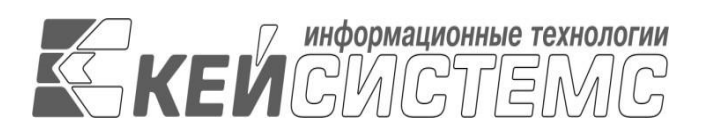

УТВЕРЖДАЮ

Генеральный директор

ООО «Кейсистемс»

\_\_\_\_\_\_\_\_\_\_\_\_\_\_\_\_\_ А. А. Матросов «\_\_\_» \_\_\_\_\_\_\_\_\_\_\_\_\_\_\_\_\_ 2023 г.

# **ПРОГРАММНЫЙ КОМПЛЕКС «ПРОЕКТ – СМАРТ ПРО»**

ВЕРСИЯ 23.Х.ХХХХХ.Х

Руководство

Администрирование программного комплекса ЛИСТ УТВЕРЖДЕНИЯ Р.КС.012515-01 34-02-ЛУ

# СОГЛАСОВАНО

 Заместитель генерального директора ООО «Кейсистемс»

\_\_\_\_\_\_\_\_\_\_\_\_\_\_\_\_\_ О.С. Семенов

« $\rightarrow$  2023 г.

Руководитель ДПАБ

\_\_\_\_\_\_\_\_\_\_\_\_\_\_\_\_\_ А.В. Никитин

«\_\_\_» \_\_\_\_\_\_\_\_\_\_\_\_\_\_\_\_ 2023 г.

# УТВЕРЖДЕНО Р.КС.012515-01 34-02-ЛУ

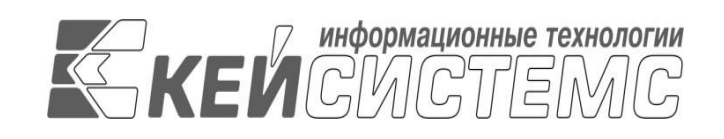

# **ПРОГРАММНЫЙ КОМПЛЕКС «ПРОЕКТ – СМАРТ ПРО»**

ВЕРСИЯ 23.Х.ХХХХХ.Х

Руководство

Администрирование программного комплекса

Р.КС.012515-01 34-02-ЛУ

Листов 158

# **АННОТАЦИЯ**

Настоящий документ является руководством администратора программного комплекса «Проект - СМАРТ Про» версии 23.Х.ХХХХХ.Х и содержит описание операций по установке и администрированию программного комплекса.

Руководство состоит из трех разделов:

- Назначение и условия применения.
- Подготовка к работе.
- Описание операций.

В разделе *[«Назначение и условия применения»](#page-9-0)* описываются виды деятельности, функции, для автоматизации которых предназначен программный комплекс, условия, при соблюдении которых обеспечивается его применение в соответствии с назначением (вид и конфигурация технических средств, требования к подготовке специалистов и т. п.).

Раздел *[«Подготовка к работе»](#page-15-0)* содержит информацию о составе и содержании дистрибутивного носителя данных, порядке установки программного комплекса, а также его последующего запуска и проверки работоспособности.

Раздел *«Описание операций»* содержит описание всех выполняемых функций, задач, описание операций технологического процесса обработки данных, необходимых для их выполнения в части администрирования программного комплекса.

# **СОДЕРЖАНИЕ**

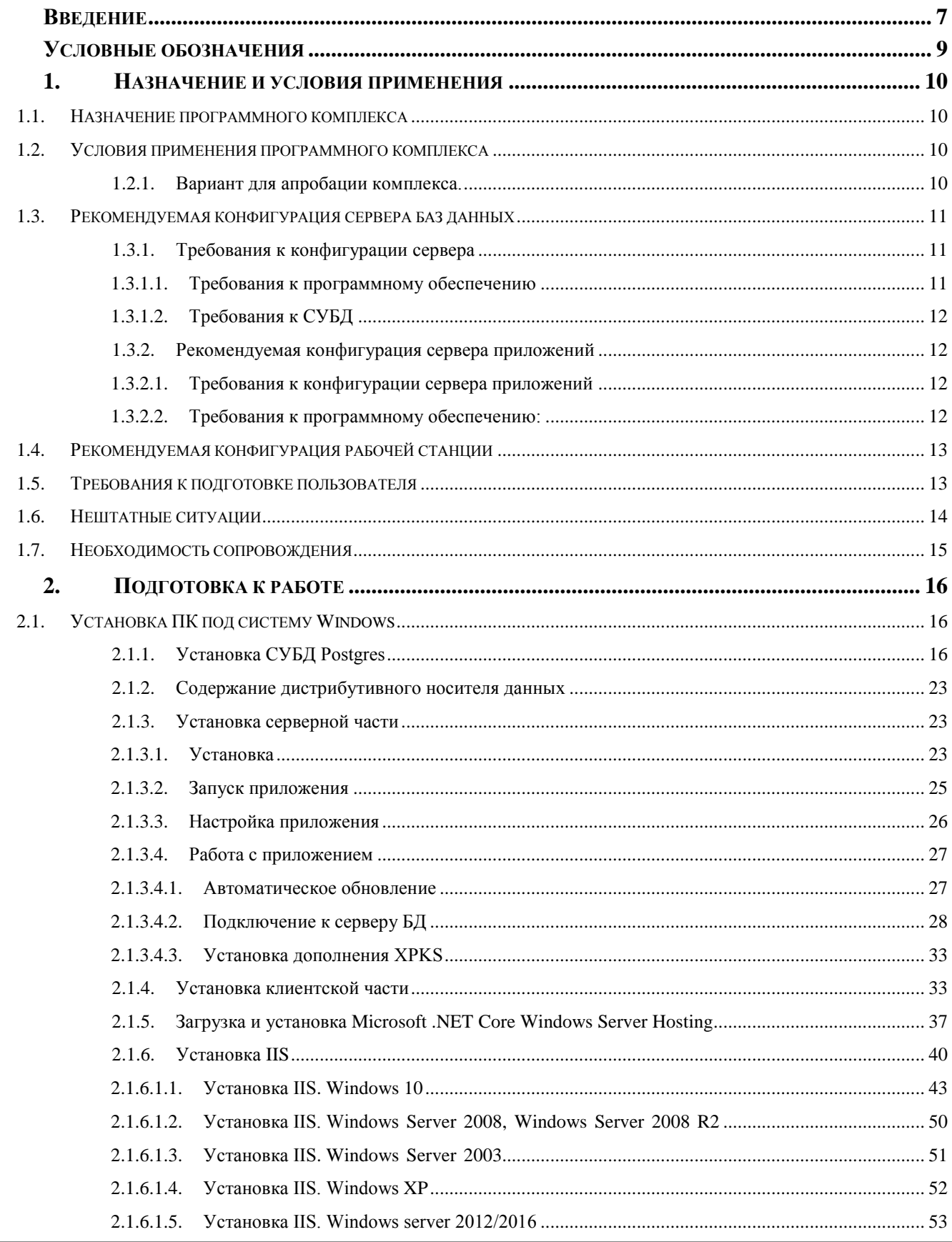

РЕДАКЦИЯ 02

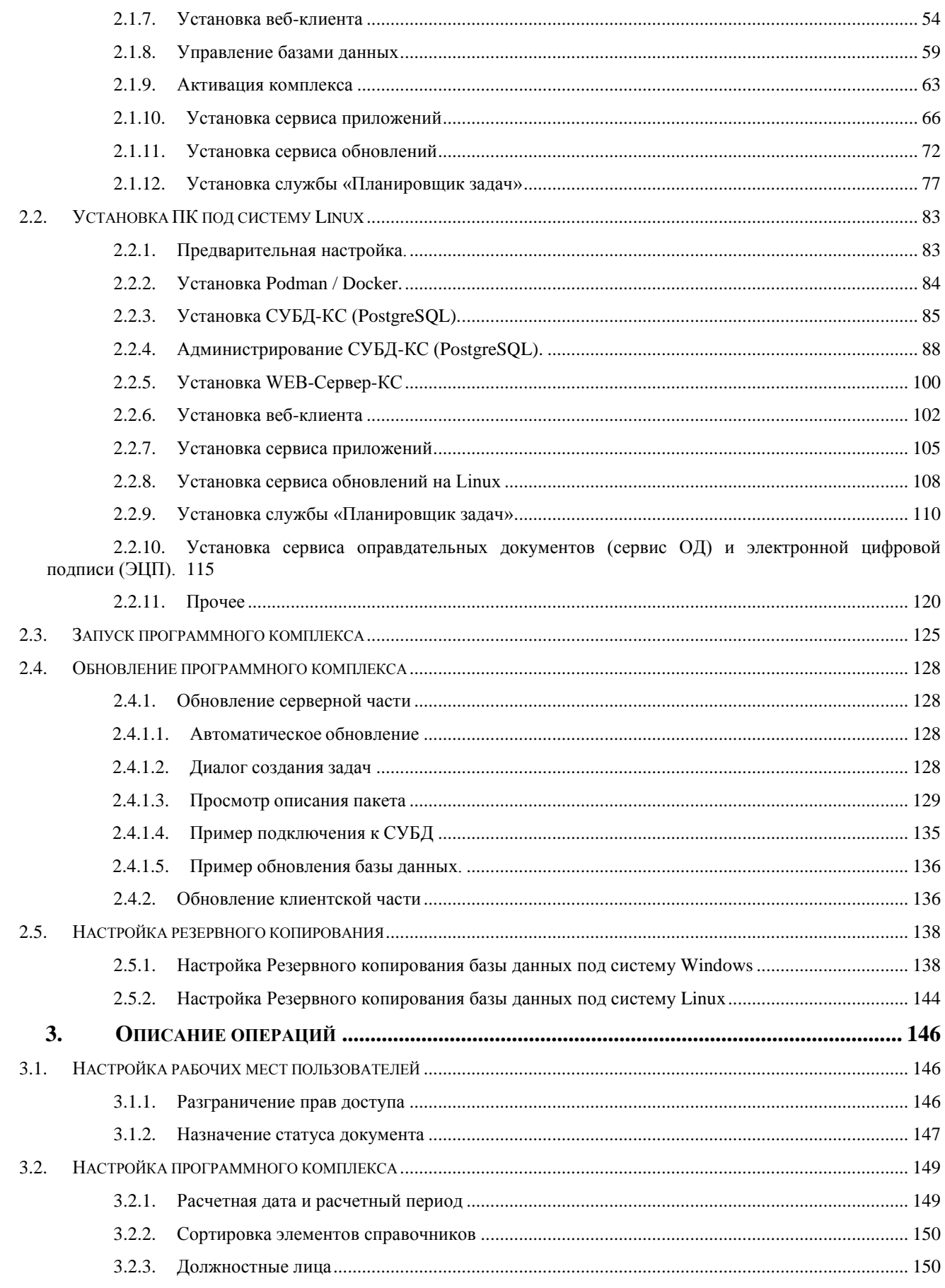

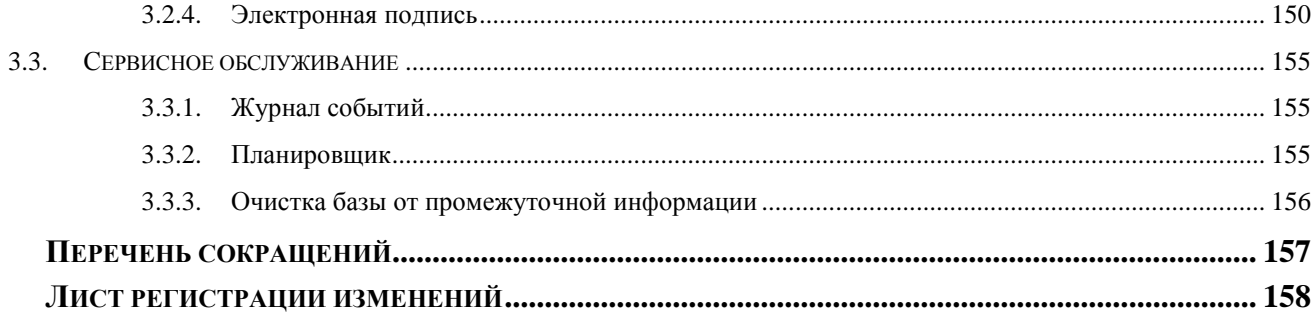

## <span id="page-6-0"></span>**ВВЕДЕНИЕ**

Настоящее руководство пользователя содержит информацию о работе в программном комплексе «Проект – СМАРТ Про» (далее – «программный комплекс»), который предназначен для ведения и мониторинга достижения результатов предоставления субсидий.

#### **Область применения**

Областью применения программного комплекса является профессиональная деятельность органов, осуществляющих составление и исполнение бюджетов субъектов Российской Федерации и муниципальных образований, осуществляющих бюджетный учет, формирование отчетности бюджетов субъектов Российской Федерации и муниципальных образований, формирование сводной отчетности об исполнении консолидированного бюджета.

#### **Функциональные возможности**

Программный комплекс обеспечивает выполнение следующих функций:

- Интеграция с программным комплексом «Бюджет-СМАРТ» и его подсистемами: синхронизация справочной информации (экспорт/импорт справочников, хранение
	- o эталонов справочников);
	- o загрузка любых показателей, существующих в «Бюджет СМАРТ»;
	- o формирование необходимых документов (оперативные документы в «Бюджет СМАРТ»);
	- o обеспечение сквозной связи между расчётными данными и текстовыми
	- o документами (гиперссылка из документа в расчёт).
	- Интеграция с программным комплексом «WEB-Торги-КС»:
	- o автоматизированный обмен данными, синхронизация справочной информации
	- o (экспорт/импорт данных);
	- o формирование необходимых документов.
	- Приведение импортируемых данных к единым стандартам, структурирование и
	- обобщение с требуемым уровнем детализации для последующего анализа.
	- Импорт из оперативных баз данных, внешних источников (файлов XML, MS Excel,
	- структурированных текстовых файлов).
	- Обмен структурированной информацией с внешними источниками.
	- Накопление данных за неограниченный промежуток времени. Все показатели,
	- хранящиеся в программном комплексе, связаны с определённым периодом времени.
	- Поддержка хронологии изменений классификаторов и возможных типов
	- преобразований элементов классификаторов: отсутствие связей, связь один ко многим,
	- многие к одному, многие ко многим, полное соответствие.
	- Обеспечение возможности сравнивать данные за разные годы в сопоставимом виде,
	- хранить все эти изменения и представлять любые данные (в том числе за разные
	- временные периоды) в одной и той же классификации.
	- Редактор формул для гибкого формирования алгоритмов расчёта, имеющий следующие
	- возможности:
		- o применение логических, математических, статистических, временных функций;
		- o применение фильтров по классификаторам и времени, ограничивающих область
		- o действия формул;
		- o создание сложных формул, состоящих из нескольких промежуточных формул,
- о ограниченных фильтрами (пример, индексация показателя по определённым
- значениям элементов классификатора);  $\circ$
- о работа с неограниченным количеством источников данных одновременно, в том
- числе с источниками, имеющими разные временные показатели.  $\circ$
- Возможность использования в источниках ланных неограниченного количества
- классификаторов и показателей, пользователь сам выбирает существующие в системе
- или вводит показатели самостоятельно.
- Создание и ручной ввод данных в источники, в том числе удалённый с использованием
- технологии Смарт.
- Функции администрирования:
	- о разграничение прав доступа по пользователям и группам к документам, источникам
	- о данных, отчётам, справочникам;
	- о разграничение прав доступа на режимы комплекса.
- Получение отчётов в виде табличных и графических диаграмм. Формирование
- требуемых форм отчётности с применением сводной таблицы без применения сложных
- генераторов построения отчётов и процесса создания шаблона отчёта. Полное
- сохранение информации о форматировании, схемах отчёта.
- Обеспечение многовариантности расчётов:
	- $\circ$ хранение всех вариантов расчёта;
	- возможность закрытия возможности его корректировки:  $\cap$
	- о обеспечение возможности работы с несколькими вариантами одновременно.
	- разделения вариантов на типы, группировки вариантов;  $\circ$
	- о обеспечение возможности анализа и сравнения данных из различных вариантов
	- о расчёта:
	- о обеспечение возможности руководителям и специалистам создавать свои
	- собственные варианты расчёта и разделять их с другими пользователями.  $\circ$
- Возможность работы нескольких специалистов с одним проектом.

Возможность публикации сводных таблиц и диаграмм на публичных ресурсах.

# <span id="page-8-0"></span>**УСЛОВНЫЕ ОБОЗНАЧЕНИЯ**

В документе используются следующие условные обозначения:

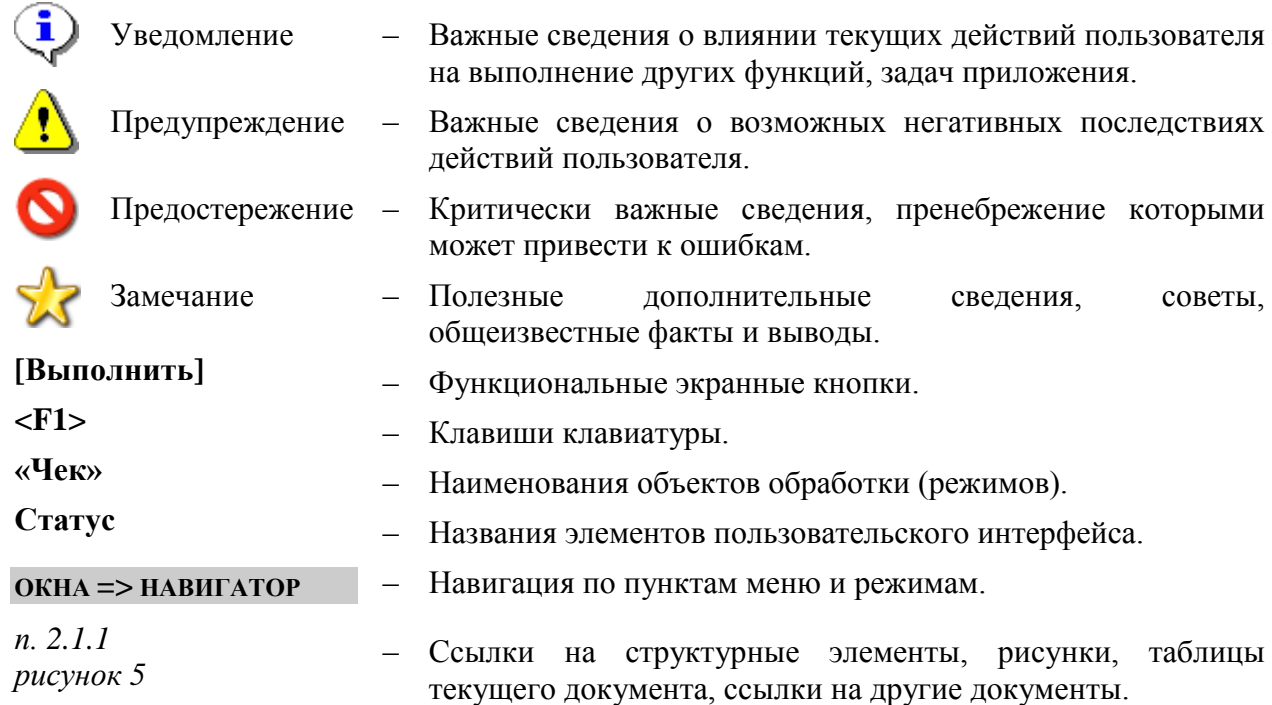

# <span id="page-9-1"></span><span id="page-9-0"></span>**1. НАЗНАЧЕНИЕ И УСЛОВИЯ ПРИМЕНЕНИЯ**

#### **1.1. НАЗНАЧЕНИЕ ПРОГРАММНОГО КОМПЛЕКСА**

Программный комплекс предназначен для проведения анализа финансовой и другой информации и представляет собой средство для решения стратегических задач бюджетного управления.

#### **1.2. УСЛОВИЯ ПРИМЕНЕНИЯ ПРОГРАММНОГО КОМПЛЕКСА**

<span id="page-9-2"></span>Программный комплекс построен на трёхуровневой архитектуре и содержит сервер базы данных, сервер приложений и клиентскую часть. Клиентская часть позволяет работать удалённо по Internet/Intranet каналам связи. Для корректной работы программного комплекса необходимо, чтобы аппаратное обеспечение, системное программное обеспечение и каналы связи удовлетворяли представленным ниже требованиям.

#### **1.2.1. Вариант для апробации комплекса.**

<span id="page-9-3"></span>Требования к конфигурации рабочей станции для апробации программного комплекса (с ограничением количества пользователей до 5 человек) приведены в таблице ниже [\(Таблица 1\)](#page-9-4).

<span id="page-9-4"></span>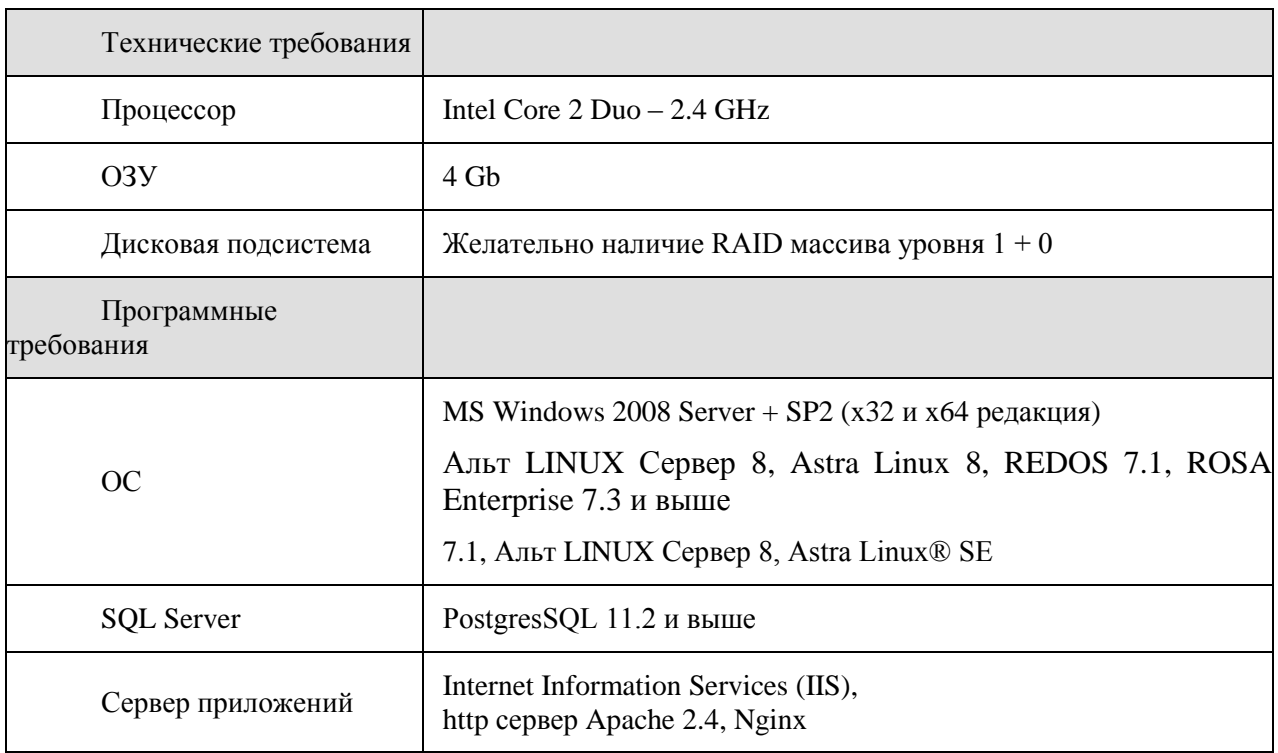

Таблица 1. Характеристики рабочей станции для апробации программного комплекса

# <span id="page-10-0"></span>**1.3. РЕКОМЕНДУЕМАЯ КОНФИГУРАЦИЯ СЕРВЕРА БАЗ ДАННЫХ**

## **1.3.1. Требования к конфигурации сервера**

<span id="page-10-1"></span>Требования к конфигурации сервера различаются в зависимости от количества пользователей и приведены в таблице ниже [\(Таблица 2\)](#page-10-3).

<span id="page-10-3"></span>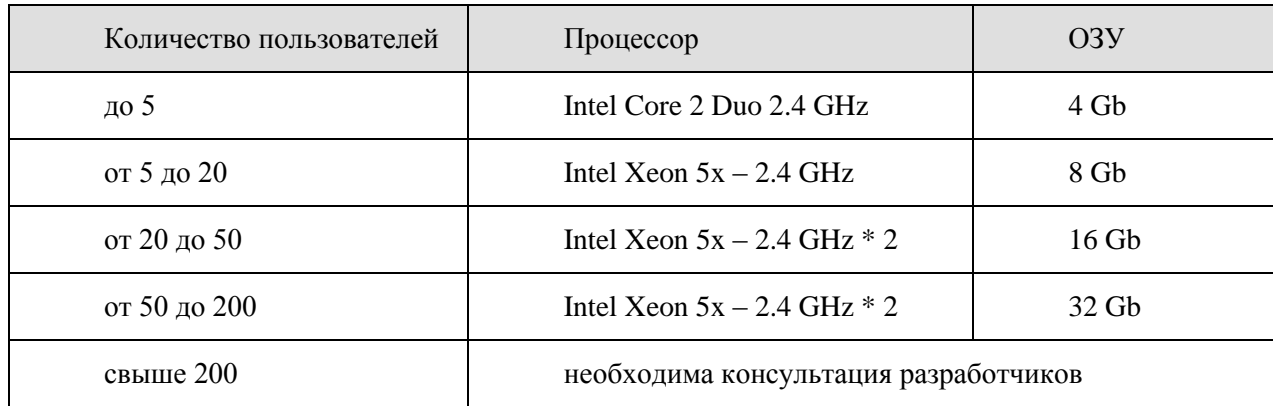

Таблица 2. Характеристики сервера баз данных

Организация массивов для сервера SQL:

- 1. RAID1 система 2 диска
- 2. RAID0 tempdb 2 диска
- 3. RAID10 mdf файлы 4 диска
- 4. RAID10 ldf файлы 4 диска

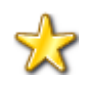

Возможно совмещение 3 и 4, если количество дисков ограничено.

## **1.3.1.1. Требования к программному обеспечению**

<span id="page-10-2"></span>Тип ОС сервера только Linux (x64 редакция). В качестве ОС для серверных компонентов можно использовать:

- Коммерческая (платная) версия следующих российских производителей:
	- o Альт LINUX Сервер 8 и выше
	- o Astra Linux 8 и выше
	- o REDOS 7.1 и выше
	- o ROSA Enterprise 7.3 и выше
- СПО (бесплатная):
	- o Debian 10 и выше
	- o Ubuntu 20 и выше

# <span id="page-11-0"></span>1.3.1.2. Требования к СУБД

Требования к СУБД:

- Коммерческая (платная) версия Postgres Pro 11.2 и выше (Постгрес Профессиональный).
- СПО (бесплатная)- PostgresSQL 13.1 и выше (Сообщество разработчиков) PostgresSQL 14.1 и выше.

#### <span id="page-11-1"></span> $1.3.2.$ Рекомендуемая конфигурация сервера приложений

## 1.3.2.1. Требования к конфигурации сервера приложений

<span id="page-11-2"></span>Требования к конфигурации сервера приложений различаются в зависимости от количества пользователей и привелены в таблице ниже (Таблица 3).

<span id="page-11-4"></span>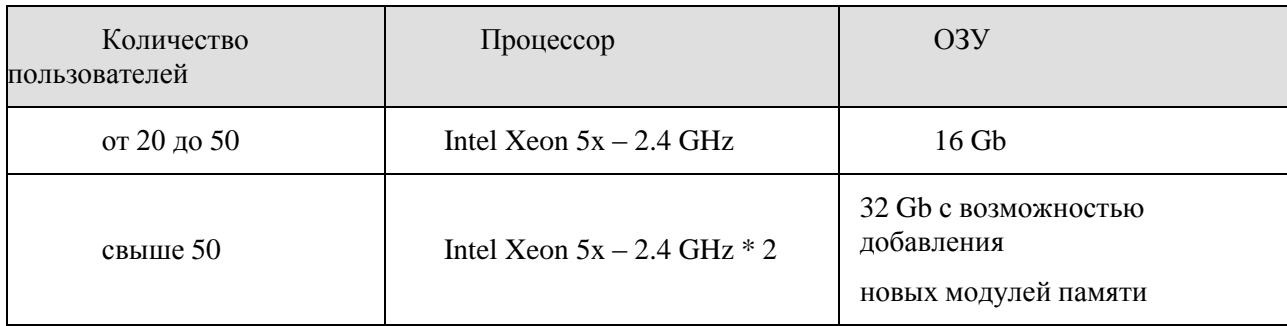

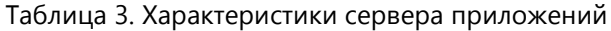

<span id="page-11-3"></span>Объем дискового пространства: 1Тб + 1Тб (при хранении первичных документов на сервере приложений)

## 1.3.2.2. Требования к программному обеспечению:

Сервер приложений для ОС Windows (сервер приложений IIS).

- Операционные системы (х64 редакция):
	- o Microsoft Windows Server 2008 R2 Standard (Enterprise) и выше
	- o Microsoft Windows Web Server 2008 и выше.
- Требования к наличию платформ:
	- $\circ$  NET Core 3.1 и выше
	- o .NET Framework 4.7.2.

Сервер приложений для ОС Linux:

- Тип ОС только Linux (x64 редакция). В качестве ОС для серверных компонентов можно использовать:
	- Коммерческая (платная) версия следующих российских производителей:  $\circ$ 
		- $\bullet$  A<sub>JIbT</sub> LINUX Censen 8  $\mu$  b HI
		- $\bullet$  Astra Linux 8  $\mu$  BbIllie
		- $\bullet$  REDOS 7 1  $\mu$  BHHIE
		- ROSA Enterprise  $7.3 \text{ u }$  BHIIIe.
- o СПО (бесплатная):
	- $\bullet$  Debian 10 и выше
	- $\bullet$  Ubuntu 20 и выше.
- Рекомендуемая версия http сервера http сервер Apache 2.4, Nginx 1.18.0
- Требования к наличию платформы .NET Core 3.1 и выше

# <span id="page-12-0"></span>**1.4. РЕКОМЕНДУЕМАЯ КОНФИГУРАЦИЯ РАБОЧЕЙ СТАНЦИИ**

Требования к аппаратному обеспечению:

- Минимальные требования: CPU 1.6 ГГц, RAM 2048 Мб, разрешение экрана 1024x768.
- Рекомендуемые требования: CPU 2.2 ГГц и более, RAM 4096 Мб и более. Разрешение экрана 1280x800 и выше.
- Объем дискового пространства:1 ГБ

Требования к программному обеспечению:

Рекомендуемый браузер:

Яндекс.Браузер 17.0 и выше

Microsoft Edge 12 и выше,

Chrome 57.0 и выше,

Firefox 45.0 и выше,

Opera 43 и выше.

# <span id="page-12-1"></span>**1.5. ТРЕБОВАНИЯ К ПОДГОТОВКЕ ПОЛЬЗОВАТЕЛЯ**

Для эксплуатации ПК выделяются следующие роли:

- 1. системный администратор;
- 2. администратор;
- 3. аналитик;
- 4. пользователь.

Основными функциями системного администратора являются:

- модернизация, настройка и мониторинг работоспособности комплекса технических средств (серверов, рабочих станций);
- установка, модернизация, настройка и мониторинг работоспособности системного и базового программного обеспечения;
- установка, настройка и мониторинг работоспособности программного комплекса;
- ведение учетных записей пользователей системы и их групп (создание, удаление, изменение атрибутов).

Требования к подготовке системного администратора:

высокий уровень квалификации;

наличие практического опыта выполнения работ по установке, настройке и администрированию программных и технических средств, систем управления базами ланных.

Основными функциями администратора являются:

- настройка программного комплекса;  $\frac{1}{2}$
- разработка и реализация эффективной политики доступа к информации, хранящейся в базах данных;
- управление правами доступа пользователей к функциям и данным программного комплекса.

Требования к подготовке администратора:

- высокий уровень квалификации;
- $\equiv$  . наличие практического опыта выполнения работ по установке, настройке и администрированию программных и технических средств.
- Основными функциями аналитика являются:
- организация обмена структурированной информацией с внешними источниками;  $\equiv$  .
- настройка правил обмена между системами;  $\frac{1}{2}$
- приведение импортируемых данных к единым стандартам (поддержка единой  $\equiv$ нормативно-справочной информации), структурирование и обобщение;
- создание форм для ручного ввода показателей;
- подготовка отчетных форм по требованию заказчика. Требования к подготовке аналитика:  $\equiv$  .
- знать методологии сбора, анализа и формализации данных;
- знать предметную область, которую нужно анализировать;
- понимать жизненный цикл программного обеспечения в соответствии с различными методологиями;
- знать основы программирования, тестирования, алгоритмов, экономики.

Основными функциями пользователя является решение практических задач в соответствии с функциональными возможностями программного комплекса.

Требования к подготовке пользователя:

- наличие опыта работы с персональным компьютером на базе операционных систем Linux на уровне квалифицированного пользователя;
- умение свободно осуществлять базовые операции в стандартных приложениях Linux.

#### $1.6.$ НЕШТАТНЫЕ СИТУАЦИИ

<span id="page-13-0"></span>Для обеспечения основного режима функционирования Системы, построенной на основании ППО, необходимо выполнять требования и выдерживать условия эксплуатации программного обеспечения и комплекса технических средств Системы, указанные  $\mathbf{B}$ соответствующих документах (техническая документация, инструкции по эксплуатации и т.д.).

ППО предоставляет инструменты диагностирования основных процессов и мониторинга процесса выполнения программы.

При возникновении аварийных ситуаций, либо ошибок в ППО осуществляется вывод на экран соответствующих сообщений, диагностические инструменты позволяют сохранять набор информации, необходимой для идентификации проблемы (лог файлы ошибок, мониторинг изменений, произведенных пользователями).

Аварийный режим функционирования Системы характеризуется отказом одного или нескольких компонент программного и (или) технического обеспечения.

В случае перехода Системы в предаварийный режим необходимо завершить работу всех приложений с сохранением ланных.

После этого необходимо обратиться в финансовый орган, где будет выполнен комплекс мероприятий по устранению причины перехода в аварийный режим.

#### НЕОБХОДИМОСТЬ СОПРОВОЖДЕНИЯ  $1.7.$

<span id="page-14-0"></span>По истечении периода действия Контракта на сопровождение ППО прекращается сопровождение пользователей (работников) Заказчика, а также оказание услуг, определенных Контрактом.

При этом у пользователя сохраняется возможность использования версии программы, актуальной на момент даты завершения периода сопровождения без возможности установки последующих обновлений, но включающей в себя:

- запись и хранение программы для ЭВМ в памяти ЭВМ и осуществление действий, необходимых для функционирования программы для ЭВМ в соответствии с его прямым назначением;
- адаптацию программы для ЭВМ встроенными средствами исключительно для собственных нужд;
- изготовление копий программы для ЭВМ при условии, что эти копии предназначены только для архивных целей, или для осуществления тестовых работ или для замены экземпляра программы для ЭВМ в случаях, когда такой экземпляр утерян, уничтожен или стал непригоден для использования.

# <span id="page-15-1"></span><span id="page-15-0"></span>**2. ПОДГОТОВКА К РАБОТЕ**

## **2.1. УСТАНОВКА ПК ПОД СИСТЕМУ WINDOWS**

#### **2.1.1. Установка СУБД Postgres**

<span id="page-15-2"></span>Скачать подходящую версию **PostgreSQL** (версия 14.\*) с ресурса [\(Рисунок 1\)](#page-15-3): <https://postgrespro.ru/windows>

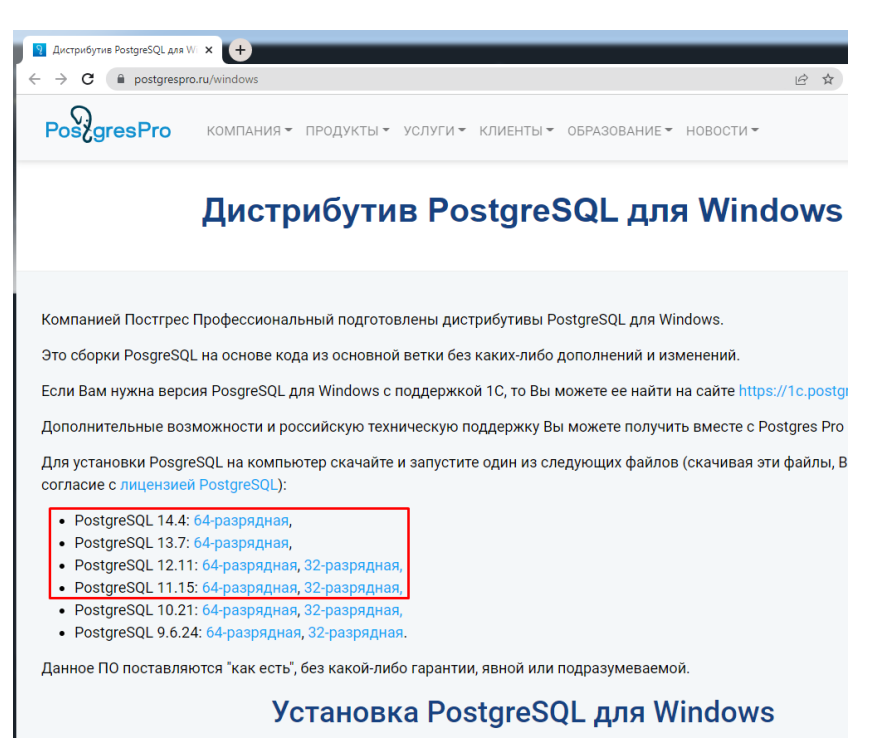

**Рисунок 1. Официальный сайт с дистрибутивами PostegresSQL**

<span id="page-15-3"></span>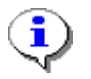

**Внимание:** Если на оборудовании есть "боевые базы" на PostgreSQL, то этапы 2 и 3 выполнять **НЕНУЖНО**!

Перед установкой **PostgreSQL** следует проверить папку Roaming по пути: **C:\Users\<Имя пользователя>\AppData\Roaming** [\(Рисунок 2\)](#page-16-0) на наличие папки **postgresql**. Если данная папка существует в папке **Roaming**, ее следует удалить. (для поиска пути можно в поиске задать Roaming)

#### ПРОЕКТ-СМАРТ ПРО ФАДМИНИСТРИРОВАНИЕ ПРОГРАММНОГО КОМПЛЕКСА

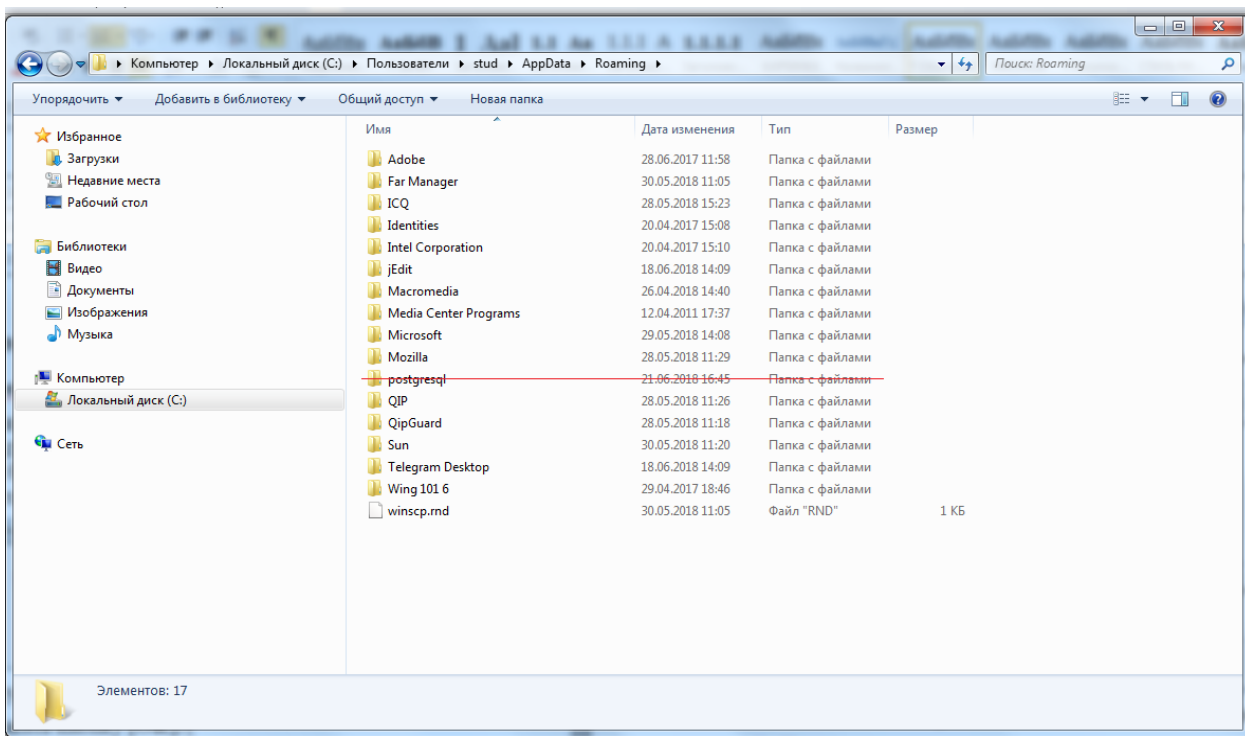

#### **Рисунок 2. Папка " postgresql"**

<span id="page-16-0"></span>Если **PostgreSQL**, ранее был установлен и после некоторого времени использования был удален, то следует проверить папку **ProgramFiles** [\(Рисунок 3\)](#page-16-1), на наличие папки **PostgreSQL**. Если данная папка существует в папке **ProgramFiles**, то ее следует удалить.

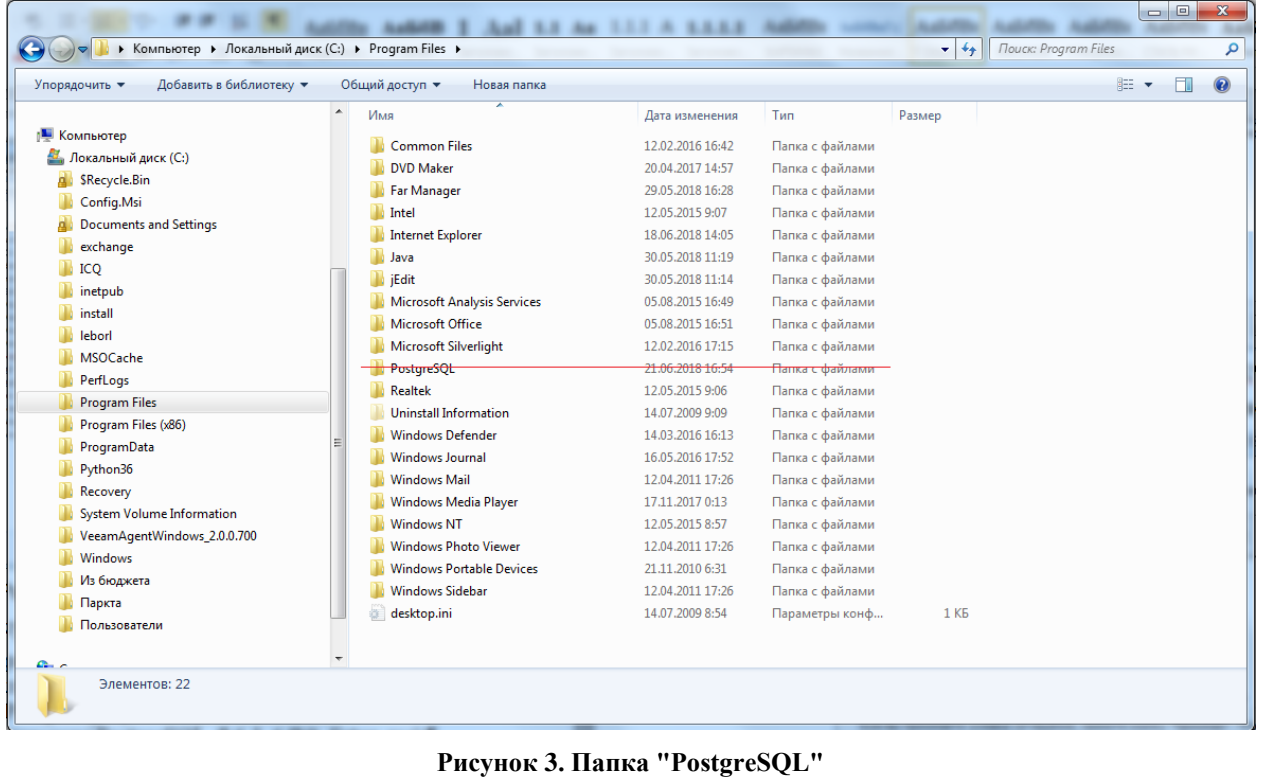

<span id="page-16-1"></span>Для установки **PostgreSQL** нужно запустить файл установки (PostgreSQL\_14.4\_64bit\_Setup)*.* Выбрать язык [\(Рисунок 4\)](#page-17-0) и нажать кнопку **"**OK**".**

ПРОЕКТ-СМАРТ ПРО ПРОБОЛЬ ПРОГРАММНОГО КОМПЛЕКСА

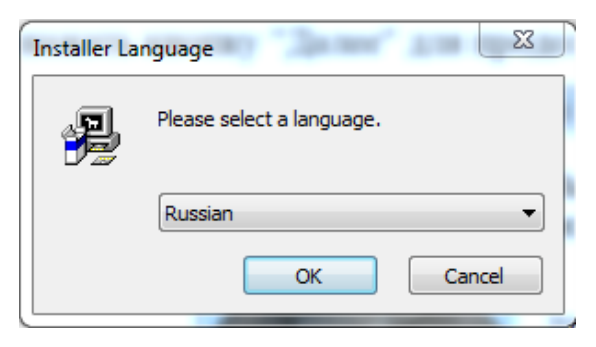

#### **Рисунок 4. Выбор языка установщика**

<span id="page-17-0"></span>После нажать кнопку "Далее" [\(Рисунок 5\)](#page-17-1) для продолжения установки.

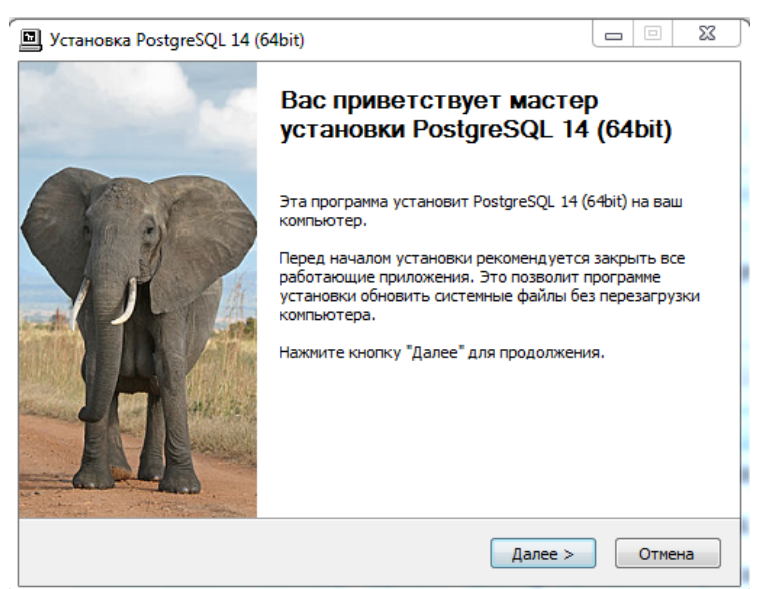

**Рисунок 5. Окно мастера установки PostgreSQL**

<span id="page-17-1"></span>Далее следует принять лицензионное соглашение, нажав кнопку "Принимаю" [\(Рисунок 6\)](#page-17-2).

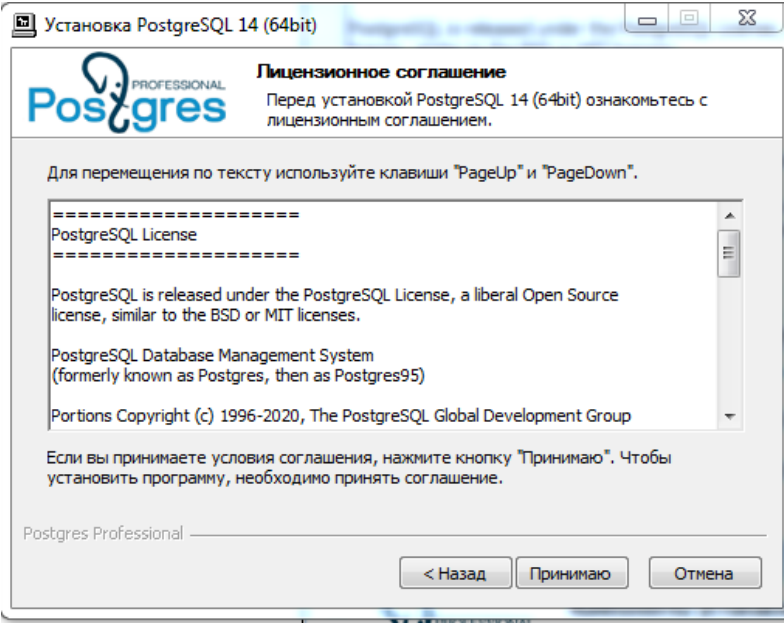

<span id="page-17-2"></span>**Рисунок 6. Окно с лицензионным соглашением**

Выбрать компоненты программы [\(Рисунок 7\)](#page-18-0) (оставить по умолчанию – рекомендуется) и нажать кнопку "Далее" для продолжения установки*.*

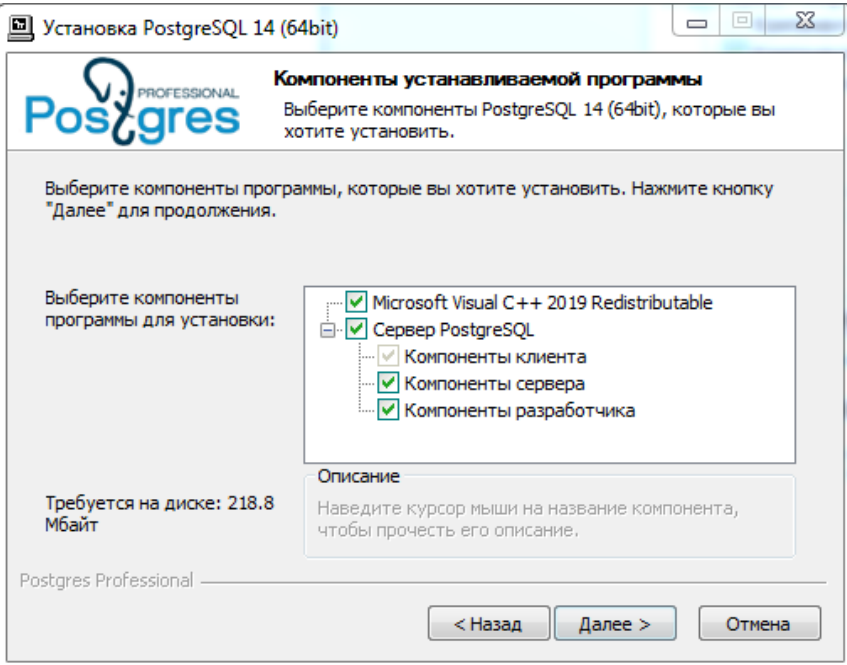

**Рисунок 7. Окно с компонентами программы**

<span id="page-18-0"></span>Определить папку для установки [\(Рисунок 8\)](#page-18-1) и нажать кнопку "Далее" для установки*.*

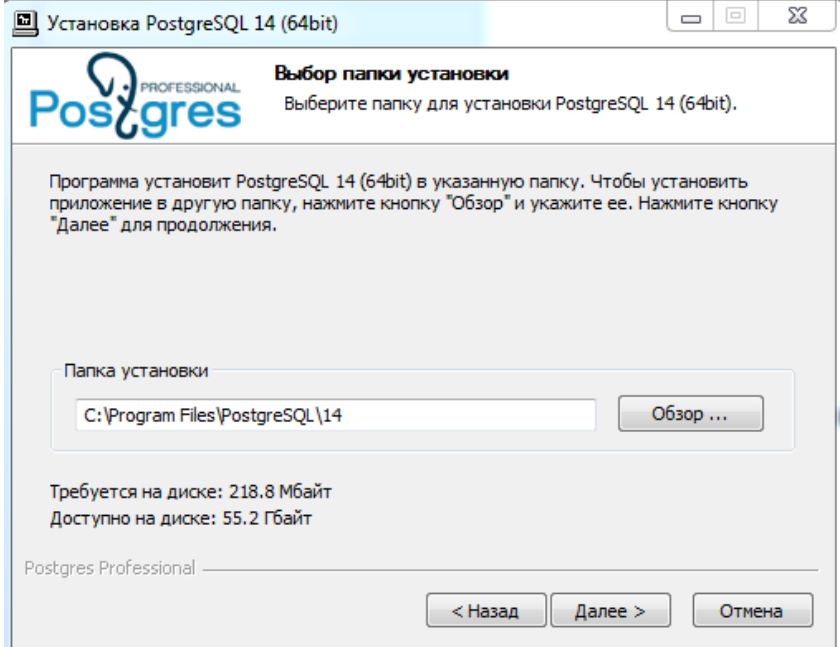

**Рисунок 8. Выбор папки установки**

<span id="page-18-1"></span>Выбрать каталог для установки баз данных [\(Рисунок 9\)](#page-19-0), нажать кнопку "Далее"*.*

ПРОЕКТ-СМАРТ ПРО ВАДМИНИСТРИРОВАНИЕ ПРОГРАММНОГО КОМПЛЕКСА

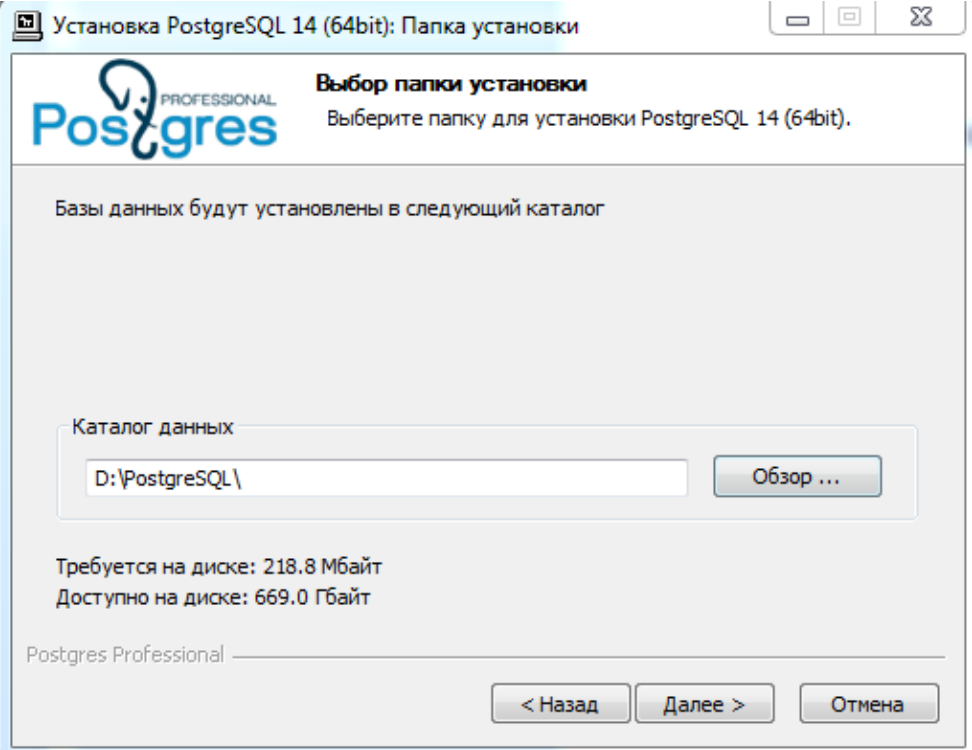

**Рисунок 9. Окно выбора каталога данных**

<span id="page-19-0"></span>Ввести пароль и подтверждение для пользователя **postgres** [\(Рисунок 10\)](#page-19-1). Нажать кнопку "Далее".

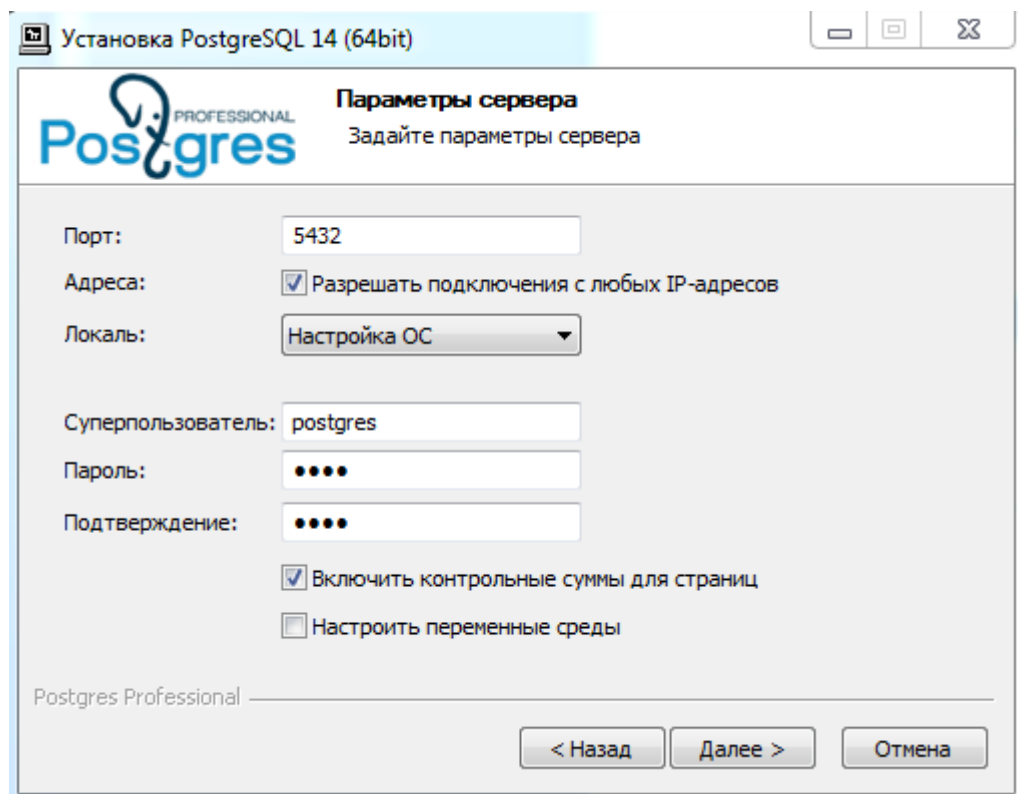

**Рисунок 10. Установка параметров сервера**

<span id="page-19-1"></span>Нажать кнопку "Далее" [\(Рисунок 11\)](#page-20-0) для продолжения установки*.*

#### ПРОЕКТ-СМАРТ ПРО ФАДМИНИСТРИРОВАНИЕ ПРОГРАММНОГО КОМПЛЕКСА

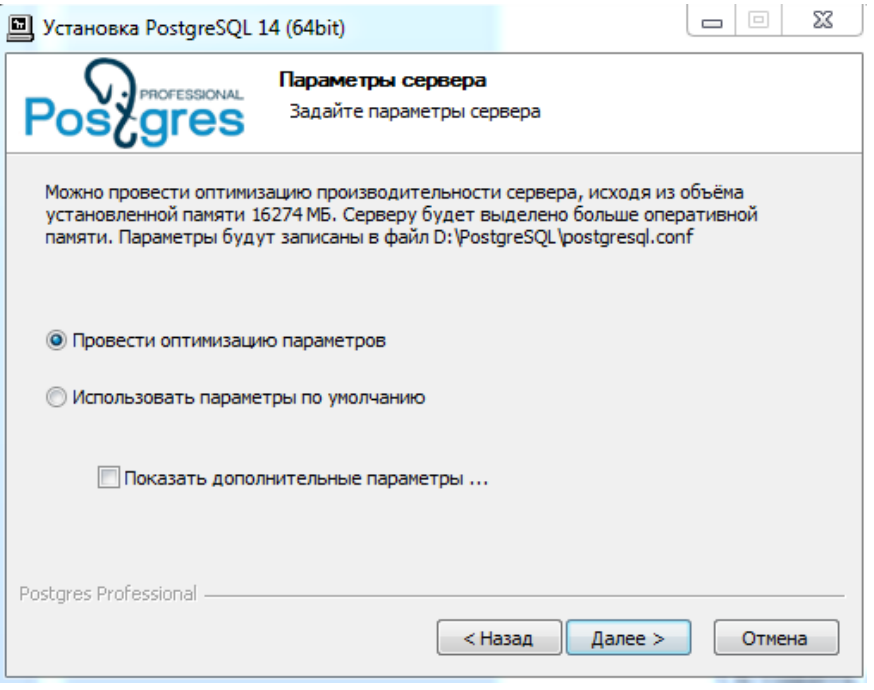

#### **Рисунок 11. Параметры сервера**

<span id="page-20-0"></span>Оставить настройки создания папки в меню "Пуск" по умолчанию (рекомендовано) и нажать кнопку "Установить" [\(Рисунок 12\)](#page-20-1)*.*

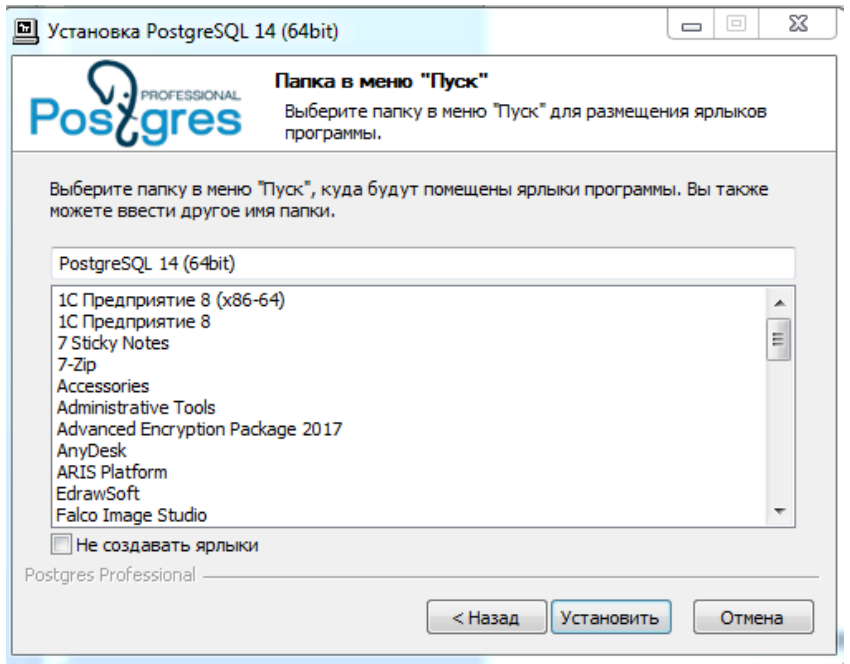

**Рисунок 12. Создание ярлыка в меню "Пуск"**

<span id="page-20-1"></span>Начнется процесс установки [\(Рисунок 14\)](#page-21-0), по завершении которого, появится соответствующее окно на экране, нажать "Готово" [\(Рисунок 15\)](#page-22-3). При необходимости может запуститься обновление/установка Microsoft Visual C++ [\(Рисунок 13\)](#page-21-1).

ПРОЕКТ-СМАРТ ПРО ПРОБОЛЬ ПРОГРАММНОГО КОМПЛЕКСА

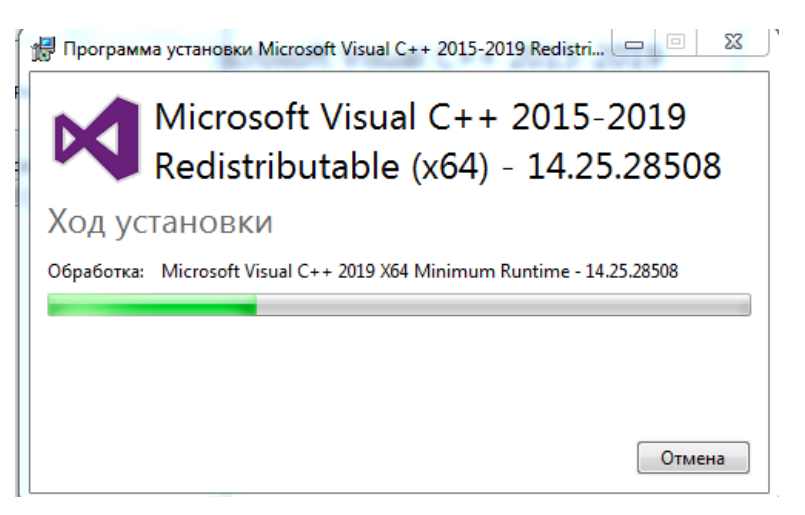

**Рисунок 13. Установка Microsoft Visual C++**

<span id="page-21-1"></span>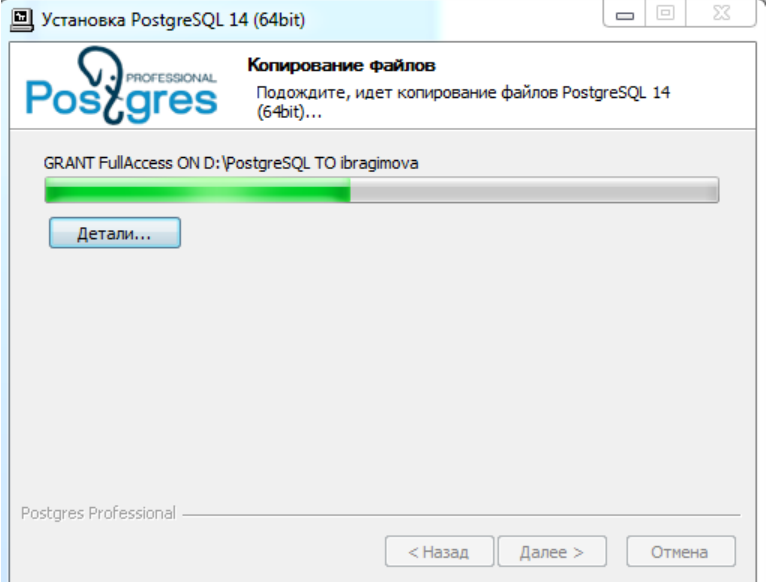

<span id="page-21-0"></span>**Рисунок 14. Установка PostgreSQL**

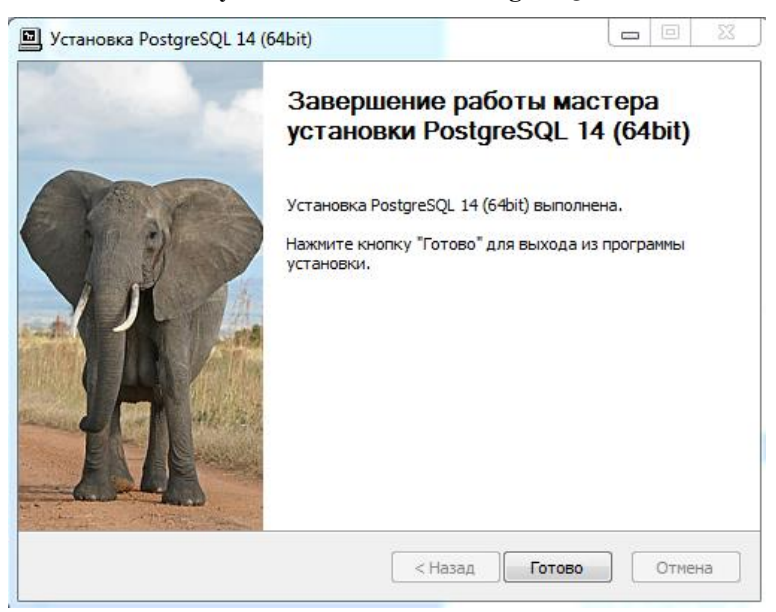

#### **Рисунок 15. Завершение установки**

#### **2.1.2. Содержание дистрибутивного носителя данных**

<span id="page-22-3"></span><span id="page-22-0"></span>Установочный комплект программного комплекса вместе с необходимыми компонентами занимает около 300 Мб и поставляется в архиве, содержащем следующие каталоги:

DB – содержит установочный пакет серверной части программного комплекса;

Client – содержит установочный пакет клиентской части программного комплекса;

Web – содержит установочный пакет дополнительных сервисов.

<span id="page-22-1"></span>Установку программы следует производить с жёсткого диска. До установки программы необходимо убедиться в том, что на компьютере достаточно свободного дискового пространства.

## **2.1.3. Установка серверной части**

Скопируйте каталог DB, содержащий инсталляционный пакет серверной части программы, на жёсткий диск сервера. При установке потребуется около 30 Mb свободного дискового пространства.

Программа установки серверной части запускается файлом SetupSrv.exe (x86, x64). Процесс установки состоит из нескольких этапов, на каждом из которых указываются параметры установки.

## **2.1.3.1. Установка**

<span id="page-22-2"></span>Для установки программы необходимо скопировать на локальный диск файл установщик SetupSrv.exe. При запуске файла SetupSrv.exe отобразится окно с опциями установки.

Предоставляется возможность установить программу или запустить без установки [\(Рисунок](#page-23-0)  [16\)](#page-23-0):

 При выборе пункта «Установить»: программа устанавливается на компьютере, подготавливается к работе и создаются ярлыки для ее запуска. После установки ее можно многократно использовать для установки любых доступных обновлений.

 При выборе пункта «Запустить»: программа распаковывается во временную папку, запускается и автоматически удаляется после закрытия. Для последующего использования программы установки обновлений необходимо будет опять запускать установщик.

Для продолжения установки необходимо нажать кнопку «Далее >».

Если была выбрана опция «Установить», будет предоставлена возможность выбора путей установки приложения и его рабочей директории, а также создание ярлыков [\(Рисунок 16\)](#page-23-0).

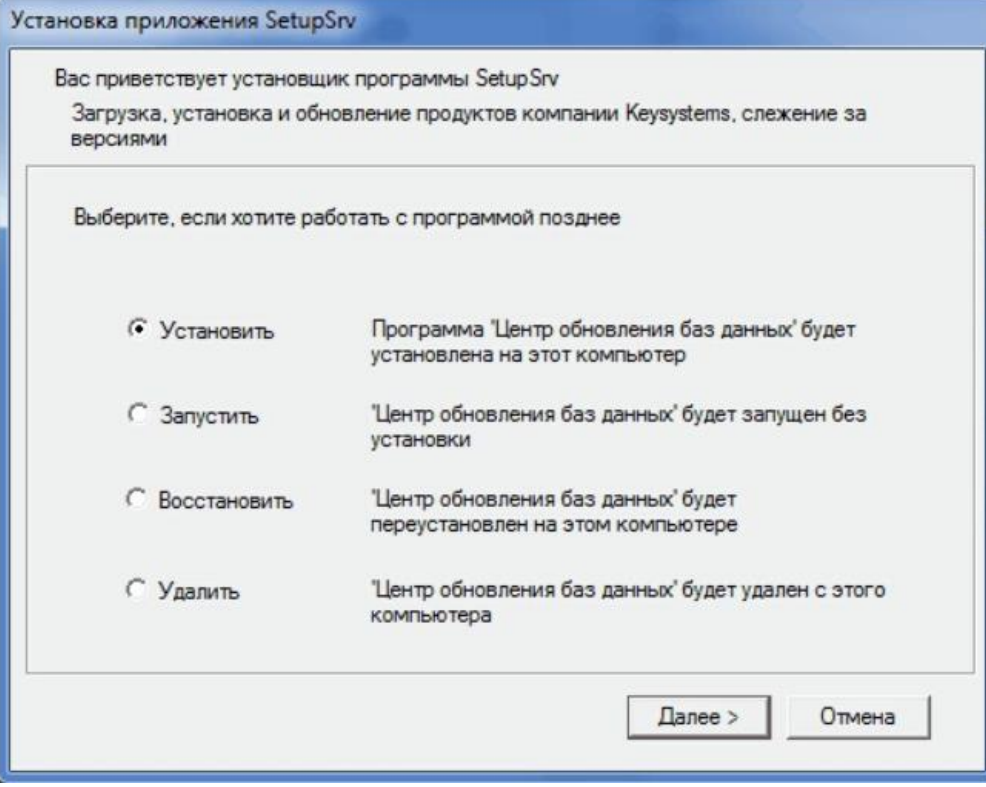

<span id="page-23-0"></span>**Рисунок 16. Окно приветствия установщика приложения SetupSrv**

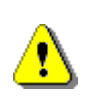

В операционных системах MS Windows 8, MS Windows Server 2008 и выше не рекомендуется указание рабочей папки в стандартных системных каталогах «Program Files» из-за возможных проблем с системой контроля учетных записей (UAC) при обновлении программы и файлов обновлений.

Для продолжения установки необходимо нажать кнопку «Далее >» [\(Рисунок 17\)](#page-23-1).

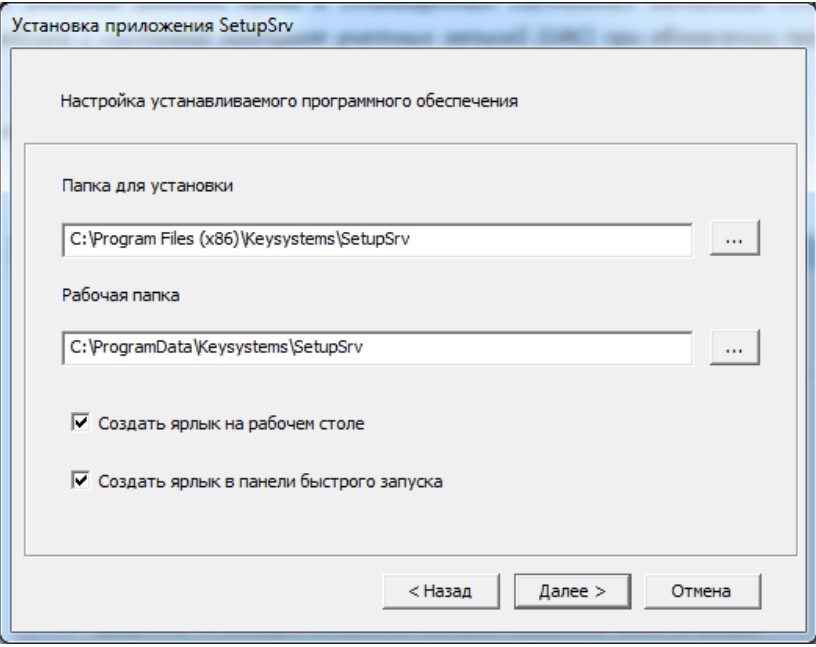

<span id="page-23-1"></span>**Рисунок 17. Окно настроек установщика приложения SetupSrv**

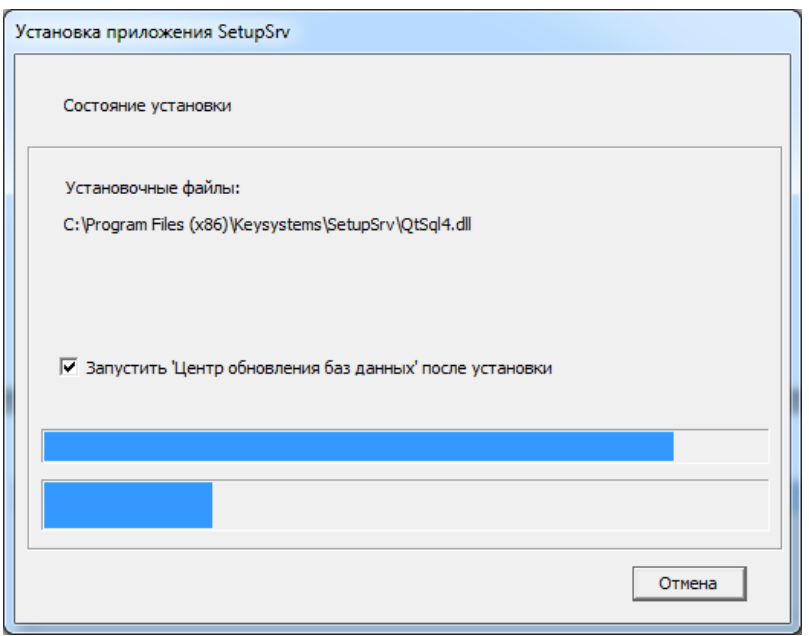

Программа начнет установку приложения [\(Рисунок 18\)](#page-24-1).

**Рисунок 18. Окно выполнения установки приложения SetupSrv**

<span id="page-24-1"></span>Возможен запуск приложения по завершению установки: для этого установите галочку напротив «Запустить 'Центр обновления баз данных' после установки» и нажмите кнопку «Готово» (*[Рисунок](#page-24-2) 19*). При этом будет произведен запуск приложения SetupSrv.

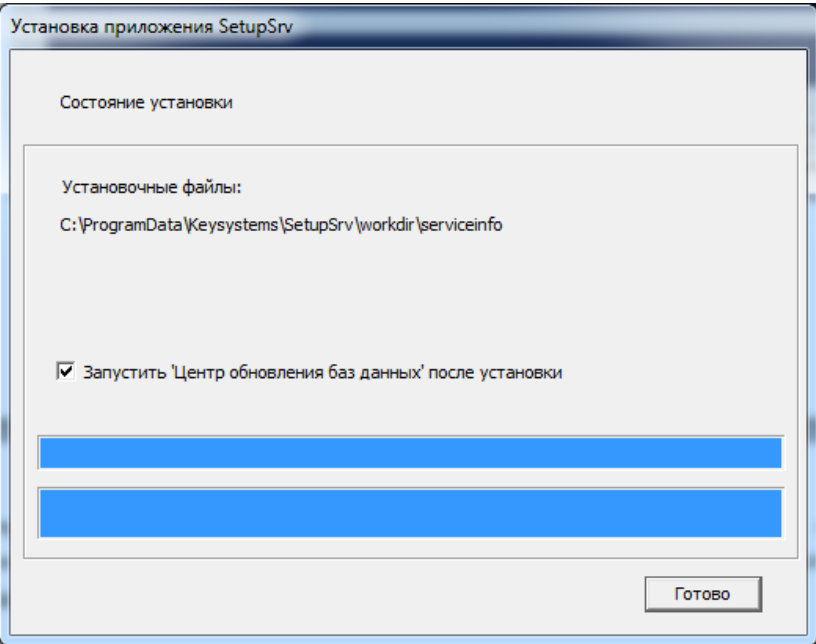

**Рисунок 19. Окно завершения установки приложения SetupSrv**

#### <span id="page-24-2"></span><span id="page-24-0"></span>**2.1.3.2. Запуск приложения**

Варианты запуска приложения после установки:

1. Через ярлык SetupSrv на рабочем столе.

- 2. Через ярлык SetupSrv в меню пуск «Пуск/Программы/Keysystems/SetupSrv».
- 3. Через прямой запуск приложения SetupSrv.exe из корневой директории установки.

Запуска приложения без установки происходит через запуск установщика приложения SetupSrv.exe: в открывшемся окне необходимо выбрать опцию «Запустить» и нажать кнопку «Далее» [\(Рисунок](#page-25-1) 20). Дождаться запуска приложения SetupSrv.

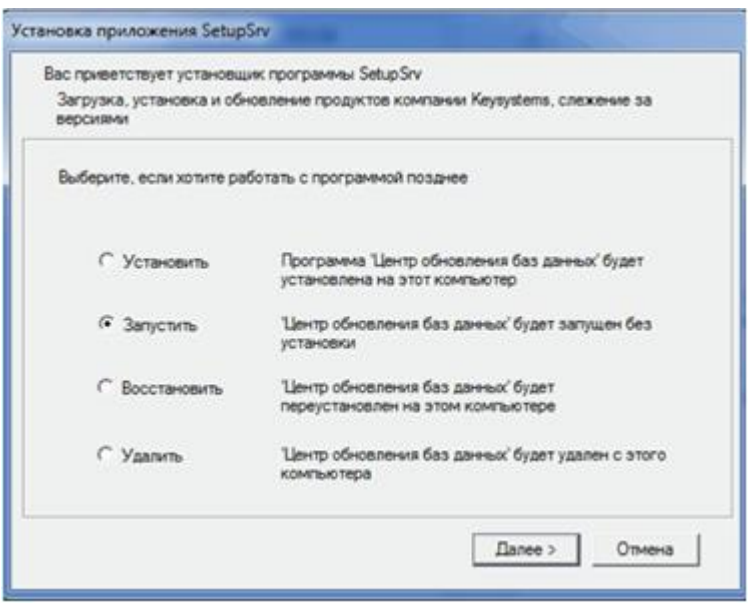

**Рисунок 20. Вариант запуска приложения SetupSrv без установки**

#### **2.1.3.3. Настройка приложения**

<span id="page-25-1"></span><span id="page-25-0"></span>Приложение работает с локальными обновлениями в автономном режиме («Offline») и с обновлениями расположенными на сервисе обновлений в режиме «Online». Сервис обновлений находится на общедоступных серверах ООО «Кейсистемс». Информация о сервисах хранится в файле «<Рабочая папка>\serviceinfo». При изменении списка серверов, файл будет обновляться вместе с обновлением клиента. Для работы программы в online-режиме необходимо наличие у нее сетевого доступа к указанным в файле серверам.

«Online» режим:

Для работы требуется подключение к сервису обновлений (Internet)

 Для обновления доступны все возможные пакеты обновлений с последними изменениями

Автономный режим:

Для работы не требуется подключения к сервису обновлений

 Для обновления доступны только загруженные пакеты обновлений в их состоянии на время загрузки

При запуске программа пытается перейти в режим «Online» автоматически. При этом происходит попытка подключения к сервису [\(Рисунок](#page-26-2) 21).

#### ПРОЕКТ-СМАРТ ПРО ФАДМИНИСТРИРОВАНИЕ ПРОГРАММНОГО КОМПЛЕКСА

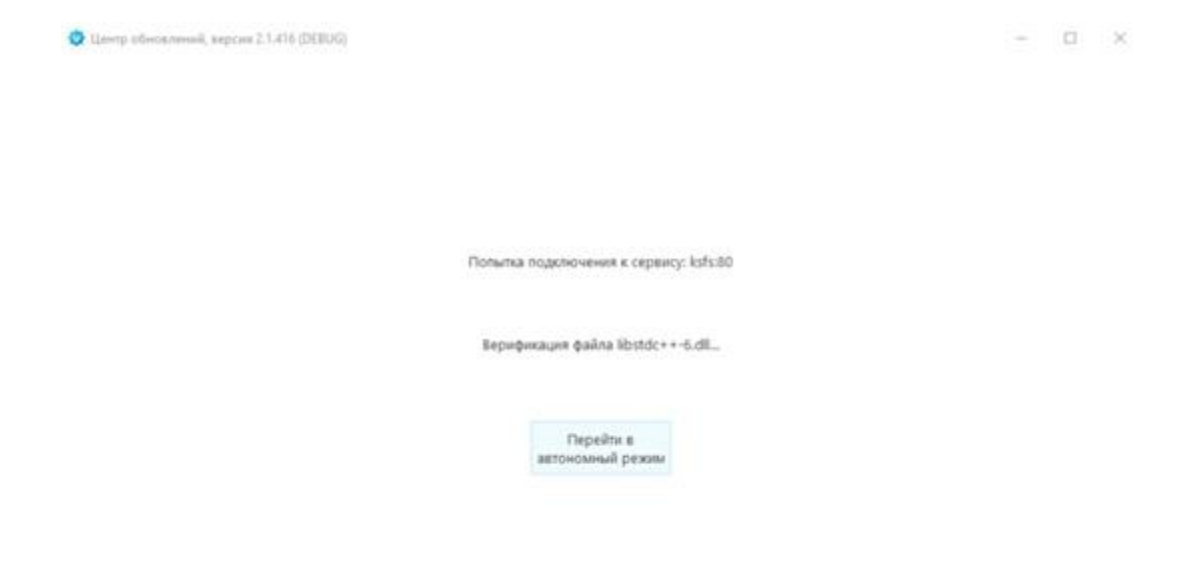

**Рисунок 21. Подключение к сервису обновлений**

<span id="page-26-2"></span>При неудачном подключении будет предложено повторить попытку подключения или перейти в автономный режим [\(Рисунок](#page-26-3) 22).

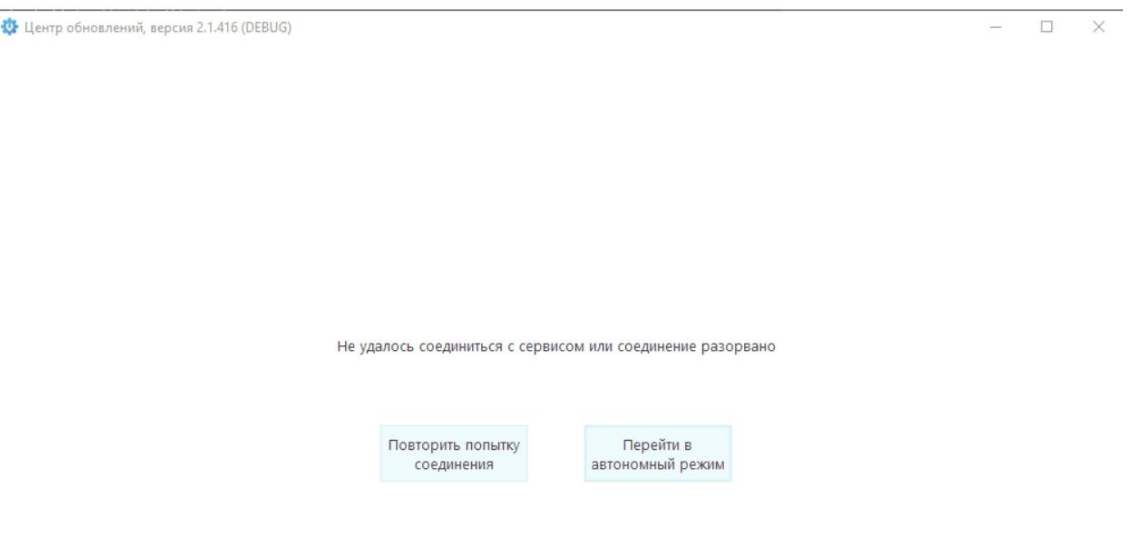

**Рисунок 22. Неудачное подключение к сервису обновлений**

#### <span id="page-26-3"></span><span id="page-26-0"></span>**2.1.3.4. Работа с приложением**

#### **2.1.3.4.1. Автоматическое обновление**

<span id="page-26-1"></span>В программе реализована возможность автоматического обновления модулей с сервиса обновлений. Если программа успешно соединилась с сервисом и определила, что версия

программы устарела, будет предложено обновить программу или перейти в автономный режим [\(Рисунок](#page-27-1) 23).

Работа в «online»-режиме требует наличия у клиента последней версии модулей центра обновления.

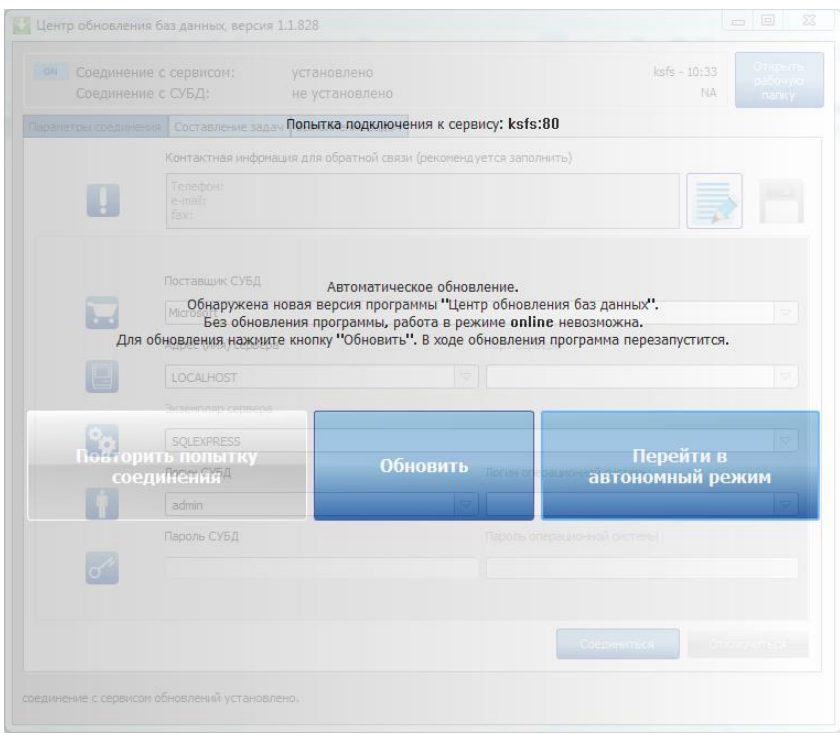

**Рисунок 23. Обновление программы SetupSrv**

#### **2.1.3.4.2. Подключение к серверу БД**

<span id="page-27-1"></span><span id="page-27-0"></span>Для начала работы нужно указать поставщика СУБД, адрес или имя сервера, имя пользователя и нажать кнопку «**Соединиться**».

Кроме основных параметров соединения, в окне также имеется поле ввода контактной информации. Указанная пользователем информация будет приложена к отчету об ошибках обновления. Заполнение данного поля не обязательно, но желательно, т.к. в случае ошибки разработчикам проще будет найти решение проблемы и сообщить об этом пользователю.

Указанная пользователем контактная информация [\(Рисунок](#page-28-0) 24) будет отправляться на сервис в случае ошибки выполнения пакетов программы в online-режиме.

Для указания контактной информации необходимо нажать на кнопку «Редактировать», при этом поле ввода разблокируется, заполнить поле и нажать кнопку «Сохранить», при этом поле заблокируется и заполненная информация сохраниться.

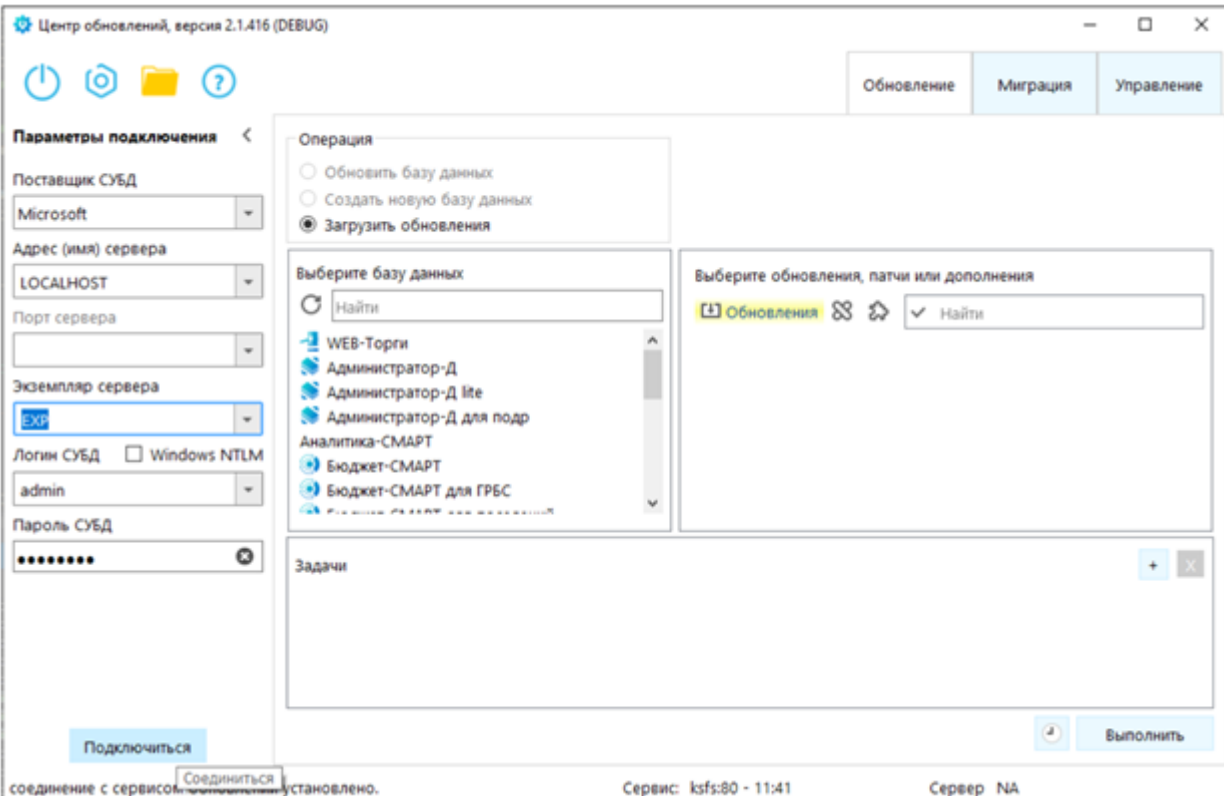

**Рисунок 24. Главное окно программы – подключение к серверу БД**

<span id="page-28-0"></span>Переход в автономный режим будет означать, что программа будет работать с обновлениями, расположенными локально – в рабочей папке программы [\(Рисунок 25\)](#page-28-1).

<span id="page-28-1"></span>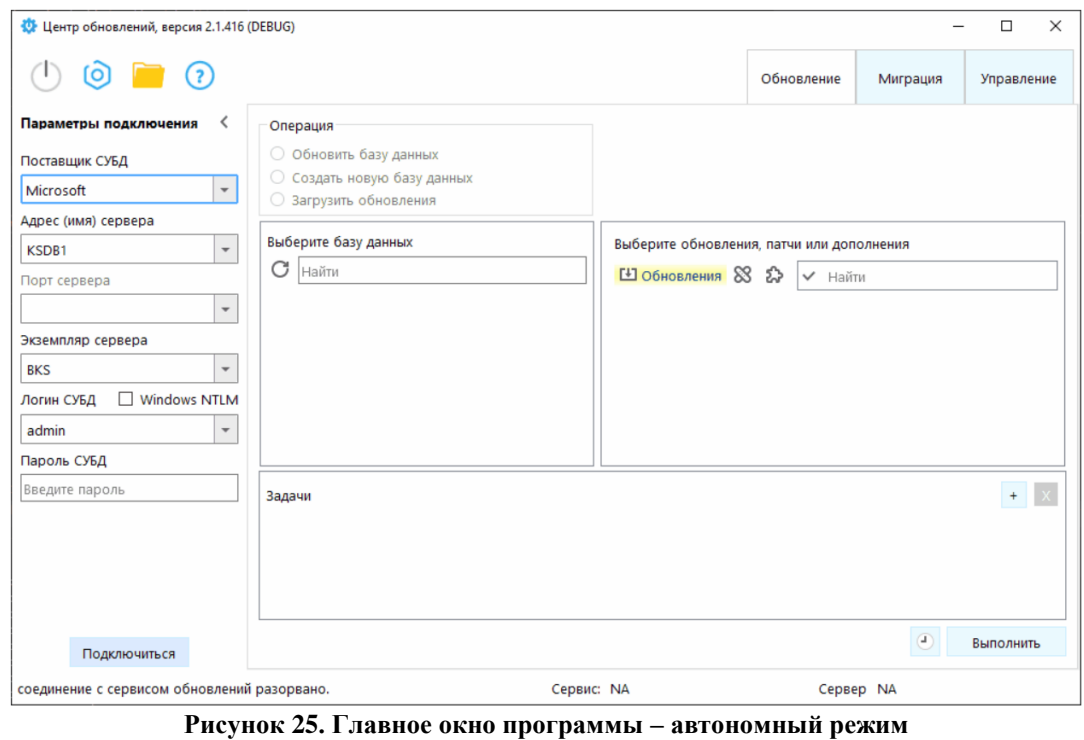

Определить в каком режиме находится программа, а также изменить режим, можно с помощью кнопки-индикатора соединения с сервисом обновлений, который расположен в левом верхнем углу главного окна программы

Если в автономном режиме нажать на кнопку-индикатор, то будет произведена попытка перейти в режим «Online».

При успешном подключении к сервису обновлений, кнопка-индикатор изменит свой вид [\(Рисунок 26\)](#page-29-0). Также будет отображена информация о текущем подключении: адрес сервиса обновлений и текущее время системы, на которой установлен сервис обновлений:

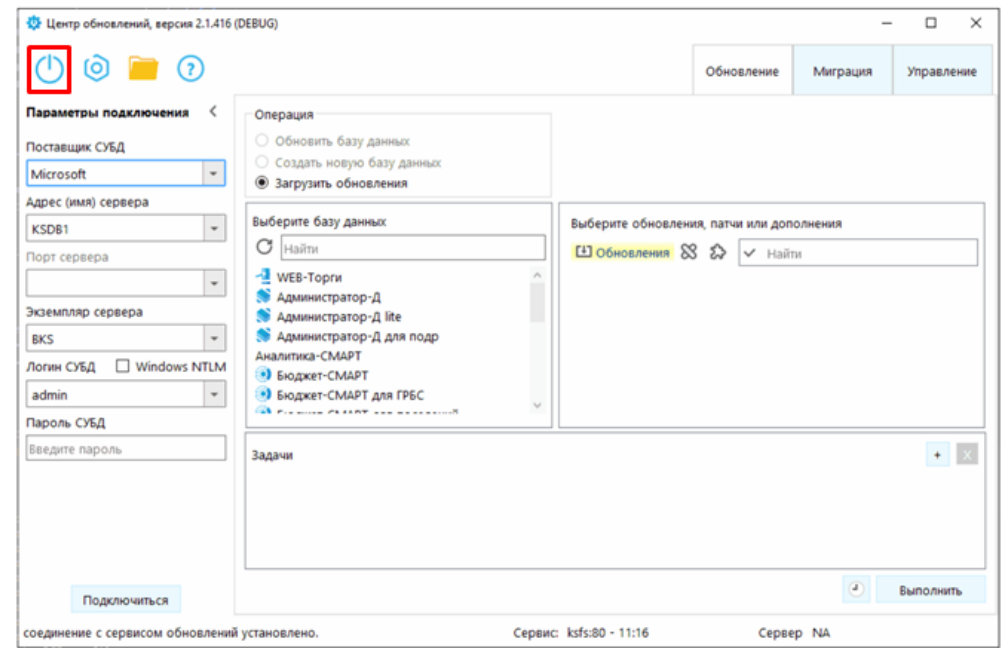

**Рисунок 26. Главное окно программы – «Online» режим**

<span id="page-29-0"></span>Для настройки подключения к сервису нужно нажать на кнопку-шестеренку, которая расположена в левом верхнем углу главного окна программы, справа от кнопки-индикатора подключения, при этом откроется окно настроек подключения к сервису.

Если рабочая машина подключена к сети интернет через прокси, то для успешного подключения к сервису обновлений необходимо указать настройки прокси в окне настроек подключения к сервису [\(Рисунок 27\)](#page-30-0).

ПРОЕКТ-СМАРТ ПРО ФАДМИНИСТРИРОВАНИЕ ПРОГРАММНОГО КОМПЛЕКСА

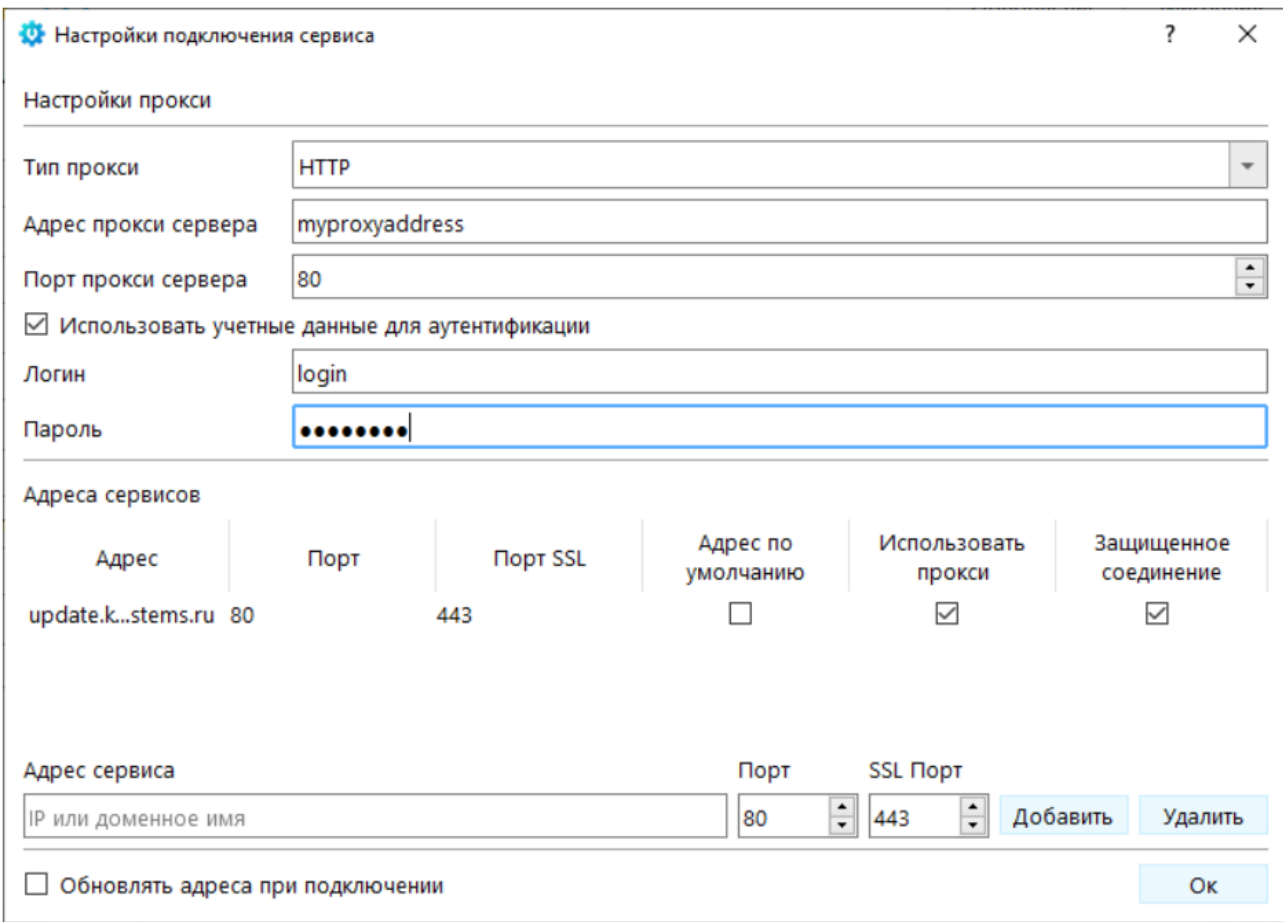

#### **Рисунок 27. Настройка прокси**

<span id="page-30-0"></span>Для добавления адреса подключения к сервису в окне настроек подключения заполните поле "Адрес сервиса" [\(Рисунок 28\)](#page-31-0), выберите порт (по умолчанию 80 и 443) и нажмите кнопку добавить, при этом указанный адрес попадет в список адресов для подключения.

Для задания приоритетного адреса подключения, в списке адресов сервисов установите галочку "Адрес по умолчанию" напротив необходимого адреса [\(Рисунок 29\)](#page-31-1). При подключении программы к сервису обновлений первым будет использован "Адрес по умолчанию".

ПРОЕКТ-СМАРТ ПРО В ДАМИНИСТРИРОВАНИЕ ПРОГРАММНОГО КОМПЛЕКСА

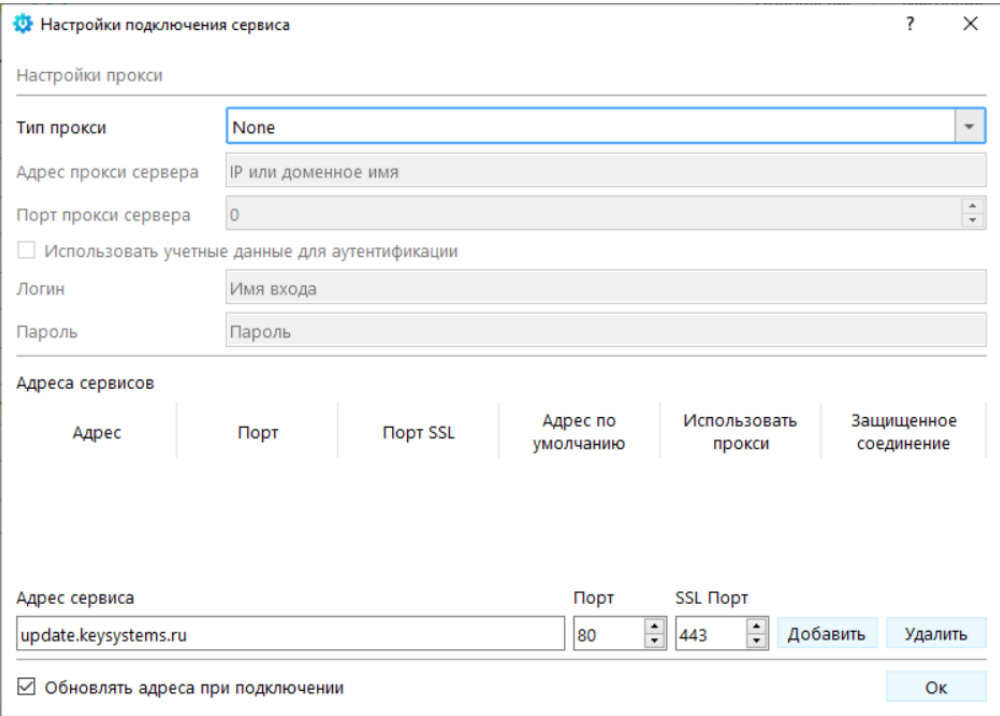

**Рисунок 28. Добавление адреса подключения**

<span id="page-31-0"></span>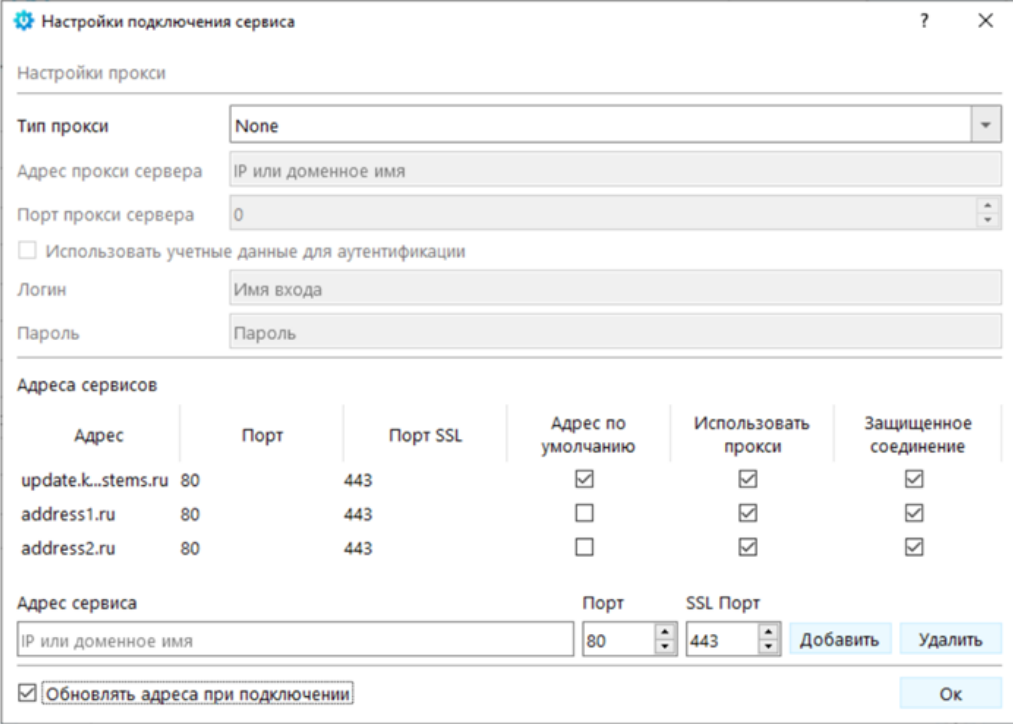

#### **Рисунок 29. Задание приоритета конкретному адресу**

<span id="page-31-1"></span>Если установить галочку "Обновлять адреса при подключении", при следующем подключении к сервису обновлений, текущий список адресов будет удален и заменен актуальным для данного сервиса списком адресов сервисов.

Работа в «online»-режиме требует наличия у клиента последней версии модулей центра обновления.

## 2.1.3.4.3. Установка дополнения XPKS

<span id="page-32-0"></span>Для полноценной работы с программным комплексом необходимо установить расширенные системные процедуры - Extended stored procedures XPKS (Рисунок 30). Для этого необходимо подключиться к серверу БД - прописываем параметры подключения и нажимаем кнопку «Подключиться», затем выбираем базу данных, указываем в списке выбора «Дополнения», ставим галочку на «Установка Extended stored procedures», нажимаем кнопку «Выполнить».

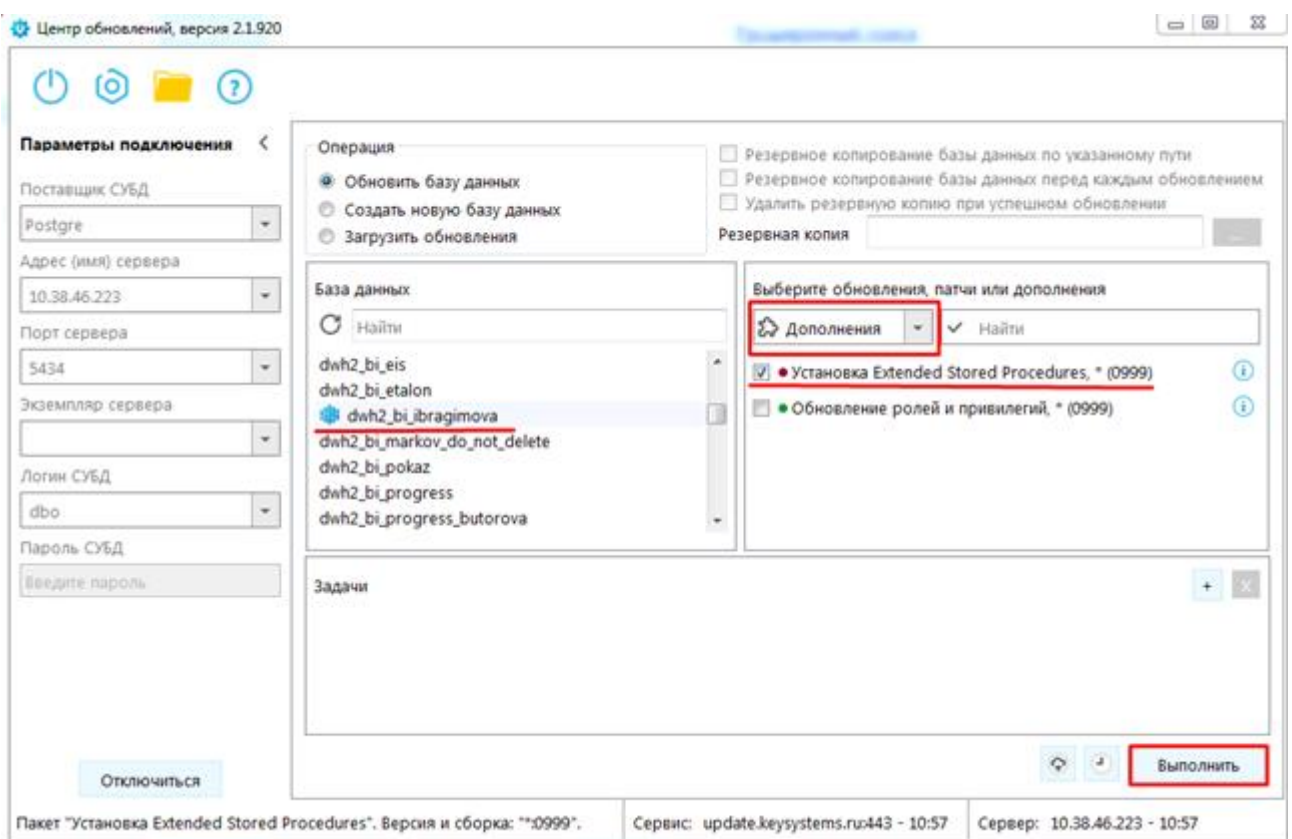

Рисунок 30. Окно установки расширенных системных процедур

#### <span id="page-32-2"></span><span id="page-32-1"></span> $2.1.4.$ Установка клиентской части

Клиентский модуль программного комплекса обеспечивает следующие возможности:

работу в сложившейся программной среде с максимальным использованием достоинств архитектуры аппаратных средств, многозадачной операционной системы;

многопользовательский доступ к базе данных;

графический многооконный интерфейс;

настройку графических элементов интерфейса, в том числе цветового оформления с помощью средств операционной системы;

контекстно-зависимую помощь.

Скопируйте инсталляционный пакет клиентской части программы в каталог с ПРОИЗВОЛЬНЫМ именем на жестком запустите файл Setup.exe лиске  $\overline{\mathbf{M}}$ вила ProjectA.Client.Setup xx.x.xxxxx.x net472 (Рисунок 31), который установит необходимые компоненты и программный комплекс.

При установке клиентской части и всех входящих в установку компонентов потребуется около 300 МЬ свободного дискового пространства.

П Р О ЕКТ-СМАРТ ПРО ПРОГРАММНОГО КОМПЛЕКСА

| Упорядочить •  | Общий доступ •<br>Добавить в библиотеку • | Hosas nanca      |                  | п<br>旧<br>٠ | ø |
|----------------|-------------------------------------------|------------------|------------------|-------------|---|
| > % Избранное  | <b>Vive</b>                               | Дата изменения   | Tim              | Размер      |   |
|                | DotNetFX40                                | 07.12.2015 15:59 | Папка с файлами. |             |   |
| - Библиотеки   | DotNetFX40KB2468871                       | 07.12.2015 15:59 | Папка с файлами. |             |   |
|                | Keysystems.DWH2.Client                    | 07:12.2015 14:55 | Пакет установщи  | 54 912 KG   |   |
| Компьютер      | setup                                     | 07.12.2015 14:55 | Приложение       | 485 KG      |   |
| <b>SM</b> Cem- |                                           |                  |                  |             |   |

**Рисунок 31. Структура каталога**

<span id="page-33-0"></span>Программные файлы устанавливаются на локальный диск. После запуска осуществляется проверка на наличие в системе дополнительных компонентов, необходимых для функционирования программы, и соответственно происходит их установка в случае отсутствия. Затем запускается мастер установки клиентской части программного комплекса [\(Рисунок 32\)](#page-33-1). Для начала установки нажмите кнопку **[Далее]**.

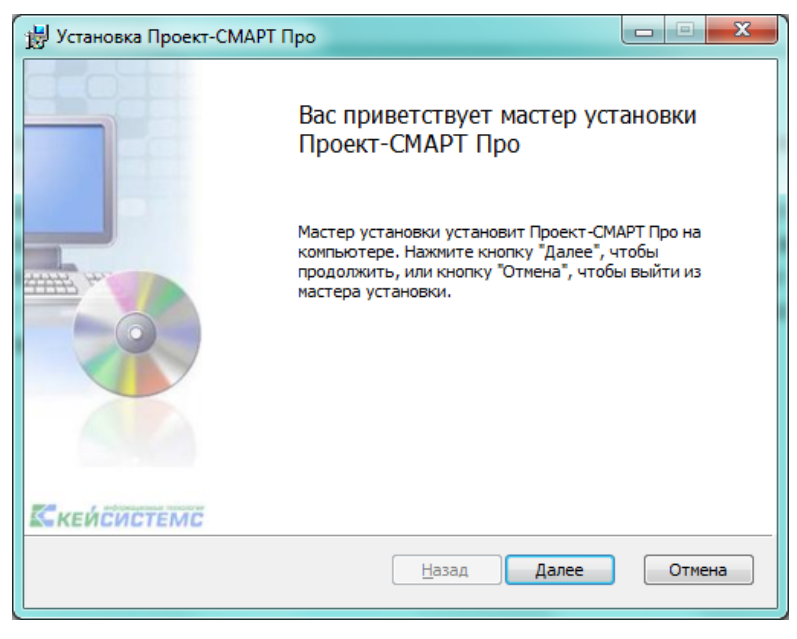

**Рисунок 32. Мастер установки**

<span id="page-33-1"></span>В следующем окне [\(Рисунок 33\)](#page-34-0) выводится важная информация о правилах использовании программного комплекса. Если Вы не нарушаете данное соглашение, установите флажок **Я принимаю условия лицензионного соглашения** и продолжите работу мастера нажатием кнопки **[Далее]**.

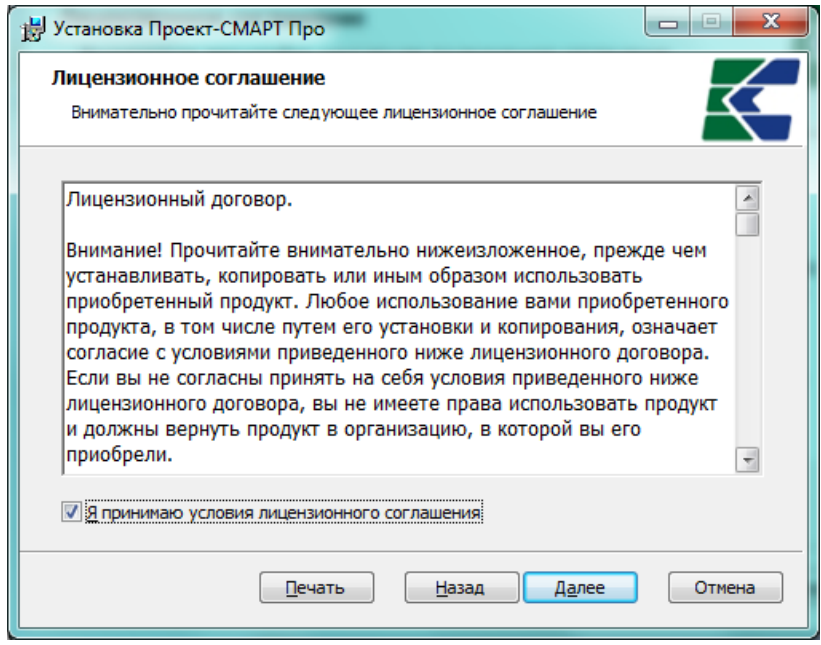

**Рисунок 33. Лицензионное соглашение**

<span id="page-34-0"></span>В следующем окне [\(Рисунок 34\)](#page-34-1) предлагается установить файлы клиентской части программы в каталог Application Data текущего пользователя. Для установки в другой каталог необходимо выбрать его с помощью кнопки [Изменить...]. Для продолжения инсталляции нажмите кнопку **[Далее]**.

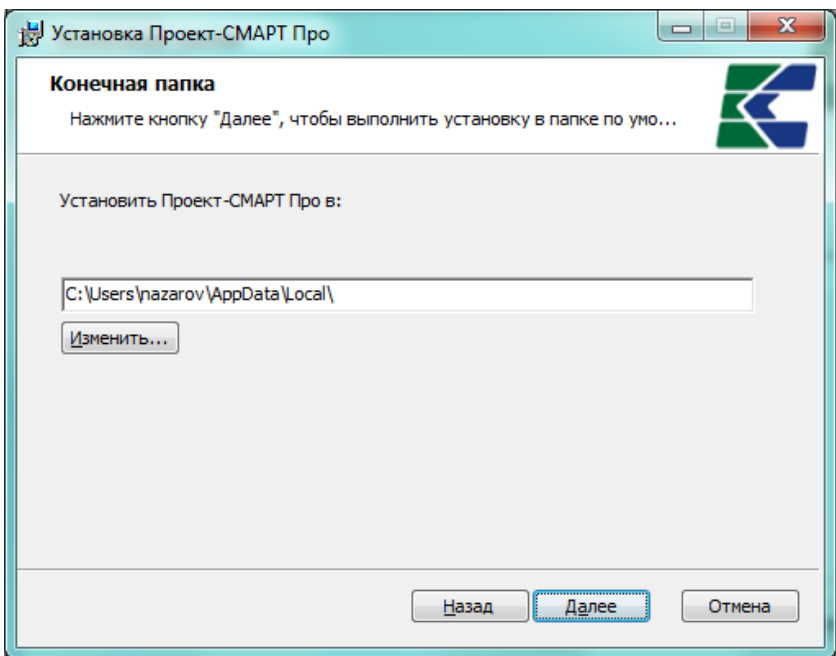

**Рисунок 34. Выбор папки для установки**

<span id="page-34-1"></span>В следующем окне [\(Рисунок 35\)](#page-35-0) предлагается создать ярлыки для запуска программы на рабочем столе и (или) в меню кнопки **[Пуск]**. После выбора нажмите кнопку **[Далее]**.

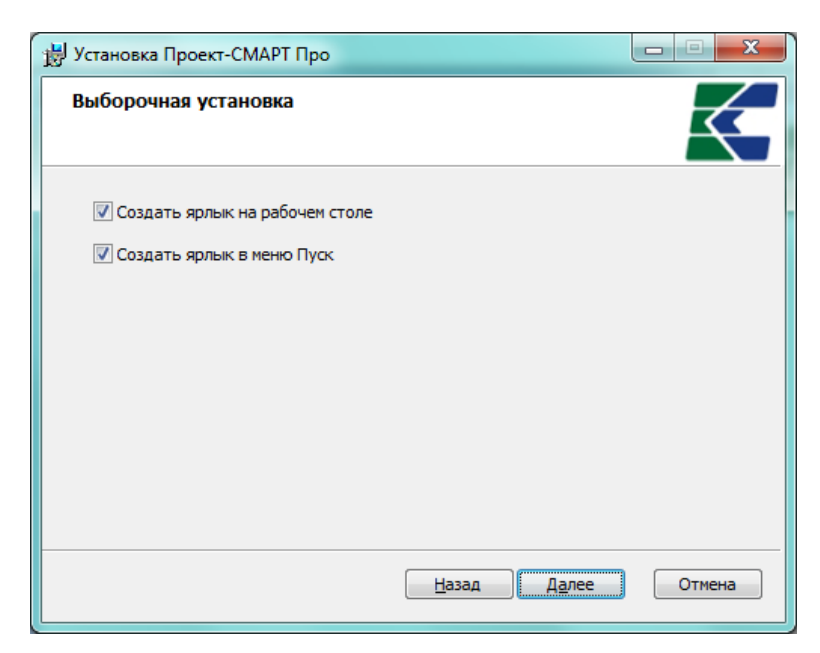

**Рисунок 35. Выборочная установка**

<span id="page-35-0"></span>После выполнения всех описанных выше действий, программа инсталляции предложит начать копировать программные файлы в указанный выше каталог. Если Вы уверены, что правильно ввели все установки инсталляции, то продолжите процесс инсталляции по кнопке **[Установить]** [\(Рисунок 36\)](#page-35-1), после чего программа приступит к установке.

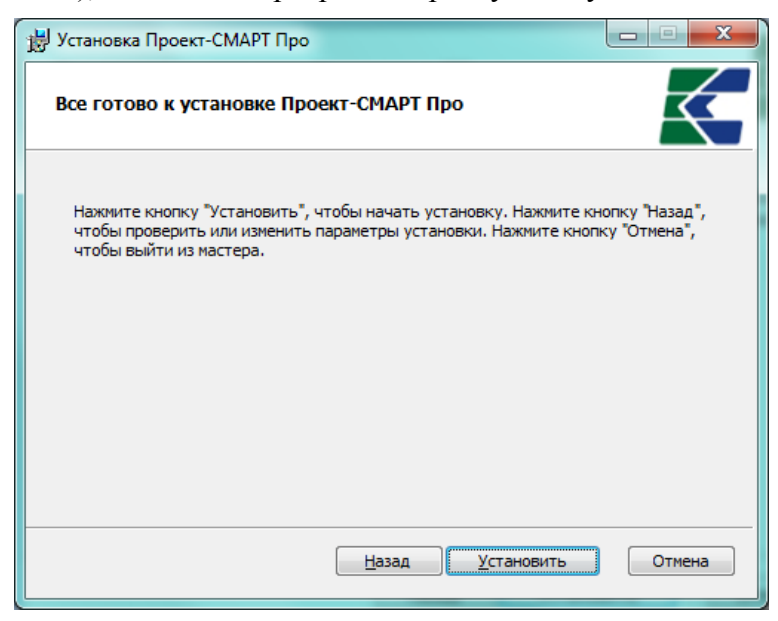

**Рисунок 36. Подтверждение установки**

Информация о ходе установки отображается в текущем окне [\(Рисунок 37\)](#page-36-1).

<span id="page-35-1"></span>Процесс установки занимает несколько минут, после его завершения на экран выводится сообщение об успешном завершении установки [\(Рисунок 38\)](#page-36-2).

В результате установки в указанной папке назначения будет создан каталог Keysystems\Dwh2KS\, содержащий файлы клиентской части программного комплекса, а на
рабочем столе и (или) в меню кнопки **[Пуск]** (Все программы => Кейсистемс => Аналитика - СМАРТ) будут созданы ярлыки для запуска программного комплекса.

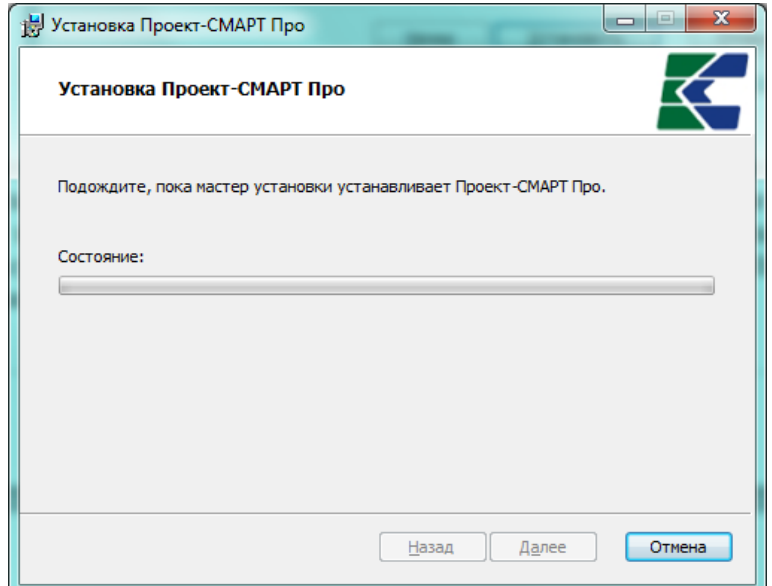

**Рисунок 37. Процесс установки**

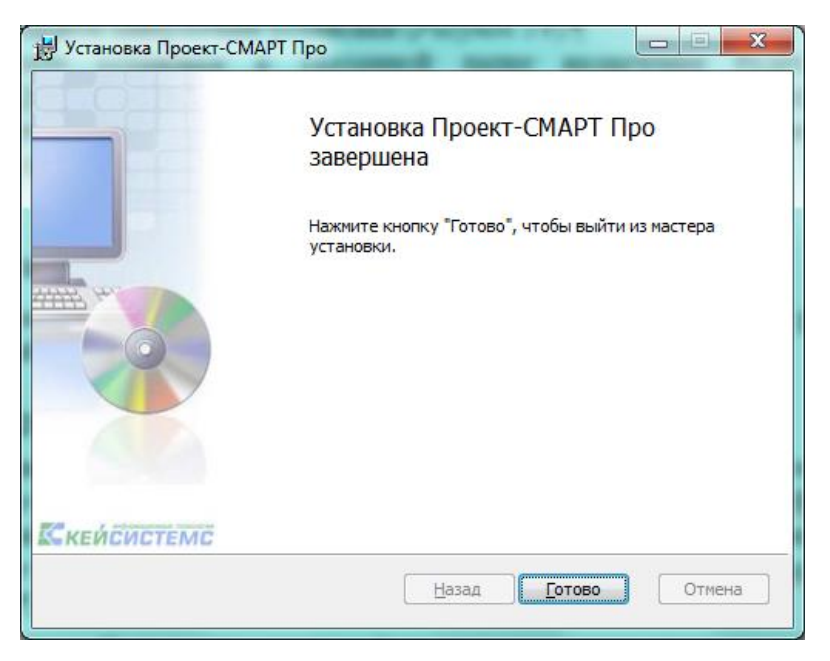

**Рисунок 38. Завершение установки**

### **2.1.5. Загрузка и установка Microsoft .NET Core Windows Server Hosting**

Для установки веб-клиента на ОС Windows необходимо загрузить и установить dotnet Microsoft .NET Core Windows Server Hosting.

Чтобы установить Microsoft .NET core Windows Server Hosting:

- 1. Перейдите по ссылке (Рисунок 39) (ссылка ведет на официальные источники сайта microsoft): https://dotnet.microsoft.com/en-us/download/dotnet/3.1. Ориентируйтесь на номер свежей (актуальной) версии.
- 2. В области ASP.NET Core Runtime нажмите на гиперссылку Hosting Bundle в колонке Installers OS Windows.

| $\sim$ 3.1.25                                                                           | <b>Security patch</b>            |                                  |                                                                                                    |                                 |                                                    |                 |                                                                                                    |  |  |
|-----------------------------------------------------------------------------------------|----------------------------------|----------------------------------|----------------------------------------------------------------------------------------------------|---------------------------------|----------------------------------------------------|-----------------|----------------------------------------------------------------------------------------------------|--|--|
| Release notes                                                                           | Latest release date May 10, 2022 |                                  |                                                                                                    |                                 |                                                    |                 |                                                                                                    |  |  |
| <b>Build apps - SDK</b>                                                                 |                                  |                                  | Run apps - Runtime                                                                                                    |                                 |                                                    |                 |                                                                                                    |  |  |
| SDK 3.1.419                                                                             |                                  |                                  | <b>ASPNET Core Runtime 3.1.25</b>                                                                                                    |                                 |                                                    |                 |                                                                                                    |  |  |
| <b>OS</b>                                                                               | <b>Installers</b>                | <b>Binaries</b>                  | The ASP.NET Core Runtime enables you to run existing web/server<br>applications. On Windows, we recommend installing the Hosting Bundle.<br>which includes the .NET Runtime and IIS support. |                                 |                                                    |                 |                                                                                                    |  |  |
| Linux                                                                                   | Package manager instructions     | Arm32   Arm64   x64   x64 Alpine |                                                                                                    |                                 |                                                    |                 |                                                                                                    |  |  |
| macOS                                                                                   | x64                              | x64                              | IIS runtime support (ASP.NET Core Module v2)<br>13.1.22110.25                                                                                                    |                                 |                                                    |                 |                                                                                                    |  |  |
|                                                                                         | Windows $x64$   $x86$            | Arm32   x64   x86                |                                                                                                    |                                 |                                                    |                 |                                                                                                    |  |  |
| All                                                                                     | dotnet-install scripts           |                                  | <b>OS</b>                                                                                                    | <b>Installers</b>               |                                                    | <b>Binaries</b> |                                                                                                    |  |  |
| <b>Visual Studio support</b><br>Visual Studio 2019 for Mac (v8.10)                      |                                  |                                  | Linux                                                                                                    | Package manager<br>instructions | Arm32   Arm64   Arm64 Alpine   x64  <br>x64 Alpine |                 |                                                                                                    |  |  |
| <b>Included runtimes</b>                                                                |                                  |                                  | macOS                                                                                                    |                                 |                                                    |                 | x64                                                                                                    |  |  |
| NFT Runtime 3.1.25<br><b>ASP.NET Core Runtime 3.1.25</b><br>.NET Desktop Runtime 3.1.25 |                                  |                                  | Windows                                                                                                    | x86                             | Hosting Bundle   x64  <br>Arm32   x64   x86        |                 |                                                                                                    |  |  |
| Language support<br>C#8.0<br>F#4.7<br>Visual Basic 15.9                                 | <b>Localized IntelliSense</b>    |                                  | install it separately.                                                                                                    | NET Desktop Runtime 3.1.25      |                                                    |                 | The .NET Desktop Runtime enables you to run existing Windows desktop<br>applications. This release includes the .NET Runtime; you don't need to |  |  |
|                                                                                         |                                  |                                  | <b>OS</b>                                                                                                    |                                 | <b>Installers</b>                                  |                 | <b>Binaries</b>                                                                                                    |  |  |
|                                                                                         |                                  |                                  | Windows                                                                                                    |                                 | x64   x86                                          |                 |                                                                                                    |  |  |

<span id="page-37-0"></span>Рисунок 39. Официальный сайт по загрузке Microsoft .NET Core Windows Server Hosting

3. Дождитесь окончания загрузки и запустите загруженный файл dotnet-hosting-3.1.xwin.exe. Если загрузка не началась автоматически, нажмите на «click here to download manually» (Рисунок 40).

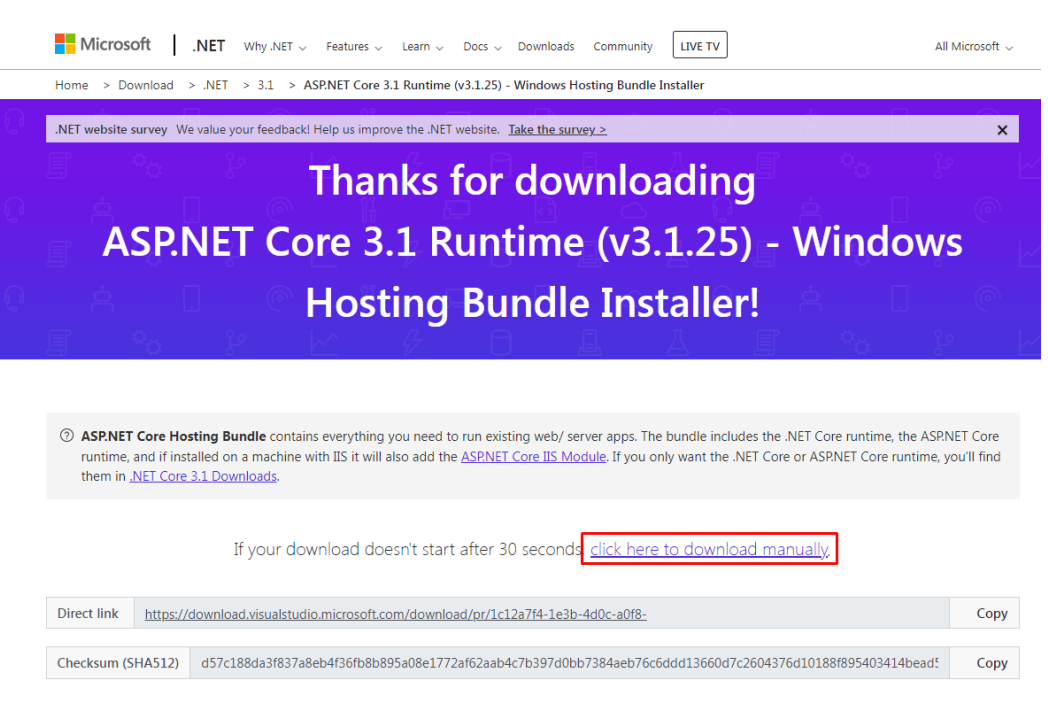

**Рисунок 40. Страница загрузки**

<span id="page-38-0"></span>4. В открывшемся окне поставьте галочку соглашения лицензии и нажмите кнопку **[Установить] (**[Рисунок](#page-38-1) 41**)**.

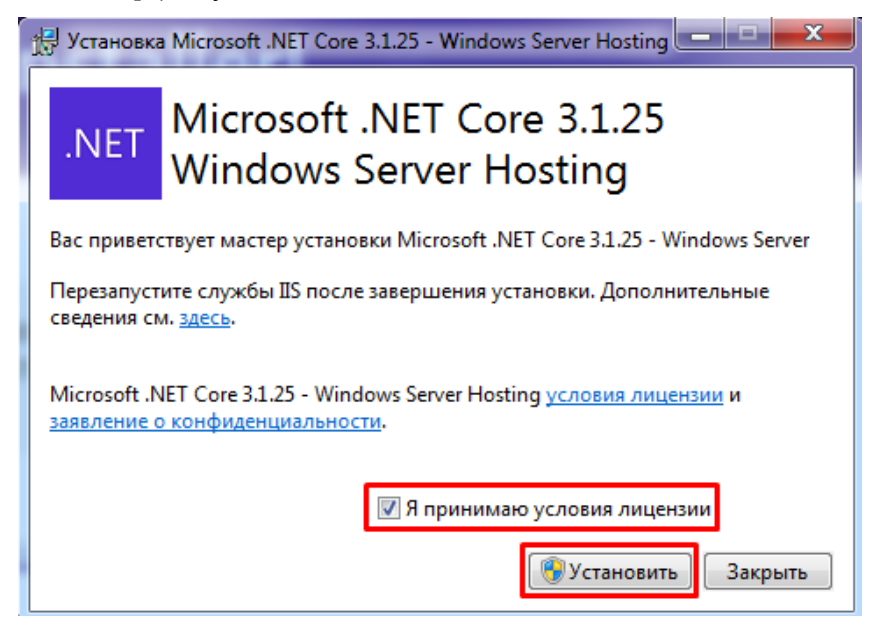

**Рисунок 41. Окно установки Microsoft .NET Core Windows Server Hosting**

<span id="page-38-1"></span>5. В окне **«Разрешить этому приложению вносить изменения на вашем устройстве?»** нажать кнопку **[Да] (**[Рисунок 42](#page-39-0)**)**.

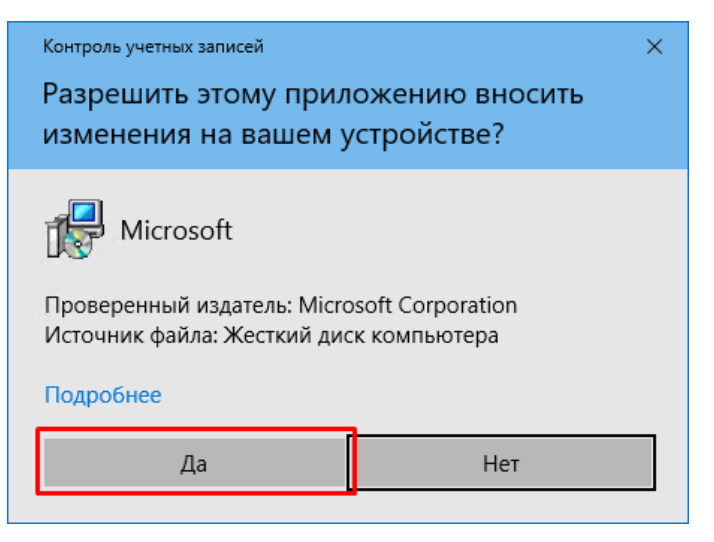

Рисунок 42. Окно разрешения начала установки

<span id="page-39-0"></span>6. Дождаться установки и нажать кнопку [Закрыть] (Рисунок 43).

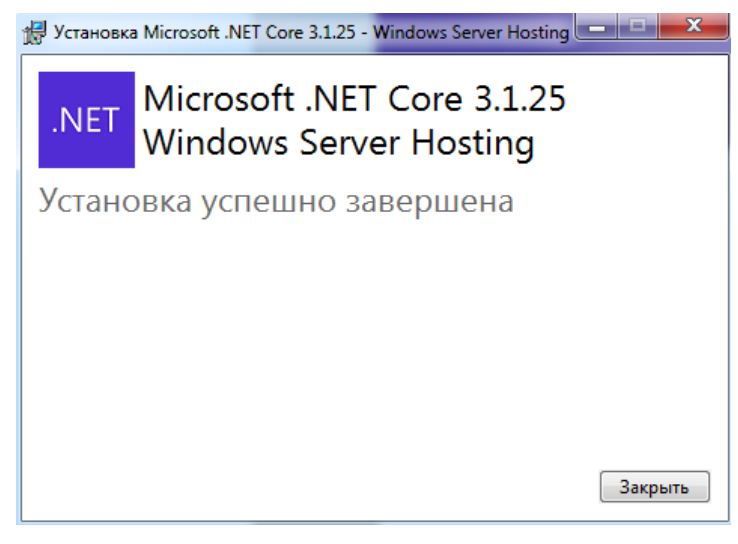

Рисунок 43. Окно успешного завершения установки

### $2.1.6.$ **VCTAHORKA IIS**

<span id="page-39-1"></span>Если ранее компонент IIS не был установлен на компьютере, следует его настроить согласно данному подразделу, в противном случае данный подраздел можно пропустить.

IIS (Internet Information Services) - это набор служб, предназначенный для реализации webсервера в операционной системе Windows с поддержкой сайтов HTML и приложений на ASP.NET.

Каждая версия операционной системы Windows предлагает свою версию IIS. Во всех версиях Windows, IIS включен.

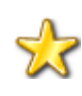

Перед установкой веб-приложения необходимо убедиться, что в системе установлен Microsoft .NET Framework версии не ниже 4.0. Уточнить версию возможно в редакторе реестра (Рисунок 44).. Открываем редактор реестра: в меню пуск или клавишами win+R необходимо прописать команду regedit. enter. либо запустить файл C:\Windows\regedit.exe.

Находим в редакторе версию по пути HKEY\_LOCAL\_MACHINE\ SOFTWARE \ Microsoft \ NET Framework Setup \ NDP \  $v4 \setminus Full \setminus 1033$ 

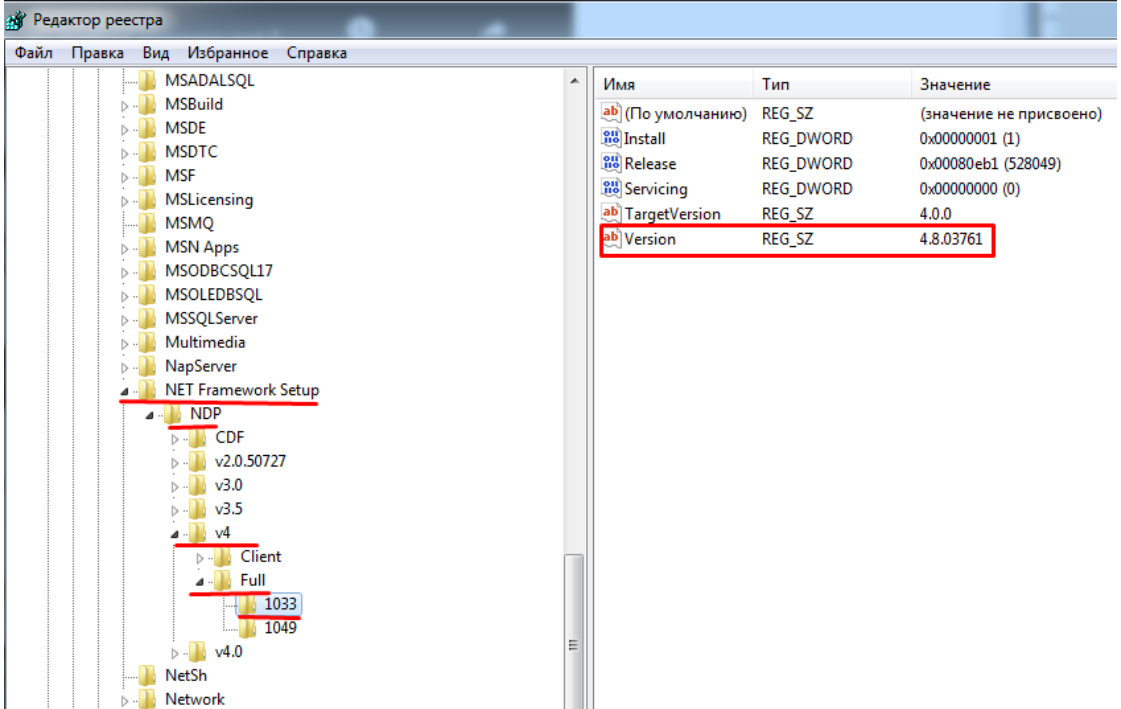

**Рисунок 44. Окно редактора реестра**

<span id="page-40-0"></span>После установки пакетов, необходимо перезапустить IIS процесс (перезагрузить сервер или выполнить команду iisreset).

ПУСК => КОМАНДНАЯ СТРОКА (или набрать cmd) => (ПКМ) ЗАПУСК ОТ ИМЕНИ АДМИНИСТРАТОРА

Запустить команду iisreset [\(Рисунок 45\)](#page-40-1).

| ра Администратор: Командная строка                                                                                                    |  |
|----------------------------------------------------------------------------------------------------|--|
| Microsoft Windows [Version 6.1.7601]<br>Cc) Корпорация Майкрософт (Microsoft Corp.), 2009. Все права защищены.                                   |  |
| C:\Windows\system32>iisreset                                                                                                    |  |
| Попытка остановки<br> Службы Интернета успешно остановлены<br> Попытка запуска<br>Службы Интернета успешно перезапущены<br> C:\Windows\system32> |  |
|                                                                                                    |  |

**Рисунок 45. Окно командной строки: выполнение команды iisreset**

<span id="page-40-1"></span>После перезапуска IIS, перезапустить компьютер. Проверить, появился ли обработчик netcore процесса:

Панель управления \Администрирование\Диспетчер служб IIS\default web site

### АДМИНИСТРИРОВАНИЕ ПРОГРАММНОГО КОМПЛЕКСА

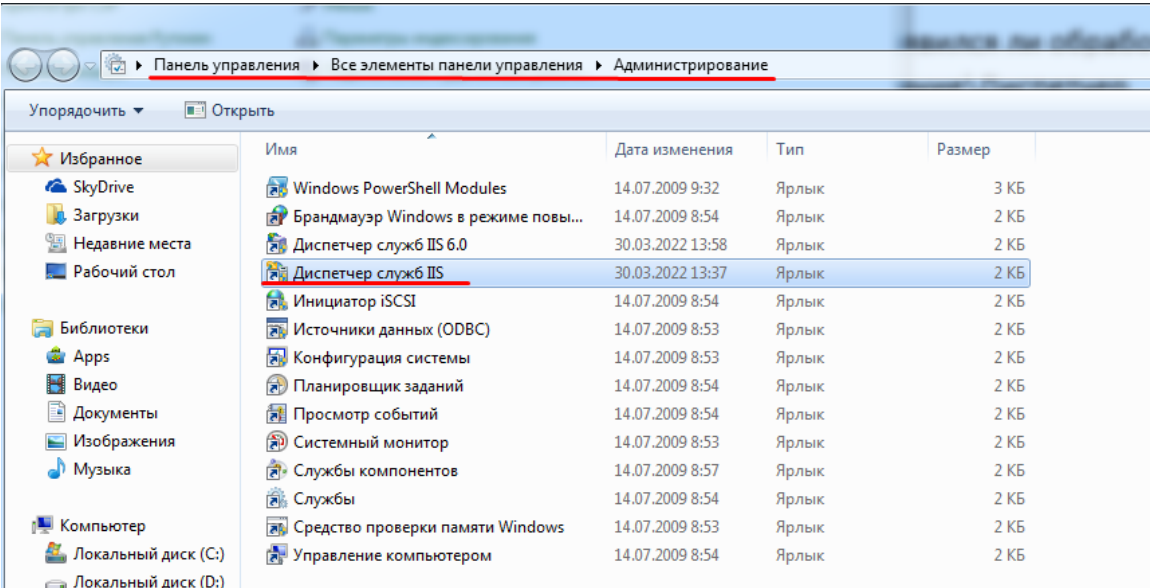

### Рисунок 46. Окно панели управления

### МОДУЛИ > ASPNetCoreModuleV2 (Рисунок 47)

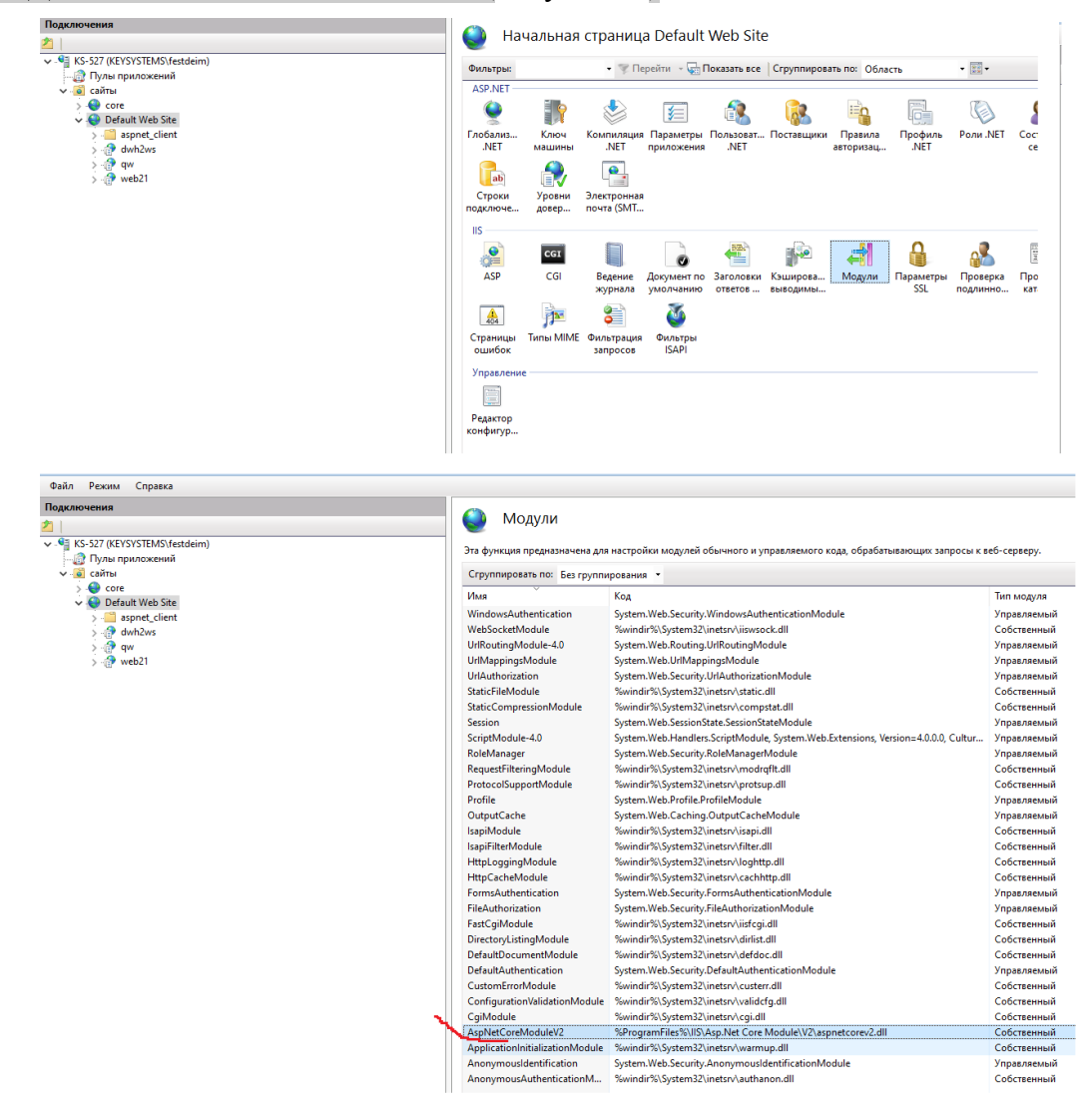

### **Рисунок 47. Диспетчер служб IIS: модули у Default web site**

<span id="page-42-0"></span>Рассмотрим установку IIS. Внешний вид оснастки и перечень необходимых компонентов различаются в разных версиях Windows.

## **2.1.6.1.1. Установка IIS. Windows 10**

- 1. Откройте панель управления [\(Рисунок 48\)](#page-42-1).
- 2. В области **"Программы" нажмите на "Включение или отключение компонентов Windows".**

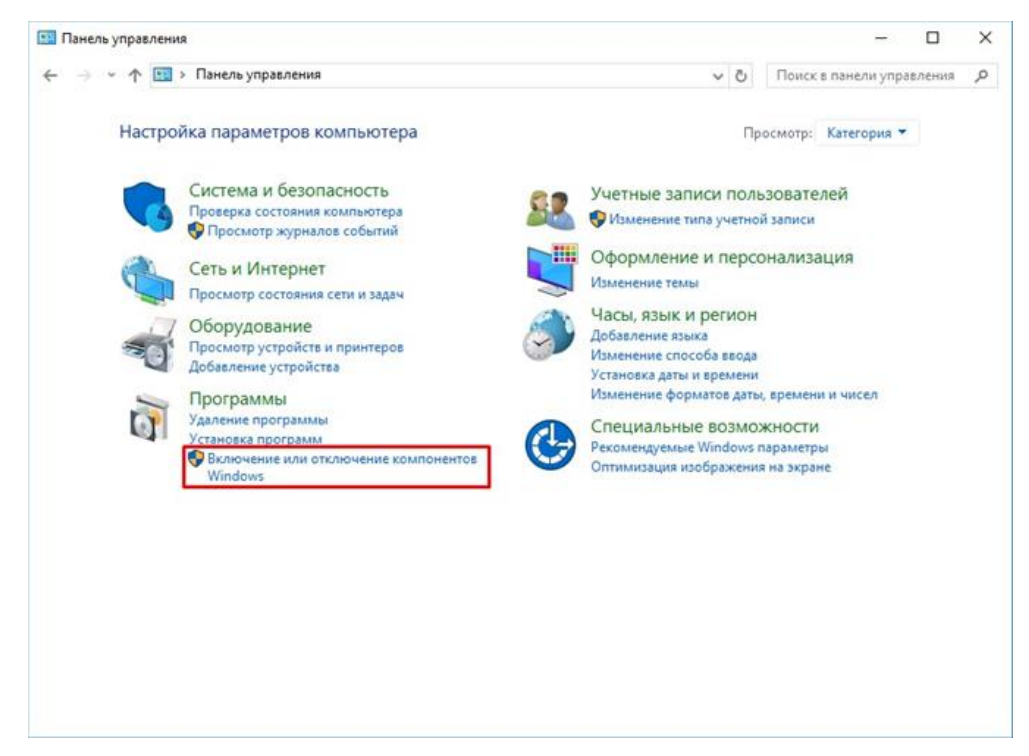

**Рисунок 48. Окно панели управления**

<span id="page-42-1"></span>3. Дождитесь автоматического появления окна **«Мастер добавления ролей и компонентов» (**[Рисунок 49](#page-43-0)**).** Далее нажмите кнопку **[Далее]**.

### П Р О ЕКТ-СМАРТ ПРО ПРОГРАММНОГО КОМПЛЕКСА

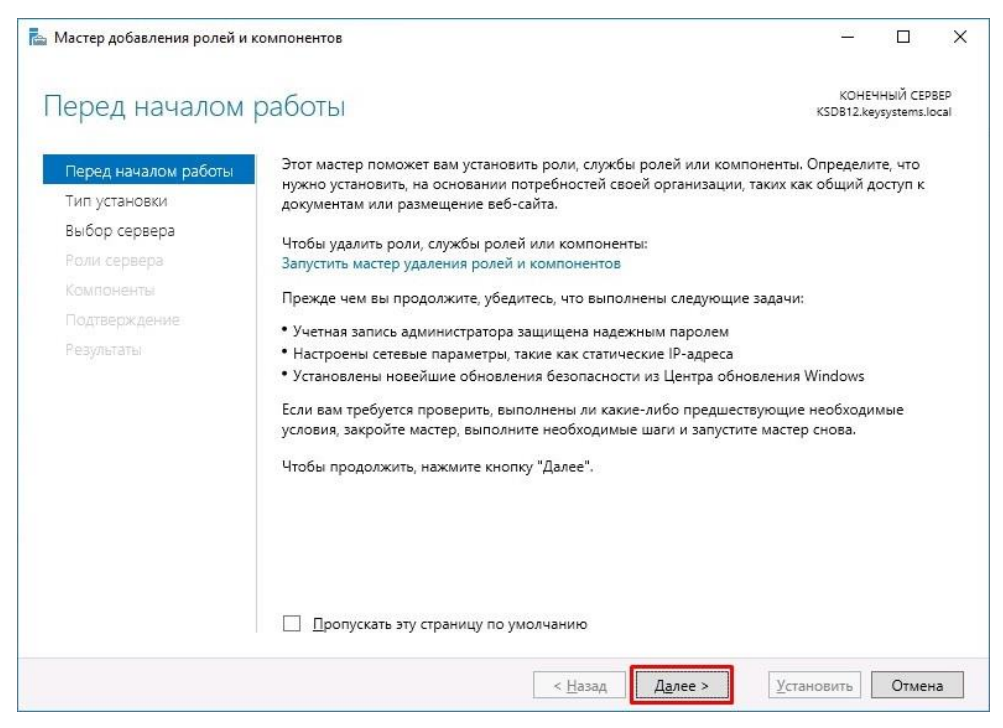

**Рисунок 49. Окно мастера добавления ролей и компонентов**

<span id="page-43-0"></span>4. В подпункте **«Выбор типа установки»** выберите **«Установка ролей и компонентов»** и нажмите кнопку **[Далее] (**[Рисунок 50](#page-43-1)**)**.

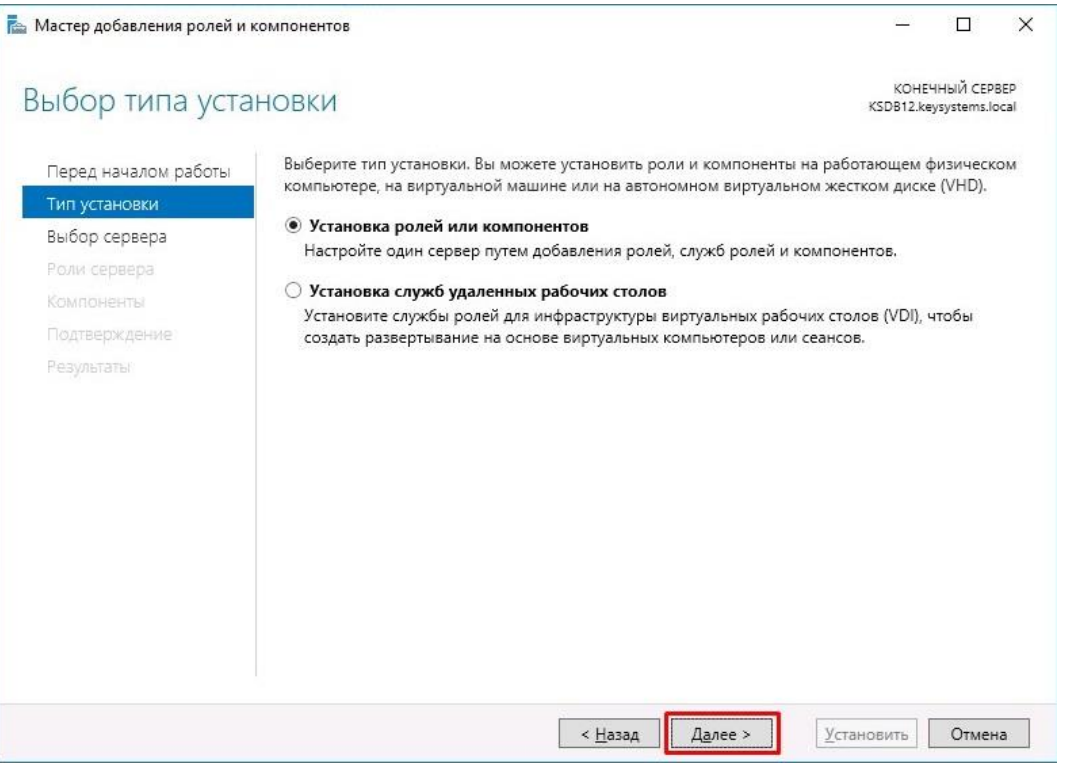

**Рисунок 50. Окно выбора типа установки**

<span id="page-43-1"></span>5. В подпункте окна **«Выбор целевого сервера»** выберите сервер и нажмите кнопку **[Далее] (**[Рисунок 51](#page-44-0)**)**.

### ПРОЕКТ-СМАРТ ПРО ВАДМИНИСТРИРОВАНИЕ ПРОГРАММНОГО КОМПЛЕКСА

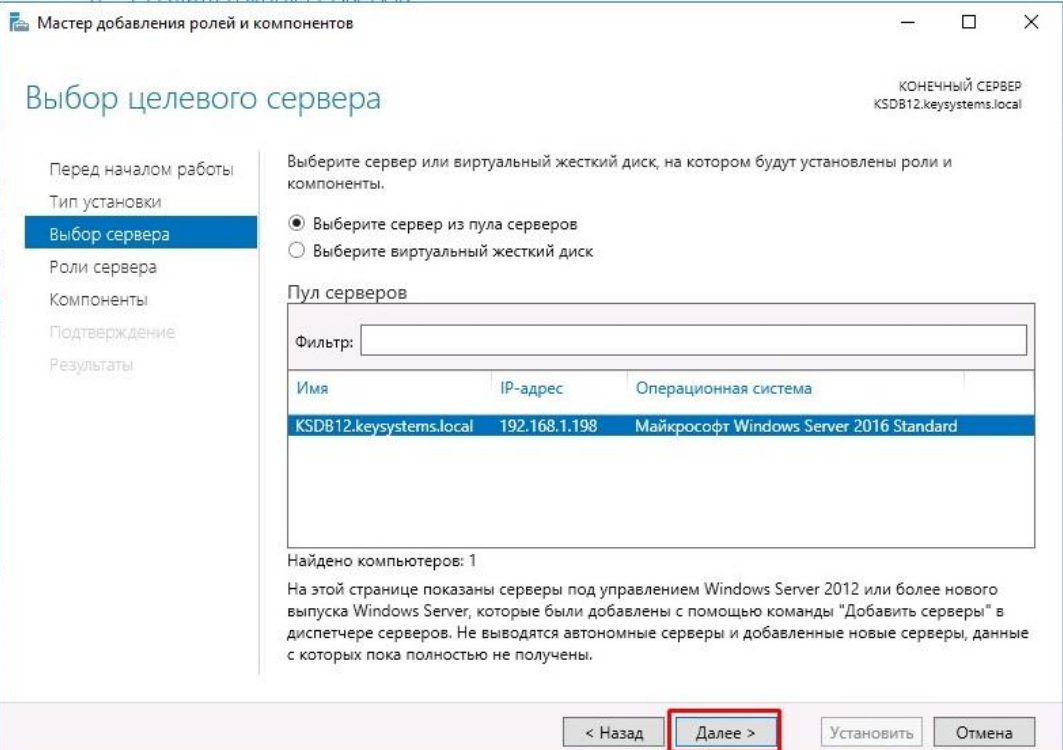

**Рисунок 51. Окно выбора целевого сервера**

<span id="page-44-0"></span>6. В подпункте окна **«Выбор ролей сервера»** в области **«Роли»** найдите пункт **«Вебсервер (IIS)»** и нажмите на чекбокс [\(Рисунок 52\)](#page-44-1).

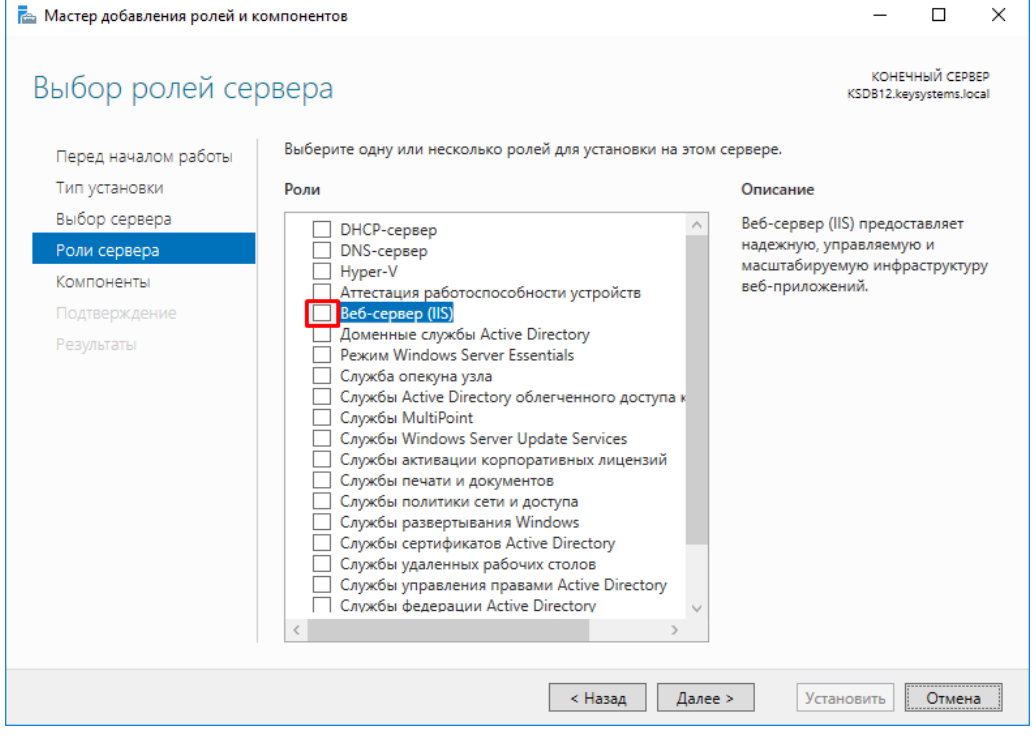

**Рисунок 52. Окно выбора ролей сервера**

<span id="page-44-1"></span>7. В открывшемся окне нажать кнопку **[Добавить компоненты] (**[Рисунок 53](#page-45-0)**)**.

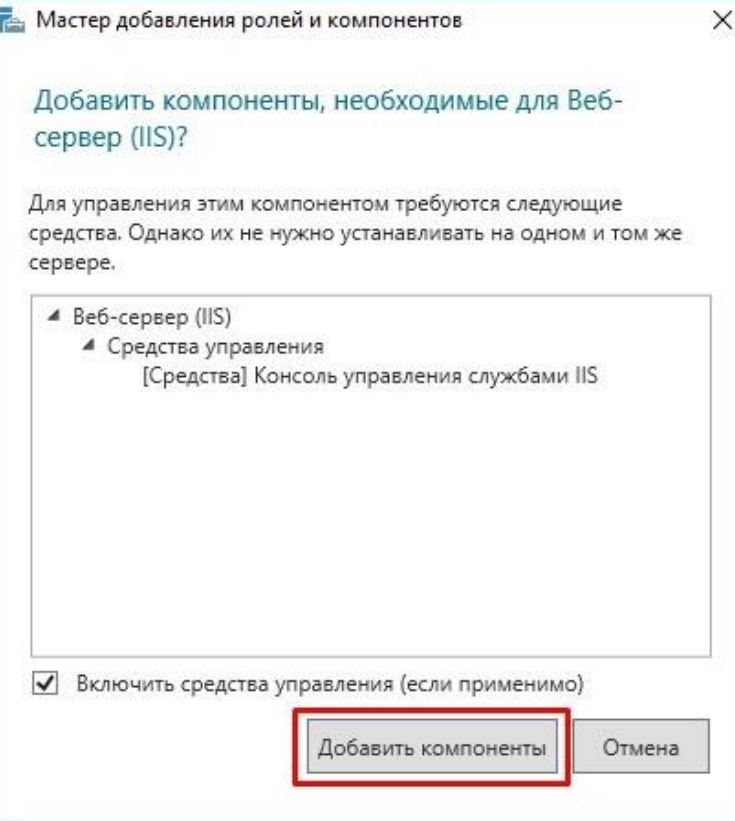

**Рисунок 53. Окно добавления компонента**

<span id="page-45-0"></span>8. В окне **выбора ролей сервера** отметится флажком пункт **«Веб-сервер (IIS)»**. Нажмите кнопку **[Далее] (**[Рисунок 54](#page-45-1)**)**.

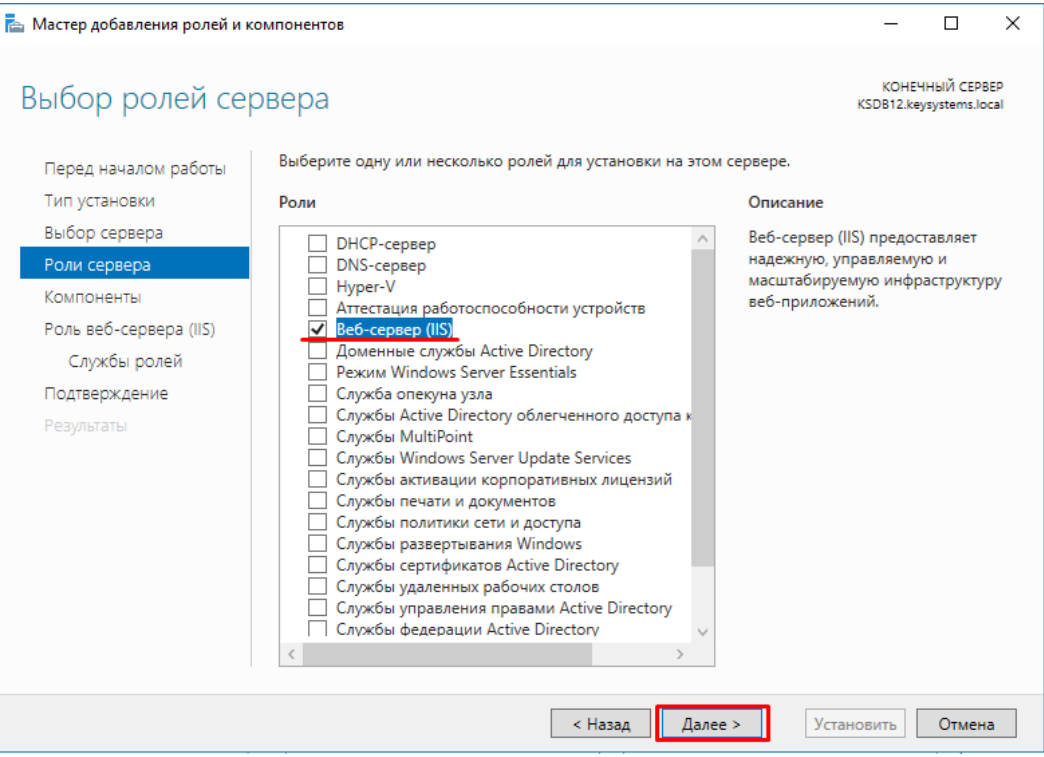

<span id="page-45-1"></span>**Рисунок 54. Окно выбора ролей сервера**

# 9. В окне **«Выбор компонентов»** нажмите кнопку **[Далее] (**[Рисунок 55](#page-46-0)**)**.

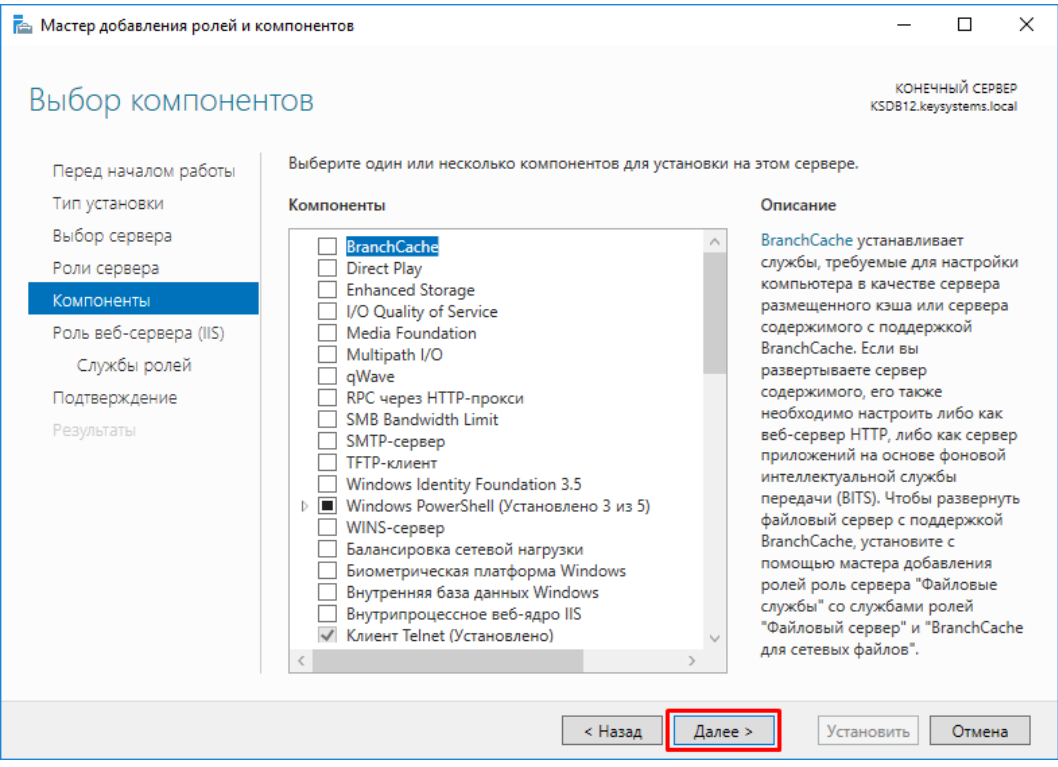

**Рисунок 55. Окно выбора компонентов**

# <span id="page-46-0"></span>10. Нажмите кнопку **[Далее]** в окне **«Роль веб-сервера (IIS)» (**[Рисунок 56](#page-46-1)**)**.

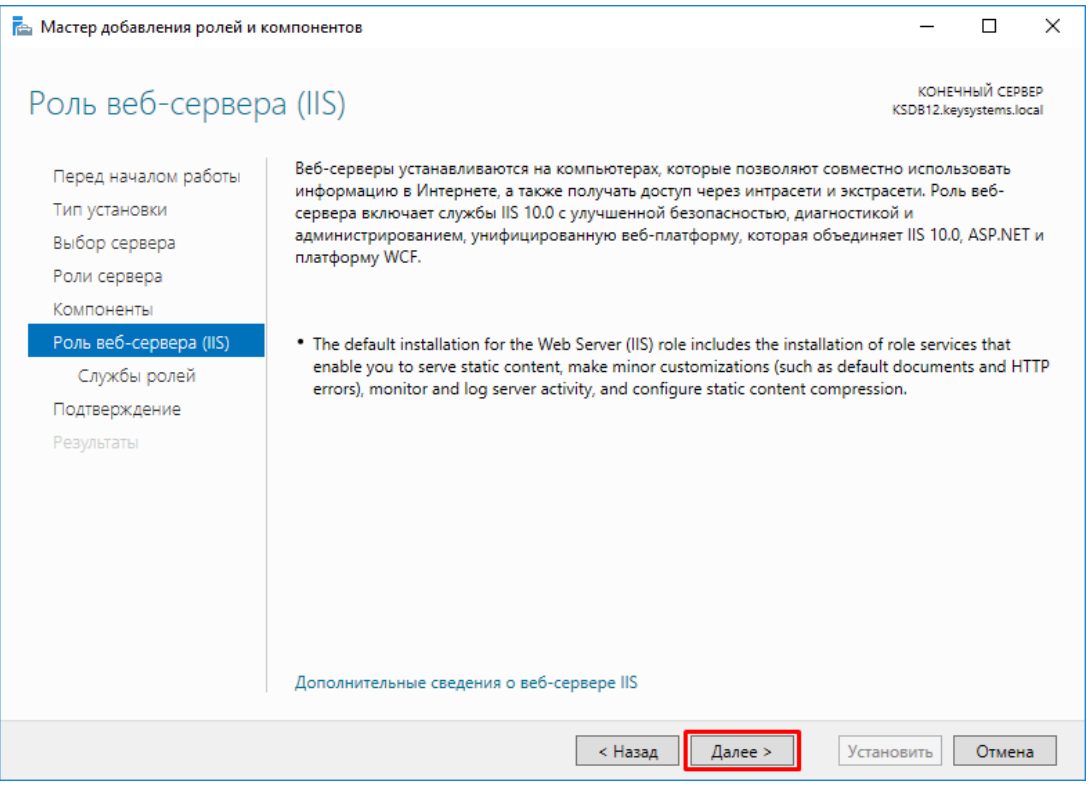

<span id="page-46-1"></span>**Рисунок 56. Окно роли веб-сервера**

- 11. В окне **«Выбора служб ролей»** в области **«Службы ролей»** отметьте следующие опции [\(Рисунок 57\)](#page-48-0):
- Веб-сервер:
	- Безопасность:
		- Фильтрация запросов;
		- IP-адрес и ограничения домена;
		- Авторизация URL-адреса;
		- Дайджест-проверка подлинности;
		- Обычная проверка подлинности;
		- Проверка подлинности Windows;
		- Проверка подлинности с сопоставлением сертификата клиента;
		- Проверка подлинности с сопоставлением сертификата клиента IIS;
		- Централизованная поддержка SSL-сертификата;
	- Исправность и диагностика:
		- Ведение журнала HTTP;
		- $\checkmark$  Монитор запросов;
		- Настраиваемое ведение журнала;
		- Средства ведения журнала;
		- Трассировка;
	- Общие функции HTTP:
		- Документ по умолчанию;
		- Обзор каталога;
		- Ошибки HTTP;
		- Статическое содержимое;
	- Производительность:
		- Сжатие статического содержимого;
	- Разработка приложений:
		- $\checkmark$  ASP.NET 4.6;
		- Протокол WebSocket;
		- Расширения ISAPI;
		- Расширяемость .NET 4.6;
		- Фильтры ISAPI;
- Средства управления:
	- Консоль управления службами IIS;
	- Управление совместимостью с IIS 6:
		- Метабаза совместимости с IIS 6;
		- Инструменты скриптов IIS 6;
		- Консоль управления службами IIS 6;
		- Совместимость с WMI IIS 6.

СТРАНИЦА 49

<span id="page-48-0"></span>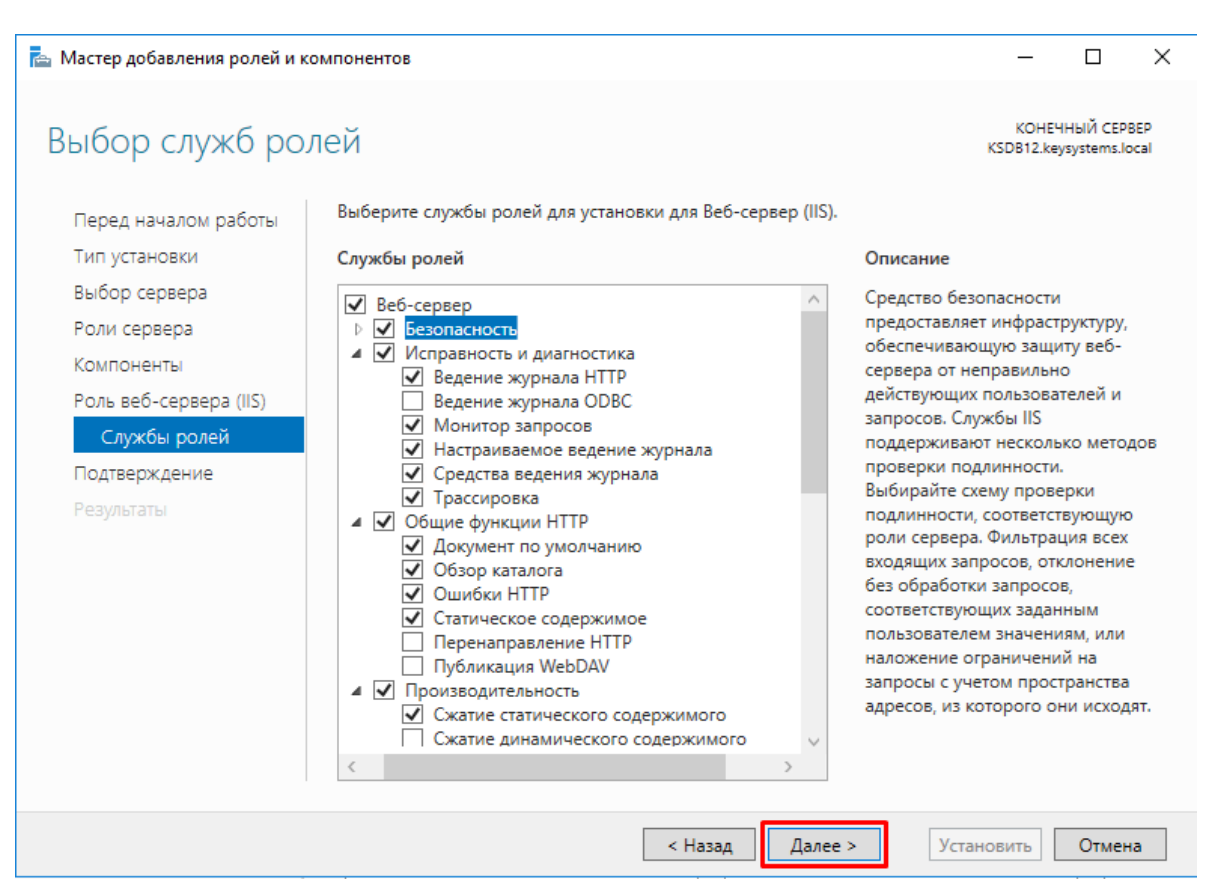

**Рисунок 57. Окно выбора служб ролей**

# **2.1.6.1.2. Установка IIS. Windows Server 2008, Windows Server 2008 R2**

Необходимо следовать по пути:

Мой компьютер => Панель управления => Программы и компоненты => Включение и отключение компонентов Windows [\(Рисунок 58\)](#page-49-0).

|                                                        | • 1-4 Панель управления • Все элементы панели управления • Программы и компоненты                |                              |                  |                 | Поиск: Программы и компоненты<br>$-14$ | D                |
|--------------------------------------------------------|--------------------------------------------------------------------------------------------------|------------------------------|------------------|-----------------|----------------------------------------|------------------|
| Панель управления -<br>домашняя страница               | Удаление или изменение программы                                                                 |                              |                  |                 |                                        |                  |
| Просмотр установленных<br>обновлений                   | Для удаления программы выберите ее в списке и щелюните "Удалить", "Изменить" или "Восстановить". |                              |                  |                 |                                        |                  |
| Включение или отключение<br><b>KENNOHEHTOR Windows</b> | Упорядочить -                                                                                    |                              |                  |                 |                                        | 三 :<br>$\bullet$ |
| Установка новой программы                              | <b>MARK</b>                                                                                      | Издатель                     | Установле Размер |                 | Версия                                 |                  |
| <b>W3 CETVI</b>                                        | 19 Rouxdeon nases Microsoft Visual Studio 2010 Tools A.                                          | Microsoft Corporation        | 12.02.2016       |                 | 10.0.50903                             |                  |
|                                                        | Ed Teoronorus spanerus Intel® Rapid                                                              | <b>Intel Corporation</b>     | 12:05.2015       |                 | 13.0.3.1001                            |                  |
|                                                        | * Пакет нацеливания Microsoft .NET Framework 4.7.2  Microsoft Corporation                        |                              | 29.05.2018       |                 | 103 Mli 4.7.03062                      |                  |
|                                                        | R Tlaxer SDK AN Microsoft .NET Framework 4.7.2 (Pycc., Microsoft Corporation                     |                              | 29.05.2018       |                 | 3.82 MG 4.7.03062                      |                  |
|                                                        | * Keilchcresse Coog-CMAPT 18                                                                     | <b>OOO Keikcectesse</b>      | 30.05.2018       | 259 MS 18       |                                        |                  |
|                                                        | Кейсистемс Проект-СМАРТ Про                                                                      | ООО Кейсистемс               | 29.05.2018       |                 | 96.0 MB 18.22.28940.0                  |                  |
|                                                        | и Кейсистемс ПК "243»"                                                                           | ООО Кейсистемс               | 15.06.2018       | 259 ME 18       |                                        |                  |
|                                                        | G Keilcarcreac Esquaer-CMAPT 18                                                                  | ООО Кейсистемс               | 29.05.2018       | 271 MS 18       |                                        |                  |
|                                                        | М Драйвер расширяемого хост-контроллера Intel®                                                   | Intel Corporation            | 12:05.2015       |                 | 18.4 MG 3.0.0.16                       |                  |
|                                                        | М. Драйвер графики Intel®                                                                        | Intel Corporation            | 12.05.2015       |                 | 74.2 MS 10.18.10.3540                  |                  |
|                                                        | Are et администрирования Kaspersky Security Cente                                                | АО "Лаборатория Касперского" | 15.05.2018       |                 | 100 MG 10.5.1781                       |                  |
|                                                        | * Webinar Screen Sharing                                                                         | Weblinar                     | 09.09.2015       |                 | 4.0.5.31                               |                  |
|                                                        | TeamViewer 10                                                                                    | TeamViewer                   | 30.09.2015       |                 | 10.0.47484                             |                  |
|                                                        | TeamViewer9                                                                                      | TeamViewer                   | 30.09.2015       |                 | 9.0.41110                              |                  |
|                                                        | By SQL Agenesecroance 3.0.0.33                                                                   | Keysystems                   | 29.05.2018       | 48.6 ME 3.0.033 |                                        |                  |
|                                                        | Skype <sup>**</sup> 7.8                                                                          | Skype Technologies S.A.      | 03.09.2015       | 71.1 MB 7.8.102 |                                        |                  |
|                                                        | Skype Click to Call                                                                              | Microsoft Corporation        | 16.10.2015       |                 | 19.8 MB 7.5.0.9082                     |                  |
|                                                        | As Realtek High Definition Audio Driver                                                          | Realtek Semiconductor Corp.  | 12:05:2015       |                 | 6.0.1.7256                             |                  |
|                                                        | Joi Realtek Ethernet Controller All-In-One Windows Driver                                        | Realtek                      | 12.05.2015       |                 | 7.78.1218.2013                         |                  |
|                                                        | QIP Internet Guardian                                                                            |                              | 28.05.2018       | 683 KE          |                                        |                  |

**Рисунок 58. Окно Программы и компоненты**

<span id="page-49-0"></span>Откроется окно "Компоненты Windows" [\(Рисунок 59\)](#page-50-0), в котором следует выбрать "Службы IIS" и отметить все "галочки", как показано на рисунке, список есть выше в п.11 Windows 10.

КНОПКА «ПУСК» => ПАНЕЛЬ УПРАВЛЕНИЯ => УСТАНОВКА И УДАЛЕНИЕ ПРОГРАММ => ВКЛЮЧЕНИЕ ИЛИ ОТКЛЮЧЕНИЕ КОМПОНЕНТОВ WINDOWS => СЛУЖБЫ IIS => СЛУЖБЫ ИНТЕРНЕТА => СРЕДСТВА УПРАВЛЕНИЯ ВЕБ-САЙТОМ => КОНСОЛЬ УПРАВЛЕНИЯ IIS => СРЕДСТВА УПРАВЛЕНИЯ ВЕБ-САЙТОМ => СОВМЕСТИМОСТЬ УПРАВЛЕНИЯ IIS 6

### П Р О ЕКТ-СМАРТ ПРО ПРОБИТЬ НАД МИНИСТРИРОВАНИЕ ПРОГРАММНОГО КОМПЛЕКСА

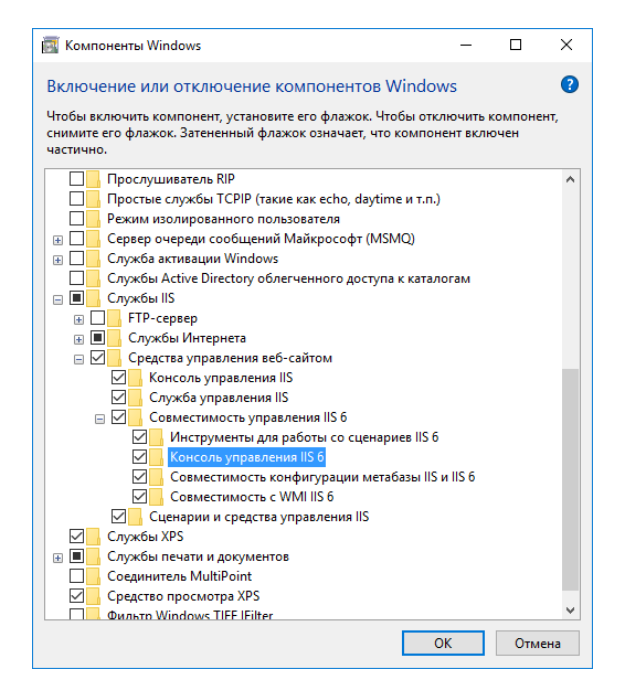

**Рисунок 59. Окно компонентов Windows**

<span id="page-50-0"></span>Также установка компонентов IIS может выглядеть следующим образом [\(Рисунок 60\)](#page-50-1).

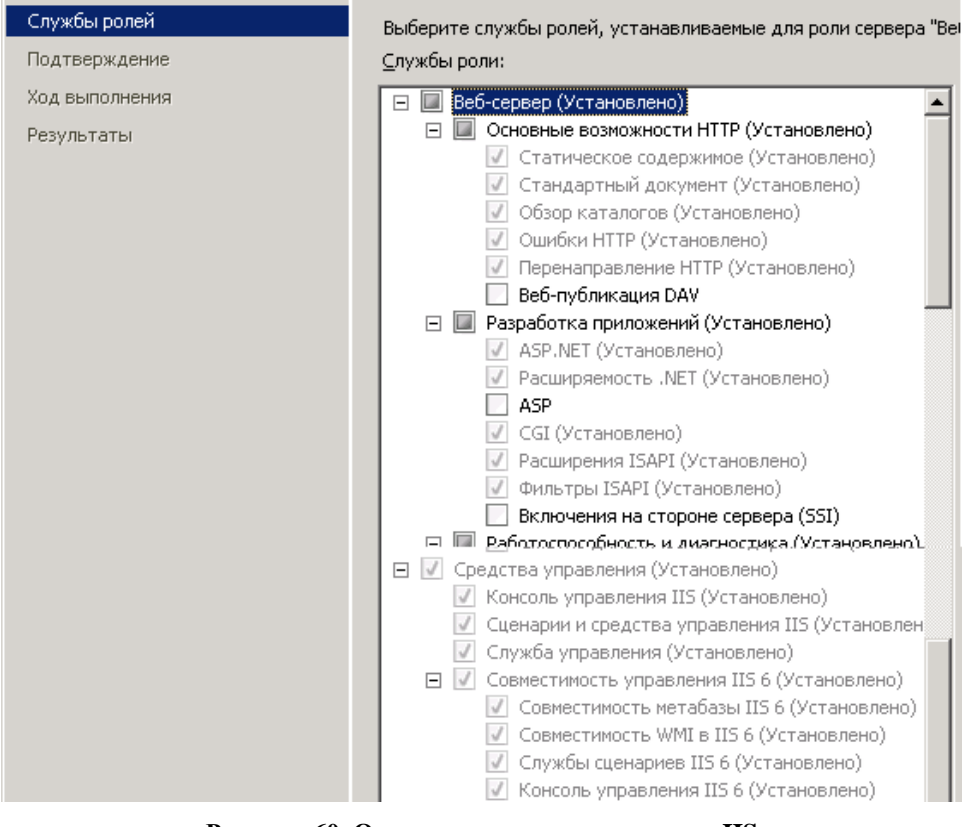

**Рисунок 60. Окно установки компонентов IIS**

### **2.1.6.1.3. Установка IIS. Windows Server 2003**

<span id="page-50-1"></span>Для установки сервера приложений на компьютере с операционной системой **Windows Server 2003** необходимо выбрать пункт «Установка и удаление программ» (Add or Remove programs) в панели управления компьютером, выбрать категорию «Установка компонентов Windows» [\(Рисунок 61\)](#page-51-0) и в появившемся окне отметить «Сервер приложений» («Application Server») и нажать кнопку **[Далее >]**.

КНОПКА «ПУСК» => ПАНЕЛЬ УПРАВЛЕНИЯ => УСТАНОВКА И УДАЛЕНИЕ ПРОГРАММ => УСТАНОВКА КОМПОНЕНТОВ WINDOWS => СЕРВЕР ПРИЛОЖЕНИЙ

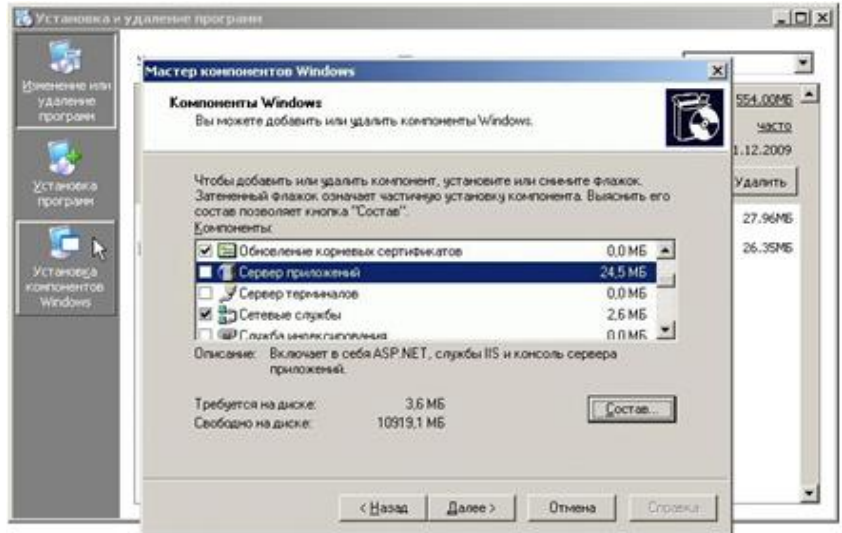

**Рисунок 61. Установка компонентов Windows. Сервер приложений**

### **2.1.6.1.4. Установка IIS. Windows XP**

<span id="page-51-0"></span>Для установки сервера приложений на компьютере с операционной системой Windows XP необходимо выбрать пункт «Установка и удаление программ» (Add or Remove programs) в панели управления компьютером, выбрать категорию «Установка компонентов Windows» [\(Рисунок](#page-52-0) 62), в появившемсяокне отметить «Internet Information Service (IIS)» и нажать кнопку **[Далее >]**.

КНОПКА «ПУСК» => ПАНЕЛЬ УПРАВЛЕНИЯ => УСТАНОВКА И УДАЛЕНИЕ  $\Pi$ PO $\Gamma$ PAMM => УСТАНОВКА КОМПОНЕНТОВ WINDOWS => INTERNET INFORMATION SERVICE (IIS)

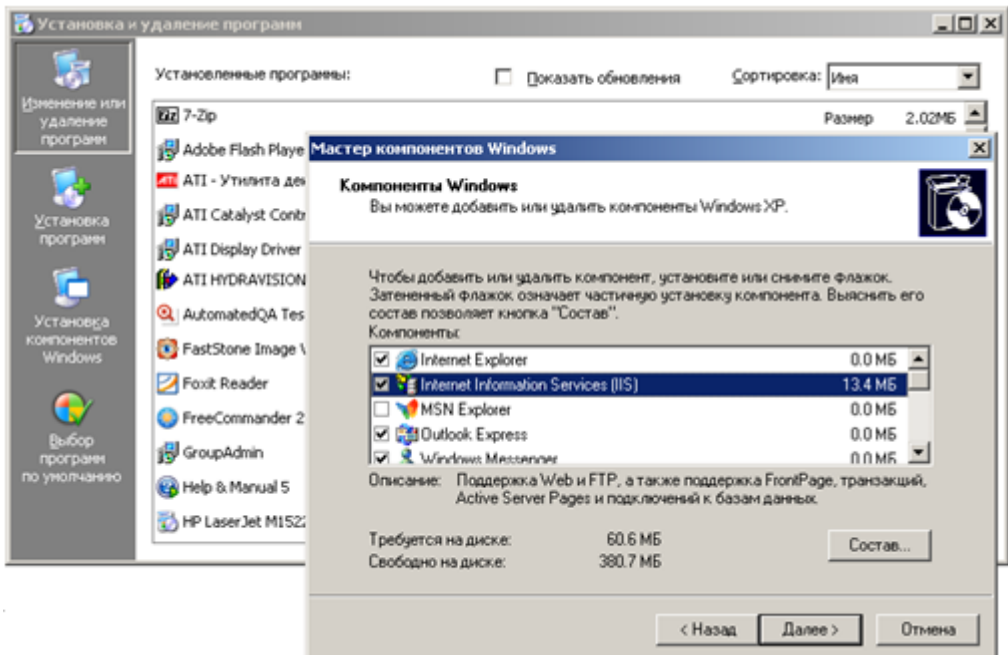

**Рисунок 62. Установка компонентов Windows. Internet Information Service (IIS)**

# **2.1.6.1.5. Установка IIS. Windows server 2012/2016**

<span id="page-52-0"></span>Для установки сервера приложений на компьютере с операционной системой Windows XP необходимо следовать примерам из [Рисунок 63](#page-52-1) - [Рисунок 65.](#page-53-0)

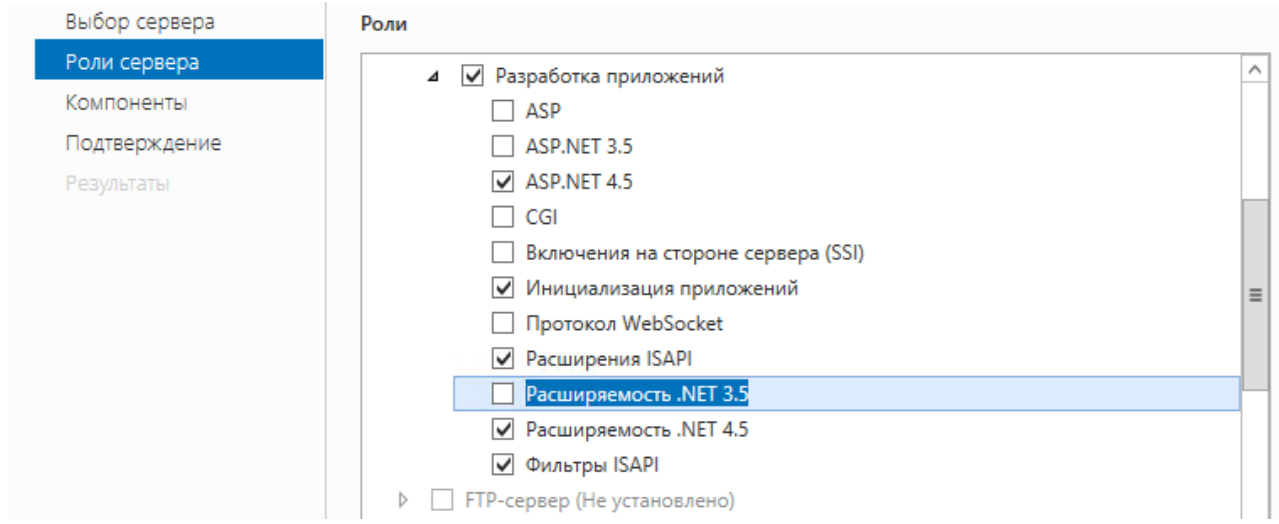

<span id="page-52-1"></span>**Рисунок 63. Мастер добавления ролей и функций. Расширяемость .NET 3.5**

### ПРОЕКТ-СМАРТ ПРО

### АДМИНИСТРИРОВАНИЕ ПРОГРАММНОГО КОМПЛЕКСА

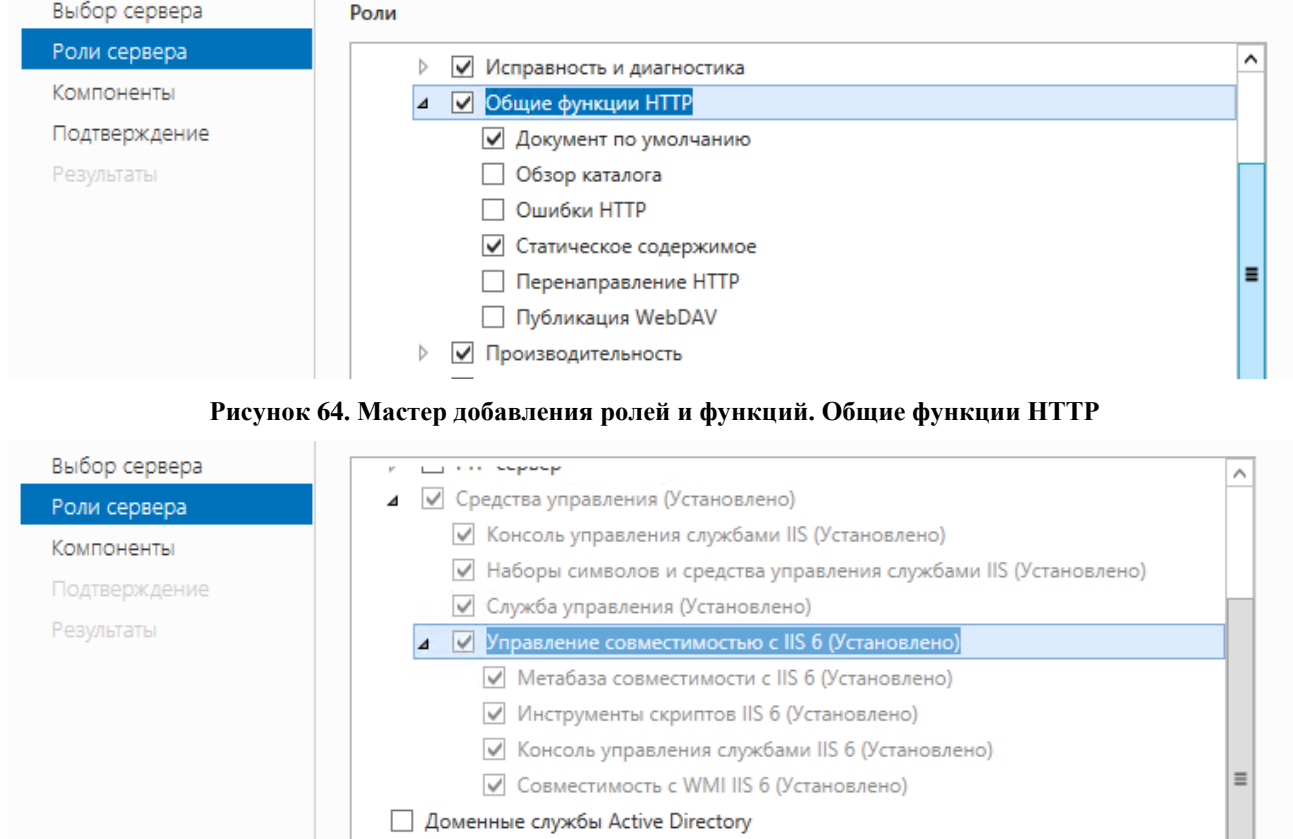

| Доменные службы Active Directory 

Рисунок 65. Мастер добавления ролей и функций. Цправление совместимостью с IIS 6

### <span id="page-53-0"></span> $2.1.7.$ Установка веб-клиента

1. Распакуйте архив веб-клиента wDWH\_xx.xx.xxxxx.tar.gz (вид файла с версией 23.33.50159: wDWH 23.33.50159.tar.gz) в папку назначения c:\inetpub\wwwroot\ (Рисунок 66), должна разархивироваться папка netcore. Убедиться, что на созданную папку есть права доступа на чтение для пользователя IIS IUSRS (или другого пользователя, от имени которого будет работать сервис): ПКМ по папке Общий доступ>Конкретные пользователи> IIS IUSRS>чтение (Рисунок 67).

### П Р О ЕКТ - СМАРТ ПРО ПРОГРАММНОГО КОМПЛЕКСА

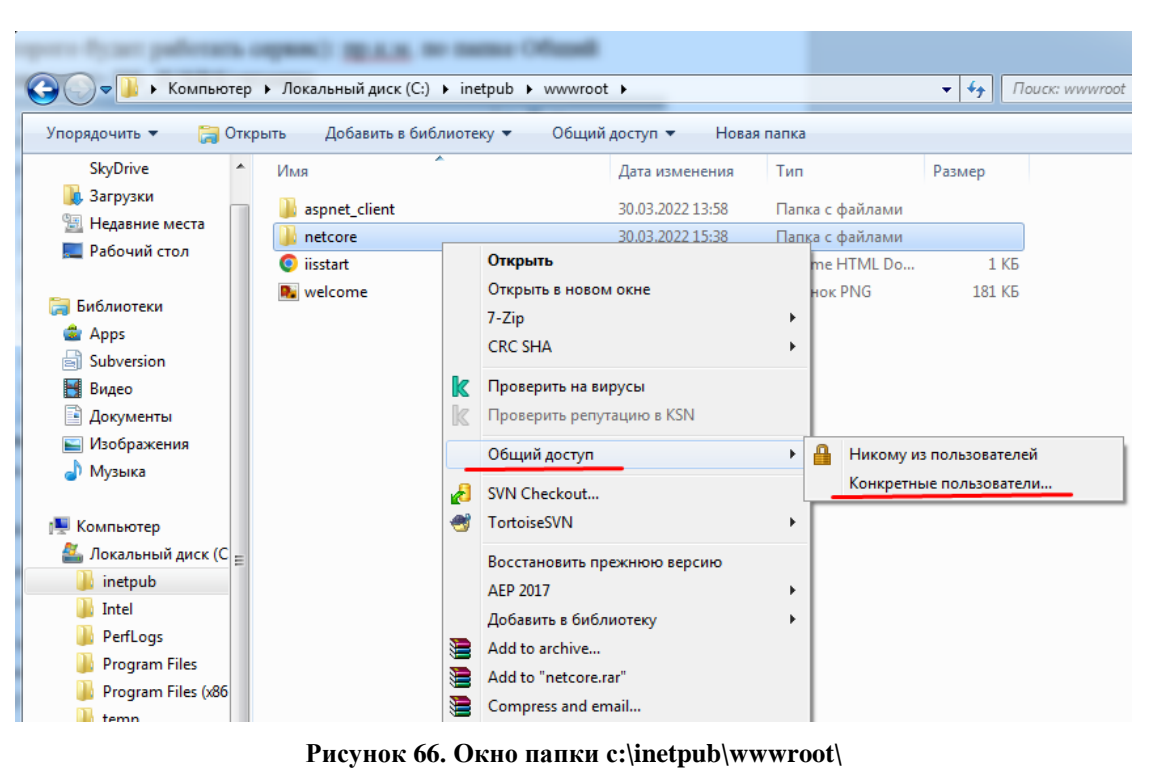

# <span id="page-54-0"></span>23 Общий доступ к файлам Выберите в сети пользователей, которым нужно открыть доступ к этому pecypcy Введите имя и нажмите кнопку "Добавить" либо используйте стрелку для поиска определенного пользователя.  $\overline{\phantom{a}}$ Добавить Имя Уровень разрешений **SE IIS\_IUSRS** Чтение ▼ <u>83</u> Администраторы Владелец & Ибрагимова Мария Евгеньевна (ibragimova@keysystems.ru) Чтение и запись Проблемы при открытии общего доступа Общий доступ Отмена

### **Рисунок 67. Общий доступ к файлам папки «netcore»**

<span id="page-54-1"></span>2. Создайте папку **«temp»** в распакованном архиве (C:\inetpub\wwwroot\netcore), также для пользователя IIS\_IUSRS дать права на чтение и запись [\(Рисунок 68\)](#page-55-0).

### ПРОЕКТ-СМАРТ ПРО

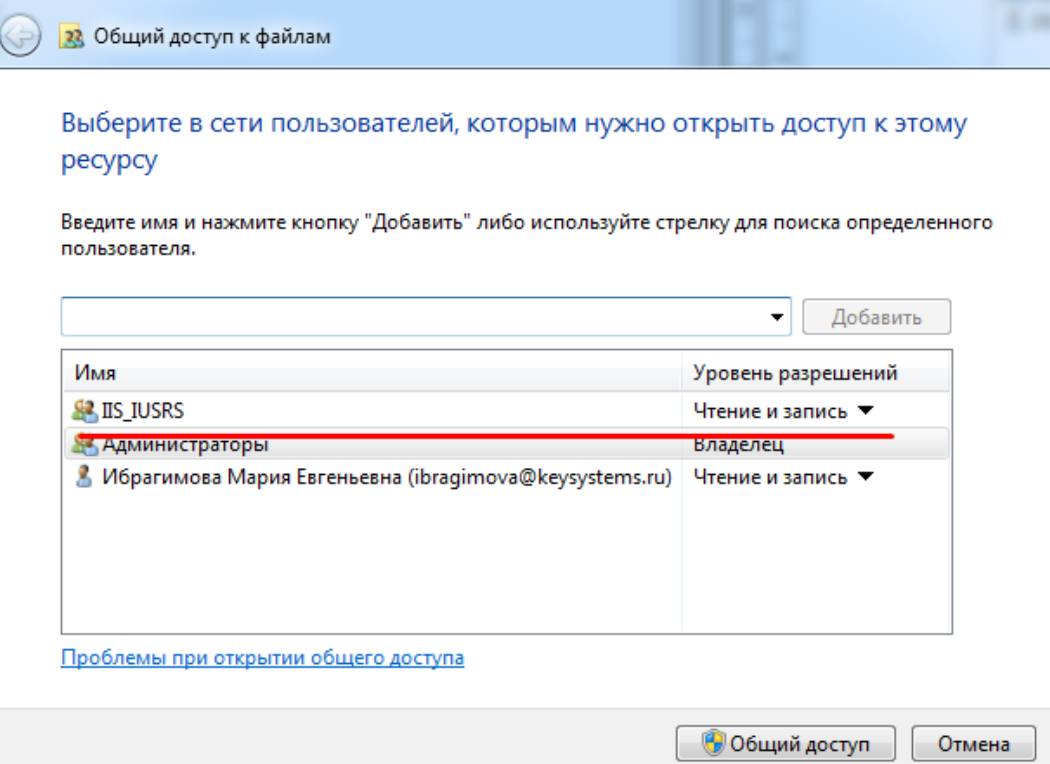

Рисунок 68. Общий доступ к файлам папки «temp»

<span id="page-55-0"></span>3. Запустите Диспетчер служб IIS (win+R, прописать команду inetMgr) и создайте отдельный пул приложения (с осмысленным наименованием, совпадающим с именем сайта): Пулы приложений > Добавление пула приложений, со следующими параметрами (Рисунок 69):

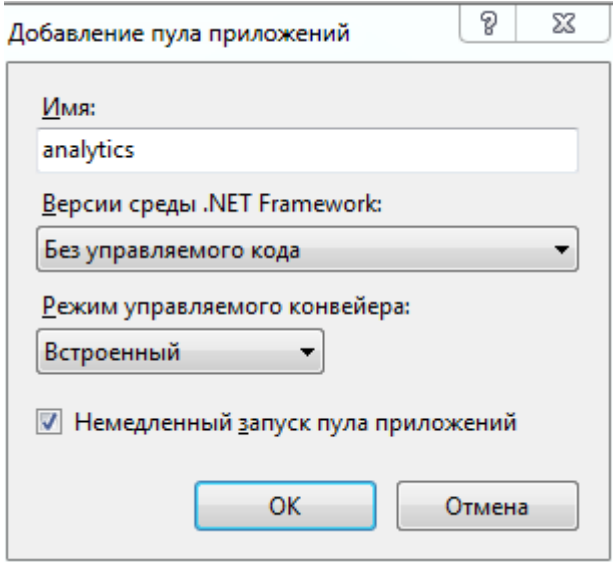

Рисунок 69. Добавление пула приложений «analytics»

- <span id="page-55-1"></span>4. Открыть окно дополнительных настроек пула поставить следующие настройки (Рисунок 70):
- Режим запуска = AlwaysRunning (может и не быть в списке)
- Таймаут простоя = 0

• Удостоверение = ApplicationPoolIdentity

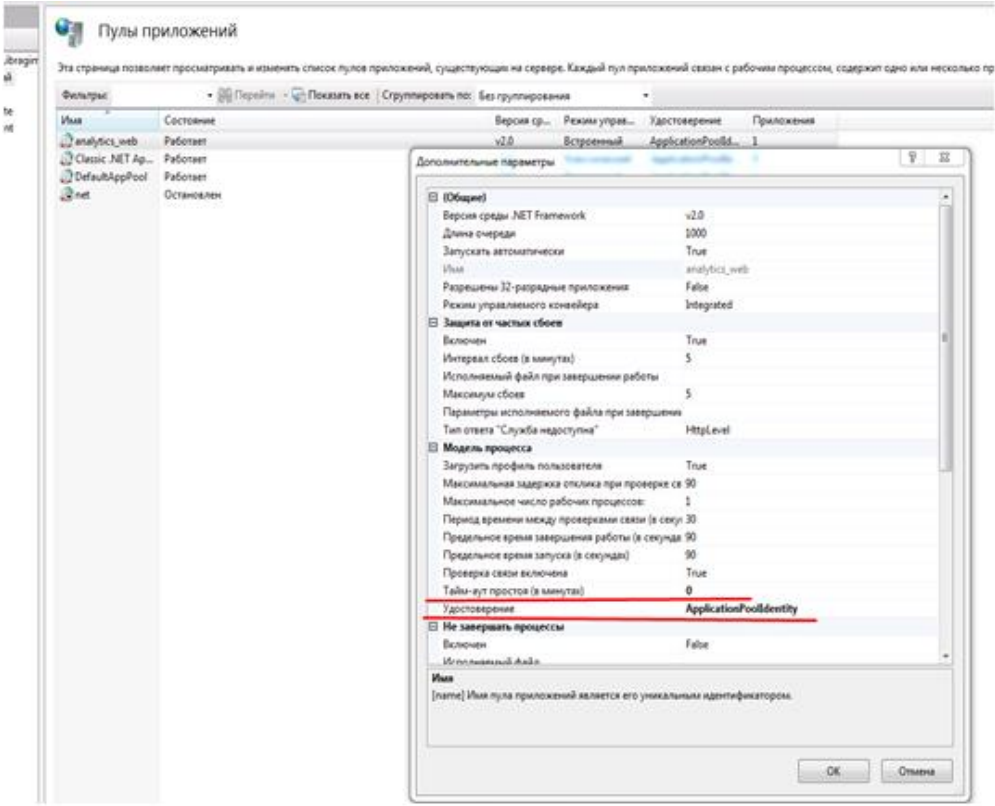

**Рисунок 70. Дополнительные настройки пула приложений**

<span id="page-56-0"></span>5. Найти папку сайта (веб-клиента) в навигаторе, и правым кликом сконвертировать его в приложение [\(Рисунок 71\)](#page-56-1).

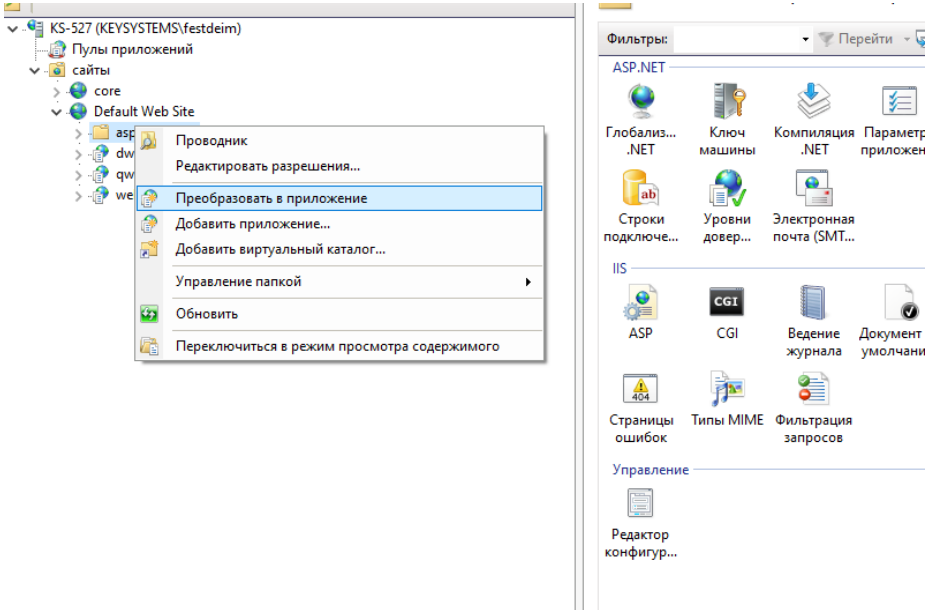

**Рисунок 71. Навигатор диспетчера служб IIS**

<span id="page-56-1"></span>6. Выбираем созданный пул приложений (analytics) [\(Рисунок 72\)](#page-57-0), путь, псевдоним будут указаны.

ПРОЕКТ-СМАРТ ПРО В ДАМИНИСТРИРОВАНИЕ ПРОГРАММНОГО КОМПЛЕКСА

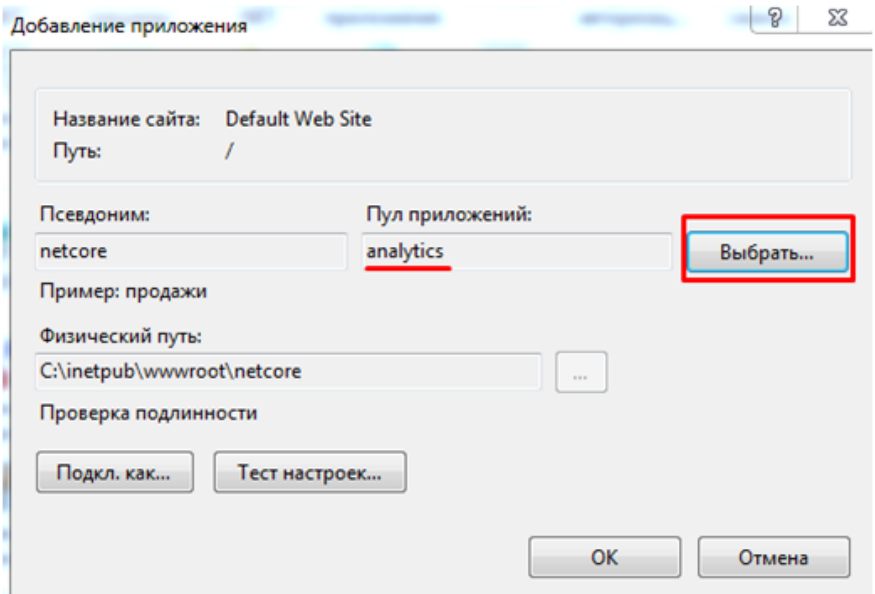

**Рисунок 72. Добавление приложения, выбор пула**

- <span id="page-57-0"></span>7. Проверка доступности веб-клиента. Проверяем работоспособность сервиса: перезапускаем пул, затем нажимаем на **«обзор»**.
- в правом навигаторе Диспетчера служб IIS или по приложению пкм Управление Приложением > Обзор [\(Рисунок 73\)](#page-57-1)
- либо пкм по сайту > Управление приложением > Обзор

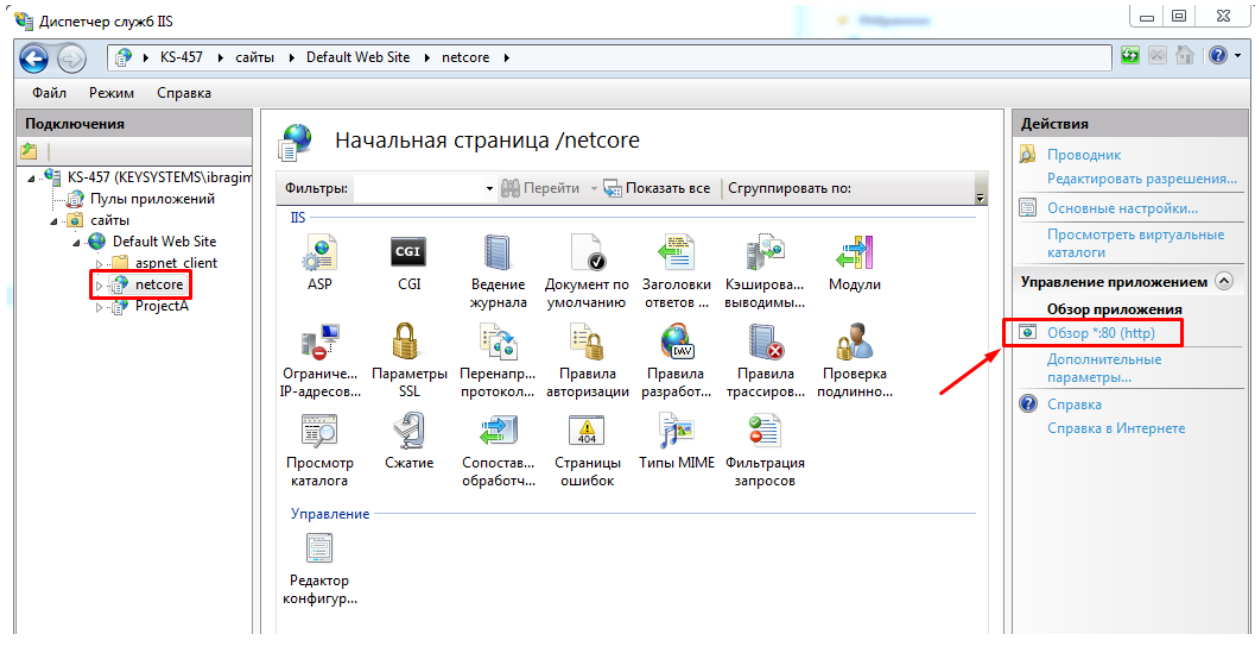

**Рисунок 73. Проверка доступности веб-клиента**

<span id="page-57-1"></span>8. Автоматически в браузере открывается окно с окном авторизации в комплексе.

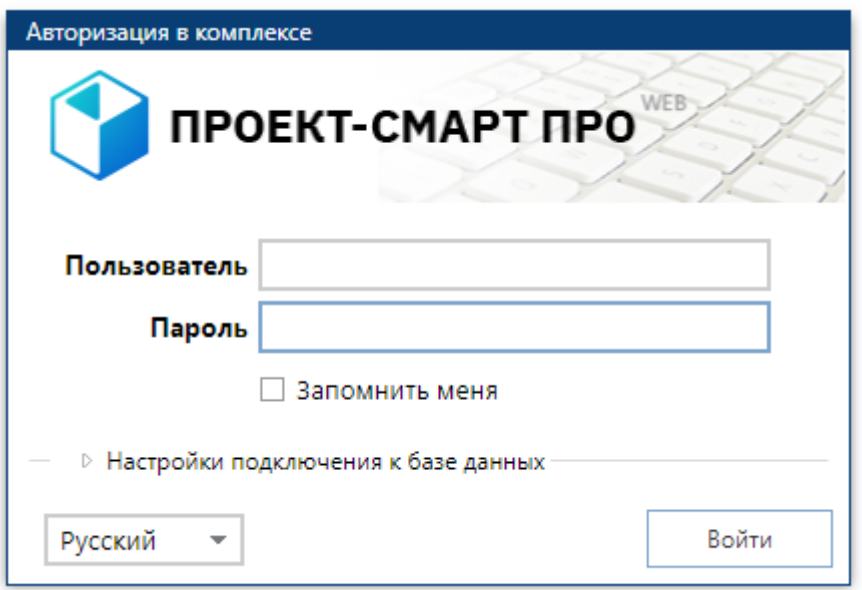

Рисунок 74. Окно авторизации в комплексе

### $2.1.8.$ Управление базами данных

Данный режим дублирует некоторые функциональные возможности утилиты SQL сервера Manager Studio по управлению базами данных и позволяет выполнять основные действия над базами данных через интерфейс программы.

# Сервис => Управление базами данных

При входе в данный режим запрашивается имя сервера баз данных, с которыми необходимо вести работу, логин и пароль администратора сервера, после чего отображается список баз данных указанного SQL сервера (Рисунок 75).

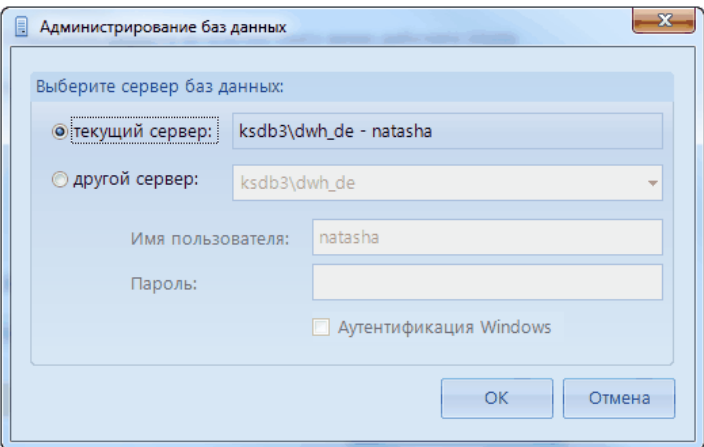

Рисунок 75. Администрирование баз данных

<span id="page-58-0"></span>После успешного подключения к серверу, в нижней части окна навигатора появится еще одна вкладка «Управление» (Рисунок 76).

ПРОЕКТ-СМАРТ ПРО ВАДМИНИСТРИРОВАНИЕ ПРОГРАММНОГО КОМПЛЕКСА

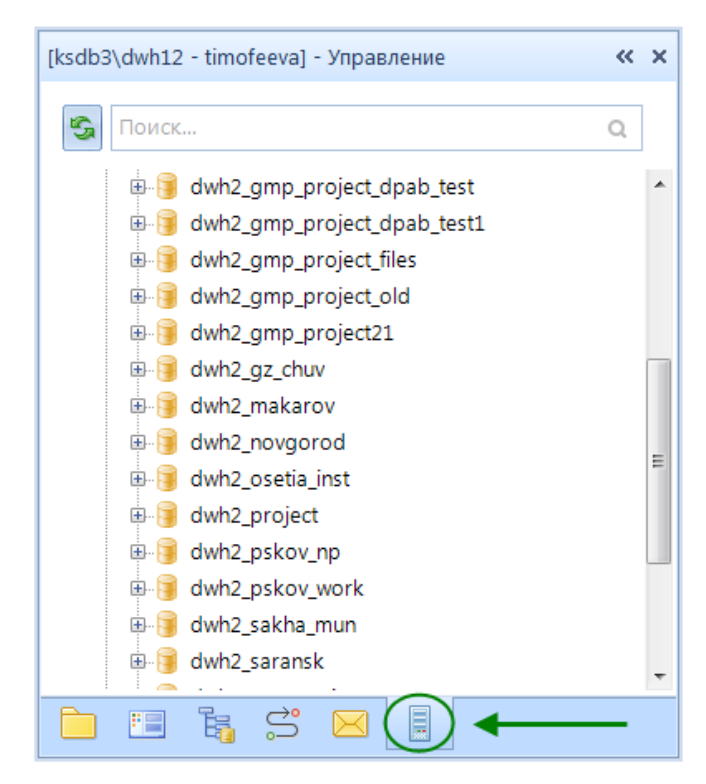

**Рисунок 76. Вкладка «Управление»**

<span id="page-59-0"></span>Для выполнения действий надо установить курсор на требуемую базу данных и вызвать контекстное меню (по правой кнопке мыши) [\(Рисунок 77\)](#page-60-0).

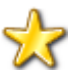

В СУБД PostgreSQL cисадмины не имеют возможности работать с бэкапами баз, такая привилегия только у пользователя dbo.

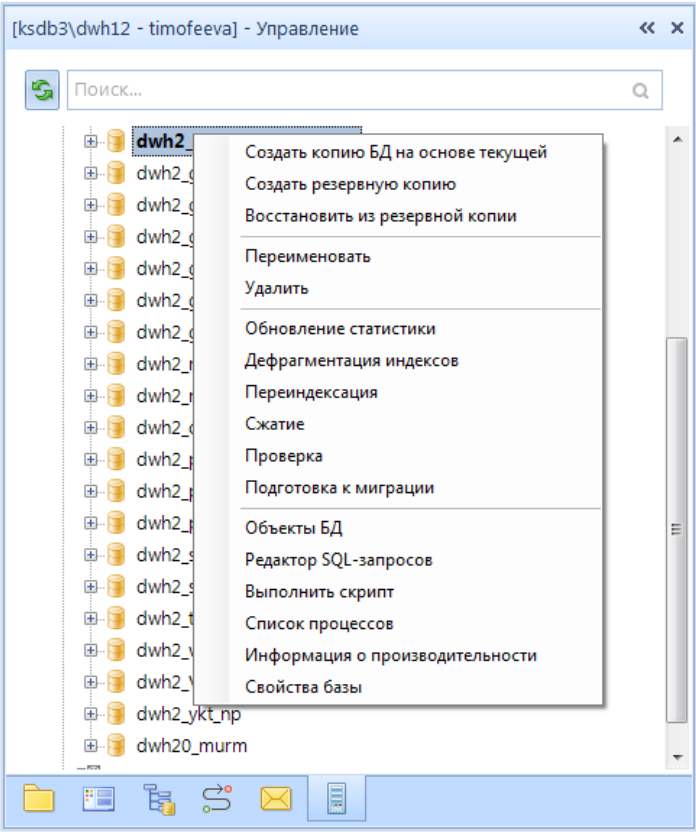

**Рисунок 77. Контекстное меню вкладки «Упраление»**

<span id="page-60-0"></span>Создать копию БД на основе текущей - по данной ссылке контекстного меню будет создана копия текущей (на которой установлен курсор) базы данных с новым именем, через промежуточное резервное копирование с последующим восстановлением. Набор запрашиваемых параметров: имя новой базы, пути для новой базы и для промежуточной резервной копии. На полученной копии можно выполнять какие-либо манипуляции с данными, не опасаясь затронуть данные в рабочей базе данных.

Создать резервную копию - создание резервной копии (backup) текущей базы. Для создания резервной копии базы данных необходимо выбрать каталог для сохранения [\(Рисунок 78\)](#page-60-1).

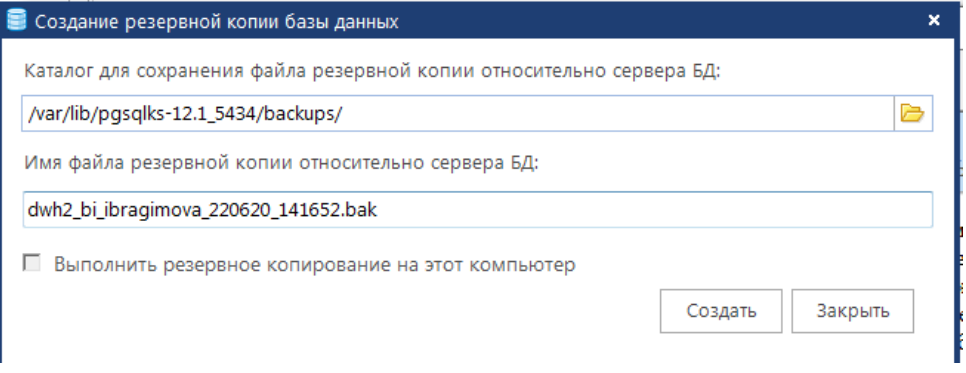

**Рисунок 78. Создание резервной копии базы данных**

<span id="page-60-1"></span>После пары минут нажатия кнопки «Создать» выходит информационное сообщение о создании резервной копии базы.

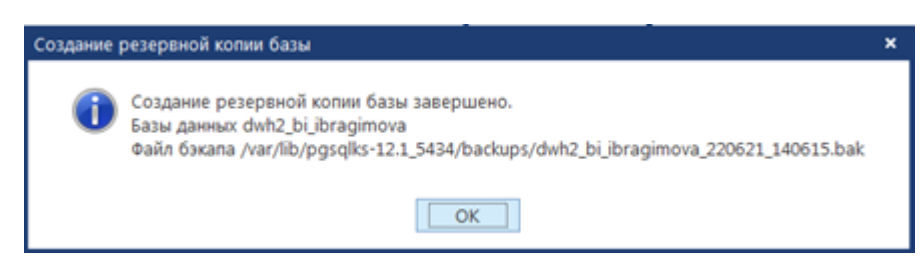

**Рисунок 79. Уведомление о завершении создания резервной копии базы**

Восстановить из резервной копии - восстановление (создание новой) базы из резервной копии. Следует задать уникальное имя восстанавливаемой базы, не совпадающее с именами существующих баз, иначе база данных будет перезаписана. При нажатии на кнопку «Восстановить из резервной копии», откроется окно выбора резервной копии, из которой следует восстановить БД. Базу данных можно восстановить как из предложенного списка последних резервных копий, так и выбрав резервную копию из доступного каталога. После выбора резервной копии следует нажать на кнопку «Восстановить» и дождаться завершения процесса восстановления.

Также для восстановления резервной копии базы данных необходимо пкм нажать на папку Базы данных > Восстановить БД [\(Рисунок 80\)](#page-61-0).

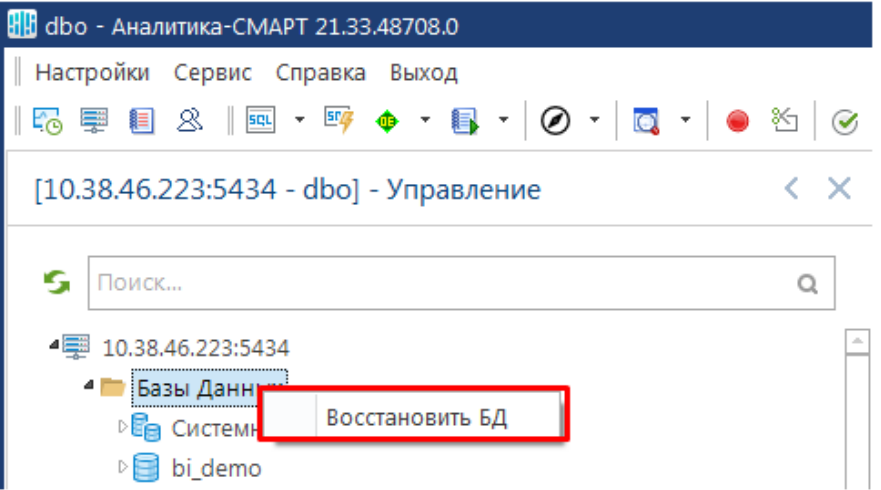

**Рисунок 80. Контектное меню управления базами данных**

<span id="page-61-0"></span>Указать путь и имя файла резервной копии, есть возможность восстановления пользователей [\(Рисунок 81\)](#page-62-0).

ПРОЕКТ-СМАРТ ПРО ВАДМИНИСТРИРОВАНИЕ ПРОГРАММНОГО КОМПЛЕКСА

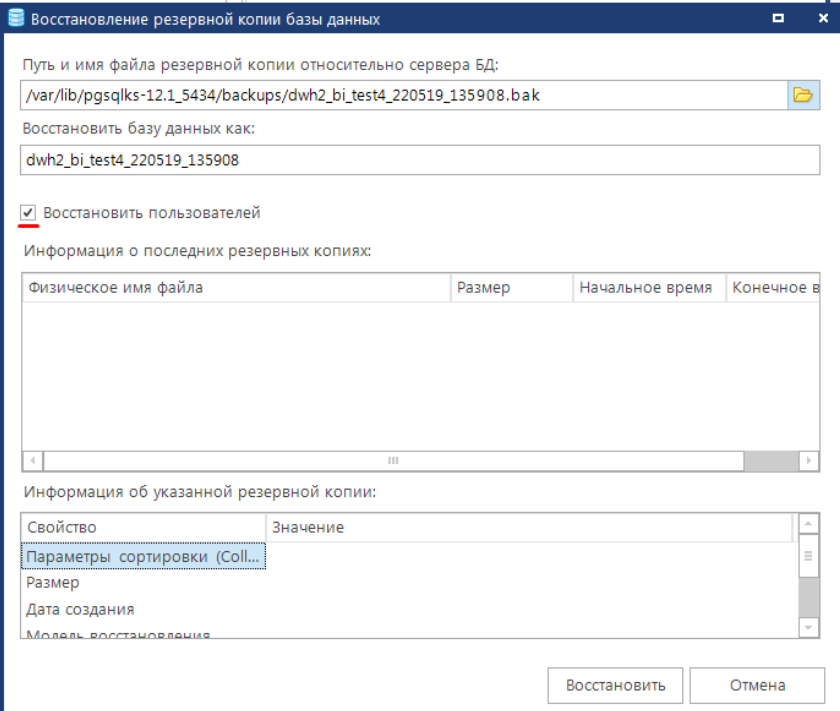

**Рисунок 81. Настройки восстановления резервной копии базы данных**

<span id="page-62-0"></span>После выбора настроек и нажатии кнопки «Восстановить» появится окно с уведомлением о восстановлении [\(Рисунок 82\)](#page-62-1).

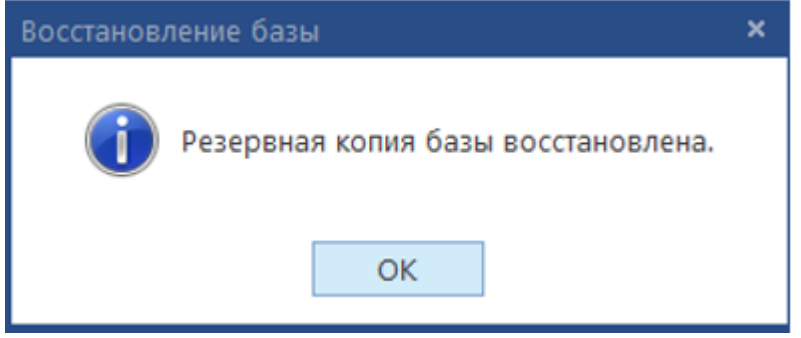

**Рисунок 82. Окно с сообщение о восстановлении базы данных**

## <span id="page-62-1"></span>**2.1.9. Активация комплекса**

Для защиты программы от несанкционированного использования всем пользователям необходимо пройти процедуру активации комплекса - получить и активировать ключ регистрации [\(Рисунок 83\)](#page-63-0). Ключ имеет ограниченный срок лицензии согласно договору на сопровождение/обслуживание комплекса. Для ознакомительных целей выдаются ключи с ограниченным сроком действия (1 месяц) не чаще одного раза в год.

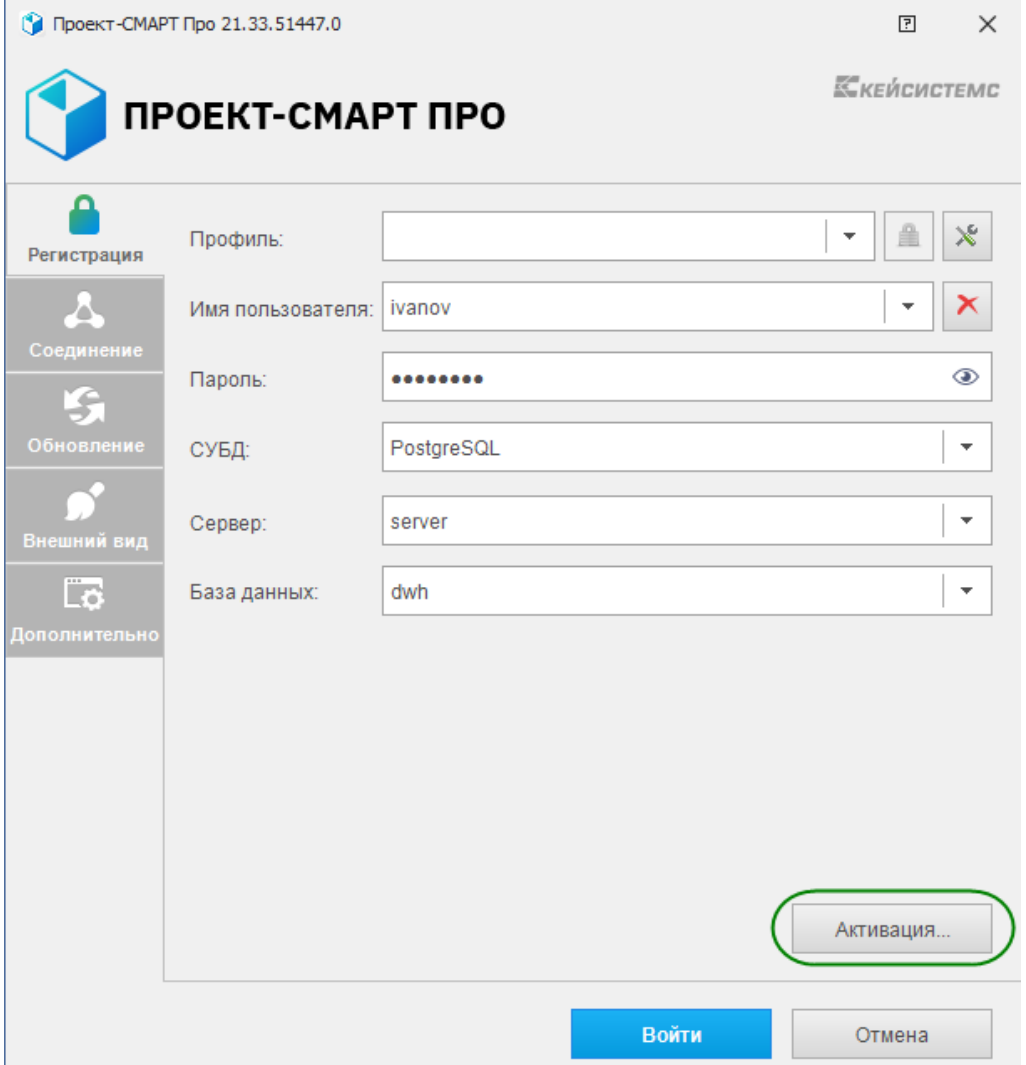

**Рисунок 83. Окно авторизации** 

<span id="page-63-0"></span>Информацию о текущем ключе регистрации можно посмотреть в меню "Справка - О программе", а также в меню "Активация комплекса" [\(Рисунок 84\)](#page-64-0) (которое доступно только администратору).

Оповещение о приближении даты окончания лицензии задается в настройке "Оповещение о сроке лицензии".

При регистрации на портале есть возможность сразу с окна Активации комплекса «Отправить запрос на портал» [\(Рисунок 85\)](#page-65-0), либо зарегистрироваться. Запрос отправит код сигнатуры и в ответе вернет ключ, его необходимо ввести в окне «Ввести ключ активации».

### $\Pi$  POEKT-CMAPT $\Pi$  PO

# АДМИНИСТРИРОВАНИЕ ПРОГРАММНОГО КОМПЛЕКСА

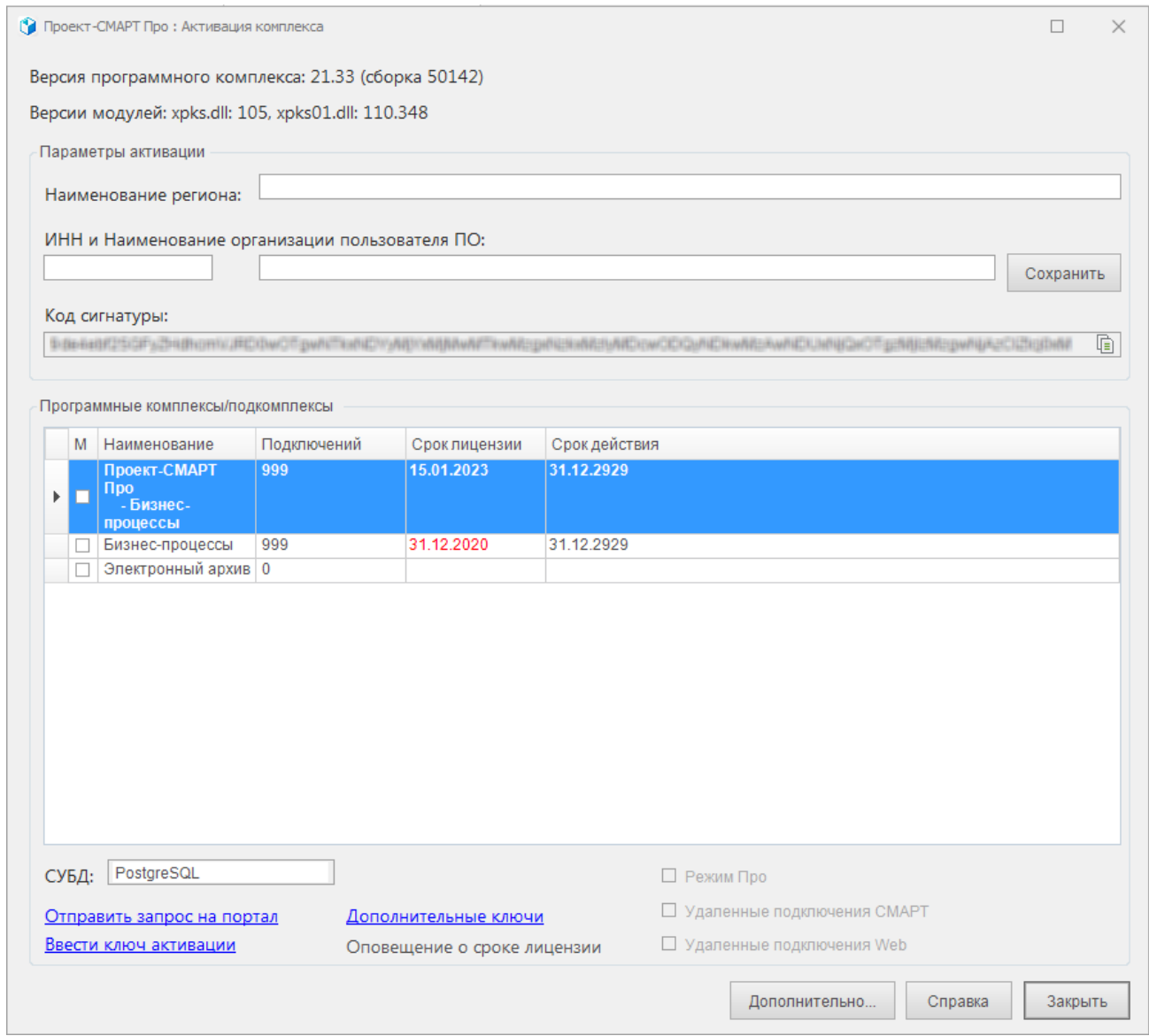

## Рисунок 84. Окно активации комплекса

<span id="page-64-0"></span>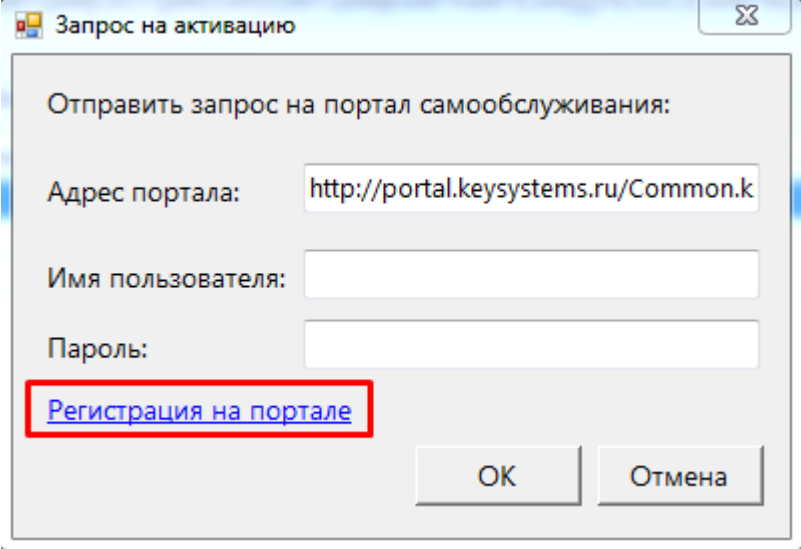

### **Рисунок 85. Запрос на активацию**

<span id="page-65-0"></span>По кнопке "Дополнительно" администратор комплекса может указать реквизиты регионального (местного) представительства компании [\(Рисунок 86\)](#page-65-1): эти реквизиты будут видеть все пользователи в меню "О программе". Сделанные изменения реквизитов вступают в силу после перезапуска комплекса.

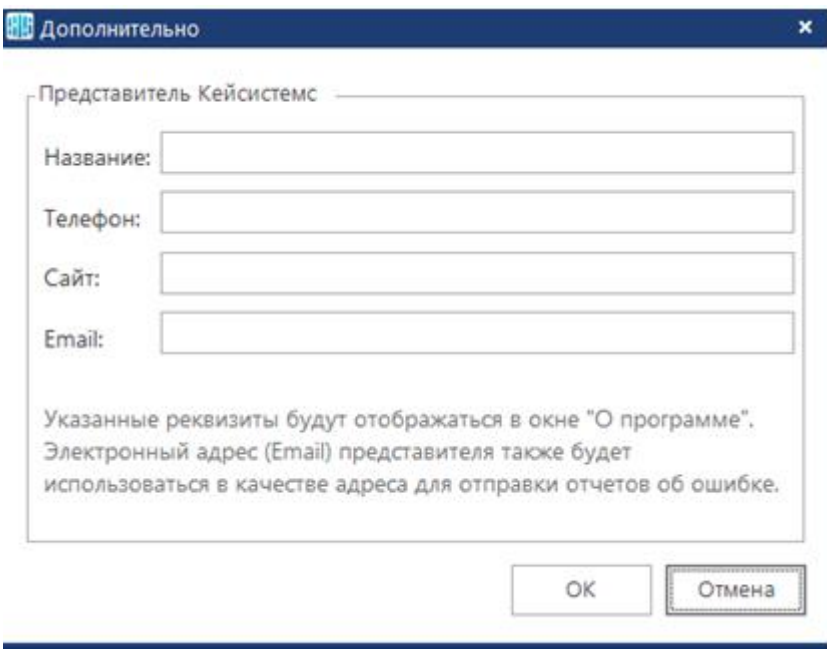

**Рисунок 86. Указание реквизитов представительства компании**

### **2.1.10. Установка сервиса приложений**

<span id="page-65-1"></span>Для соединения с базой данных средствами программного комплекса удаленно по сети Интернет необходимо на любой локальный компьютер (рабочую станцию), имеющий связь с базой данных (Postgres сервером) по сети и выход в Интернет, дополнительно установить webсервис. При установке потребуется около 88 Mb свободного дискового пространства.

Для установки web-сервиса скопируйте файл вида Project.Webservice.Setup\_xx.xx.xxxxx.x\_net (пример: Project.Webservice.Setup\_23.33.48708.0\_net472) на жёсткий диск компьютера и запустите его.

Процесс установки состоит из нескольких этапов. Переход к следующему этапу осуществляется нажатием кнопки **[Далее >]** в нижней части окна программы. При помощи кнопки **[< Назад]** при необходимости осуществляется возврат к предыдущему этапу для изменения введенной ранее информации.

Процесс установки состоит из нескольких этапов [\(Рисунок 87](#page-66-0) - [Рисунок 95\)](#page-70-0). Переход к следующему этапу осуществляется нажатием кнопки **[Далее >]** в нижней части окна программы. При помощи кнопки**[< Назад]** при необходимости осуществляется возврат к предыдущему этапу для изменения введенной ранее информации.

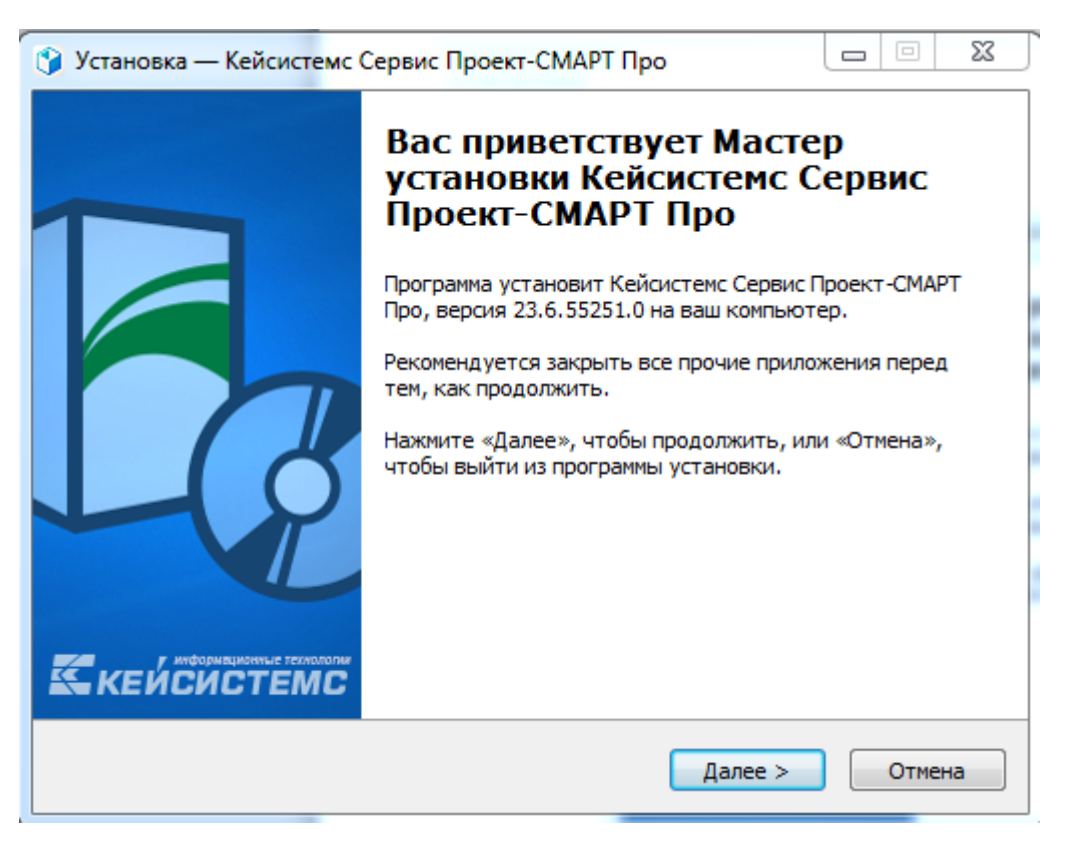

**Рисунок 87. Начальное окно установки**

<span id="page-66-0"></span>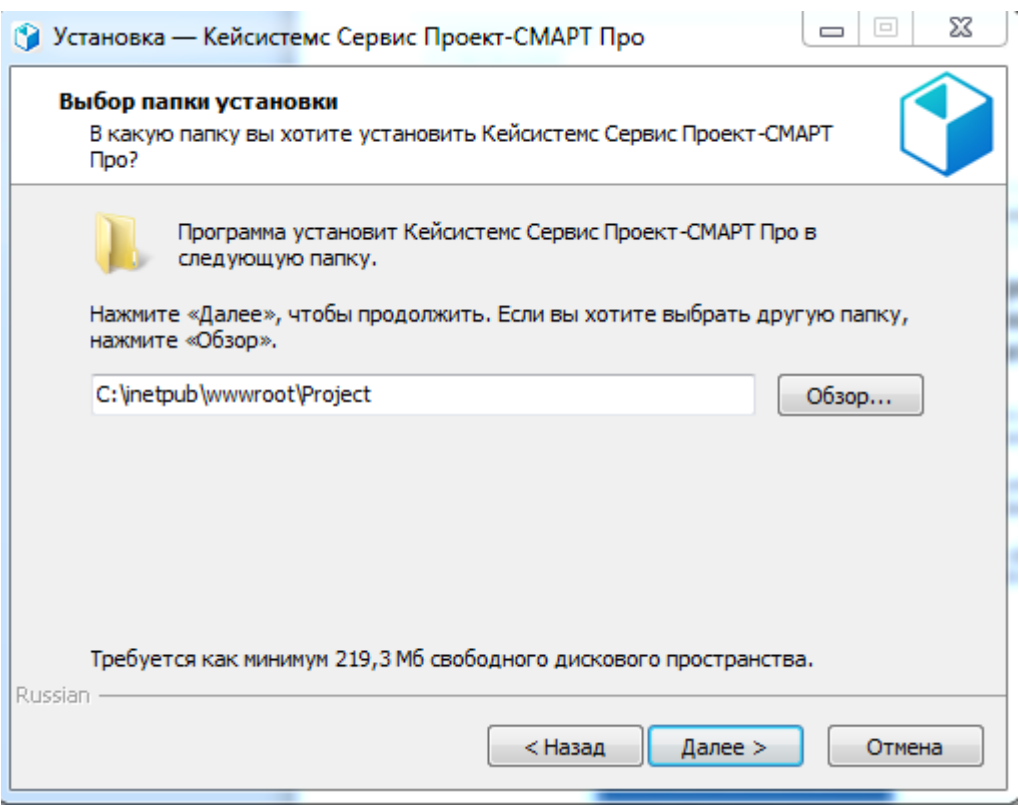

**Рисунок 88. Выбор папки установки**

ПРОЕКТ-СМАРТ ПРО ВАДМИНИСТРИРОВАНИЕ ПРОГРАММНОГО КОМПЛЕКСА

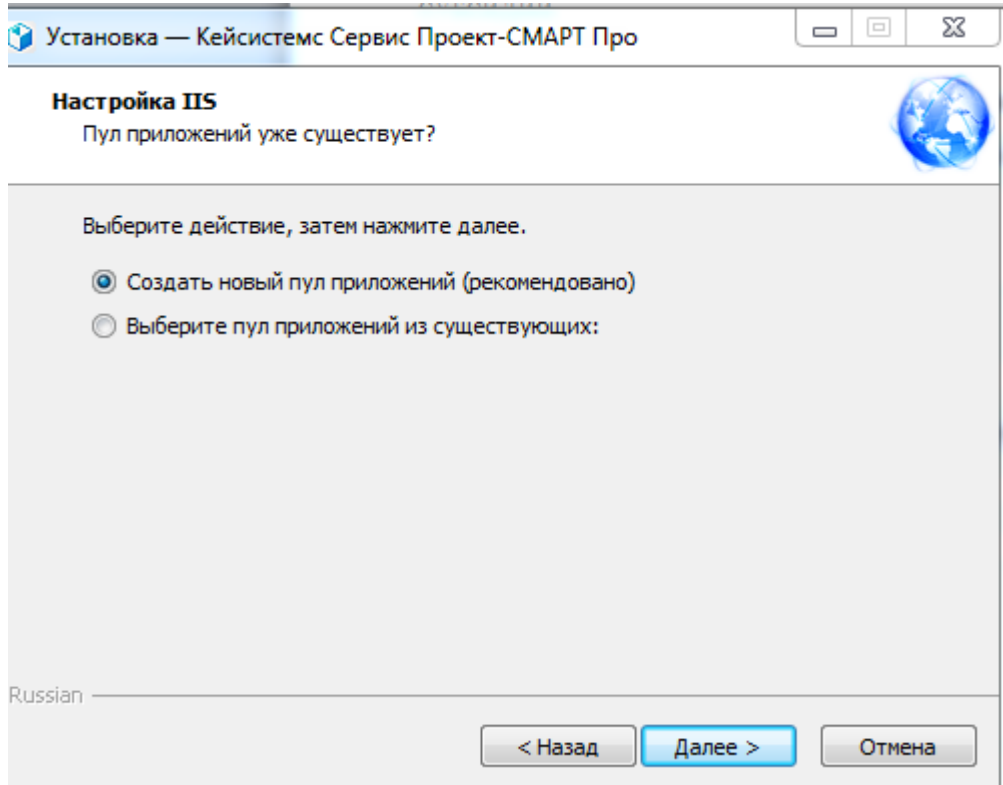

**Рисунок 89. Выбор создания или существующего пула приложения**

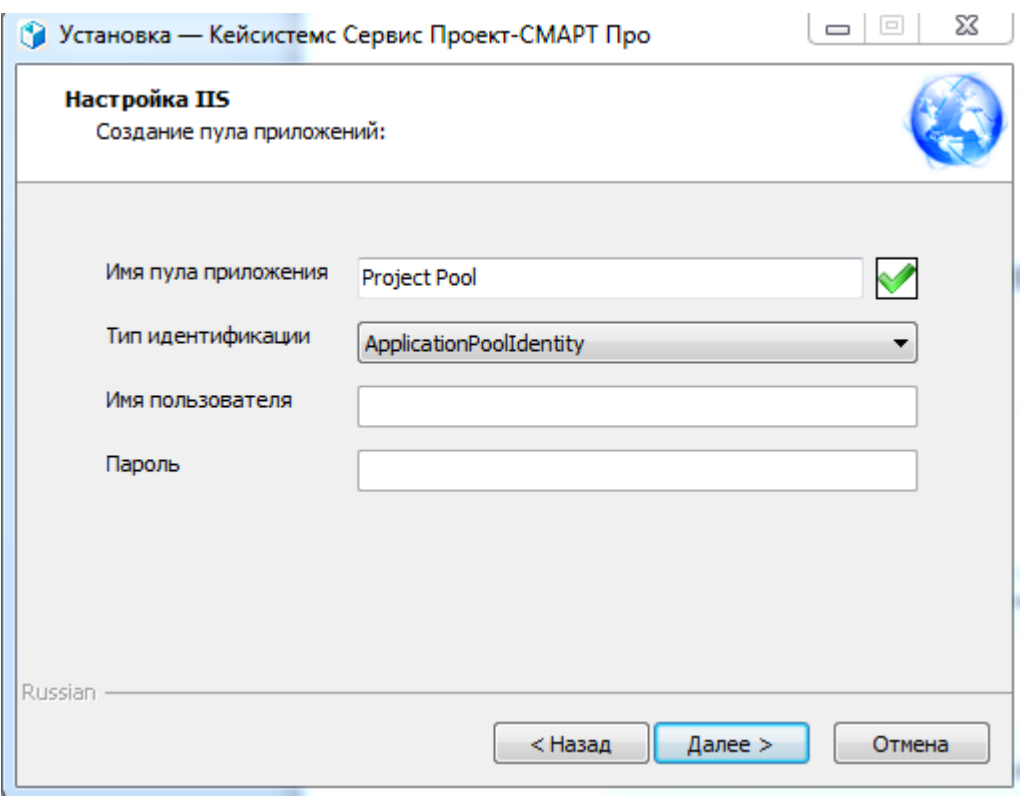

**Рисунок 90. Настройки при создании пула приложения**

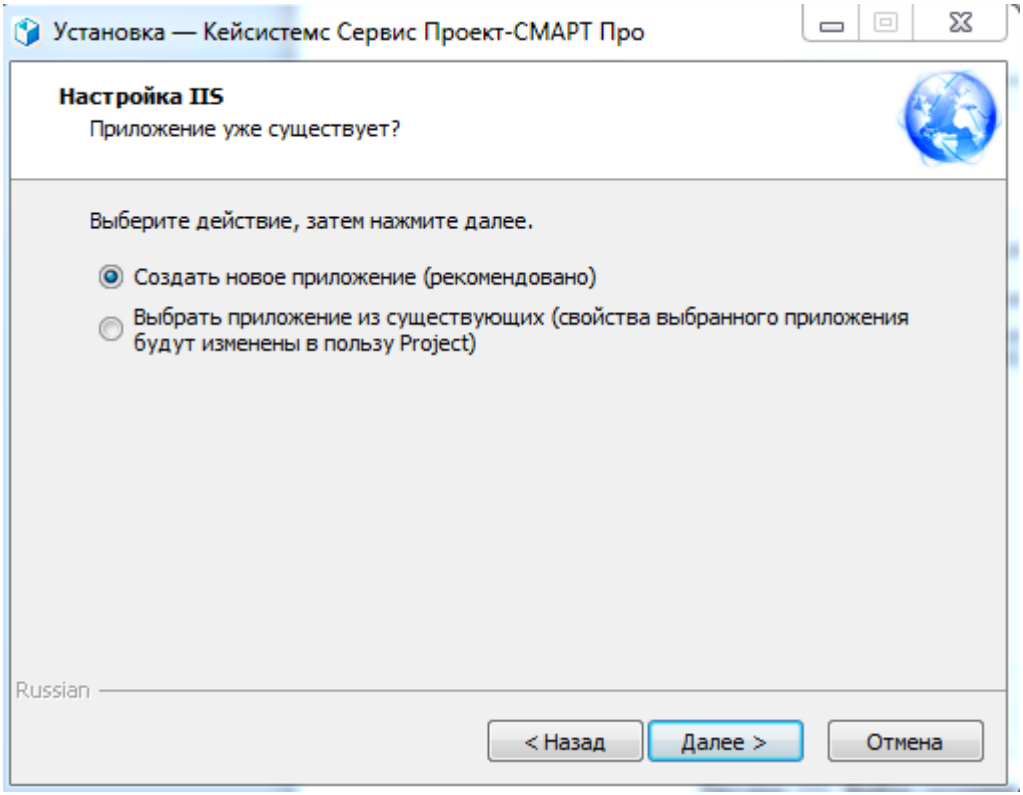

**Рисунок 91. Выбор создания или существующего приложения**

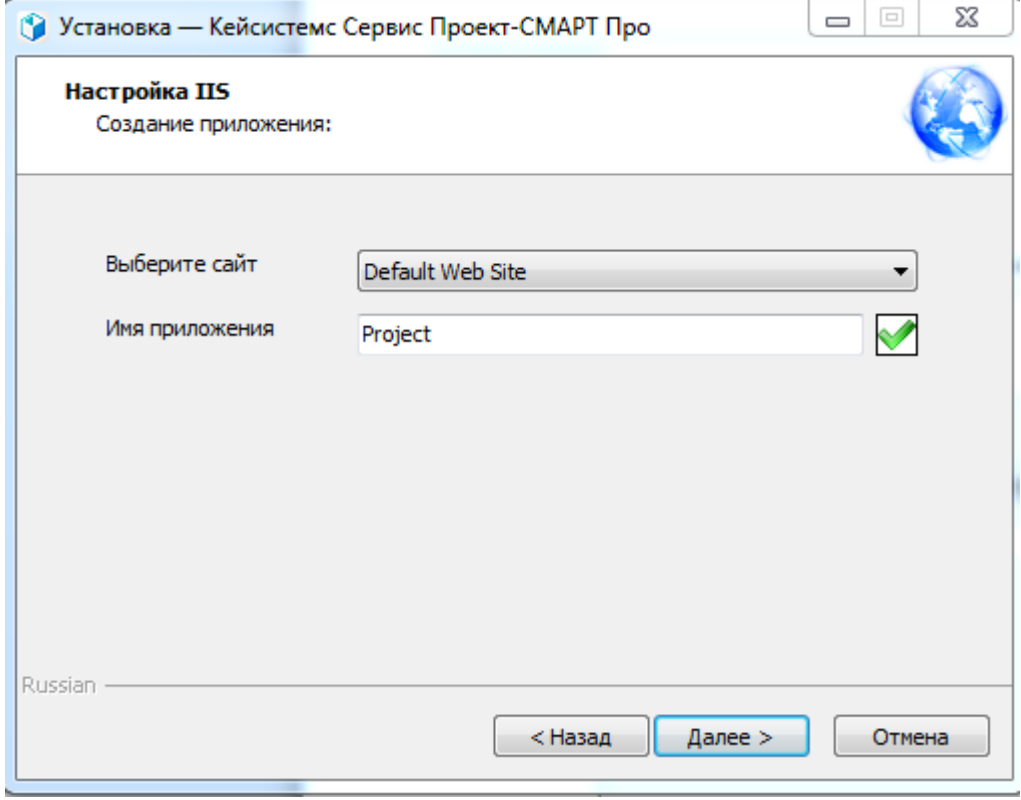

**Рисунок 92. Настройки при создании приложения**

## ПРОЕКТ-СМАРТ ПРО ВАДМИНИСТРИРОВАНИЕ ПРОГРАММНОГО КОМПЛЕКСА

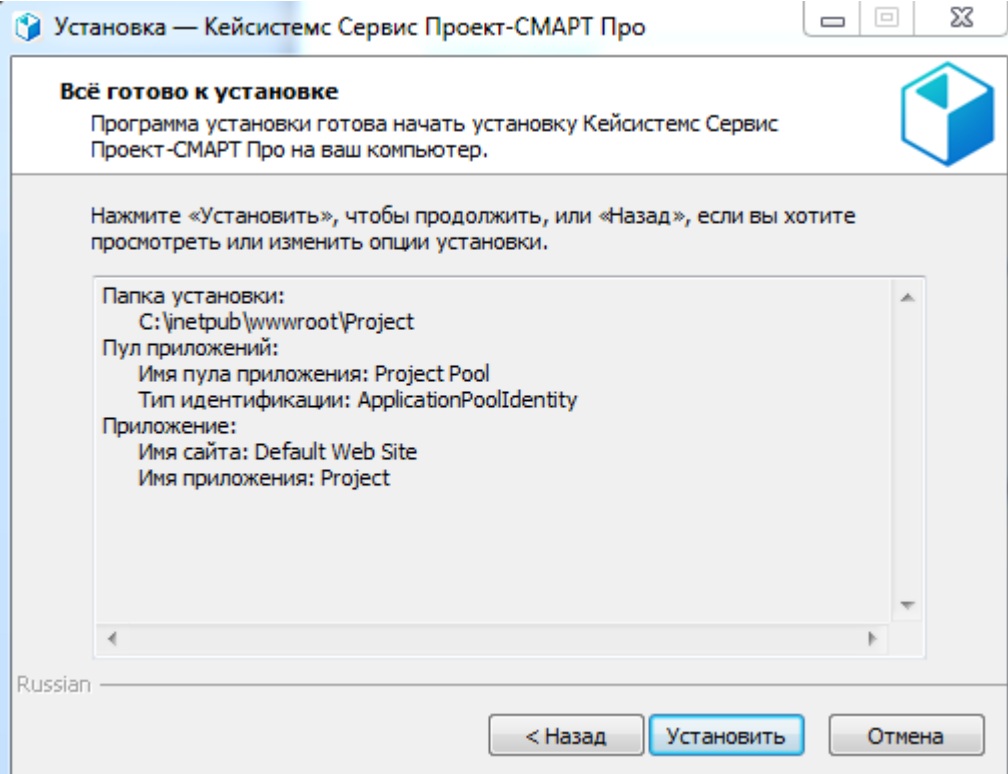

**Рисунок 93. Подтверждение установки**

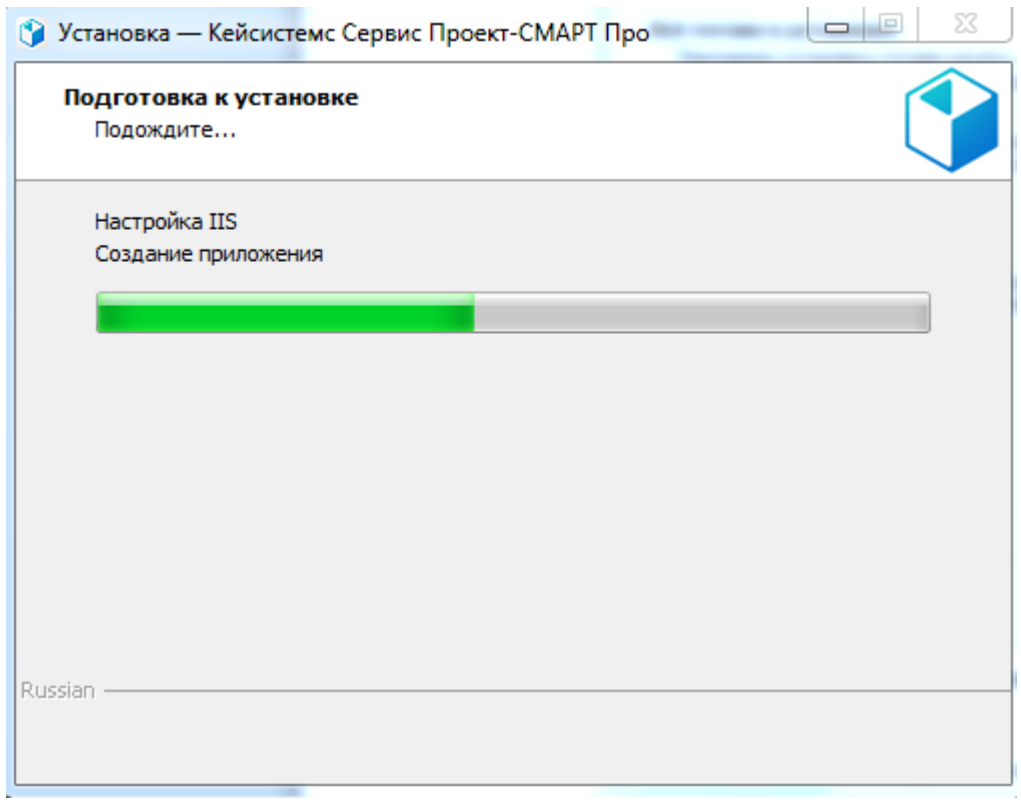

# **Рисунок 94. Процесс установки**

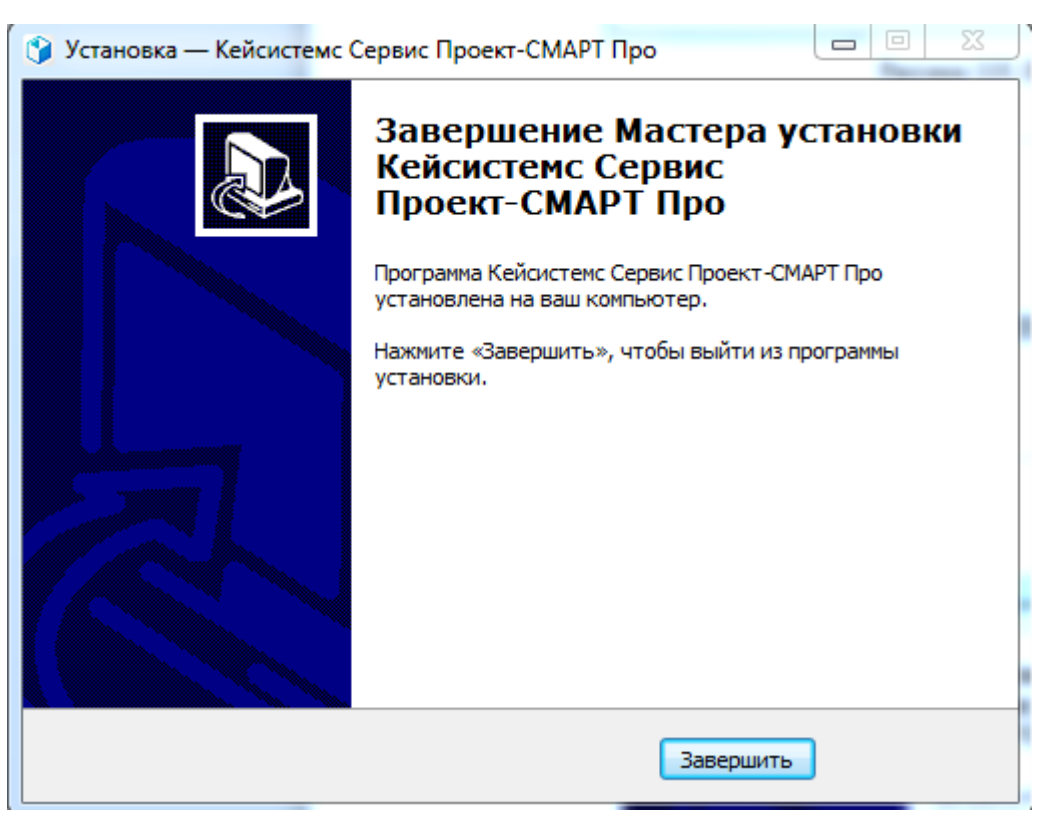

### **Рисунок 95. Завершение установки**

<span id="page-70-0"></span>Процесс установки занимает несколько минут, после его завершения на экран выводится сообщение об успешном завершении установки.

Проверяем работоспособность сервиса: перезапускаем пул, затем нажимаем на «обзор».

1) в правом навигаторе Диспетчера служб IIS или по приложению пр.к.м. Управление Приложением > Обзор [\(Рисунок 96\)](#page-71-0)

2) либо пр.к.м. по сайту > Управление приложением > Обзор

П Р О ЕКТ-СМАРТ ПРО ПРОГРАММНОГО КОМПЛЕКСА

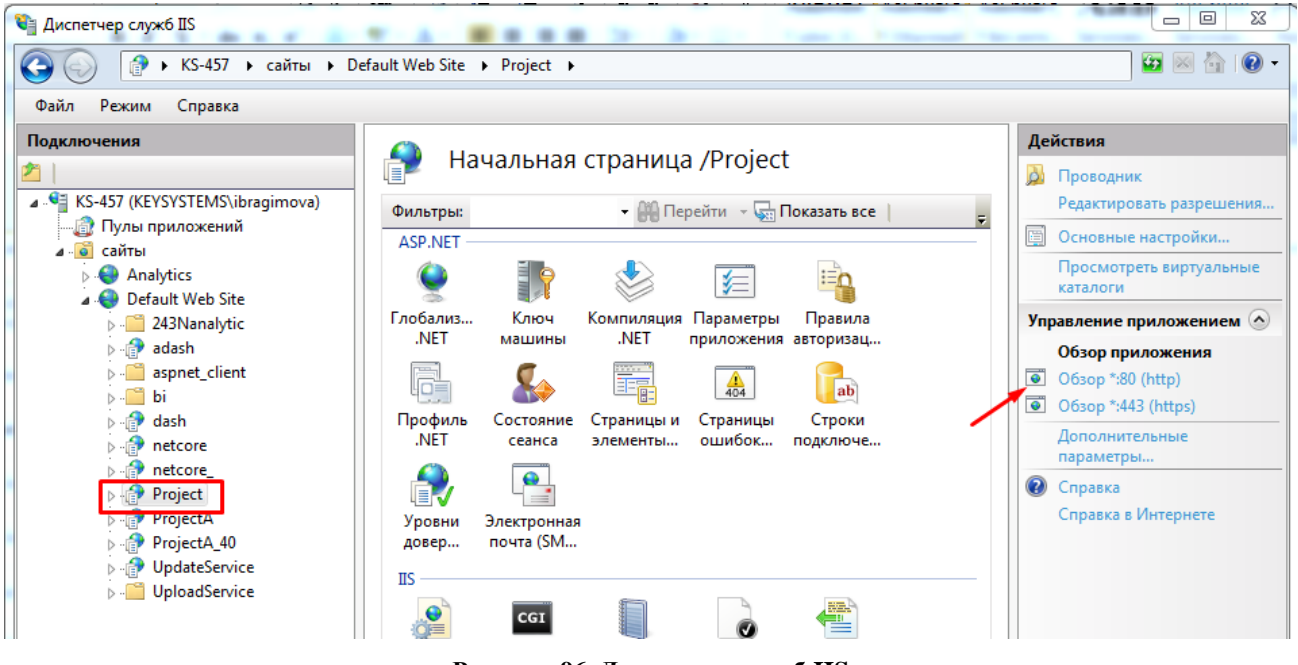

**Рисунок 96. Диспетчер служб IIS**

<span id="page-71-0"></span>При успешном подключении к сервису появится сообщение о версии сервиса и .NET core [\(Рисунок 97\)](#page-71-1). Это будет означать, что сервис работает в штатном режиме и готов к работе.

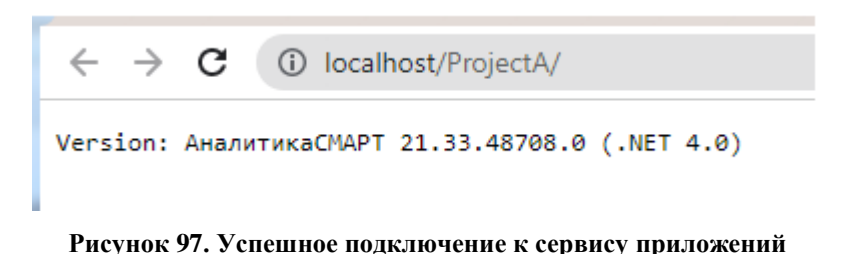

### <span id="page-71-1"></span>**2.1.11. Установка сервиса обновлений**

Для обновления клиентской части программного комплекса с удаленного сервера по локальной сети или сети Интернет необходимо на сервере (в качестве сервера допускается использовать любой компьютер), имеющем связь с клиентскими машинами по локальной сети или выход в Интернет, дополнительно установить сервис обновлений. При установке потребуется около 5 Mb свободного дискового пространства.

Для установки web-сервиса скопируйте файл UpdateWebService.Setup.msi, расположенный в каталоге Services установочного пакета, на жёсткий диск компьютера и запустите его.

Процесс установки состоит из нескольких этапов. Переход к следующему этапу осуществляется нажатием кнопки **[Далее >]** в нижней части окна программы. При помощи кнопки **[< Назад]** при необходимости осуществляется возврат к предыдущему этапу для изменения введенной ранее информации.

В первом окне приветствия [\(Рисунок 98\)](#page-72-0) выводится информация о необходимых установленных компонентах для успешной работы сервиса. Если данные компоненты установлены нажмите кнопку **[Далее >]**.
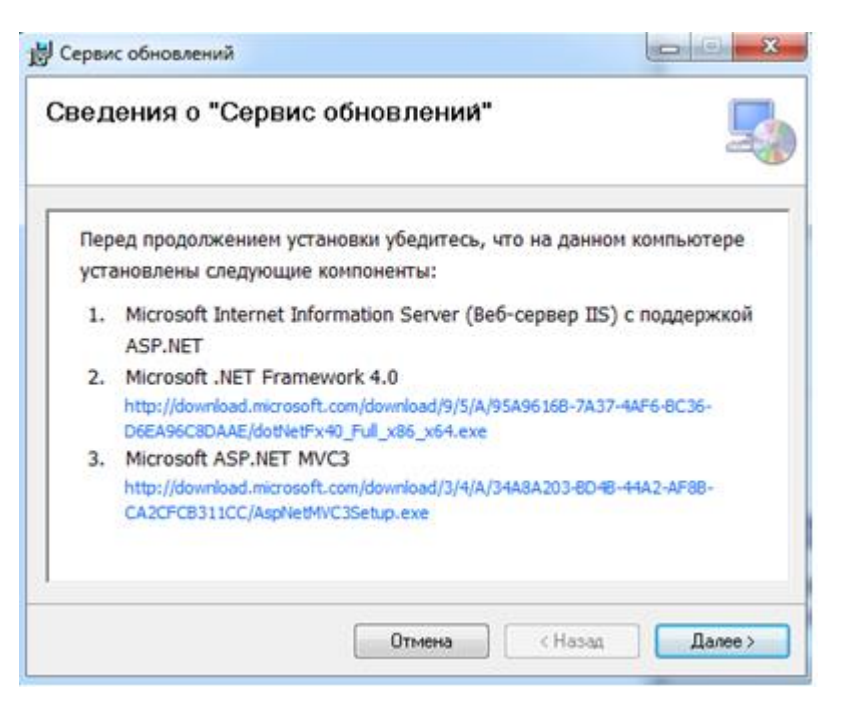

#### **Рисунок 98. Мастер установки**

В следующем окне [\(Рисунок 99\)](#page-72-0) предлагается указать виртуальный каталог, который будет использоваться в строке адреса сервера обновлений при подключении к удаленному серверу (по умолчанию UpdateService), например: http://server/UpdateService/service.asmx. Если поле Виртуальный каталог оставить пустым, то адрес сервера приложений будет иметь вид http://server/. Для продолжения нажмите кнопку [Далее >].

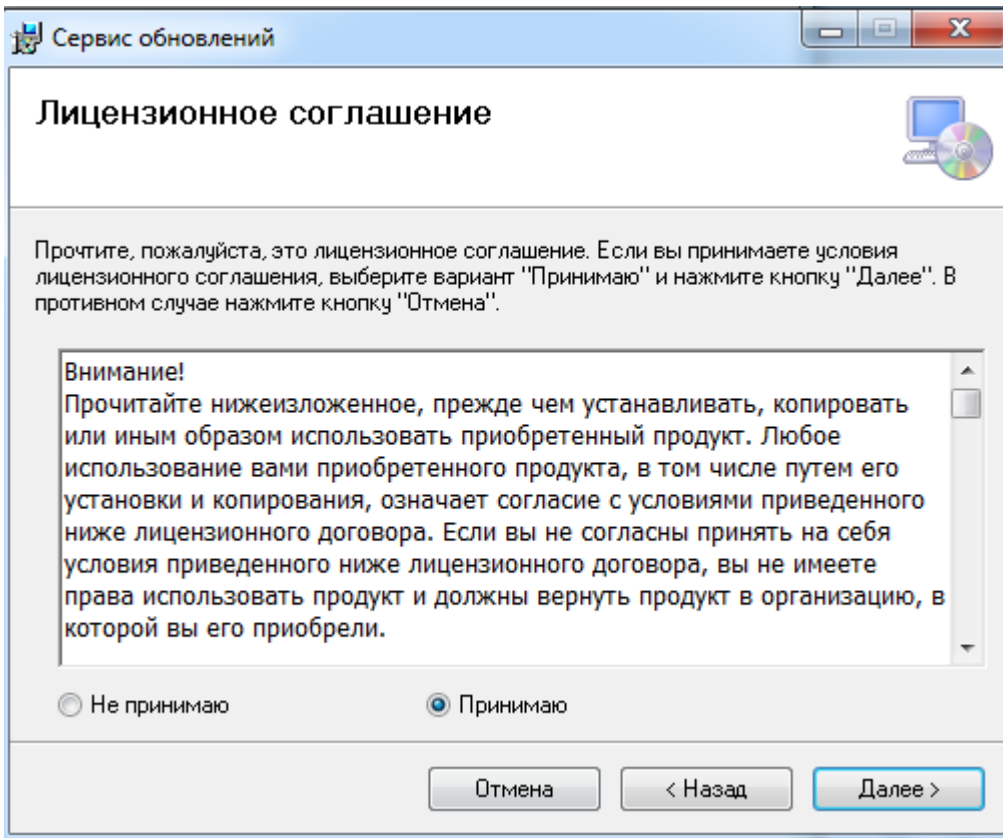

<span id="page-72-0"></span>**Рисунок 99. Выбор адреса для установки**

# Выберите папку для установки сервиса, рекомендуется папка, указана ниже:

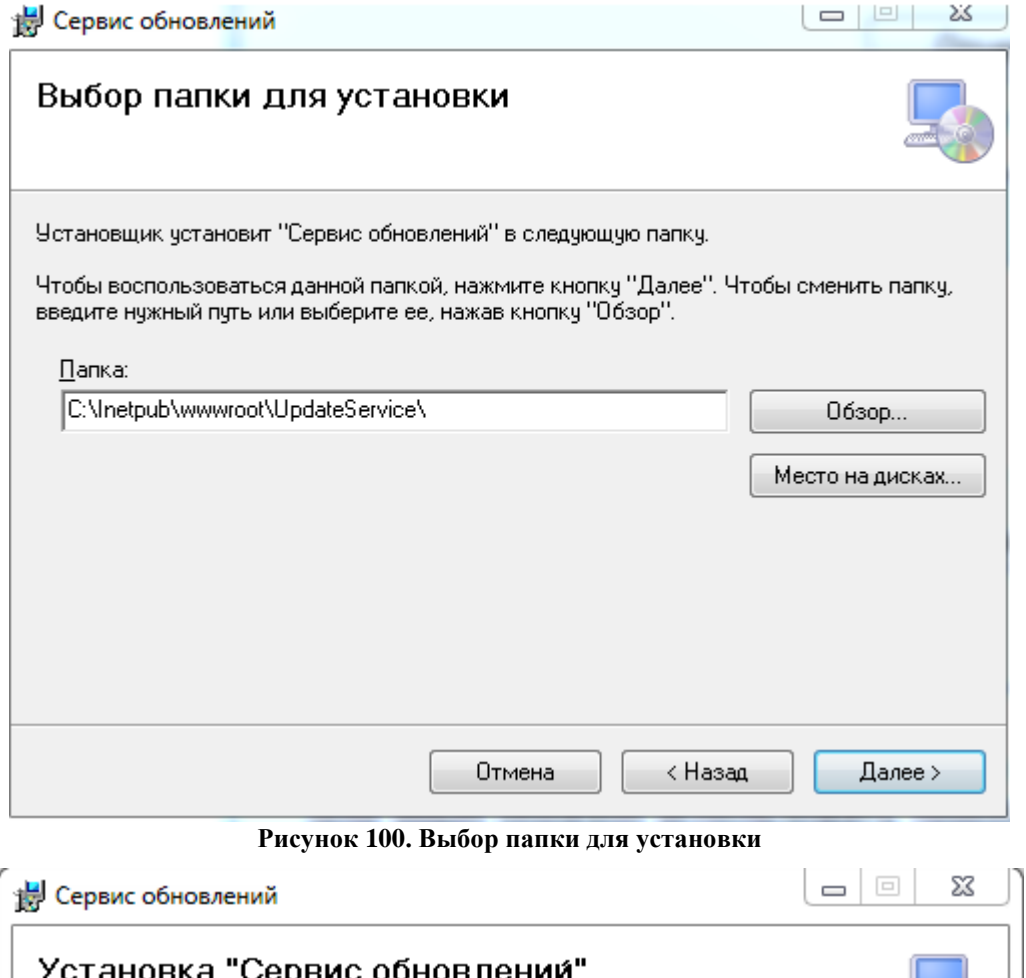

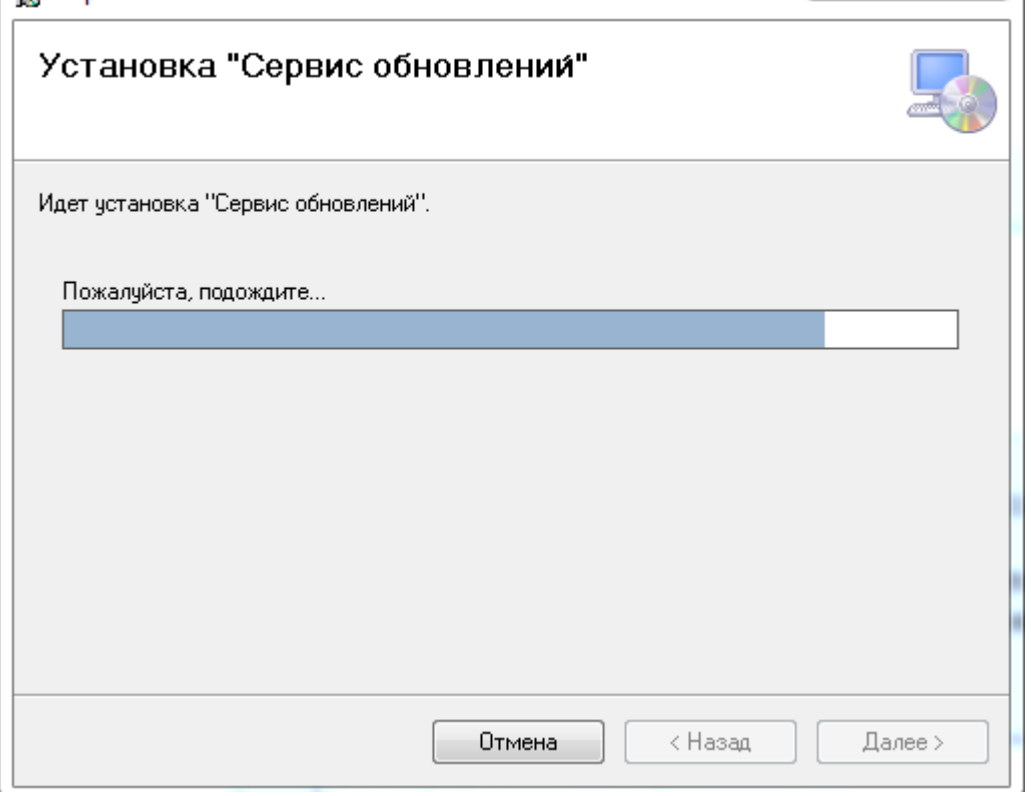

**Рисунок 101. Процесс установки**

В следующем окне предлагается указать виртуальный каталог, который будет использоваться в строке адреса сервера обновлений при подключении к удаленному серверу (по умолчанию UpdateService) [\(Рисунок 102\)](#page-74-0), например: http://server/UpdateService/service.asmx. Если поле **Виртуальный каталог** оставить пустым, то адрес сервера приложений будет иметь вид http://server/. Для продолжения нажмите кнопку **[Далее >]**.

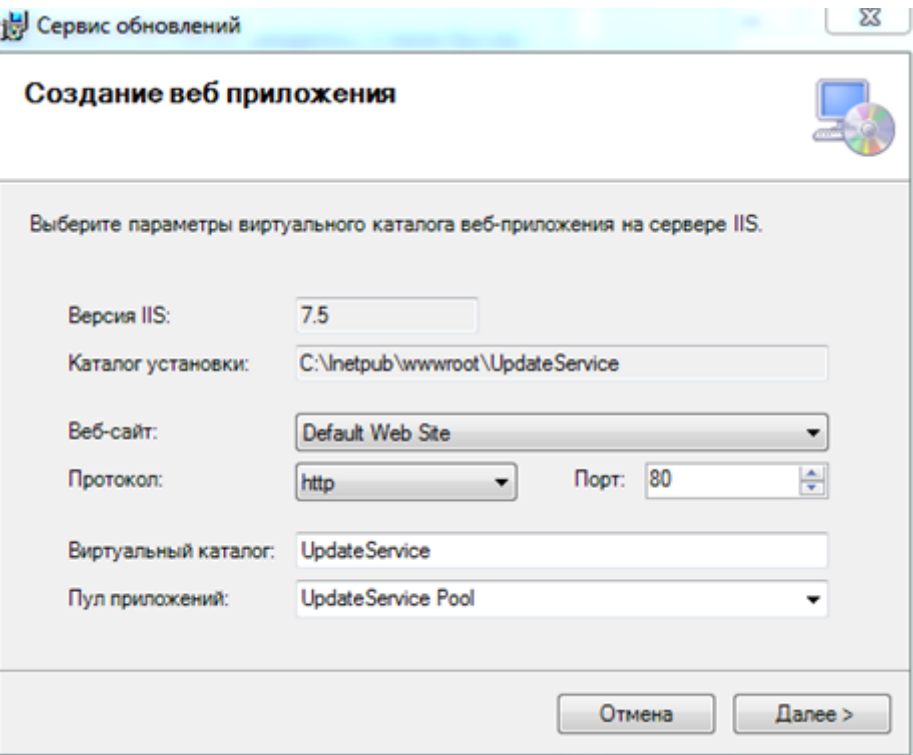

**Рисунок 102. Создание веб приложения**

<span id="page-74-0"></span>Укажите путь к базовому каталогу, где расположены приложения с версиями обновлений [\(Рисунок 103\)](#page-75-0):

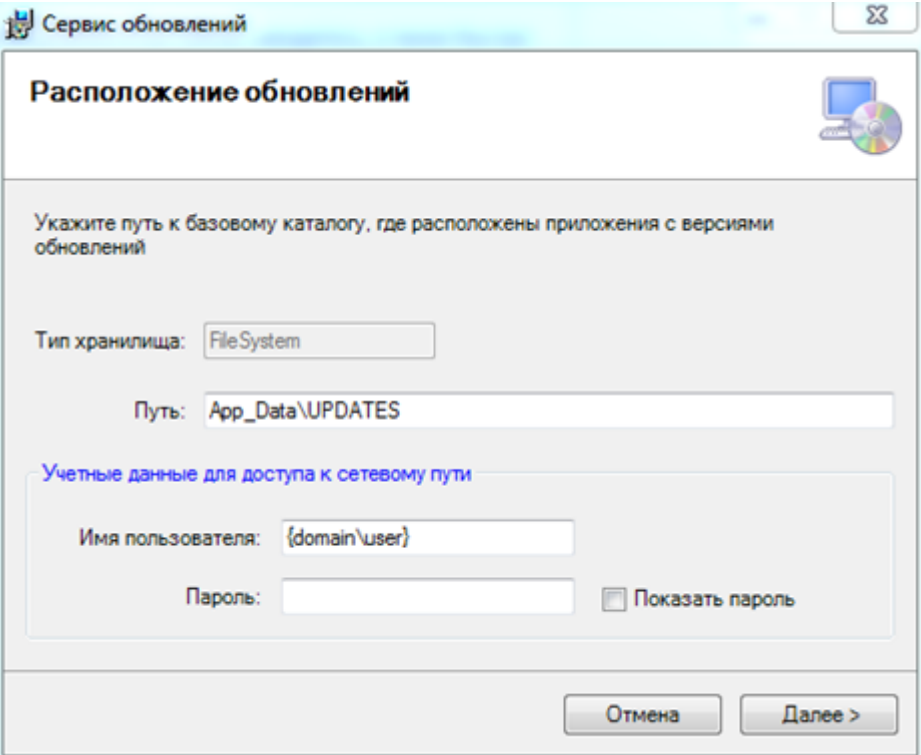

#### **Рисунок 103. Расположение обновлений**

<span id="page-75-0"></span>Далее необходимо ввести имя пользователя и пароль [\(Рисунок 104\)](#page-75-1):

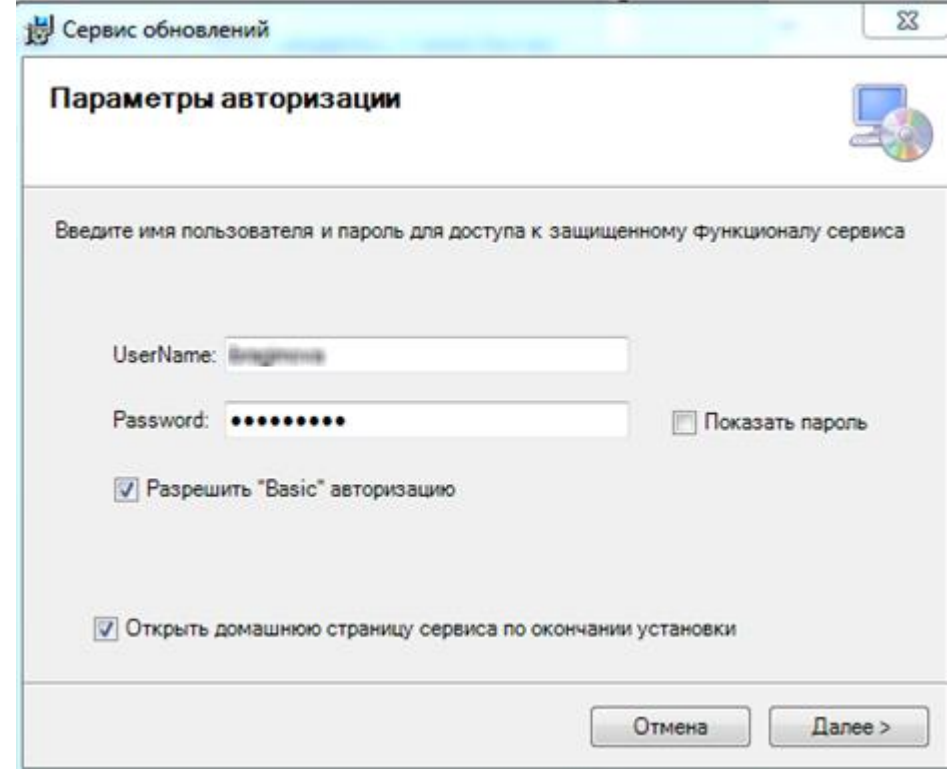

**Рисунок 104. Параметры авторизации**

<span id="page-75-1"></span>После выбора всех параметров установка считается завершенной [\(Рисунок 105\)](#page-76-0).

П Р О ЕКТ-СМАРТ ПРО ПРОГРАММЕ ПРОГРАММЕ ПРОГРАММЕ ПРОГРАММЕ ПРОГРАММЕ ПРОГРАММЕ ПРОГРАММЕ ПРОГРАММЕ ПРОГРАММЕ

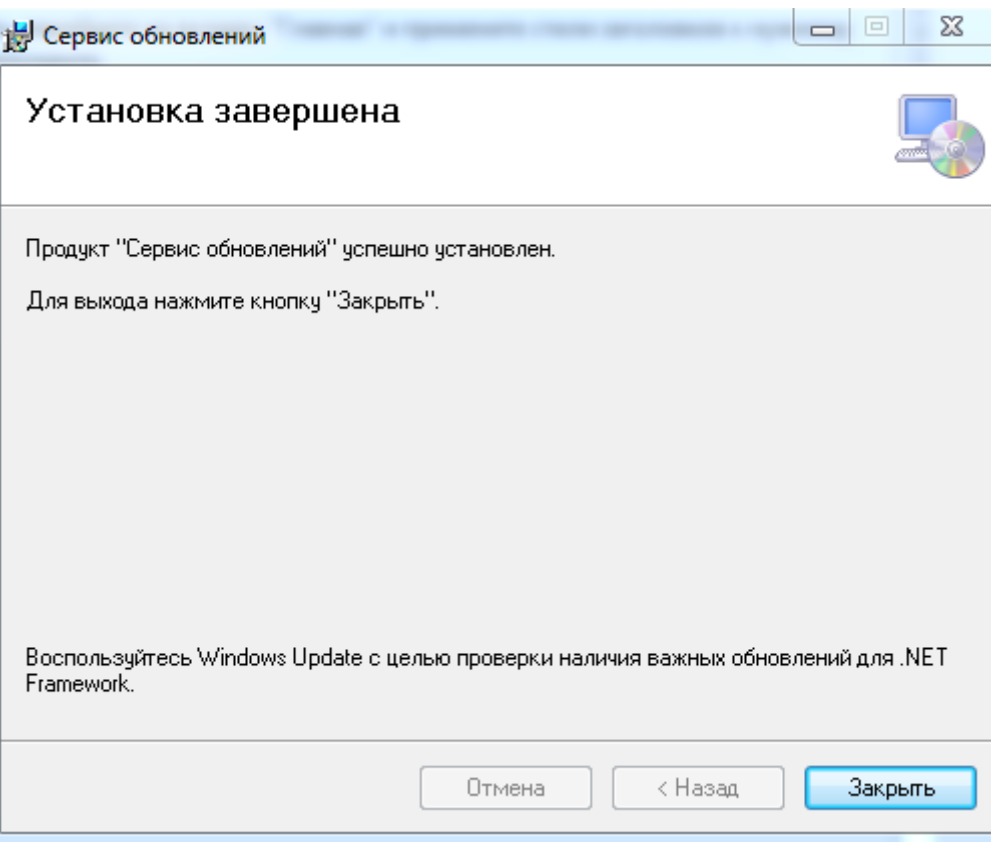

**Рисунок 105. Завершение установки**

<span id="page-76-0"></span>Для проверки работоспособности веб-сервиса следует запустить Internet Explorer и в адресной строке набрать адрес: http://localhost/<виртуальный каталог>/ (по умолчанию – http://localhost/UpdateService/). Открывшаяся страница веб-сервиса будет свидетельствовать о том, что установка и настройка сервера обновлений прошли успешно.

Обновления на сервере размещаются по следующей структуре:

«{Виртуальный каталог}\UPDATES\Keysystems.DWH2\версия»

Виртуальный каталог, как правило, имеет путь c:\inetpub\wwwroot\UpdateService.

Версия включает 4 числа (#.#.#.#), например: …\UPDATES\Keysystems.DWH2\1.0.0.4117.

#### **2.1.12. Установка службы «Планировщик задач»**

Планировщик задач – это служба, которая предоставляет возможность запланировать запуск определенных задач в указанные моменты времени или через заданные временные интервалы на сервере.

Для установки службы необходимо на любой локальный компьютер (рабочую станцию), имеющий связь с базой данных (Postgres сервером) по сети и выход в Интернет скопировать файл вида Project.TaskSchedulerService.Setup\_xx.xx.xxxx на жёсткий диск компьютера и запустить его. При установке потребуется около 72 Mb свободного дискового пространства.

Процесс установки состоит из нескольких этапов. Переход к следующему этапу осуществляется нажатием кнопки **[Далее >]** в нижней части окна программы. При помощи кнопки **[< Назад]** при необходимости осуществляется возврат к предыдущему этапу для изменения введенной ранее информации [\(Рисунок 106](#page-77-0) - [Рисунок 111\)](#page-79-0).

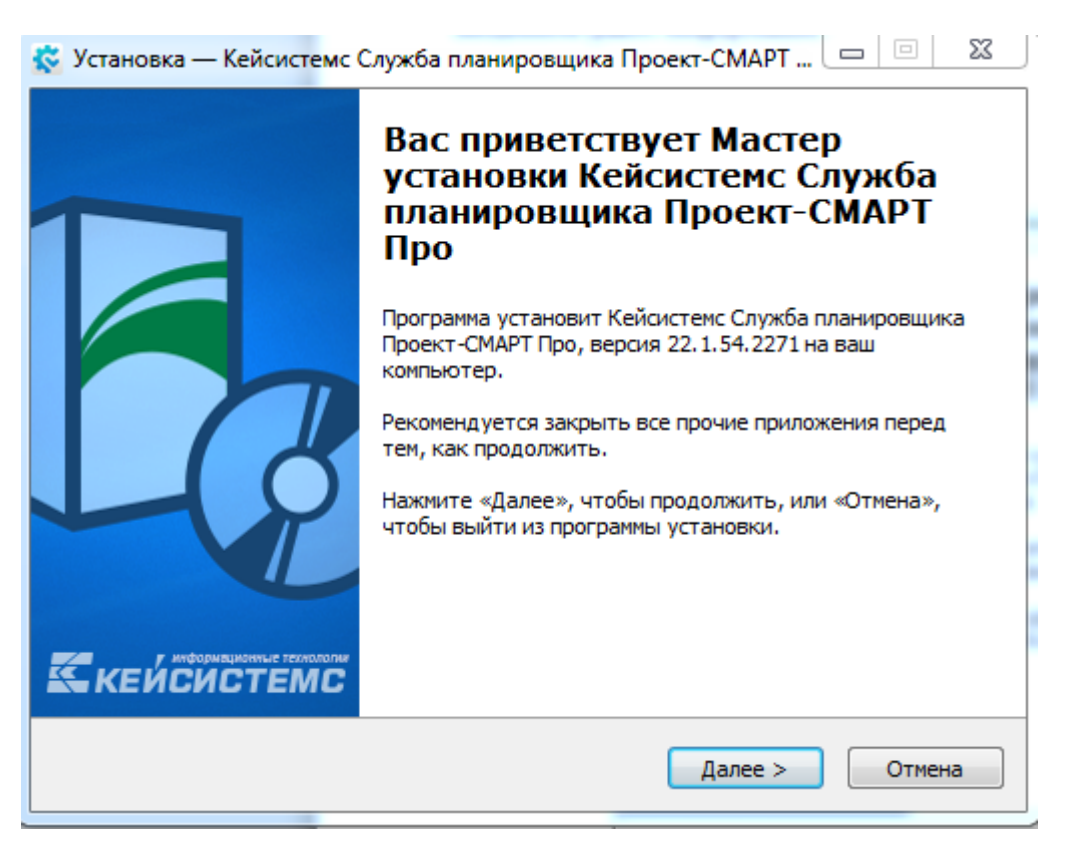

**Рисунок 106. Начальное окно установки**

<span id="page-77-0"></span>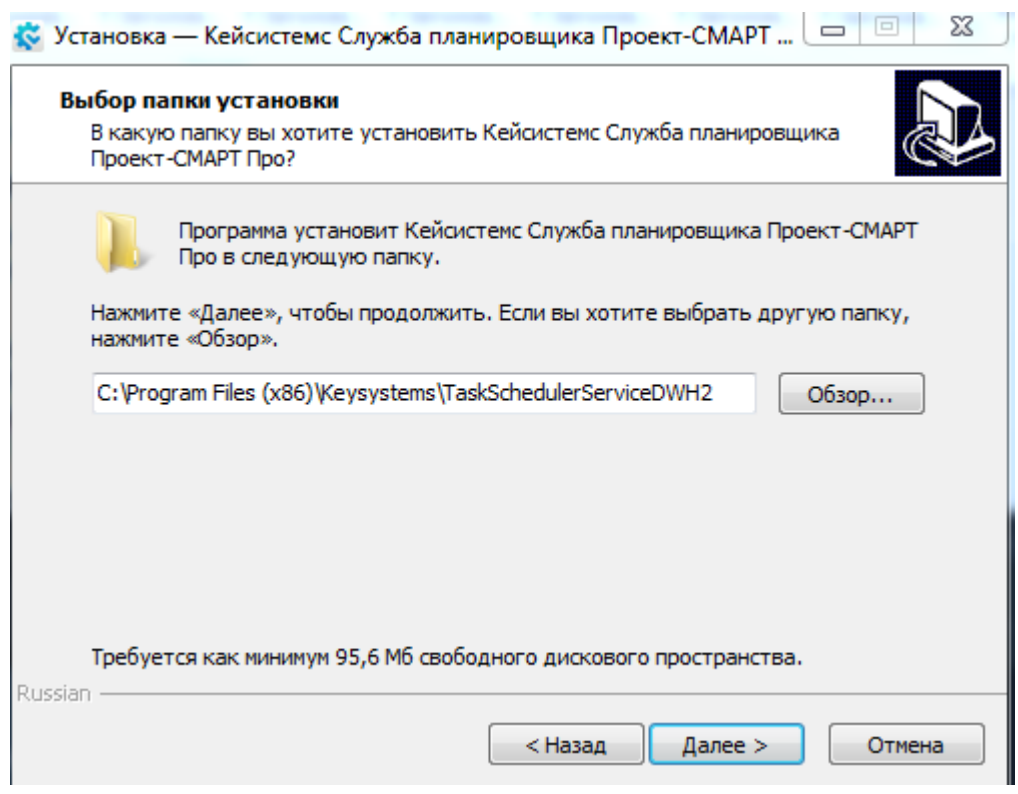

**Рисунок 107. Выбор папки установки**

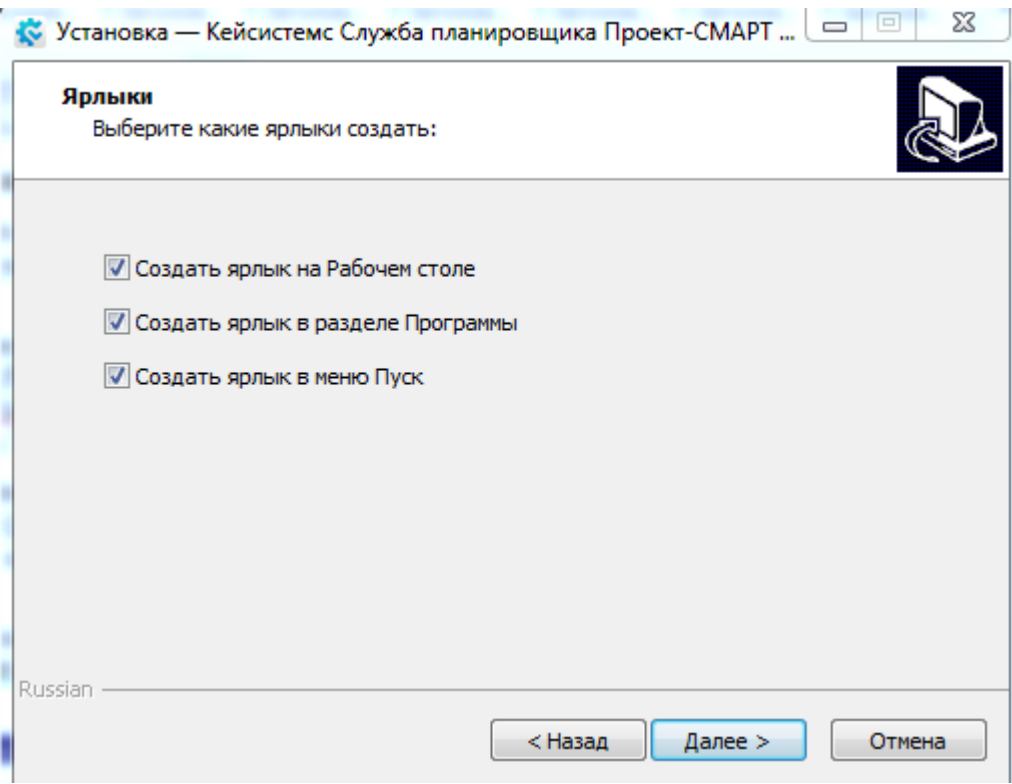

**Рисунок 108. Выбор создания ярлыков**

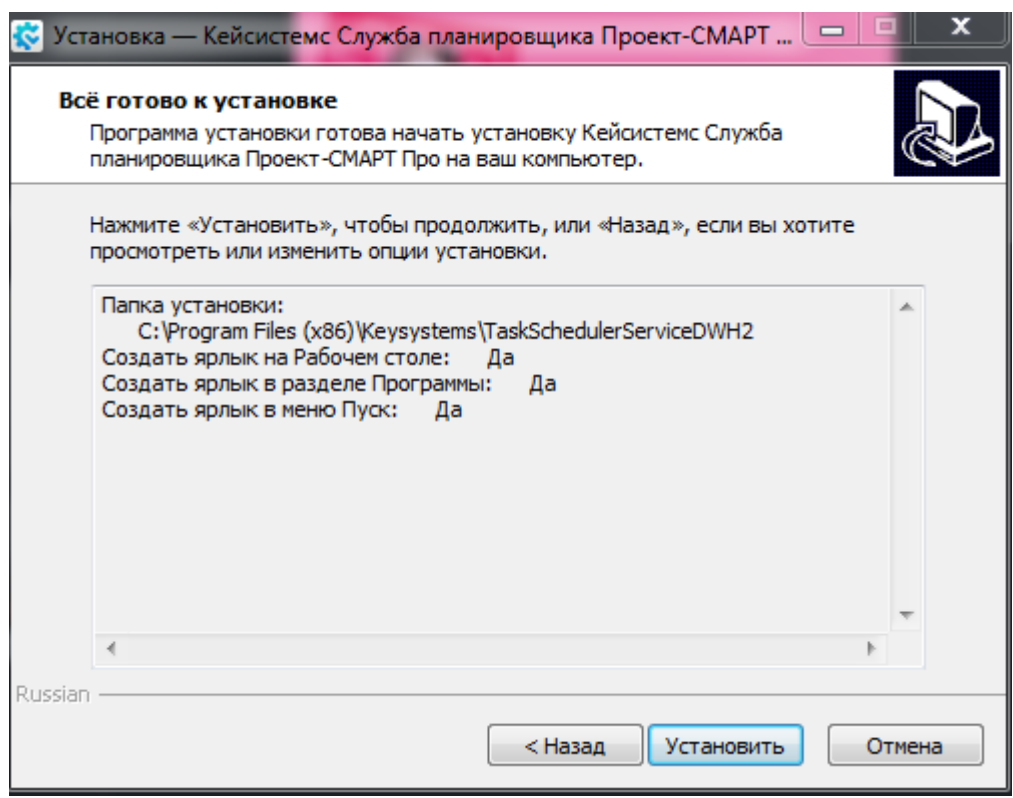

**Рисунок 109. Проверка настроек, запуск установки**

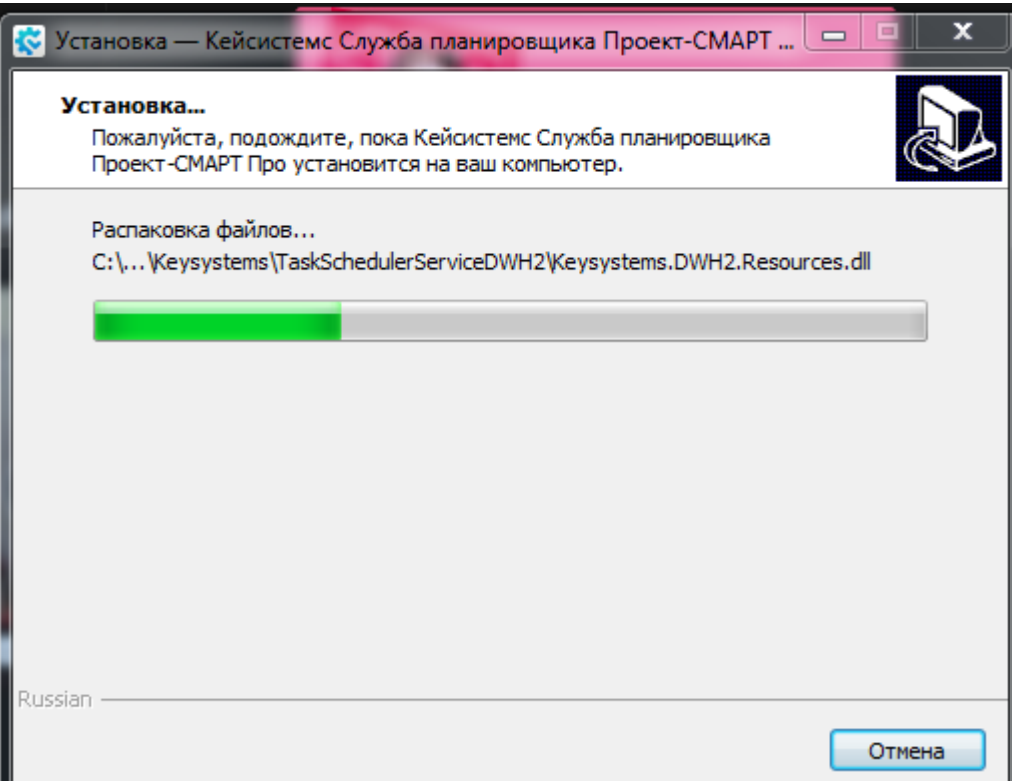

#### **Рисунок 110. Процесс установки**

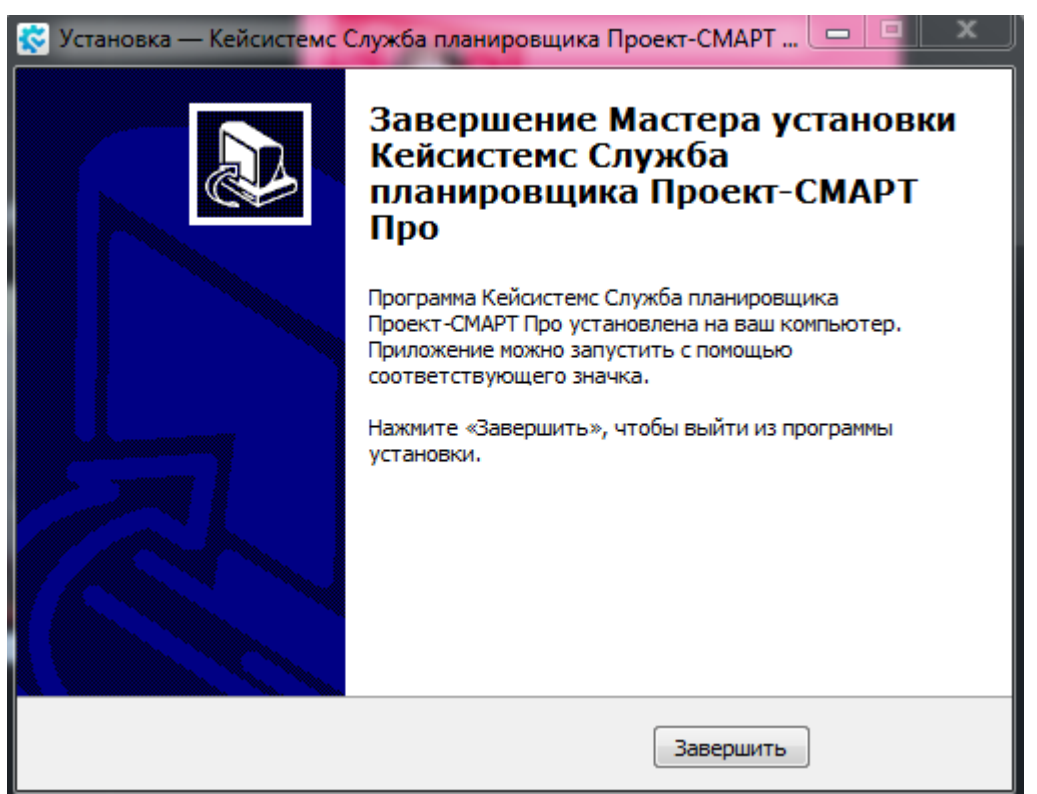

**Рисунок 111. Завершение установки**

<span id="page-79-0"></span>Проверим наличие службы в списке: Панель управления > Администрирование > Службы [\(Рисунок 112\)](#page-80-0).

#### П Р О ЕКТ-СМАРТ ПРО ПРОГРАММНОГО КОМПЛЕКСА

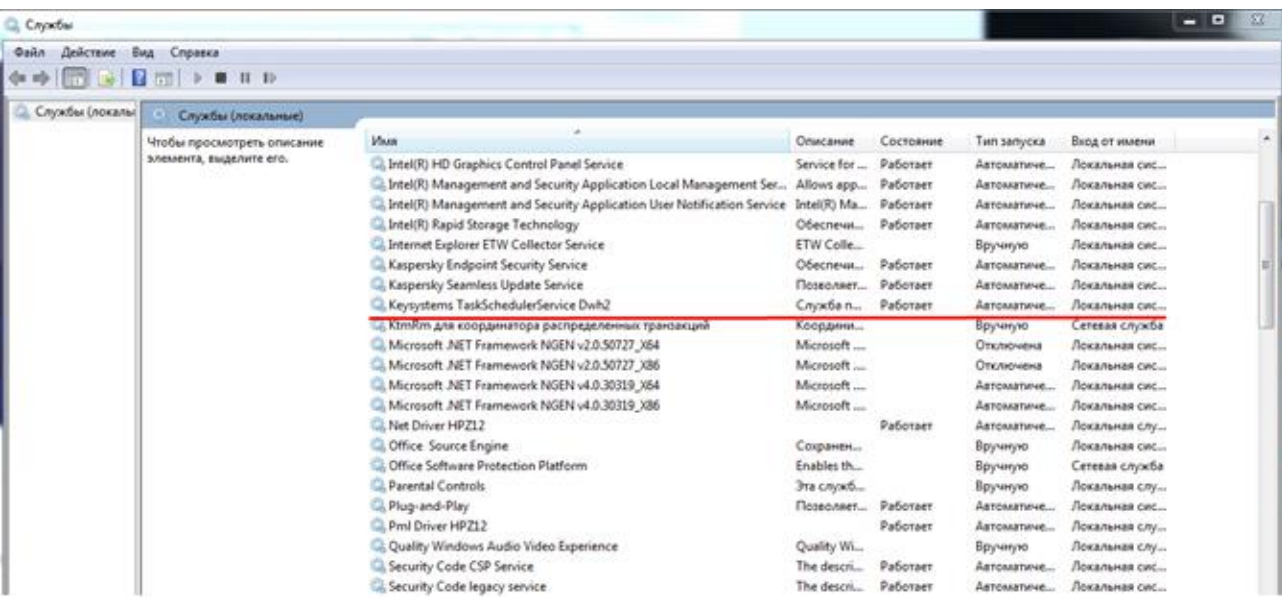

**Рисунок 112. Список служб**

<span id="page-80-0"></span>Для проверки подключения к службе необходимо открыть программный комплекс "Аналитика-СМАРТ", перейти в Сервис > Планировщик задач [\(Рисунок 113\)](#page-80-1).

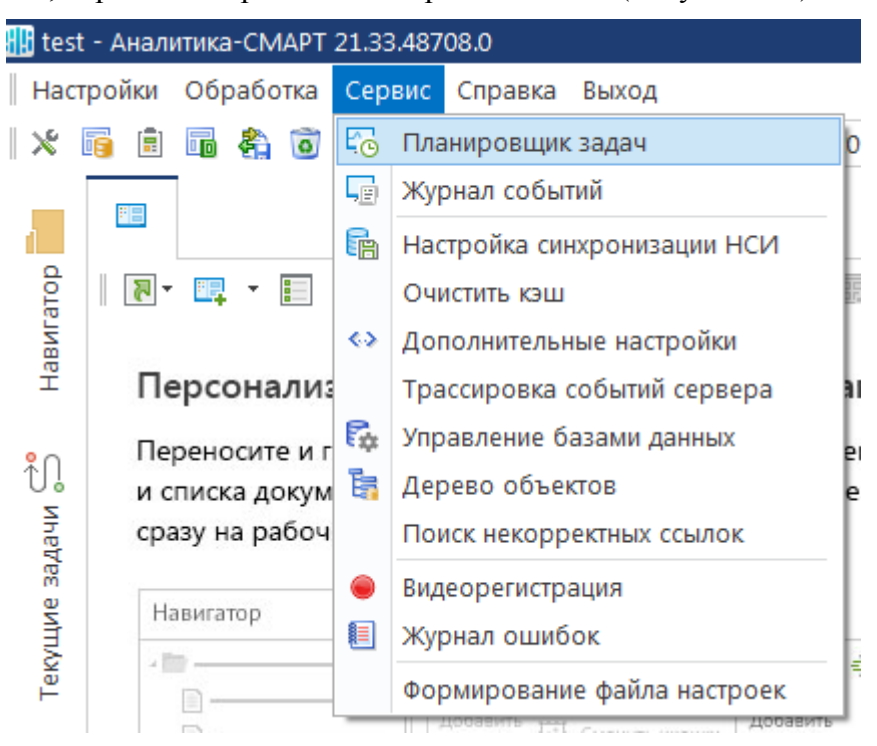

#### **Рисунок 113. Меню панели "Сервис"**

<span id="page-80-1"></span>В открывшемся окне планировщика необходимо выбрать расположение, нажав на соответствующую кнопку [\(Рисунок 114\)](#page-81-0).

ПРОЕКТ-СМАРТ ПРО ФАДМИНИСТРИРОВАНИЕ ПРОГРАММНОГО КОМПЛЕКСА

| <b>Планировщик задач</b> X<br>国                               |                       |                      |                               |               |      |        |
|---------------------------------------------------------------|-----------------------|----------------------|-------------------------------|---------------|------|--------|
| <u>brxisieid</u> .                                            |                       |                      |                               |               |      |        |
| Планировщик задач-<br>Выбрать расположение планировщика задач |                       |                      | <b>KORAVIDOBB</b>             |               |      |        |
|                                                               |                       | Состояние задач      |                               |               |      |        |
|                                                               |                       | 411                  |                               |               |      |        |
|                                                               | 囯                     | $\blacktriangledown$ | Название задачи               | Описание      | Акти | Πp     |
|                                                               | ⊀                     |                      | $\Box$                        | $\Box$        |      | ο      |
|                                                               | $\blacktriangleright$ | $\blacksquare$       | Проверка новост               | Проверка ново | ⊽    | $\Box$ |
|                                                               |                       | $\Box$               | Проверка наличи               | Проверка нали | ✓    | п      |
|                                                               | 3                     | ▣                    | Проверка наличи               | Проверка нали | ✓    | п      |
|                                                               | 4                     | $\Box$               | Мониторинг бизн Проверяет нал |               | ✓    | п      |
|                                                               |                       |                      |                               |               |      |        |
|                                                               |                       |                      |                               |               |      |        |
|                                                               |                       |                      |                               |               |      |        |
|                                                               |                       |                      |                               |               |      |        |

**Рисунок 114. Кнопка выбора расположения планировщика задач**

<span id="page-81-0"></span>Откроется окно выбора расположения планировщика, в котором необходимо поставить метку напротив пункта "как служба на компьютере" и в противоположном поле указать наименование или адрес сервера, на котором установлен планировщик, после чего нажать "ОК" [\(Рисунок 115\)](#page-81-1).

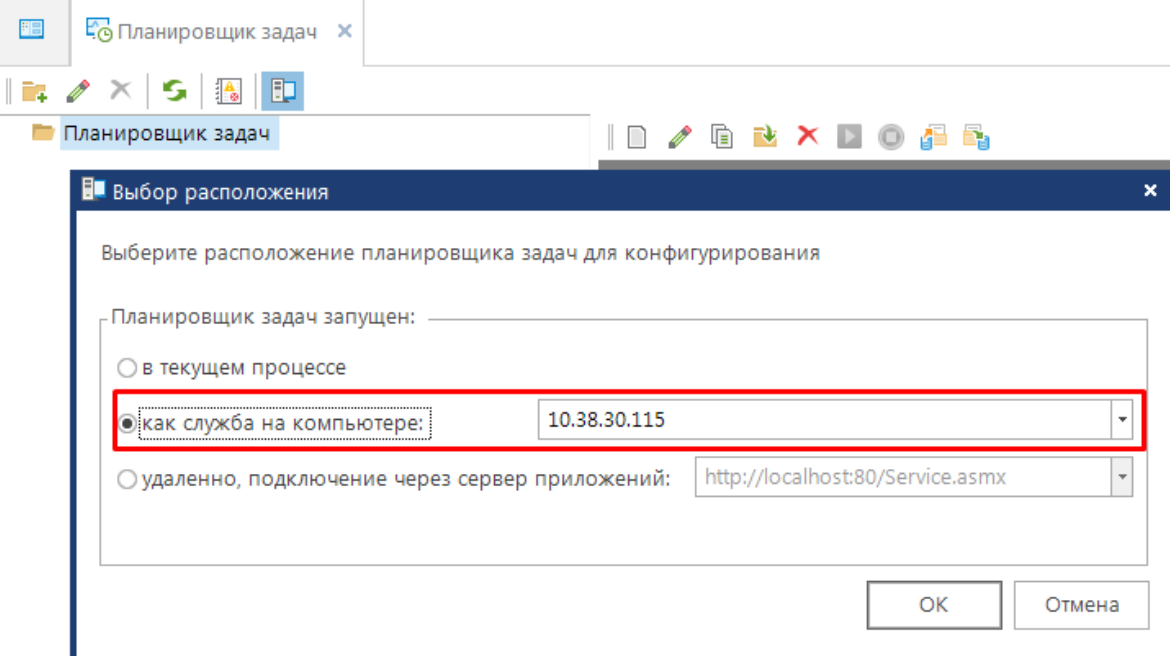

**Рисунок 115. Подключение к планировщику задач на .NET Core**

<span id="page-81-1"></span>При успешном подключении к планировщику в наименовании окна планировщика будет отображаться имя/адрес сервера [\(Рисунок 116\)](#page-81-2).

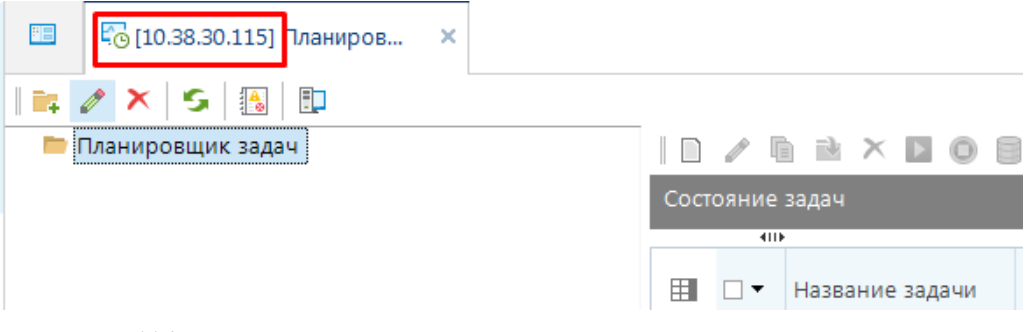

<span id="page-81-2"></span>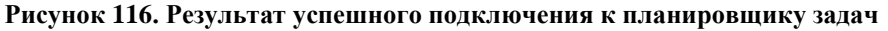

#### $2.2.$ УСТАНОВКА ПК ПОД СИСТЕМУ LINUX

#### $2.2.1.$ Предварительная настройка.

### 1. Получите root-права.

Наберите команду и введите пароль от пользователя root:

sudo su

2. Проверьте статус Selinux, если он в режиме "enforcing" или "disabled", то переведите его в режим "permissive". Внимание, команды перезагрузят ОС при выполнении условий!

**if**  $\lceil -f / \text{etc/selinux/config} \rceil$ ; then if  $\lceil \text{``$$(echo $(getenforce))\rceil = "Enforcing\rceil$ ; then sudo sed -i "s/SELINUX=enforcing/SELINUX=permissive/" /etc/selinux/config && reboot;fi;fi;

if  $\lceil$  -f/etc/selinux/config  $\lceil$ ; then if  $\lceil$  "\$(echo \$(getenforce))" = "Disabled"  $\lceil$ ; then sudo sed -i "s/SELINUX=disabled/SELINUX=permissive/" /etc/selinux/config & & reboot;fi;fi;

2.1. Получите гоот-права снова, если предыдущая команда перезагрузила ОС.

sudo su

2.2. Определите имя пакетного менеджера. Имя пакетного менеджера (apt-get, apt или yum) определяется автоматом и записывается в переменную \$kstmp.

**if**  $\lceil$  "\$(which apt-get 2>/dev/null)" != "" ]; then export kstmp="apt-get"; fi; **if**  $[$  "\$(which yum 2>/dev/null)" != "" ]; then export kstmp="yum"; fi; **if**  $\lceil$  "\$(which apt 2>/dev/null)" != "" |; then export kstmp="apt";fi;

2.3. Установите лополнительные утилиты wget, nano при их отсутствии. Пункт 2.2. лолжен быть выполнен.

**if**  $\lceil -z \sin(2\pi t) \rceil$  -z  $\sin(2\pi t)$  -z (dev/null) : then  $\sin(2\pi t)$  install -y wget; **fi**; **if**  $\lceil -z \sin \theta \rceil$  -z  $\frac{1}{2}$  (which nano 2>/dev/null) : then  $\frac{1}{2}$  is then install -y nano; **fi**; #Если ОС Redhut, Fedora, то if  $\lceil -z \sin \theta \rceil$  -z \$(which wget) |; then yum install -y wget: fi: **if**  $\lceil -z \sin \theta \rceil$  =  $\lceil \sin \theta \rceil$  =  $\lceil \sin \theta \rceil$  =  $\lceil \sin \theta \rceil$  =  $\lceil \sin \theta \rceil$  =  $\lceil \sin \theta \rceil$  =  $\lceil \sin \theta \rceil$  =  $\lceil \sin \theta \rceil$  =  $\lceil \sin \theta \rceil$  =  $\lceil \sin \theta \rceil$  =  $\lceil \sin \theta \rceil$  =  $\lceil \sin \theta \rceil$  =  $\lceil \sin \theta \rceil$  =  $\lceil \sin \theta \rceil$  =  $\lceil$ #Если ОС Astra Linux (Debian), то **if**  $\lceil -z \cdot \mathbf{S}(\text{which we get}) \rceil$ ; then apt install -y wget; **fi**;

if  $\lceil -z \rceil$  = {\text{s}\stanabla \stanabla \stanabla \stanabla \stanabla \stanabla \stanabla \stanabla \stanabla \stanabla \stanabla \stanabla \stanabla \stanabla \stanabla \stanabla \stanabla \stanabla \stanabla \stana

B Debian GNU/Linux 11, 12 (bullseye) проверьте наличие iptables командой: iptables --version. Если iptables не установлен, то для установки используйте команду apt install iptables

2.4. При необходимости проверить наличие загруженных файлов можно через файловый менеджер Midnight Commander с помощью команды:

mc

Если на сервере отсутствует Midnight Commander, то его можно скачать при помощи команды в зависимости от файлового менеджера (п.2.2.) (или apt install ms, или yum install apt):

\$kstmp install mc

#### $2.2.2.$ Установка Podman / Docker.

Podman / Docker - ПО, представляющее собой набор интегрированных технологий и решений для создания, передачи и запуска прикладных приложений.

Если на сервере уже установлено ПО - докер, то заново его устанавливать не нужно. Проверить установку можно выполнив команду:

docker-v

Докер установлен (Рисунок 117):

[root@localhost /]# docker -v Docker version 20.10.11, build dea9396 [root@localhost /]#

#### Рисунок 117. Проверка версии докера

#### <span id="page-83-0"></span>1. Установите Podman или Docker (рекомендуется).

1.1. Установите Podman при наличии в репозиториях. На момент написания статьи Podman есть в репозиториях: ALT Server 10.1, RED OS MUROM (7.3.1), RED OS MUROM (7.3.2), ALT Workstation K 10.0, Astra Linux Special Edition х.7. Пункт 2.2. должен быть выполнен.

\$kstmp install -y podman

\$kstmp install -v runc

systemctl start podman

systemctl status podman

### 1.2. Установите Docker.

B RedOS 7.3.1, RedOS 7.3.2 рекомендуется установка docker-се с репозиториев:

П Р О ЕКТ-СМАРТ ПРО ПРОГРАММНОГО КОМПЛЕКСА

dnf install -y docker-ce

systemctl enable docker

systemctl start docker

systemctl status docker

### **В остальных ОС установите docker-ce-20.10.21. Крайне рекомендуется во всех ОС, кроме RedOS 7.3.1, RedOS 7.3.2:**

#### cd /opt

wget https://keysystems.ru/files/web/Linux/docker/dks-docker-ce-20.10.21.tar.gz --no-check-certificate chmod +x dks-docker-ce-20.10.21.tar.gz

tar -C /opt/ -xvf dks-docker-ce-20.10.21.tar.gz

bash /opt/dks-docker-ce-20.10.21/install.sh

При успешной установке «Docker-CE» получите следующие сообщения [\(Рисунок 118\)](#page-84-0):

[root@localhost opt]# cd /opt/dks-docker-ce-20.10.11/ [root@localhost dks-docker-ce-20.10.11]# bash install.sh Установка Docker-CE 20.10.11 0K ] Распаковка архива docker-20.10.11.tgz. 0K ] Копирование бинарных файлов в каталог /usr/bin/. ] Создание файла сервиса docker.service. 0K 0K ] Запуск сервиса docker.service.

#### **Рисунок 118. Установка Docker-CE**

### **2.2.3. Установка СУБД-КС (PostgreSQL).**

<span id="page-84-0"></span>Для установки СУБД PostgreSQL на Linux должен быть установлен Podman или Docker (п.2.2.2. Установка Podman / Docker). Далее можно переходить к установке СУБД-КС.

**1.** Скачайте и распакуйте архив «СУБД-КС Docker»:

wget -O /opt/dks-pgsqlks-15.3\_d11.tar.gz https://keysystems.ru/files/web/Linux/pgsqlks/15.3/dks-pgsqlks-15.3\_d11.tar.gz --no-checkcertificate

tar -C /opt/ -xvf /opt/dks-pgsqlks-15.3\_d11.tar.gz

**2.** Изучите параметры установки [\(Рисунок 119](#page-85-0) ):

bash /opt/dks-pgsqlks-15.3/install.sh --help

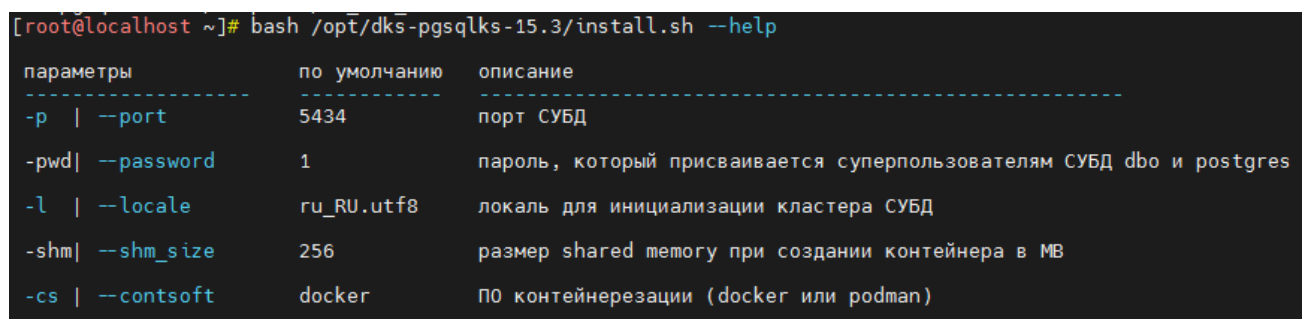

#### **Рисунок 119. Параметры установки**

<span id="page-85-0"></span>Детальное описание работы с «СУБД-КС Docker» содержится в файле «readme.txt». Для его просмотра выполните команду:

cat /opt/dks-pgsqlks-15.3/readme.txt

**3. Установите СУБД** по порту 5432(пример) с паролем «123» (пример) на пользователя dbo и postgres в Docker [\(Рисунок 120\)](#page-85-1):

bash /opt/dks-pgsqlks-15.3/install.sh -p 5432 -pwd 123 -cs docker -l ru\_RU.utf8

| [root@localhost dks-pgsqlks-15.3]# bash /opt/dks-pgsqlks-15.3/install.sh -p 5432 -pwd 123 -cs docker -l ru RU.utf8 |                |  |                                                                                                    |  |  |  |
|----------------------------------------------------------------------------------------------------|----------------|--|----------------------------------------------------------------------------------------------------|--|--|--|
|                                                                                                    |                |  |                                                                                                    |  |  |  |
|                                                                                                    |                |  | Установка контейнера СУБД-КС 15.3                                                                                                    |  |  |  |
|                                                                                                    |                |  | порт: 5432<br>$\sim$                                                                                                    |  |  |  |
|                                                                                                    |                |  | контейнеризация : docker                                                                                                    |  |  |  |
|                                                                                                    |                |  |                                                                                                    |  |  |  |
|                                                                                                    | 0K             |  | ] Проверка доступности порта 5432 ПО "сервер СУБД".                                                                                        |  |  |  |
|                                                                                                    | 0K             |  | ] Проверка корректности значения "256" параметра контейнера "Shared Memory".                                                               |  |  |  |
|                                                                                                    | 0 <sub>K</sub> |  | Проверка работы сервиса ПО "Docker" (docker.service).                                                                                      |  |  |  |
|                                                                                                    | 0 <sub>K</sub> |  | Создание пользователя ks-postgres.                                                                                                    |  |  |  |
|                                                                                                    |                |  | Группа ks-postgres существует.                                                                                                    |  |  |  |
|                                                                                                    |                |  | Пользователь ks-postgres существует.                                                                                                    |  |  |  |
|                                                                                                    | 0K             |  | , Загрузка эталонного локального образа pgsqlks-15.3 из архива ksdeb11 <u>pgsqlks-15.3 image.tar.</u>                                      |  |  |  |
|                                                                                                    | OK.            |  | ] Построение конечного образа pgsqlks-15.3 5432 на базе эталонного.                                                                        |  |  |  |
|                                                                                                    | 0 <sub>K</sub> |  | Создание контейнера pgsqlks-15.3_5432 и запуск в docker.                                                                                   |  |  |  |
|                                                                                                    | 0K             |  | Запуск контейнера pgsqlks-15.3 5432.                                                                                                    |  |  |  |
|                                                                                                    | 0 <sub>K</sub> |  | Удаление эталонного локального образа pgsqlks-15.3.                                                                                        |  |  |  |
|                                                                                                    | 0 <sub>K</sub> |  | ] Переключение локали контейнера на "ru RU.utf8".                                                                                          |  |  |  |
|                                                                                                    |                |  | Кластер СУБД pgsqlks-15.3 не существует, создаем                                                                                           |  |  |  |
|                                                                                                    | 0K             |  | Создание кластера СУБД pgsqlks-15.3.                                                                                                    |  |  |  |
|                                                                                                    | 0 <sub>K</sub> |  | Запуск сервера СУБД pgsglks-15.3:5432.                                                                                                    |  |  |  |
|                                                                                                    | 0 <sub>K</sub> |  | Установка пароля пользователю postgres.                                                                                                    |  |  |  |
|                                                                                                    | 0 <sub>K</sub> |  | Создание\коррекция пользователя dbo.                                                                                                    |  |  |  |
|                                                                                                    | 0 <sub>K</sub> |  | Создание служебных процедур в БД postgres.                                                                                                 |  |  |  |
|                                                                                                    | 0 <sub>K</sub> |  | ] Установка пароля пользователю dbo.                                                                                                    |  |  |  |
|                                                                                                    | 0 <sub>K</sub> |  | ] Сервер СУБД pgsqlks-15.3 доступен в сети по порту 5432.                                                                                  |  |  |  |
| Ī                                                                                                    | 0K             |  | ] Остановка контейнера pgsqlks-15.3 5432.                                                                                                  |  |  |  |
|                                                                                                    |                |  | Created symlink /etc/systemd/system/multi-user.target.wants/pgsqlks-15.3 5432.service → /usr/lib/systemd/system/pgsqlks-15.3 5432.service. |  |  |  |
|                                                                                                    | 0K             |  | ] Запуск сервиса pgsqlks-15.3 5432.service.                                                                                                |  |  |  |

<span id="page-85-1"></span>**Рисунок 120. Успешная установка СУБД-КС**

Проверим работоспособность. Для этого в клиенте укажем необходимые параметры: имя пользователя - «dbo», пароль, СУБД «PostgreSQL», сервер – «ip-адрес:порт», база данных – «postgres (Управление БД)» и нажмем «Войти» [\(Рисунок 121\)](#page-86-0).

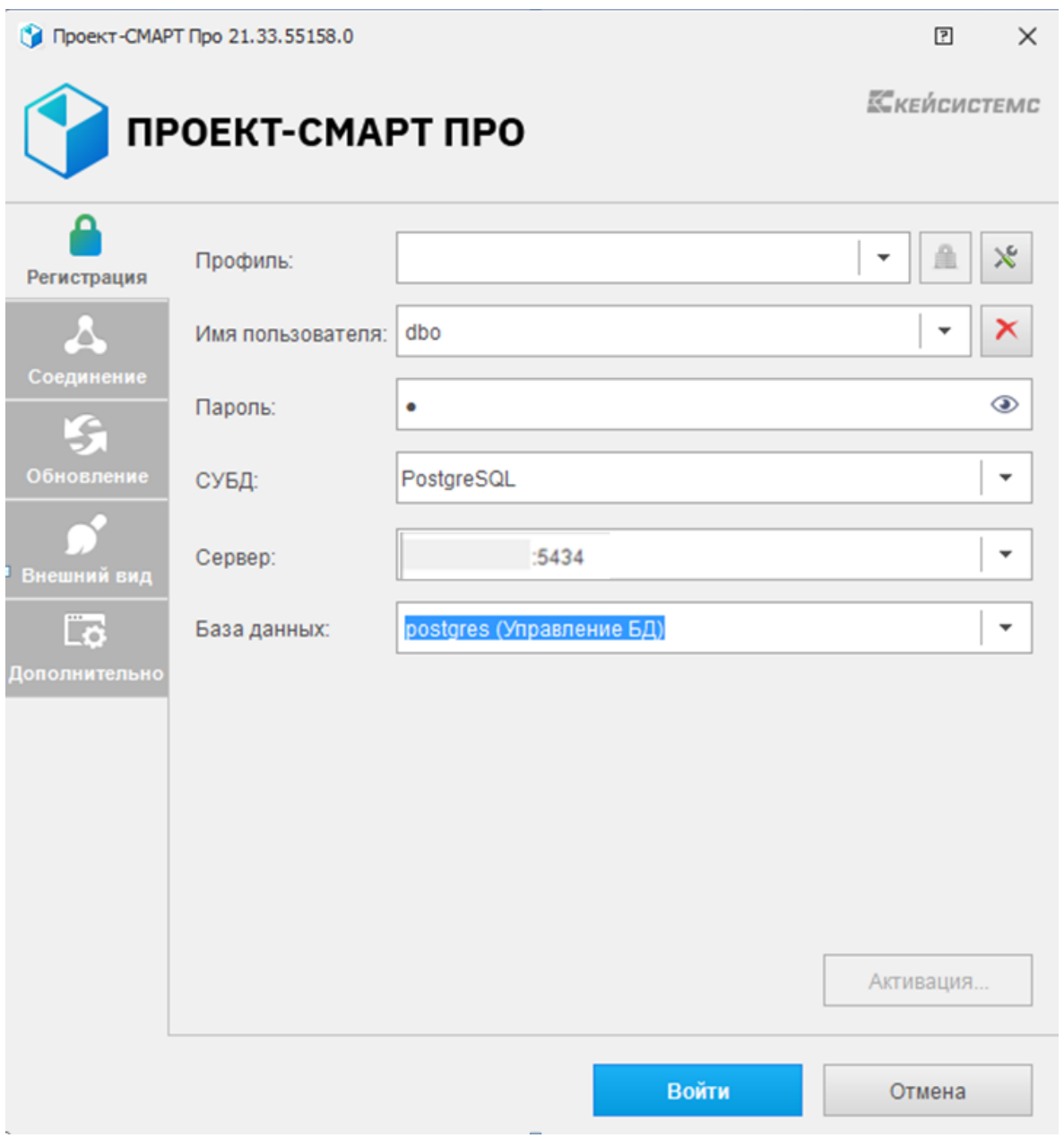

### **Рисунок 121. Окно авторизации**

<span id="page-86-0"></span>После успешного подключения СУБД «PostgreSQL» увидим следующее окно [\(Рисунок](#page-87-0)  [122\)](#page-87-0):

АДМИНИСТРИРОВАНИЕ ПРОГРАММНОГО КОМПЛЕКСА

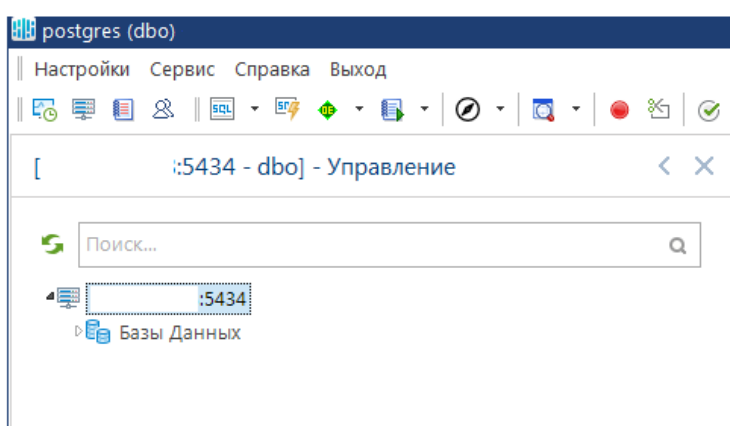

Рисунок 122. Окно управления БД

#### <span id="page-87-0"></span> $2.2.4.$ Администрирование СУБД-КС (PostgreSQL).

1. Описание скрипта pgsqlks\_utils.sh.

Скрипт pgsqlks utils.sh позволяет выполнять следующие действия с "СУБД-КС" локально на Linux-сервере:

- создать backup БД,
- восстановить БД из backup.
- выполнить скрипт из SQL-файла (файл должен располагаться в одном каталоге с pgsqlks\_utils.sh),
- удалить БД,
- переименовать БД (сессии должны быть закрыты),
- создать копию БД на основе выбранного,
- получить информацию о СУБД,
- провести обслуживание БД,
- обновить библиотеку libxpks (после обновления возможно потребуется перезапуск СУБД-КС),
- создать и удалить БД кэша.

Поддерживаются СУБД-КС версии 13.1 и выше.

2. Менеджер терминалов Ттих (можно пропустить).

Некоторые действия выполняются продолжительное время, поэтому используйте менеджер терминалов Ттих (ти-макс). На момент написания статьи Ттих имеется в репозиториях AstraLinux 1.7, AlterOS 7.5, ALT Server 10.1, Debian 11, RedOS 7.2, RedOS 7.3.2, ROSA Enterprise Linux Server 7.3. Установите tmux используя пакетные менелжеры vum, dnf, apt, apt-get.

В некоторых ОС (замечено в AstraLinux 1.7) tmux-сессия рвется при разрыве соединения. Поэтому следует выполнить следующее:

### **2.1.** Создайте и отредактируйте файл /etc/systemd/nano /etc/systemd/logind.conf:

nano /etc/systemd/logind.conf

Исправьте параметр:

KillUserProcesses=no

#### **2.2.** Перезапустите systemd-logind.service

systemctl restart systemd-logind

**2.3.** Перед запуском скрипта pgsqlks\_utils.sh создайте/присоединитесь к сессии с именем KS [\(Рисунок 123\)](#page-88-0).

tmux attach -t KS || tmux new -s KS

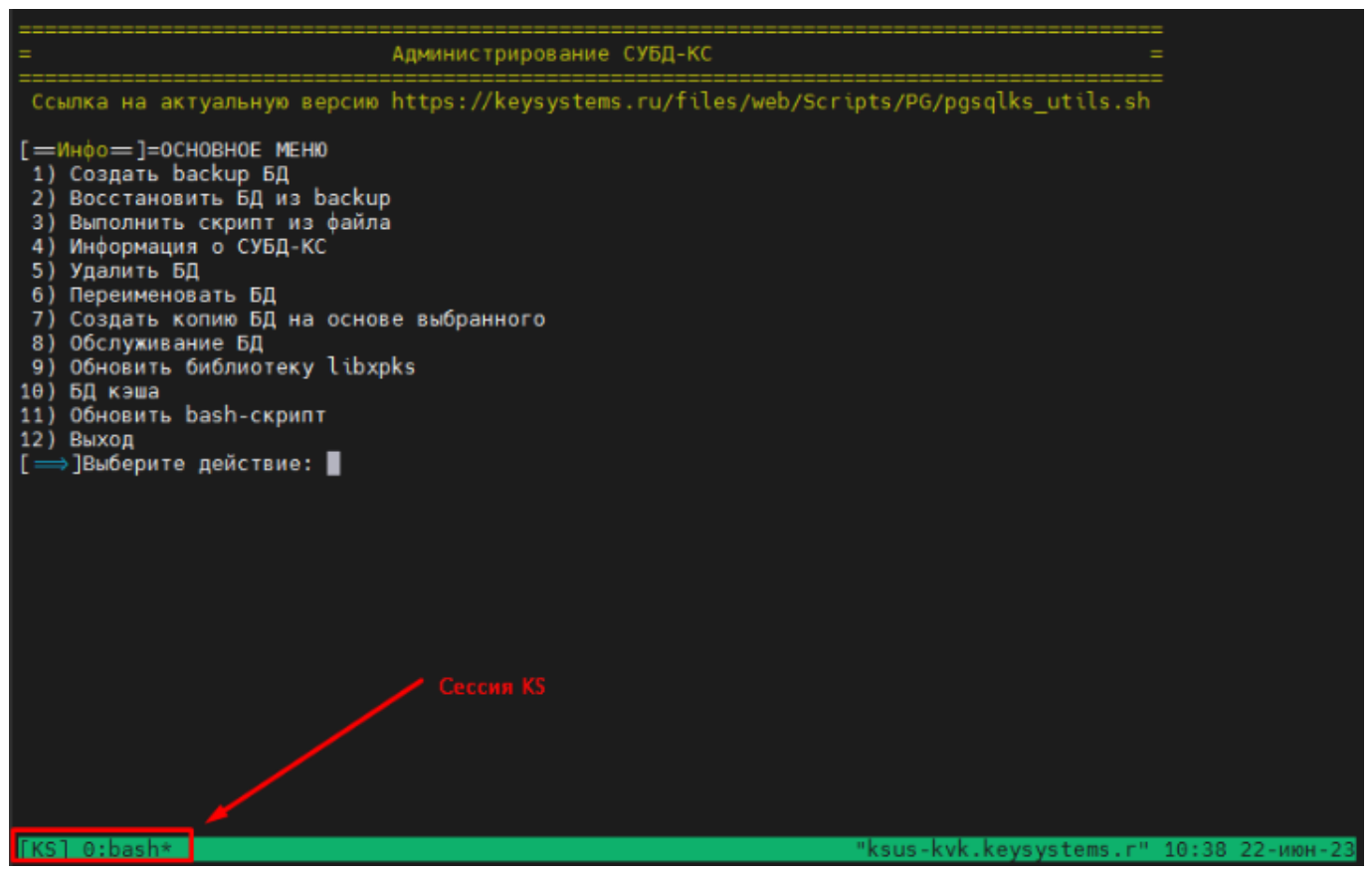

**Рисунок 123. Администрирование СУБД-КС**

<span id="page-88-0"></span>После разрыва соединения к сессии можно снова соединиться той же командой:

tmux attach -t KS || tmux new -s KS

Дополнительные команды:

tmux 1s #получить список сессий

exit #закрыть сессию

tmux kill-session -t KS #закрыть сессию из хоста

3. Запуск скрипта pgsqlks\_utils.sh.

Для скачивания и запуска актуальной версии скрипта на Linux-сервере "СУБД-КС" выполните:

### sudo su

wget -O /opt/pgsqlks\_utils.sh https://keysystems.ru/files/web/Scripts/PG/pgsqlks\_utils.sh --nocheck-certificate

chown root:root/opt/pgsqlks\_utils.sh

chmod 770/opt/pgsqlks\_utils.sh

bash/opt/pgsqlks\_utils.sh

4. Примеры выполнения задач.

Пример обновления библиотеки libxpks (Рисунок 124):

#### П Р О ЕКТ - СМАРТ ПРО ФОРМАНИЕ НАДМИНИСТРИРОВАНИЕ ПРОГРАММНОГО КОМПЛЕКСА

<span id="page-90-0"></span>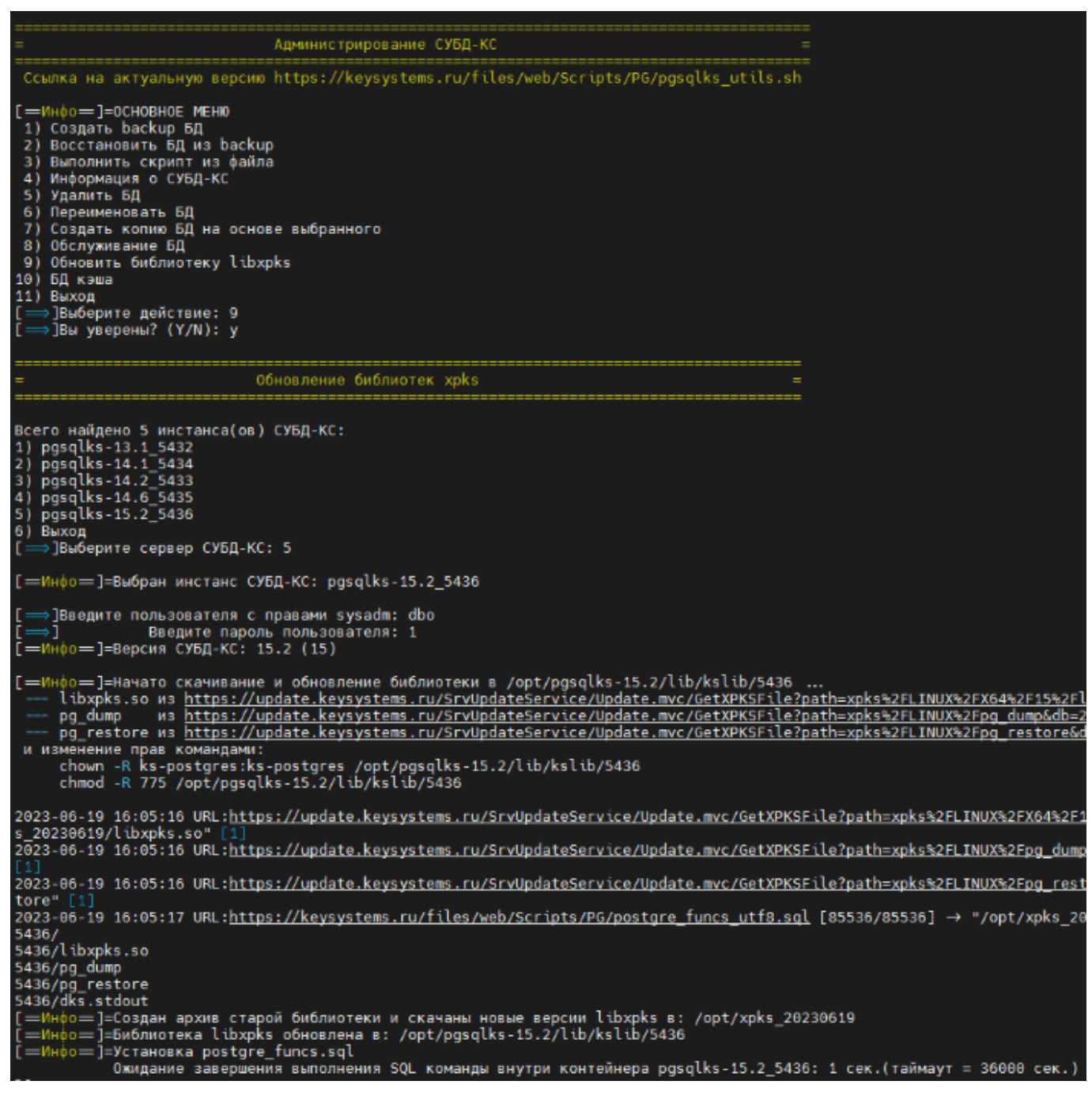

**Рисунок 124. Обновление библиотеки xpks**

Пример обслуживания БД [\(Рисунок 125\)](#page-91-0):

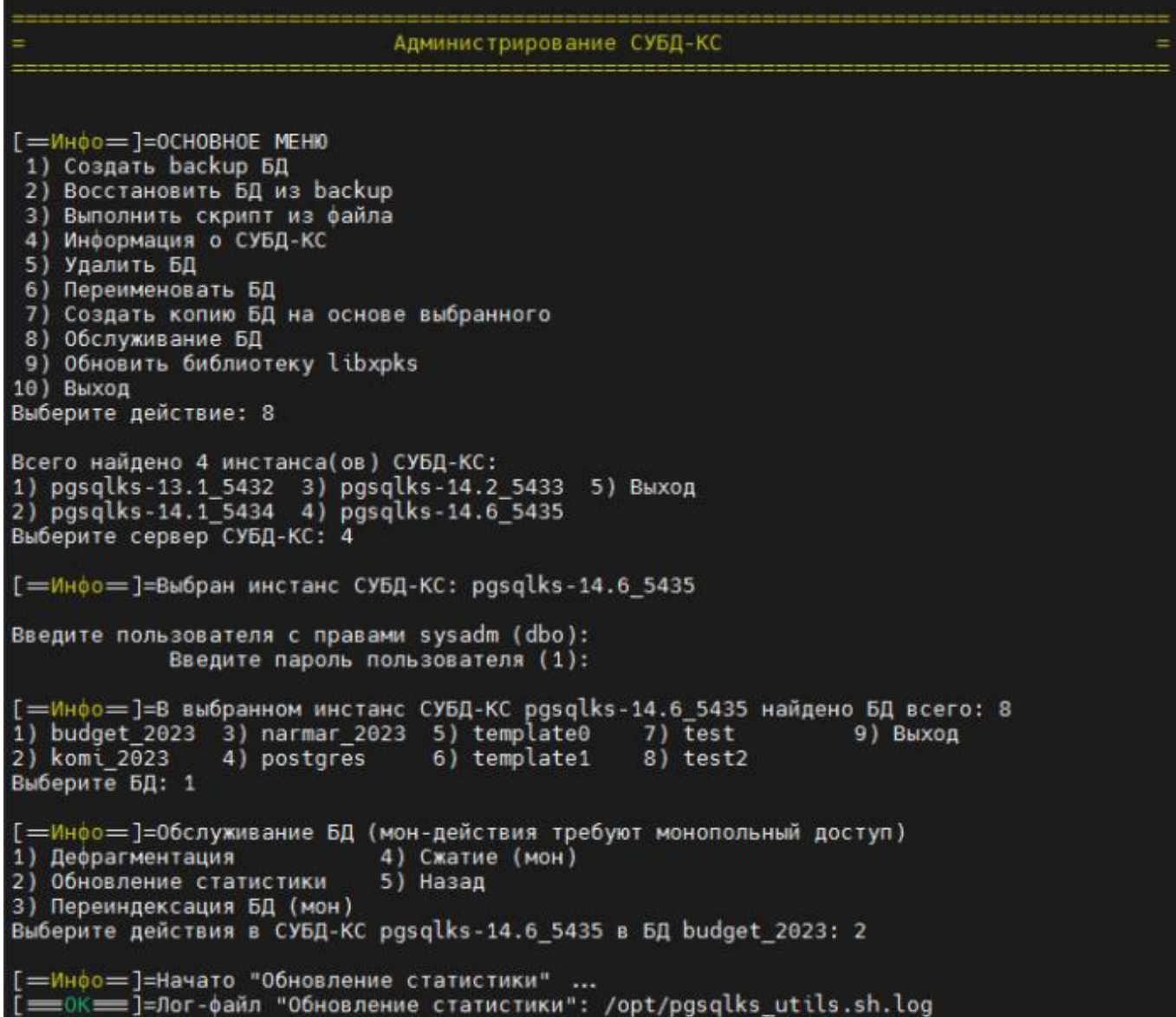

<span id="page-91-0"></span>**Рисунок 125. Обслуживание БД**

Пример переименования БД (Рисунок 126):

```
[=MH\phio = ]=OCHOBHOE MEHЮ
 1) Создать backup БД
 2) Восстановить БД из backup
 3) Выполнить скрипт из файла
 4) Информация о СУБД-КС
 5) Удалить БД
 6) Переименовать БД
 7) Создать копию БД на основе выбранного
 8) Обслуживание БД
 9) Обновить библиотеку libxpks
10) Выход
Выберите действие: 6
Вы уверены? (Y/N): у
                                        Переименовать БД
Всего найдено 4 инстанса(ов) СУБД-КС:<br>1) pgsqlks-13.1_5432  3) pgsqlks-14.2_5433  5) Выход<br>2) pgsqlks-14.1_5434  4) pgsqlks-14.6_5435<br>Выберите сервер СУБД-КС: 4
[=Инфо = ]=Выбран инстанс СУБД-КС: pgsqlks-14.6 5435
Введите пользователя с правами sysadm (dbo):
              Введите пароль пользователя (1):
[=Инфо=]=В выбранном инстанс СУБД-КС pgsqlks-14.6_5435 найдено БД всего: 8<br>1) budget_2023 3) narmar_2023 5) template0 7) test 9) Выход<br>2) komi_2023 4) postgres 6) template1 8) test2
Выберите БД: 3
[=Инфо=]=Выбрана БД: narmar_2023
Укажите новое имя БД:narm_2023
 Скрипт получил следующие параметры переименования
     Инстанс СУБД-КС: pgsqlks-14.6_5435<br>Текущее имя БД: narmar_2023
        Новое имя БД: narm 2023Вы уверены, что параметры верны? (Y/N): у
Продолжить переименование БД? (Y/N): у
[=Инфо = ]=Выполнение задачи начато: 27.02.2023 16:35:43 ...
[=Инфо=]=Переименование БД narmar_2023 начато ...
[= OK= ]=БД переименована успешно.
[=Инфо=]=Выполнение задачи завершено: 27.02.2023 16:35:46 ...
 Г=Инфо=]=
                  Потраченное время в мин: 0
```
<span id="page-92-0"></span>Рисунок 126. Переименование БД

Пример выполнения SQL-скрипта в БД [\(Рисунок 127\)](#page-93-0):

```
[-MH\phi o = ]=OCHOBHOE MEHO
 – 3) Выполнить скрипт из файла<br>4) Информация о СУБД-КС
 5) Удалить БД
 о) ядалить од<br>6) Переименовать БД<br>7) Создать копию БД на основе выбранного<br>8) Обновить библиотеку libxpks
10) Выход
Выберите действие: 3
Вы уверены? (Y/N): у
                                          Выполнить скрипт из файла
Всего найдено 4 инстанса(ов) СУБД-КС:<br>1) pgsqlks-13.1_5432  3) pgsqlks-14.2_5433  5) Выход<br>2) pgsqlks-14.1_5434  4) pgsqlks-14.6_5435<br>Выберите сервер СУБД-КС: 4
Г-Инфо-1=Выбран инстанс СУБД-КС: pgsglks-14.6 5435
Введите пользователя с правами sysadm (dbo):
               Введите пароль пользователя (1):
- Бъедите нароль нользователя (1):<br>1) budget 2023 3) narm_2023 5) template0 7) test 9) Выход<br>2) komi_2023 4) postgres 6) template0 7) test 9) Выход<br>2) komi_2023 4) postgres 6) template1 8) test2
Выберите БД: 1
[-Инфо-]=Выбрана БД: budget_2023
Найдено всего 2 скрипт(а/ов) по пути /opt:
1) monitoring.sql<br>2) user.sql
3) Выход
Выберите скрипт *.sql: 2
Г-Инфо-]=Содержимое скрипта /opt/user.sql :
SELECT session_user, current_database();
 . . . . . . . . . . . . . . .
 . . . . . . . . . . . . . . .
        . . . . . . . .
Требуется выполнить SQL-скрипт со следующими параметрами
     SQL-cpипт: /opt/user.sql
Вы уверены, что параметры верны? (Y/N): у
[-Инфо-]=Выполнение задачи начато: 27.02.2023 16:38:42 ...
 [=Инфо=]=Выполнение скрипта начато...
[==0K==]=Скрипт выполнен успешно. Лог-файл: /opt/user.sql.log
 [=Инфо=]=В<mark>ыполнение задачи завершено: 27.02.2023 16:38:43 ...</mark><br>[=Инфо=]=   Потраченное время в мин: 0
                  Потраченное время в мин: 0
```
**Рисунок 127. Выполнения SQL-скрипта в БД**

<span id="page-93-0"></span>Пример сбора информации о СУБД-КС [\(Рисунок 128\)](#page-94-0):

АДМИНИСТРИРОВАНИЕ ПРОГРАММНОГО КОМПЛЕКСА

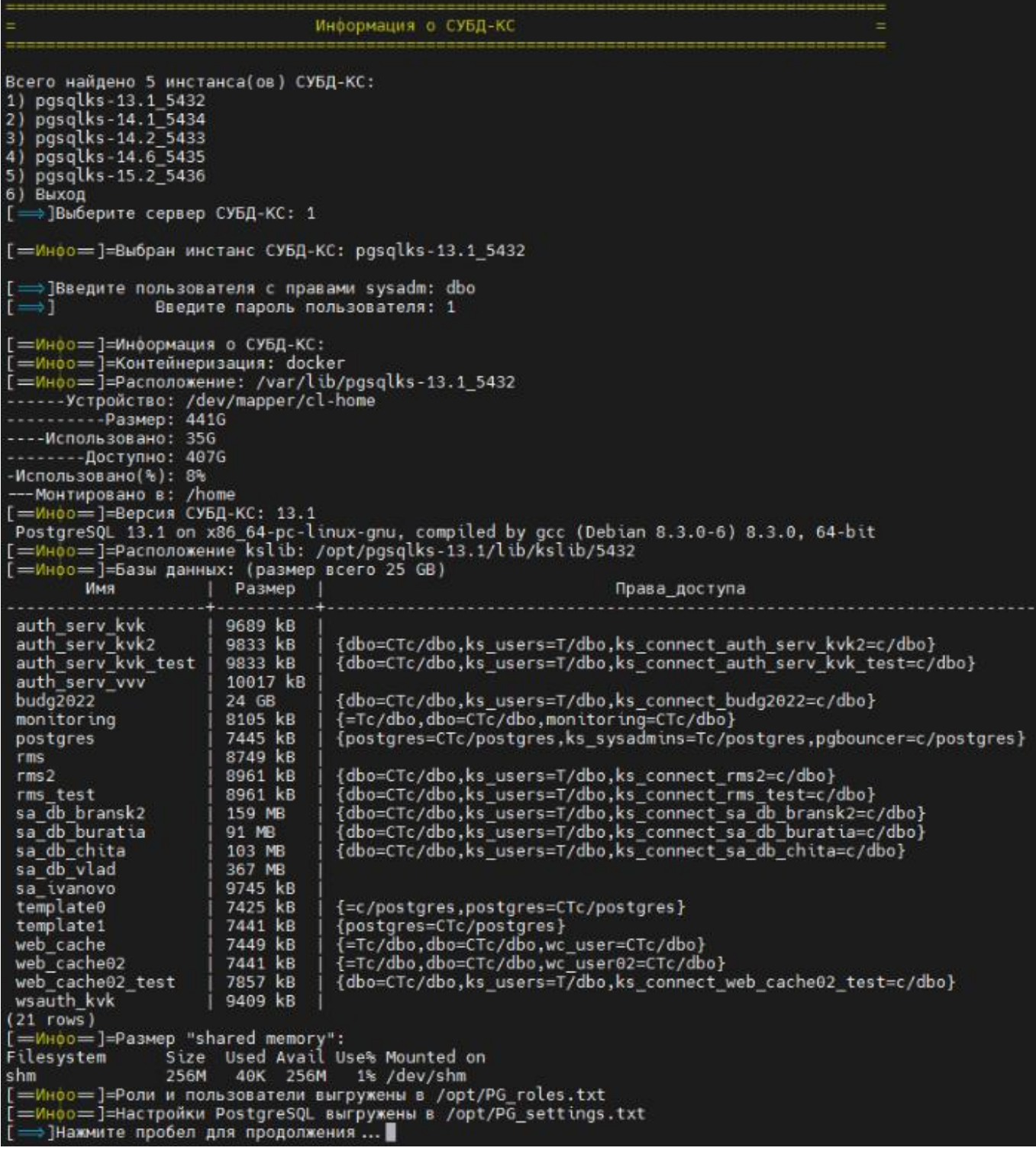

<span id="page-94-0"></span>Рисунок 128. Сбор информации о СУБД-КС

Пример создания копии БД на основе выбранного [\(Рисунок 129\)](#page-95-0):

```
[ <del>= Инфо =</del> ]=OCHOBHOE MEHЮ<br>1) Создать backup БД<br>2) Восстановить БД из backup<br>3) Выполнить скрипт из файла
 э, оюннолин в скрипт из фаила<br>4) Информация о СУБД-КС<br>5) Удалить БД<br>7) Создать копию БД на основе выбранного
  8) Обслуживание БД
  9) Обновить библиотеку libxpks
10) Выход
-<br>Выберите действие: 7<br>Вы уверены? (Y/N): у
                                                       Копия БД на основе выбранного
Всего найдено 4 инстанса(ов) СУБД-КС:<br>1) pgsqlks-13.1 5432  3) pgsqlks-14.2 5433  5) Выход<br>2) pgsqlks-14.1 5434  4) pgsqlks-14.6 5435<br>Выберите сервер СУБД-КС: 4
[ = Инфо = ]=Выбран инстанс СУБД-КС: pgsqlks-14.6_5435
Введите пользователя с правами sysadm (dbo):
                    Введите пароль пользователя (1):
[=Инфо=]=В ведите пароль пользователя (11)<br>1) budget 2023 3) narm 2023 5) template0 7) test<br>2) komi_2023 4) postgres – 6) template0 7) test<br>2) komi_2023 – 4) postgres – 6) template1 – 8) Выход<br>Выберите БД: 3
[-Инфо-]=Выбрана БД: narm 2023
Укажите имя копии БД (по умолчанию narm 2023 test):
  Скрипт получил следующие параметры создания копии
       Инстанс СУБД-КС: pgsqlks-14.6_5435
            ланс сувд-кс: руздскз-14.6_5.<br>- Имя БД: narm_2023<br>- Имя колии БД: narm_2023_test
Вы уверены, что параметры верны? (Y/N): у<br>Продолжить создание копии БД? (Y/N): у
  -Инфо = ]=Выполнение задачи начато: 28.02.2023 14:18:08 ...
[-Инфо-]=Создание копии БД начато ...
                   Ожидание завершения выполнения SQL команды внутри контейнера pgsqlks-14.6 5435: 209 сек. (тай
NOTICE: Восстановление tab_id
NOTICE: Восстановление tab_td<br>NOTICE: xp_pg_dump_assist<br>NOTICE: /opt/pgsqlks-14.6/lib/kslib/pg_dump -bindir '/opt/pgsqlks-14.6/bin' -d 'narm_2023' -U 'dbo' -h<br>a/narm_2023_20230228020208.bak"
a/narm_2023_20230228020208.bak"<br>NOTICE: table "tmp_xp_cmdshell" does not exist, skipping<br>NOTICE: 0 -
NOTICE: 0 -<br>NOTICE: 0 -<br>NOTICE: extension "dblink" already exists, skipping<br>NOTICE: /opt/pgsqlks-14.6/lib/kslib/pg_restore -bindir '/opt/pgsqlks-14.6/bin' -d 'narm_2023_test' -U<br>35/data/narm_2023_20230228020208.bak"<br>35/dat
 NOTICE: 0 -
NOTICE:
NOTICE: База данных narm_2023_test успешно восстановлена.<br>NOTICE: Sanyck ANALYZE<br>NOTICE: Восстановление tab_id<br>NOTICE: Восстановление хранилища первичных документов<br>NOTICE: Восстановление сервера сообщений<br>NOTICE: Вастрой
  xp_pg_copydb
 (0, ...)(1 row)] : Docker sql command completed
   —Инфо—]=Выполнение задачи завершено: 28.02.2023 14:21:41 ...<br>—Инфо—]=   Потраченное время в мин: 3
```
<span id="page-95-0"></span>**Рисунок 129. Создание копии БД на основе выбранной**

Пример создания БД кэша [\(Рисунок 130\)](#page-96-0):

```
[=Инфо=]=ОСНОВНОЕ МЕНЮ<br>1) Создать backup БД<br>2) Восстановить БД из backup
 3) Выполнить скрипт из файла
 4) Информация о СУБД-КС
 5) Удалить БД<br>6) Переименовать БД<br>7) Создать копию БД на основе выбранного
 8) Обслуживание БД
 9)
     Обновить библиотеку libxpks
10) БД кэша
11) BHXON
Выберите действие: 10
Всего найдено 5 инстанса(ов) СУБД-КС:<br>1) pgsqlks-13.1_5432  3) pgsqlks-14.2_5433  5) pgsqlks-15.2_5436<br>2) pgsqlks-14.1_5434  4) pgsqlks-14.6_5435  6) Выход
Выберите сервер СУБД-КС: 4
[=Иноо = ]=Выбран инстанс СУБД-КС: pgsglks-14.6 5435
Введите пользователя с правами sysadm (dbo):
                 Введите пароль пользователя (1):
[=Инфо = ]=Базы данных в pgsqlks-14.6_5435:
                  | Размер
      Имя
                                                                             Права доступа
                     2865 MB
                                   {dbo=CTc/dbo,ks_users=T/dbo,ks_connect_admin_mst=c/dbo}<br>{dbo=CTc/dbo,ks_users=T/dbo,ks_connect_budget_2023=c/dbo}<br>{postgres=CTc/postgres,ks_sysadmins=Tc/postgres,pgbouncer=c/postgres}
 admin_mst<br>budget_2023
                     2805 MB<br>2408 MB<br>8273 KB
 postgres<br>template0
                     8081 kB
                                     {=c/postgres,postgres=CTc/postgres}
 remplated 8081 KB | {=c/postgres,postgres=cic/postgres}<br>
template1 | 8081 KB | {postgres=cTc/postgres}<br>
test | 8593 KB | {dbo=CTc/dbo,ks_users=T/dbo,ks_connect_test=c/dbo}<br>
test2 | 8601 KB | {dbo=CTc/dbo,ks_users=T/dbo,ks_
 templated
(8 rows)
Г<u>=Инфо=П=Пейс</u>твия с БД кэша:
1) Создать БД
2) Удалить БД<br>3) Назад
Выберите действие с кэш в СУБД-КС pgsqlks-14.6_5435: 1
Укажите порядковый номер для автогенерации имен (по умолчанию 01):02
Укажите имя (по умолчанию web_cache02):
Укажите пользователя (по умолчанию wc_user02):
Укажите пароль пользователя (по умолчанию 123):
 Скрипт получил следующие параметры создания кэша
      Инстанс СУБД-КС: pgsqlks-14.6_5435<br>Имя БД кэша: web_cache02
    Имя пользователя: wc_user02<br>Пароль: 123
.<br>Вы уверены, что параметры верны? (Y/N): у<br>Продолжить создание БД кэша? (Y/N): у
 [=Инфо=]=Создание БД кэша web_cache02 и пользователя wc_user02 начато ...
CREATE DATABASE
             ] : Docker sql command completed
D<sub>0</sub>
             ] : Docker_sql_command_completed
Γ
GRANT
[ 0K ] : Docker_sql_command_completed<br>[=Инфо=]=Выполнение задачи завершено: 27.04.2023 13:21:08 ...
```
<span id="page-96-0"></span>**Рисунок 130. Создание БД кэша**

# Пример восстановления БД из бэкапа [\(Рисунок 131,](#page-97-0) [Рисунок 132\)](#page-98-0)

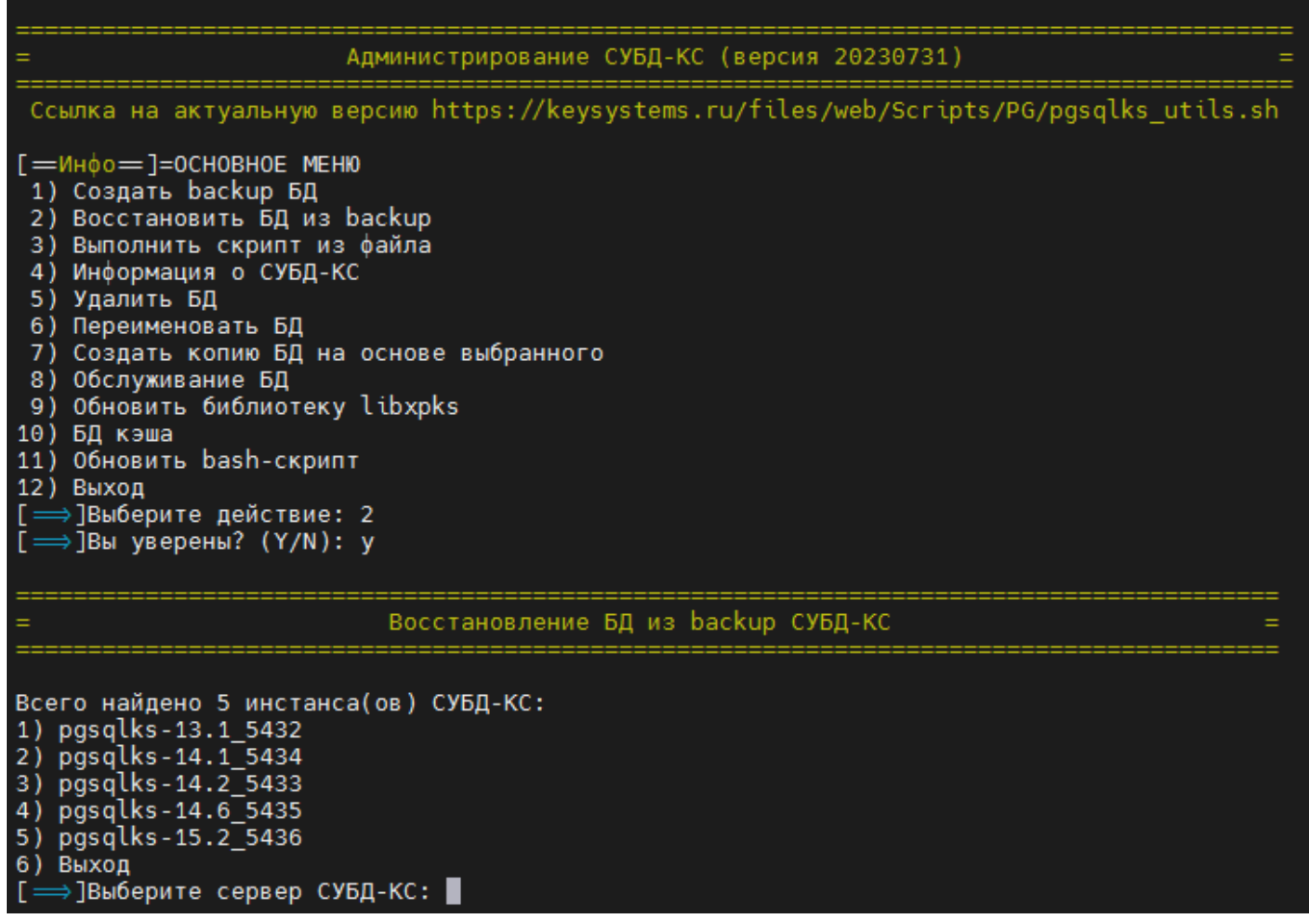

<span id="page-97-0"></span>**Рисунок 131. Выбор задачи "Восстановить БД из backup"**

Г=Инфо=]=Выбран инстанс СУБД-КС: pgsglks-14.6 5435 [ = ]Введите пользователя с правами sysadm: dbo Введите пароль пользователя: 1 Найдено всего 1 резервных копий в /var/lib/pgsqlks-14.6\_5435/backups:<br>1) budget\_2023\_20230807\_144134.bak 2) Выход \_, \_\_\_\_\_<br>[ ⇒ ]Выберите резервную копию БД: 1 Г=Инфо=]=Выбрана резервная копия: budget 2023 20230807 144134.bak [=Инфо=]=В выбранном инстанс СУБД-КС pgsqlks-14.6 5435 найдены следующие БД: datname admin mst arhive kostroma 230622 144132 budget\_2023 postgres template0 template1  $(6$  rows) ] : Docker sql command completed [= 0ши бка = ] = БД с именем budget\_2023 существует! Для продолжения восстановления введите следующий код <mark>G56JTRQY</mark> : G56JTRQY Скрипт получил следующие параметры восстановления Инстанс СУБД-КС: pgsqlks-14.6\_5435 Имя резервной копии: /var/lib/pgsqlks-14.6\_5435/backups/budget\_2023\_20230807\_144134.bak<br>Имя резервной копии: /var/lib/pgsqlks-14.6\_5435/backups/budget\_2023\_20230807\_144134.bak [ = ]Вы уверены, что параметры верны? (Y/N): ■ |Вы уверены, что параметры верны? (Y/N): [=Инфо=]=Выполнение задачи начато: 07.08.2023 14:44:27 ...<br>[=Инфо=]=Удаление БД начато ...<br>Ожидание завершения выполнения SQL команды внутри контейнера pgsqlks-14.6\_5435: 8 сек.(таймаут = 36000 сек.) DROP DATABASE xp\_pg\_createdb ] : Docker sal command completed [=Инфо=]=Восстановление БД начато... NOTICE:  $\frac{7}{2}$ n 5435 NUTILE: /Opt/pgsquxs-14.b/tlb/kstlb/pg\_restore -bindir '/<br>|udget\_2023\_20230807\_144134.bak"<br>|NOTICE: table "tmp\_xp\_cmdshell" does not exist, skipping<br>|NOTICE: 0 -NOTICE: v\_Result=0<br>NOTICE: v\_ErrorMsg= NOTICE: norice: База данных budget\_2023 успешно восстановлена.<br>NOTICE: База данных budget\_2023 успешно восстановлена.<br>NOTICE: Восстановление пользователей потала в рестановление наибозователем<br>ПОТІСЕ: Восстановление tab\_id<br>NOTICE: Восстановление хранилища первичных документов<br>NOTICE: Восстановление сервера сообщений NOTICE: Настройка привилегий NOTICE: Настройка привилегий для ks\_rms xp\_pg\_restore : ` 0K ] : Docker\_sql\_command\_completed<br>:=Инфо= ]=Выполнение задачи завершено: 07.08.2023 14:46:29 ...<br>:=Инфо= ]=Потраченное время в мин: 2

<span id="page-98-0"></span>**Рисунок 132. Пример выполнения задачи "Восстановить БД из backup"**

#### $2.2.5.$ **Установка WEB-Сервер-КС**

**WEB-Сервер-КС** - платформа для развертывания, управления и удаления http сервера, реализованного в виде контейнера для работы в средах с поддержкой контейнеризации Docker или Podman.

Цель использования: Минимизировать издержки, связанные с разворачиванием и настройкой http сервера и .NET Core приложений.

Требует для работы: Docker-CE (Docker, Inc. лицензия Apache 2.0) или Podman (лицензия Apache 2.0), платформа linux/amd64.

Характеристики: Позволяет устанавливать один контейнер с http сервером Apache, Angie или Nginx по указанному порту, внутри которого возможна установка нескольких .NET Core приложений идентифицируемых назначенным виртуальным каталогом.

Диапазон используемых портов: 5444-5493 и дополнительно 443 порт (по умолчанию).

В поставляемом образе контейнера используются компоненты:

- http ceppen Apache - http сервер Nginx
- (лицензия Apache 2.0)

(лицензия BSD из 2 пунктов) (лицензия BSD из 2 пунктов)

- http сервер Angie
- Runtime библиотека .NET Core 3.1.24 (лицензия MIT)
- prometheus  $2.43.0$
- (лицензия Apache 2.0)
- 1. Скачайте и распакуйте образ dks-wsks-3.1.24 (контейнер wsks-3.1.24\_d09 построен на Debian 9, и Angie не поддерживается - на ROSA Enterprise Linux Server 7.3 необходима установка только данного контейнера).

#### $cd$  /opt

wget -O/opt/dks-wsks-3.1.24 d11.tar.gz https://keysystems.ru/files/web/Linux/wsks/3.1.24/dks-wsks-3.1.24\_d11.tar.gz --no-check-certificate

 $\ar -C$  /opt/ -xvf dks-wsks-3.1.24\_d11.tar.gz

2. Установите контейнер Podman+Apache, или Podman+Nginx, или Podman+Angie, или Docker+Apache, или Docker+Nginx, или Docker+Angie. Порты web-сервиса 443, и prometheus 9091 укажите свои. Рекомендуется Docker+Nginx.

Docker+Nginx:

/opt/dks-wsks-3.1.24/install.sh -ws "nginx" -p "443" -cs "docker" -pp "9091"

Docker+Apache:

/opt/dks-wsks-3.1.24/install.sh -ws "apache2" -p "443" -cs "docker" -pp "9091"

Docker+Angie:

АДМИНИСТРИРОВАНИЕ ПРОГРАММНОГО КОМПЛЕКСА

/opt/dks-wsks-3.1.24/install.sh -ws "angie" -p "443" -cs "docker" -pp "9091"

Podman+Apache: /opt/dks-wsks-3.1.24/install.sh -ws "apache2" -p "443" -cs "podman" -pp "9091"

Podman+Nginx: /opt/dks-wsks-3.1.24/install.sh -ws "nginx" -p "443" -cs "podman" -pp "9091"

Podman+Angie: /opt/dks-wsks-3.1.24/install.sh -ws "angie" -p "443" -cs "podman" -pp "9091"

Детальное описание работы с «WEB-Сервер-КС» содержится в файле «readme.txt». Для его просмотра выполните команды:

cd /opt/ dks-wsks- $3.1.24/$ cat readme.txt

Либо через Midnight Commander, вызвав его командой: mc. Найти /opt/ dks-wsks-3.1.24/readme.txt, F3 - просмотр, ctrl+О - свернуть mc, F10 - выйти из mc

Создание контейнера считается успешным, если все пункты приняли значение "ОК" (Рисунок 133).

|                | [root@localhost ~]# /opt/dks-wsks-3.1.24/install.sh -ws "nginx" -p "443" -cs "docker" -pp "9091"                                                |
|----------------|----------------------------------------------------------------------------------------------------|
|                | Установка контейнера WEB-Сервер-КС 3.1.24<br>$\sim$<br>http cepsep: nginx<br>: 443<br>порт<br>Контейнеризация : docker<br>$\tilde{\phantom{a}}$ |
| 0 <sup>K</sup> | Проверка доступности порта 443 ПО "WEB-Сервер-КС".                                                                                              |
| 0 <sup>K</sup> | Проверка доступности порта 9091 ПО "prometheus".                                                                                                |
| 0K             | Проверка работы сервиса ПО "Docker" (docker.service).                                                                                           |
| 0K             | . Загрузка эталонного локального образа wsks-3.1.24 из архива ksdeb11 wsks-3.1.24 image.tar.                                                    |
| 0K             | Построение конечного образа wsks-3.1.24 443 на базе эталонного.                                                                                 |
|                | Структура каталогов /opt/wsks-3.1.24 443 для запуска контейнера wsks-3.1.24 443 не существует, создаем                                          |
| 0K             | Создание структуры каталогов для запуска контейнера wsks-3.1.24 443.                                                                            |
| OK.            | Создание контейнера wsks-3.1.24 443 и запуск в docker (порт 443).                                                                               |
| 0K             | Создание пользователя ks-www-data.                                                                                                    |
| 0K             | Остановка контейнера wsks-3.1.24 443.                                                                                                    |
| 0K             | FireWall: Создание\проверка правила для разрешения соединений по порту(ам).                                                                     |
|                | Warning: ALREADY ENABLED: 443:tcp                                                                                                    |
| OK.            | Настройка ротации логов ПО "WEB-Сервер-КС".                                                                                                    |
| 0K             | ] Запуск сервиса wsks-3.1.24 443.service.                                                                                                    |
| Инфо           | Остановка сервиса wsks-3.1.24 443.service.                                                                                                    |
|                | Отсутствуют установленные приложения.                                                                                                    |
|                | Для развертывания веб приложений используйте скрипт ws addapp.sh.                                                                               |
|                | См. инструкцию по развертыванию /opt/wsks-3.1.24 443/ctl/readme.txt                                                                             |
|                | [root@localhost ~l#]                                                                                                    |

Рисунок 133. Установка WEB-Сервер-КС

<span id="page-100-0"></span>На хосте будут созданы:

- каталог управления и разворачивания приложений /opt/wsks-3.1.24\_443
- каталог для хранения изменяемых данных приложений /var/lib/wsks-3.1.24\_443

Далее можно переходить к разворачиванию приложений.

#### $2.2.6.$ Установка веб-клиента

Для установки веб-клиента должно быть установлено ПО для работы с контейнерами (Docker или Podman) (п. 2.2.2 Установка Podman / Docker) и развернут сервер приложений (п. 2.2.4 Установка WEB-Сервер-КС).

Постоянная ссылка на архивы веб клиента: https://keysystems.ru/files/dwh/web/project/23/

Необходимо зайти в папку согласованной для установки версии и выбрать архив wDWH.

Пример задачи по установке: для того, чтобы развернуть .NET Соге приложение на базе архива wDWH 23.6.55251.tar.gz для работы с СУБД PostgreSQL с именем сервера "10.38.46.223" и базы данных "dwh2", обращение к сайту обеспечить через виртуальный каталог "web" выполняем команду по развертыванию приложения:

wget -O /opt/wsks-3.1.24\_443/ctl/tar\_files/wDWH\_23.6.55251.tar.gz "https://keysystems.ru/files/dwh/web/project/23/23.6.55251/wDWH 23.6.55251.tar.gz" --no-checkcertificate

bash /opt/wsks-3.1.24\_443/ctl/ws\_addapp.sh -t "wDWH" -a "wDWH\_23.6.55251.tar.gz" -vc "web" -st "3" -sn "192.168.85.129" -dn " dwh2"

, где - t «тип устанавливаемого приложения»

-а «имя архива»

- vc «виртуальный каталог для приложения»

-st «Тип источника СУБД»: 0 - MSSQL; 1 - Oracle; 2 - Sqllite; 3 - Postgres.

-sn «Имя или ip источника СУБД, если используется порт, то его необходимо указать через двоеточие»

-dn «Имя базы данных источника СУБД»

При успешной установке веб-клиента получите следующие сообщения (Рисунок 134):

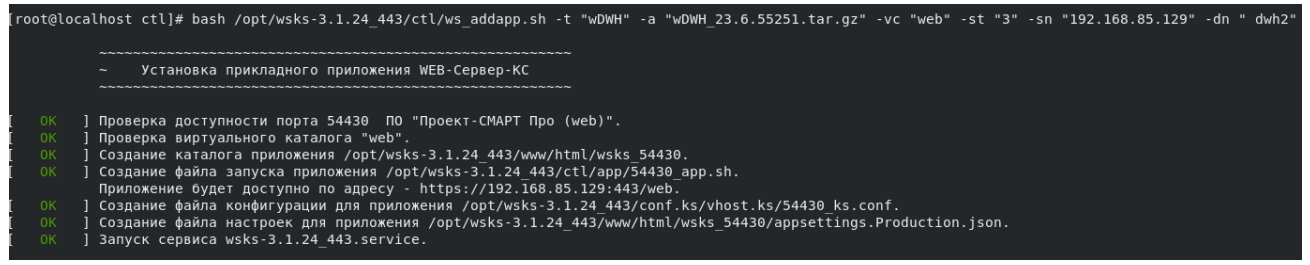

#### Рисунок 134. Установка веб-клиента

<span id="page-101-0"></span>По умолчанию выбирается первый своболный кестрел-порт. Если это первое устанавливаемое приложение, тогда порт = 54430.

Перезапускаем контейнер, либо отдельно данное приложение при наличии остальных, перезапуск которых не желателен (пункт 3.2.9. Прочее - подпункт 6. Остановка, запуск и перезапуск отдельного .NET Соге приложения). Перезапуск контейнера (Рисунок 135):

cd /opt/wsks-3.1.18\_443/ctl

./ws\_stop.sh

./ws\_start.sh

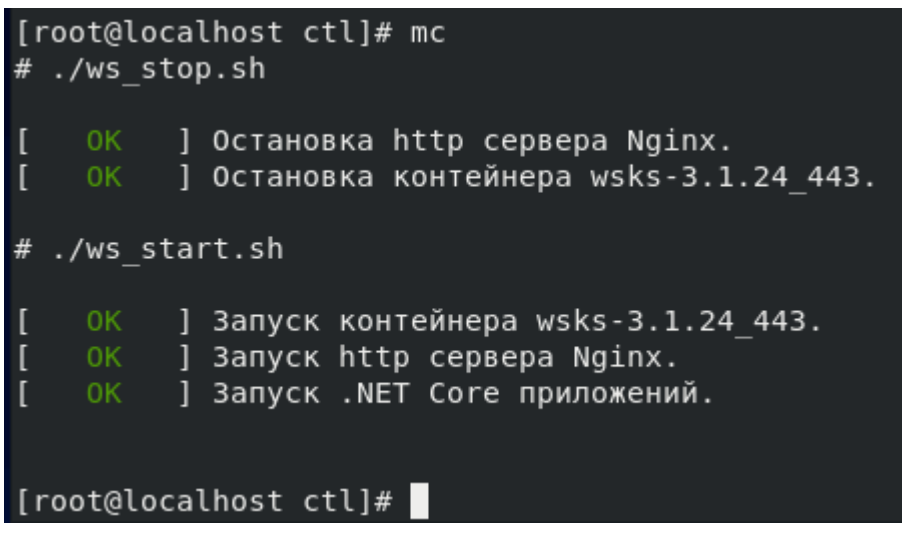

#### **Рисунок 135. Перезапуск контейнера**

<span id="page-102-0"></span>Для перезапуска отдельного приложения, а не всего контейнера, необходимо указать порт приложения и команду перезапуска – restart [\(Рисунок 136\)](#page-102-1):

bash /opt/wsks-3.1.24\_443/ctl/ws\_ctlapp.sh -p "54430" -m "restart" [root@localhost ctl]# bash /opt/wsks-3.1.24 443/ctl/ws ctlapp.sh -p "54430" -m "restart" ] Остановка приложения wsks 54430. Pid процесса(ов) хоста для остановки: 13492 ] Запуск приложения wsks 54430. [root@localhost ctl]# |

#### **Рисунок 136. Перезапуск приложения.**

<span id="page-102-1"></span>Для проверки наименования сервера и базы данных при настройке подключения к базе данных авторизационного окна есть возможность открыть на просмотр файл [\(Рисунок 137\)](#page-103-0) **/opt/wsks-3.1.24\_443/www/html/wsks\_54430/appsettings.Production.json**.

#### П Р О ЕКТ-СМАРТ ПРО ПРОГРАММНОГО КОМПЛЕКСА

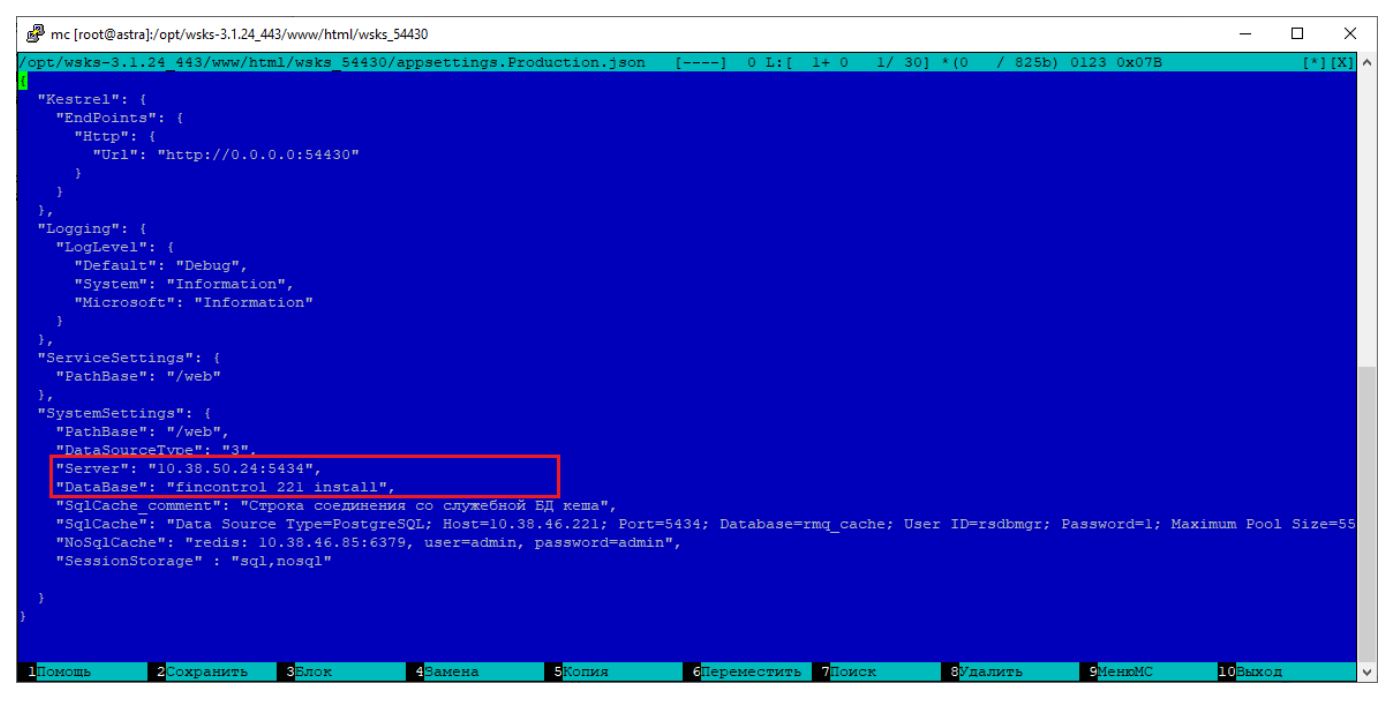

**Рисунок 137. Данные в appsettings.Production.json**

<span id="page-103-0"></span>Для проверки успешности запуска веб-клиента сначала на локальном хосте проверить [https://localhost/web/.](https://localhost/web/Login) Затем необходимо на рабочей машине открыть любой доступный браузер и в строке ввода адреса ввести адрес веб-сервиса вида [https://192.168.203.128:443/w](https://192.168.203.128/service)eb, где

192.168.203.128– IP адрес сервера, на котором установлен веб-сервис;

443 – порт на котором развернут сервис.

Необходимо разрешить загрузку страницы, при уведомлении о том, что действительно ли необходима загрузка страницы.

При успешном запуске веб-клиента в браузере появляется окно авторизации [\(Рисунок 138\)](#page-103-1).

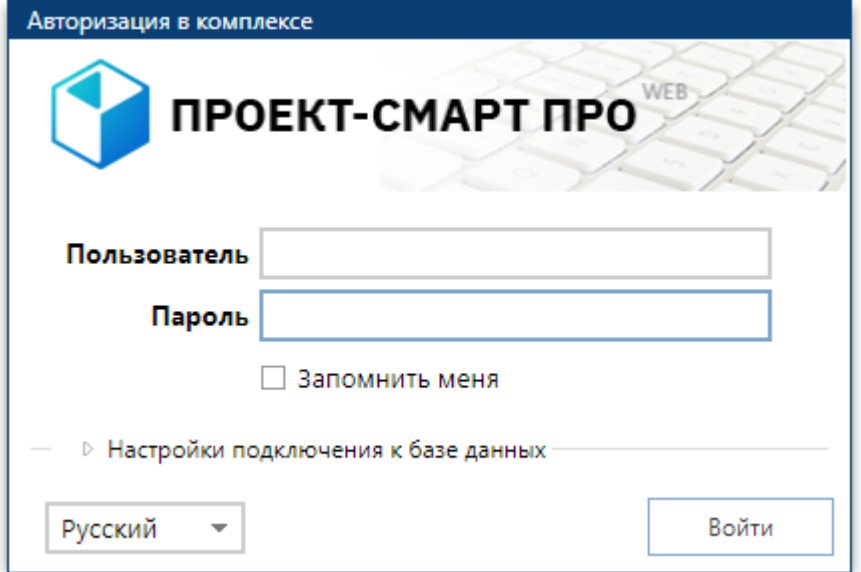

#### <span id="page-103-1"></span>**Рисунок 138. Окно авторизации**

Для отображения установленных приложений [\(Рисунок 139\)](#page-104-0) необходимо запустить после каждого установленного или в конце работы по установке скрипт

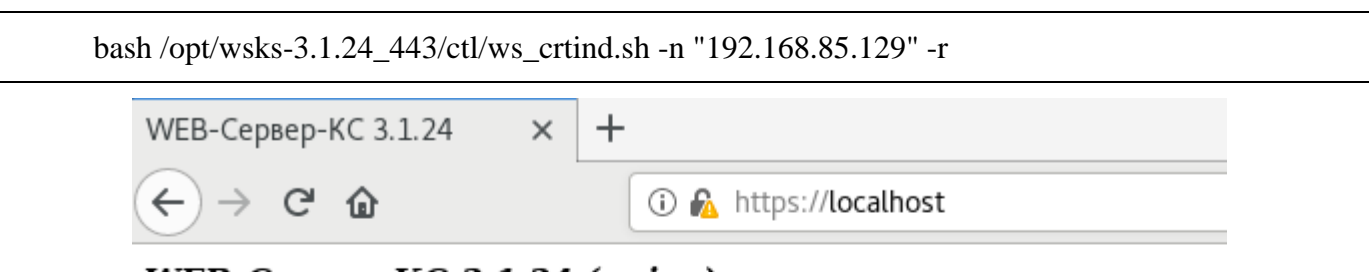

# WEB-Cepsep-KC 3.1.24 (nginx)

Информация о развернутых сервисах:

Проект-СМАРТ Про (web) (версия 23.6.55251.0; id 54430) Adpec: https://192.168.85.129:443/web Примечание: Проект-СМАРТ Про (web)

#### **Рисунок 139. Отображение развернутых приложений.**

#### **2.2.7. Установка сервиса приложений**

<span id="page-104-0"></span>Для установки сервиса должно быть установлено ПО для работы с контейнерами (Docker или Podman) (п. 2.2.2 Установка Podman / Docker) и развернут сервер приложений (п. 2.2.4 Установка WEB-Сервер-КС).

Постоянная ссылка на архивы сервиса: <https://keysystems.ru/files/dwh/web/projectA/>

Необходимо зайти в папку согласованной для установки версии и выбрать архив sDWH.

Пример задачи по установке: для того, чтобы развернуть .NET Core приложение на базе архива sDWH\_23.6.55251.tar.gz для работы с СУБД PostgreSQL с именем сервера "10.38.46.223" и базы данных "dwh2", обращение к сайту обеспечить через виртуальный каталог "service" выполняем команду по развертыванию приложения:

wget -O /opt/wsks-3.1.24\_443/ctl/tar\_files/sDWH\_23.6.55251.tar.gz "https://keysystems.ru/files/dwh/web/project/23/23.6.55251/sDWH\_23.6.55251.tar.gz" --no-checkcertificate

bash /opt/wsks-3.1.24\_443/ctl/ws\_addapp.sh -t "sDWH" -a "sDWH\_23.6.55251.tar.gz" -vc "service"

, где –t «тип устанавливаемого приложения»

-a «имя архива»

-vc «виртуальный каталог для приложения»

При успешной установке веб-сервиса получите следующие сообщения [\(Рисунок 140\)](#page-105-0):

| ∥[root@localhost administrator]# bash /opt/wsks-3.1.24 443/ctl/ws addapp.sh -t "sDWH" -a "sDWHA 23.6.55251.tar.qz" -vc "service"                                                                                                    |  |
|----------------------------------------------------------------------------------------------------|--|
| Установка прикладного приложения WEB-Сервер-КС<br>$\tilde{\phantom{a}}$                                                                                                    |  |
| Проверка доступности порта 54431 ПО "Проект-СМАРТ Про".<br>0K<br>Проверка виртуального каталога "service".<br>0 <sub>K</sub><br>] Создание каталога приложения /opt/wsks-3.1.24 443/www/html/wsks 54431.<br>0 <sup>K</sup><br>  Создание файла запуска приложения /opt/wsks-3.1.24 443/ctl/app/54431 app.sh.<br>0 <sup>K</sup><br>Приложение будет доступно по адресу - https://192.168.85.129:443/service.<br>. Создание файла конфигурации для приложения /opt/wsks-3.1.24 443/conf.ks/vhost.ks/54431 ks.conf [<br>0 <sup>K</sup><br>] Создание файла настроек для приложения /opt/wsks-3.1.24 443/www/html/wsks 54431/appsettings.Production.json.<br>0 <sub>K</sub><br>0 <sub>K</sub><br>] Запуск .NET Core приложения.<br>  Перезагрузка конфигурации http сервера nginx.<br>0K |  |
| [[root@localhost_administrator]#                                                                                                    |  |

**Рисунок 140. Установка веб-сервиса** 

<span id="page-105-0"></span>Для проверки доступности подключения к веб-сервису необходимо на рабочей машине открыть любой доступный браузер и в строке ввода адреса ввести адрес веб-сервиса вида [https://192.168.203.128:443/service,](https://192.168.203.128/service) [\(https://192.168.203.128:443/service.ashx\)](https://192.168.203.128/service.ashx), где

192.168.203.128– IP адрес сервера, на котором установлен веб-сервис;

443 – порт на котором развернут сервис.

Необходимо разрешить загрузку страницы.

При успешном подключении к веб-сервису появится сообщение о версии веб-сервиса и .NET core. Это будет означать, что веб-сервис работает в штатном режиме и готов к работе [\(Рисунок 141\)](#page-105-1).

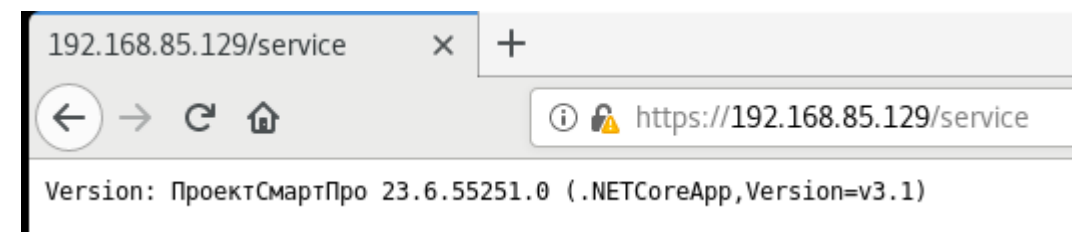

**Рисунок 141. Пример штатной работы веб-сервиса**

<span id="page-105-1"></span>Для добавления информации в список начальной страницы [\(Рисунок 142\)](#page-106-0) выполняем команду:

```
bash /opt/wsks-3.1.24_443/ctl/ws_crtind.sh -n "192.168.85.129" -r
```
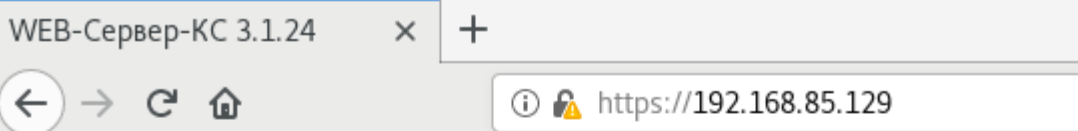

## WEB-Cepsep-KC 3.1.24 (nginx)

Информация о развернутых сервисах:

Проект-СМАРТ Про (web) (версия 23.6.55251.0; id 54430) Adpec: https://192.168.85.129:443/web Примечание: Проект-СМАРТ Про (web)

(версия 23.6.55251.0; id 54431) Проект-СМАРТ Про Adpec: https://192.168.85.129:443/service Примечание: Проект-СМАРТ Про

#### **Рисунок 142. Информация о развернутых сервисах.**

<span id="page-106-0"></span>Для подключения к базе данных ПК через веб-сервис необходимо в окне подключения к базе данных во вкладке "Соединение" указать адрес веб-сервиса в поле "Сервер" [\(Рисунок 143\)](#page-107-0).

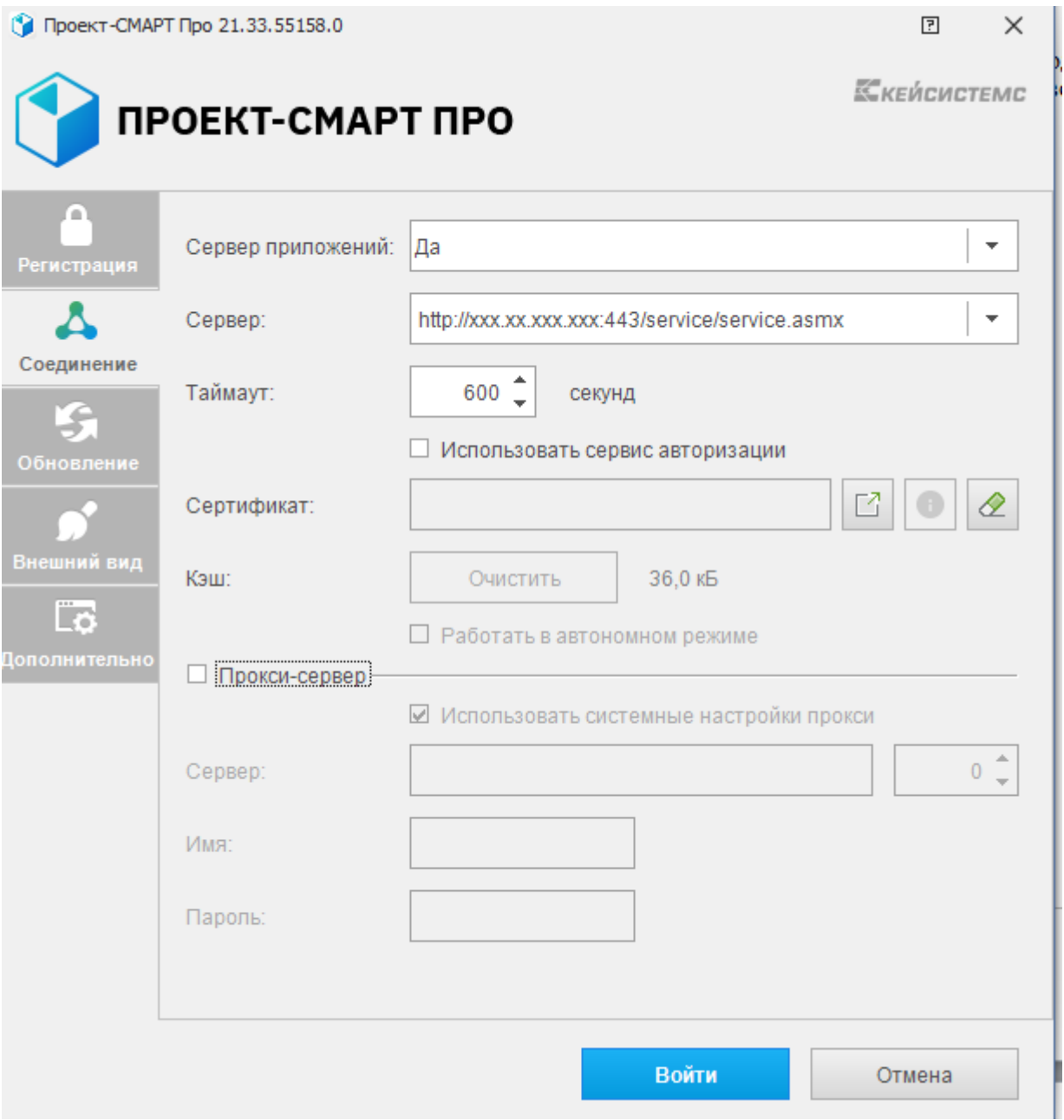

**Рисунок 143. Подключение к БД через сервер приложений (веб-сервис)**

#### <span id="page-107-0"></span>**2.2.8. Установка сервиса обновлений на Linux**

Для установки сервиса должно быть установлено ПО для работы с контейнерами (Docker или Podman) (п. 2.2.2 Установка Podman / Docker) и развернут сервер приложений (п. 2.2.4 Установка WEB-Сервер-КС).

Ссылку на актуальную версию смотрите по [адресу:](https://keysystems.ru/files/web/INSTALL/SMART2/install/UploadService/?C=M;O=D)

<https://keysystems.ru/files/web/INSTALL/SMART2/install/UpdateService/>

Задача: развернуть .NET Core приложение "Сервис Обновлений" [\(Рисунок 144\)](#page-108-0). Обращение к сайту обеспечить через виртуальный каталог "upd". Ссылку на необходимую версию замените на [свою.](https://keysystems.ru/files/web/INSTALL/SMART2/install/UpdateService/?C=M;O=D) По умолчанию путь для хранения архивов приложений : /var/lib/wsks-
# 3.1.24 443/wsks 54434/UPDATES.

### wget -O/opt/wsks-3.1.24 443/ctl/tar files/sUPDS.tar.gz "https://keysystems.ru/files/web/INSTALL/SMART2/install/UpdateService/Keysystems.UpdateWebSer vice\_3.3.8277.580.tar.gz" --no-check-certificate

bash /opt/wsks-3.1.24 443/ctl/ws addapp.sh -t "sUPDS" -a "sUPDS.tar.gz" -vc "upd"

| [root@localhost opt]# bash /opt/wsks-3.1.24 443/ctl/ws addapp.sh -t "sUPDS" -a "sUPDS.tar.gz" -vc "upd" |                                                                                                    |  |  |  |  |  |  |
|----------------------------------------------------------------------------------------------------|----------------------------------------------------------------------------------------------------|--|--|--|--|--|--|
|                                                                                                    |                                                                                                    |  |  |  |  |  |  |
|                                                                                                    |                                                                                                    |  |  |  |  |  |  |
|                                                                                                    | $\tilde{}$                                                                                                    |  |  |  |  |  |  |
|                                                                                                    | Установка прикладного приложения WEB-Сервер-КС                                                                 |  |  |  |  |  |  |
|                                                                                                    |                                                                                                    |  |  |  |  |  |  |
|                                                                                                    |                                                                                                    |  |  |  |  |  |  |
| 0K                                                                                                    | Проверка доступности порта 54432 ПО "Сервис обновлений".                                                       |  |  |  |  |  |  |
| 0 <sup>K</sup>                                                                                          | Проверка виртуального каталога "upd".                                                                          |  |  |  |  |  |  |
| 0 <sup>K</sup>                                                                                          | ] Создание каталога приложения /opt/wsks-3.1.24 443/www/html/wsks 54432.                                       |  |  |  |  |  |  |
| 0K                                                                                                    | ] Создание файла запуска приложения /opt/wsks-3.1.24 443/ctl/app/54432 app.sh.                                 |  |  |  |  |  |  |
|                                                                                                    | Приложение будет доступно по адресу - https://192.168.85.129:443/upd.                                          |  |  |  |  |  |  |
| OK.                                                                                                    | coздание файла конфигурации для приложения /opt/wsks-3.1.24 443/conf.ks/vhost.ks/54432 ks.conf.                |  |  |  |  |  |  |
|                                                                                                    |                                                                                                    |  |  |  |  |  |  |
| 0K                                                                                                    | ] Создание файла настроек для приложения /opt/wsks-3.1.24 443/www/html/wsks 54432/appsettings.Production.json. |  |  |  |  |  |  |
| 0K                                                                                                    | ] Корректировка файла настроек /opt/wsks-3.1.24 443/www/html/wsks 54432/updateservice.config.                  |  |  |  |  |  |  |
| 0K                                                                                                    | ] Запуск .NET Core приложения.                                                                                 |  |  |  |  |  |  |
| 0K                                                                                                    | ] Перезагрузка конфигурации http сервера nginx.                                                                |  |  |  |  |  |  |
|                                                                                                    |                                                                                                    |  |  |  |  |  |  |
| [root@localhost opt]#                                                                                   |                                                                                                    |  |  |  |  |  |  |
|                                                                                                    |                                                                                                    |  |  |  |  |  |  |

Рисунок 144. Установка сервиса обновлений.

Лля добавления информации в список начальной страницы выполняем команду:

bash /opt/wsks-3.1.24\_443/ctl/ws\_crtind.sh -n "192.168.85.129" -r

Для проверки доступности подключения к веб-сервису необходимо на рабочей машине открыть любой доступный браузер и в строке ввода адреса ввести адрес веб-сервиса вида https://192.168.203.128:443/upd, где

192.168.203.128- IP адрес сервера, на котором установлен веб-сервис;

443 – порт на котором развернут сервис.

Необходимо разрешить загрузку страницы.

При успешном подключении к сервису обновлений появится сообщение о версии сервиса обновлений в .NET core. Это будет означать, что сервис обновлений работает в штатном режиме (Рисунок 145) и готов к работе.

<span id="page-108-0"></span>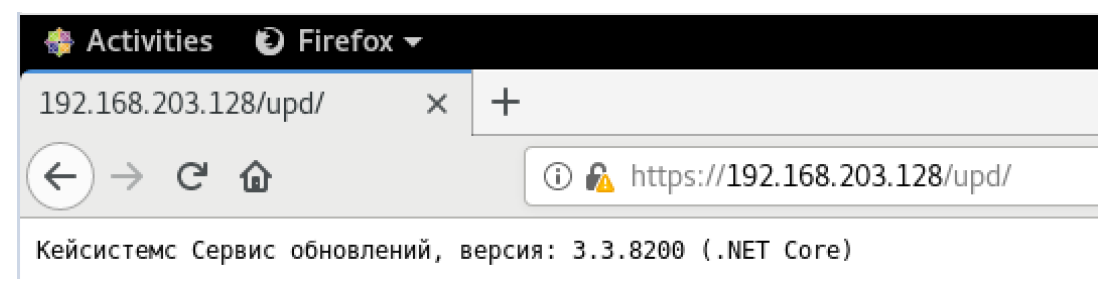

Рисунок 145. Пример штатной работы сервиса обновлений

Для публикации обновлений внутри папки /var/lib/wsks-3.1.24\_443/wsks\_54431/UPDATES/ , (где wsks\_54431 – папка приложения сервиса обновлений с портом 54431), необходимо создать папку Keysystems.DWH2A\_net472 и в нее выкладываются обновления в архиве по типу Keysystems.DWH2A\_net472\_21.33.49830.0.zip.

#### **2.2.9. Установка службы «Планировщик задач»**

Служба планировщик задач ПК - это служба, которая предоставляет возможность запланировать запуск определенных задач в указанные моменты времени или через заданные временные интервалы на сервере в фоновом режиме для каких-либо административных целей, а также при необходимости - запуска bash скриптов на хосте.

Постоянная ссылка на архивы сервиса: <https://keysystems.ru/files/dwh/web/projectA/>

Необходимо зайти в папку согласованной для установки версии и выбрать архив tDWH.

Планировщик возможно установить на сервере, где развернута база данных (Вариант 1 рекомендуемый), либо на сервере, где установлен сервис приложений (Вариант 2).

#### **Вариант 1.**

Для установки службы должно быть установлено ПО для работы с контейнерами (Docker или Podman) (п. 2.2.2 Установка Podman / Docker)

wget -O /opt/tDWH\_23.6.55251.tar.gz "https://keysystems.ru/files/dwh/web/project/23/23.6.55251/tDWH\_23.6.55251.tar.gz" --no-checkcertificate

cd /opt/

chmod  $+x$  tDWH 23.6.55251.tar.gz

tar -C /opt/ -xvf tDWH\_23.6.55251.tar.gz

cd /opt/tDWH\_23.6.55251/

bash install.sh

# При успешной установке планировщика получите следующие сообщения [\(Рисунок 146\)](#page-109-0):<br>[root@localhost\_tDWHA<sup>-23.6.55251]#</sup> bash\_install.sh

<span id="page-109-0"></span>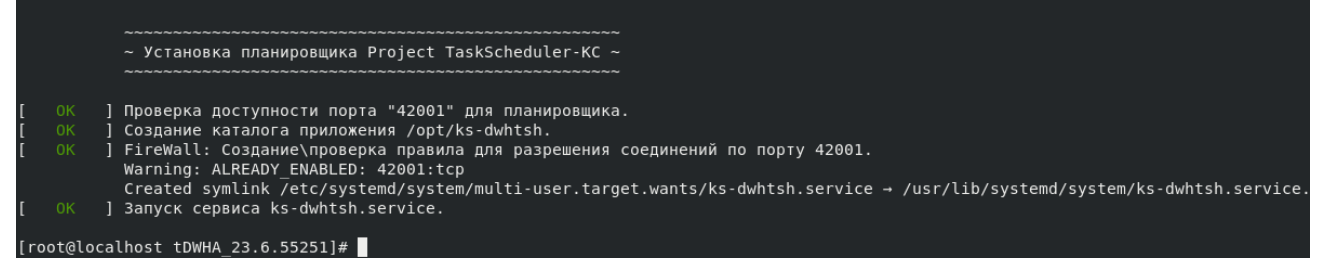

#### **Рисунок 146. Установка планировщика**

После успешной установки необходимо убедиться, что служба планировщика задач запущена, и в ней отсутствуют ошибки. Это можно проверить при помощи команды:

systemctl status ks-dwhtsh.service

Строка **Active** должна принимать значение "active" [\(Рисунок 147\)](#page-110-0).

| [root@localhost tDWHA 23.6.55251]# systemctl status ks-dwhtsh.service<br>. ks-dwhtsh.service - (KS)ProjectTaskSchedulerService:42001<br>Loaded: loaded (/usr/lib/systemd/system/ks-dwhtsh.service; enabled; vendor preset: disabled)<br>Active: active (running) since Wed 2023-09-06 11:21:38 MSK; 1min 12s ago<br>Main PID: 74371 (dotnet)<br>Tasks: 12 (limit: 11332)<br>Memory: 129.9M<br>CGroup: /system.slice/ks-dwhtsh.service |  |  |  |  |  |  |  |
|----------------------------------------------------------------------------------------------------|--|--|--|--|--|--|--|
| U74371 /opt/ks-dwhtsh/dotnet/dotnet /opt/ks-dwhtsh/dwhtsh/Keysystems.TaskSchedulerService.Srv.Net.dll→                                                                                                    |  |  |  |  |  |  |  |
| Sep 06 11:21:38 localhost.localdomain systemd[1]: Started (KS)ProjectTaskSchedulerService:42001.                                                                                                    |  |  |  |  |  |  |  |
| Sep 06 11:21:41 localhost.localdomain ProjectTaskSchedulerService[74371]: info: Microsoft.Hosting.Lifetime[0]                                                                                                    |  |  |  |  |  |  |  |
| Sep 06 11:21:41 localhost.localdomain ProjectTaskSchedulerService[74371]:<br>Application started. Press Ctrl+C to shut down.                                                                                                    |  |  |  |  |  |  |  |
| Sep 06 11:21:41 localhost.localdomain ProjectTaskSchedulerService[74371]: info: Microsoft.Hosting.Lifetime[0]                                                                                                    |  |  |  |  |  |  |  |
| Sep 06 11:21:41 localhost.localdomain ProjectTaskSchedulerService[74371]:<br>Hosting environment: Production                                                                                                    |  |  |  |  |  |  |  |
| Sep 06 11:21:41 localhost.localdomain ProjectTaskSchedulerService[74371]: info: Microsoft.Hosting.Lifetime[0]                                                                                                    |  |  |  |  |  |  |  |
| Sep 06 11:21:41 localhost.localdomain ProjectTaskSchedulerService[74371]:<br>Content root path: /opt/ks-dwhtsh/dwhtsh                                                                                                    |  |  |  |  |  |  |  |
| $[root@localhost$ tDWHA 23.6.552511#                                                                                                    |  |  |  |  |  |  |  |

**Рисунок 147. Результат успешного запуска сервиса планировщика задач**

<span id="page-110-0"></span>Завершение работы срипта > ctrl+c .

Команда для перезапуска планировщика:

systemctl restart ks-dwhtsh.service

Для доступа к планировщику задач через сервис приложений необходимо в настройках сервиса прописать адрес сервера, где развернута служба планировщика.

Для этого, в папке сервиса приложений находим файл «appsettings.json». Например, если сервис развернут по порту 54434, то ищем его по пути: /opt/wsks-3.1.24\_443/www/html/wsks\_54434

В этой папке находим файл «appsettings.json».

Открываем этот файл на редактирование и для параметра TaskSchedulerService прописываем адрес на сервере, где развернут планировщик задач [\(Рисунок 148\)](#page-111-0).

#### ПРОЕКТ-СМАРТ ПРО ФАДМИНИСТРИРОВАНИЕ ПРОГРАММНОГО КОМПЛЕКСА

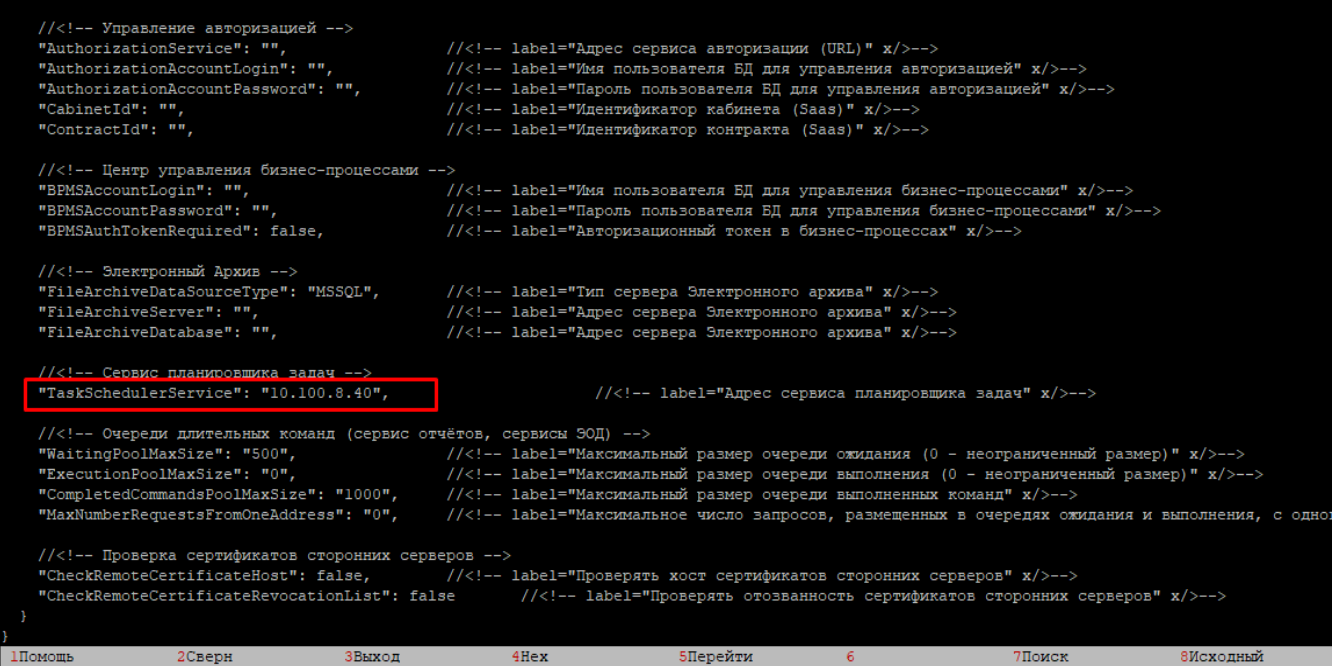

**Рисунок 148. Добавление адреса сервера БД в appsettings.json сервиса приложений sDWH.**

<span id="page-111-0"></span>Таким образом не обязательно планировщик разворачивать на сервере с сервисом приложений для доступа к нему. Планировщик разворачиваете на сервере с базой (к которому нет доступа из внешней сети) и уже в настройках сервиса приложений указываете ip адрес, планировщик задач.

Проверка доступности планировщика через ПК [\(Рисунок 149\)](#page-111-1).

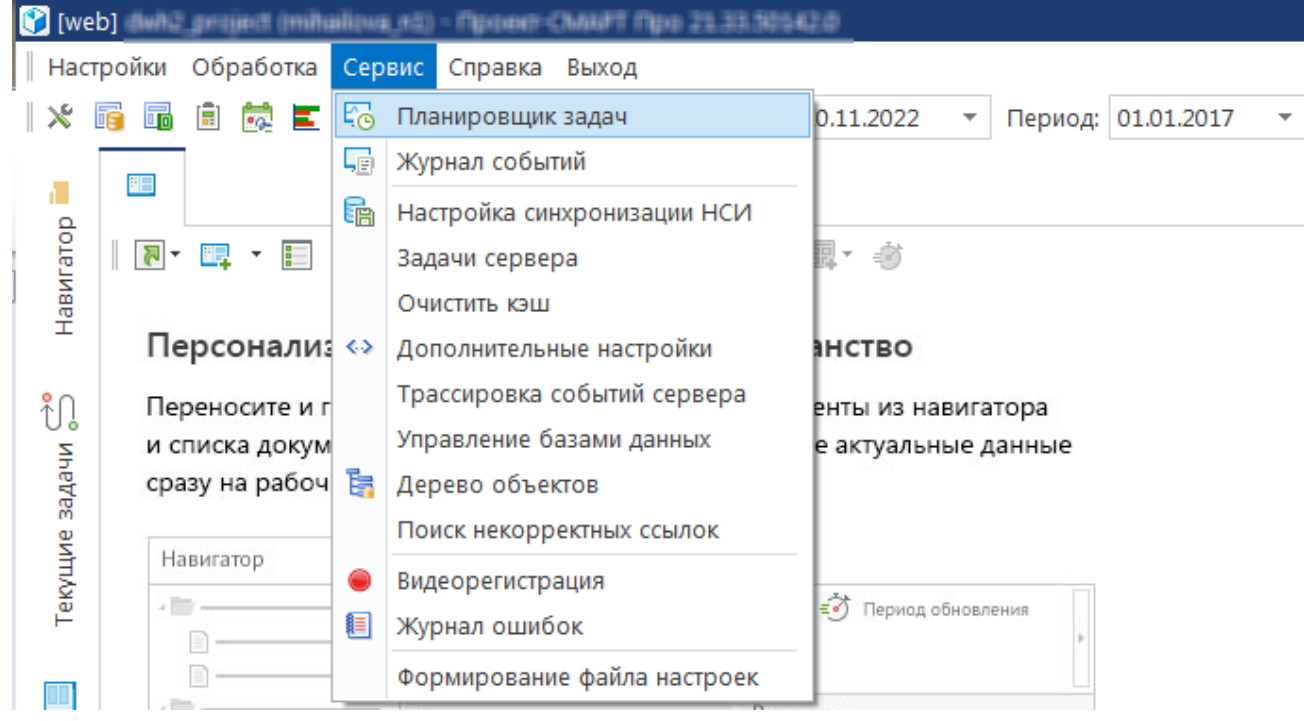

<span id="page-111-1"></span>**Рисунок 149. Открыть планировщик задач в ПК**

В открывшемся окне планировщика необходимо выбрать расположение, нажав на соответствующую кнопку [\(Рисунок 150\)](#page-112-0).

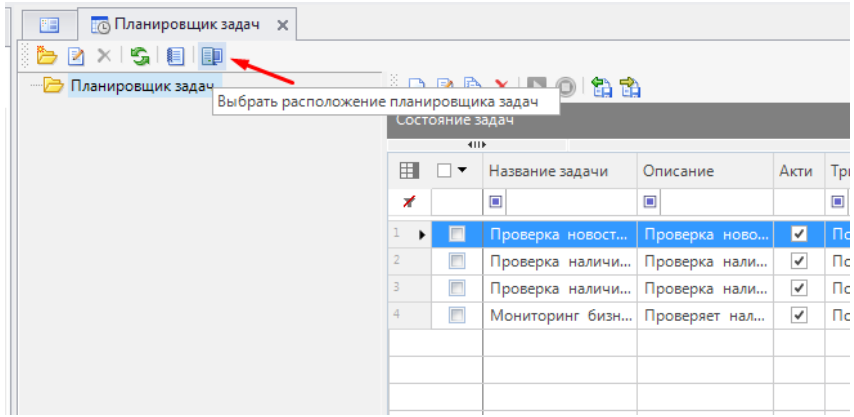

**Рисунок 150. Кнопка выбора расположения планировщика задач**

<span id="page-112-0"></span>Откроется окно выбора расположения планировщика, в котором необходимо поставить метку напротив пункта "удаленно, подключение через сервер приложений" и в противоположном поле указать наименование внешнего адреса настроенного сервиса приложений, после чего нажать "ОК" [\(Рисунок 151\)](#page-112-1).

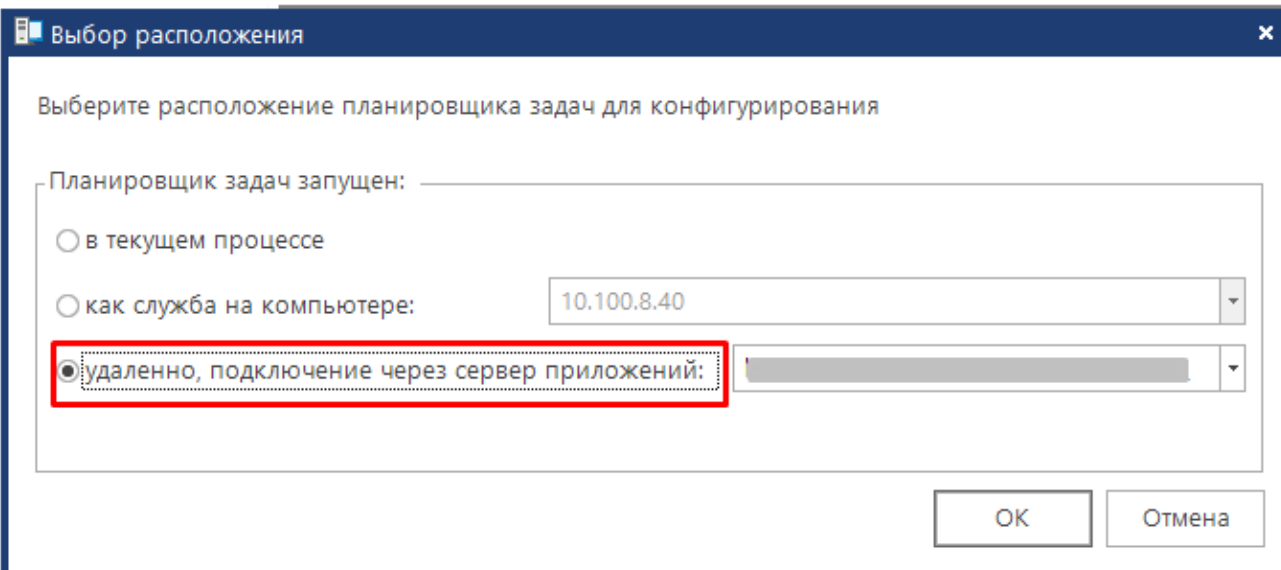

**Рисунок 151. Подключение к планировщику**

<span id="page-112-1"></span>При успешном подключении к планировщику в наименовании окна планировщика будет отображаться имя/адрес сервера [\(Рисунок 152\)](#page-112-2).

<span id="page-112-2"></span>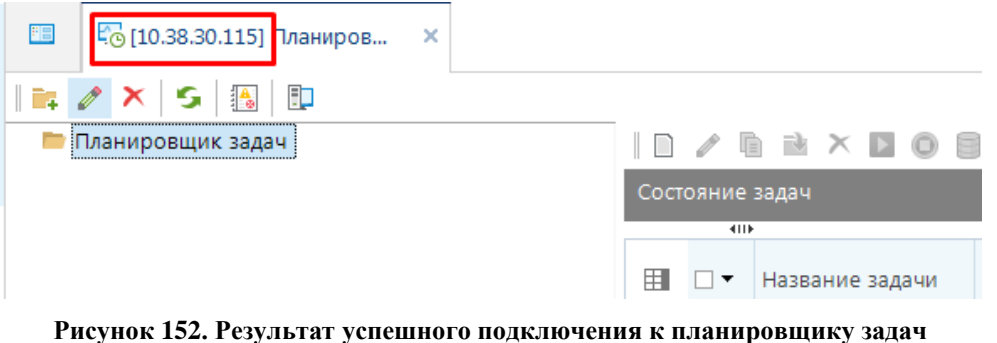

#### Вариант 2.

Для установки службы на сервере, где находится сервис приложений, должно быть установлено ПО для работы с контейнерами (Docker или Podman) (п. 2.2.2 Установка Podman / Docker) и развернут сервер приложений (п. 2.2.4 Установка WEB-Сервер-КС).

Выполняем аналогичные команды по установке планировщика, как в варианте 1.

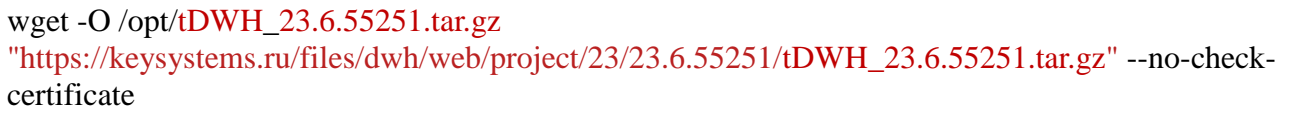

cd /opt/

chmod +x tDWH\_23.6.55251.tar.gz

tar -C /opt/ -xvf tDWH\_23.6.55251.tar.gz

cd/opt/tDWH 23.6.55251/

bash install.sh

При успешной установке планировщика получите следующие сообщения (Рисунок 153): [root@localhost\_tDWHA\_23.6.55251]# bash\_install.sh

 $\sim$  Установка планировщика Project TaskScheduler-KC  $\sim$ ] Проверка доступности порта "42001" для планировщика. ) Создание каталога приложения /opt/ks-dwhtsh.<br>| FireWall: Создание\проверка правила для разрешения соединений по порту 42001.<br>| Warning: ALREADY\_ENABLED: 42001:tcp warning incomposition of the state of the state of the created system of the created system/ks-dwhtsh.service.<br>- Created symlink /etc/systemd/system/multi-user.target.wants/ks-dwhtsh.service → /usr/lib/systemd/system/ks $root@localhost$   $t$ DWHA 23.6.55251]#  $\blacksquare$ 

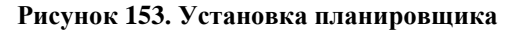

<span id="page-113-0"></span>После успешной установки необходимо убедиться, что служба планировщика задач запущена, и в ней отсутствуют ошибки. Это можно проверить при помощи команды:

systemctl status ks-dwhtsh.service

Строка Active должна принимать значение "active" (Рисунок 154).

#### П Р О ЕКТ-СМАРТ ПРО ПРОГРАММНОГО КОМПЛЕКСА

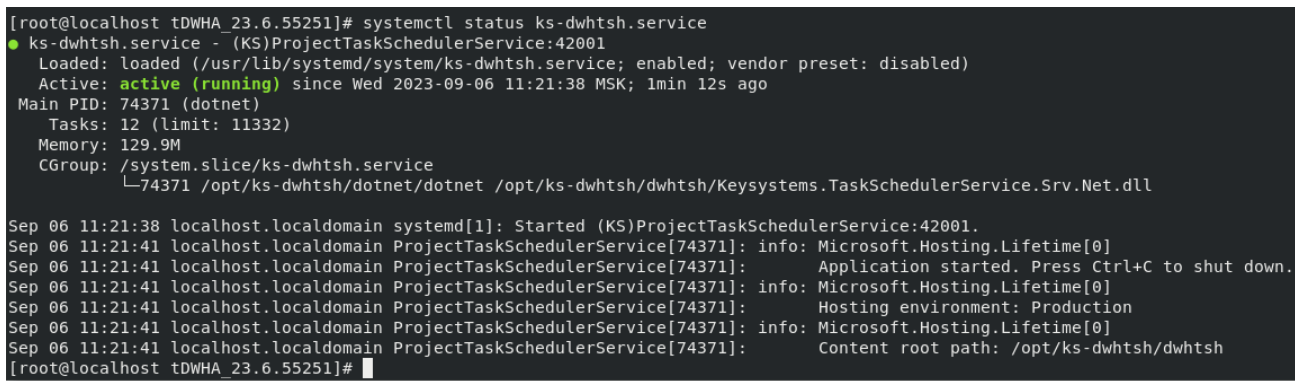

#### **Рисунок 154. Результат успешного запуска сервиса планировщика задач**

<span id="page-114-0"></span>Завершение работы срипта > ctrl+c .

Команда для перезапуска планировщика:

systemctl restart ks-dwhtsh.service

#### **2.2.10. Установка сервиса оправдательных документов (сервис ОД) и электронной цифровой подписи (ЭЦП).**

Для установки сервиса должно быть установлено ПО для работы с контейнерами (Docker или Podman) (п. 2.2.2 Установка Podman / Docker) и развернут сервер приложений (п. 2.2.4 Установка WEB-Сервер-КС).

Сервис первичных документов или сервис оправдательных документов (сервис ОД) необходим при сохранении большого количества файлов внутри комплекса, чаще всего устанавливается на отдельном сервере, где будут храниться загружаемые в комплекс файлы и проверяться ЭЦП.

Для работы ЭЦП необходим "КриптоПро" или "VipNet". Рассмотрим настройку работы "Сервис ОД и ЭЦП" с "КриптоПро". Ознакомиться с продуктом можно на странице компании по адресу [https://www.cryptopro.ru/products/csp.](https://www.cryptopro.ru/products/csp) По умолчанию путь для хранения первичных документов /var/lib/wsks-3.1.24\_443/wsks\_54432/UPLOADS.

#### **1. Установите "КриптоПро"не ниже версии 5.0.** Методы установки для различных ОС семейства Linux отличаются.

Доступна следующая сертифицированная версия КриптоПро: КриптоПро CSP 5.0.12000 (Kraken) от 24.11.2020.

Установка "КриптоПро" в RedOS 7.3.1, RedOS 7.3.2, ROSA Enterprise Linux Server 7.3, AlterOS 7.5:

wget -O /opt/linux-amd64.tgz https://keysystems.ru/files/web/Scripts/CryptoPro/linux-amd64c.tgz --nocheck-certificate

chmod +x /opt/linux-amd64.tgz

tar -C /opt/ -xvf /opt/linux-amd64.tgz

**if** [ -z **\$(**rpm -qa | grep redhat-lsb-core**)** ]; **then** yum install -y lsb-core-noarch;**fi**; *#ставим пакет "redhatlsb-core" при отсутствии*

П Р О ЕКТ-СМАРТ ПРО ПРОГРАММНОГО КОМПЛЕКСА

bash /opt/linux-amd64/install.sh

Установка КриптоПро в ALT Server 10.1, ALT Workstation K 10.0:

wget -O /opt/linux-amd64.tgz https://keysystems.ru/files/web/Scripts/CryptoPro/linux-amd64c.tgz --nocheck-certificate chmod +x /opt/linux-amd64.tgz tar -C /opt/ -xvf /opt/linux-amd64.tgz **if** [ -z **\$(**rpm -qa | grep redhat-lsb-core**)** ]; **then** apt-get install -y lsb-core-noarch;**fi**; *#ставим пакет "redhat-lsb-core" при отсутствии*

bash /opt/linux-amd64/install.sh

Установка "КриптоПро" в Astra Linux SE 1.7, Debian GNU/Linux 11 (bullseye) [\(Рисунок 155\)](#page-116-0):

wget -O /opt/linux-amd64\_deb.tgz https://keysystems.ru/files/web/Scripts/CryptoPro/linuxamd64c\_deb.tgz --no-check-certificate chmod +x /opt/linux-amd64\_deb.tgz tar -C /opt/ -xvf /opt/linux-amd64\_deb.tgz bash /opt/linux-amd64\_deb/install.sh

ПРОЕКТ-СМАРТ ПРО

rooteastra-kvk;/gt/linux-amdei\_deb# bash /gt/linux-amdei\_deb/install.sh<br>yaanewee naxeros Komronpo csp...nou<br>harduse naxeros Komronpo csp...nou<br>harduse naxeros Komronpo csp...nou<br>among ance in gamma warra 15-cprocsp-base.<br>(

#### Рисунок 155. Скачивание и установка "Крипто Про"

<span id="page-116-0"></span>Создайте символьные ссылки на утилиты КриптоПро:

ln -s /opt/cprocsp/bin/amd64/certmgr /usr/bin/certmgr ln -s/opt/cprocsp/bin/amd64/csptest/usr/bin/csptest ln -s /opt/cprocsp/bin/amd64/cryptcp /usr/bin/cryptcp  $\ln$  -s/opt/cprocsp/sbin/amd64/cpconfig/usr/bin/cpconfig

Проверьте версию установленного «КриптоПро» (Рисунок 156).

csptest-enum-info

#### АДМИНИСТРИРОВАНИЕ ПРОГРАММНОГО КОМПЛЕКСА

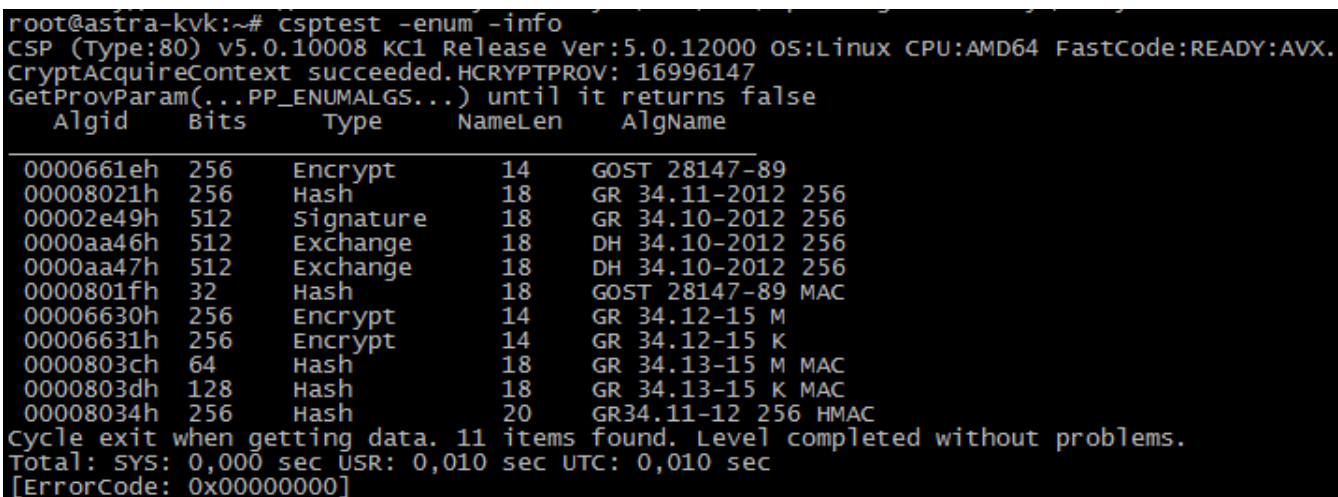

#### Рисунок 156. Проверка версии "Крипто Про"

<span id="page-117-0"></span>Проверьте лицензию на «КриптоПро». Сообщение, показанное на скриншоте ниже говорит о том, что лицензия "Demo" истекает через 21 день (Рисунок 157).

cpconfig-license-view

oot@service:/home/next# cpconfig -license -view icense validity: 5050010037ELQF5H28KM8E6BA Expires: 21 day(s) icense type: Demo.

Рисунок 157. Проверка срока лицензии "Крипто Про"

<span id="page-117-1"></span>Для ввода лицензии выполните: cpconfig -license -set Серийный номер следует вводить с соблюдением регистра символов. Подробную информацию о "КриптоПро" можно получить по ссылке.

2. Установите "Сервис ОД и ЭЦП". Ссылку на актуальную версию смотрите по адресу https://keysystems.ru/files/web/INSTALL/SMART2/install/UploadService/

Что бы изменить каталог расположения загружаемых файлов, необходимо открыть на редактирование файл /opt/wsks-3.1.24 443/www/html/wsks 5434/uploadservice.config и внести изменение в параметр Storage.Location, для этого введите команду и измените значение в "Storage.Location"

mcedit/opt/wsks-3.1.24 443/www/html/wsks 54433/uploadservice.config

Важно: указывайте виртуальный каталог нижним регистром (Рисунок 158) (-vc "еср"), иначе будут ошибки при подписи ЭЦП вида: "Сервис проверки ЭЦП вернул статус: НТТР 404".

wget -O/opt/wsks-3.1.24\_443/ctl/tar\_files/Keysystems.UploadWebService.tar.gz "https://keysystems.ru/files/web/INSTALL/SMART2/install/UploadService/Keysystems.UploadWebSe

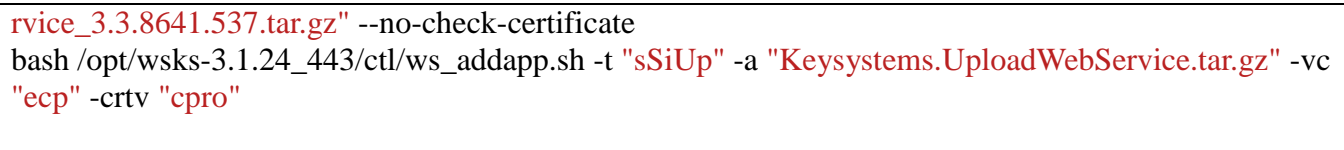

Выполните:

bash /opt/wsks-3.1.24\_443/ctl/ws\_seteds.sh -crtv "cpro"

|                                                   | root@astra-kvk:/opt/wsks-3.1.24_443/ctl/tar_files# bash /opt/wsks-3.1.24_443/ctl/ws_addapp.sh -t "ssiup" -a "Keysystems.uploadwebservice.tar.gz" -vc "ecp" -crtv "cpro"                                                                                                    |
|---------------------------------------------------|----------------------------------------------------------------------------------------------------|
|                                                   | Установка прикладного приложения WEB-Сервер-КС<br>÷                                                                                                    |
| ЮK<br>OK<br><b>OK</b><br><b>LOK</b><br><b>TOR</b> | Проверка доступности порта 54430 по "Сервис од и Эцп".<br>Проверка виртуального каталога "еср".<br>Проверка\Создание пользователя www-data.<br>useradd: пользователь «www-data» уже существует<br>Создание каталога приложения /opt/wsks-3.1.24_443/www/html/wsks_54430.<br>Создание файла запуска приложения /opt/wsks-3.1.24_443/ctl/app/54430_app.sh.<br>Приложение будет доступно по адресу - https:// <host_ip>:443/ecp.<br/>-Coздание файла конфигу́рации для при́ложения /opt/wsks-3.1.24_443/conf.ks/vhost.ks/54430_ks.conf.<br/>-Coздание файла настроек для приложения /opt/wsks-3.1.24_443/www/html/wsks_54430/appsettings.Production.json.<br/>-Корректиров<br/>Запуск сервиса wsks-3.1.24 443.service.</host_ip> |

Рисунок 158. Установка Сервиса ОД и ЭЦП

<span id="page-118-0"></span>3. Для работы ЭЦП (протокол https) требуется установить сертификат удостоверяющего центра на сервере БД.

Необходимо уточнить имя контейнера, к примеру pgsqlks-14.2 5434 (далее везде по тексту имя меняем на нужное).

docker ps

Скопируйте сертификат УЦ "ca.crt" (укажите свой) в /usr/share/ca-certificates.

docker cp /opt/ca.crt pgsqlks-14.2\_5434:/usr/share/ca-certificates

Вся остальная работа будет проходить внутри контейнера PG. Запустите bash внутри контейнера.

docker exec -ti pgsqlks-14.2\_5434 /bin/bash

Добавьте сертификат в файл конфигурации и обновите корневые сертификаты.

echo -e ca.crt >> /etc/ca-certificates.conf

update-ca-certificates

Проверьте состояние сертификата, если он в списке наверху, и перед именем сертификата стоит знак "!", то не тот формат сертификата

cat/etc/ca-certificates.conf

Также можно проверить наличие СА сертификата среди доверенных следующим образом:

awk -v cmd='openssl x509 -noout -subject' '/BEGIN/{close(cmd)}; {print | cmd}' </etc/ssl/certs/cacertificates.crt

Проверьте доступность с контейнера PG сервиса UploadService. Не должно быть сообщений вила:

\* TLSv1.2 (OUT), TLS alert, unknown CA (560): \* SSL certificate problem: self signed certificate

curl -vs https://[адрес\_UploadService]

Выйдите из контейнера PG:

exit

Если приложение установится корректно, T<sub>O</sub> при переходе на url https://<адрес сервера>/еср/ (https://10.38.46.63/ecp/uploadservice.ashx) должна отобразиться страница, пример на рисунке ниже (Рисунок 159):

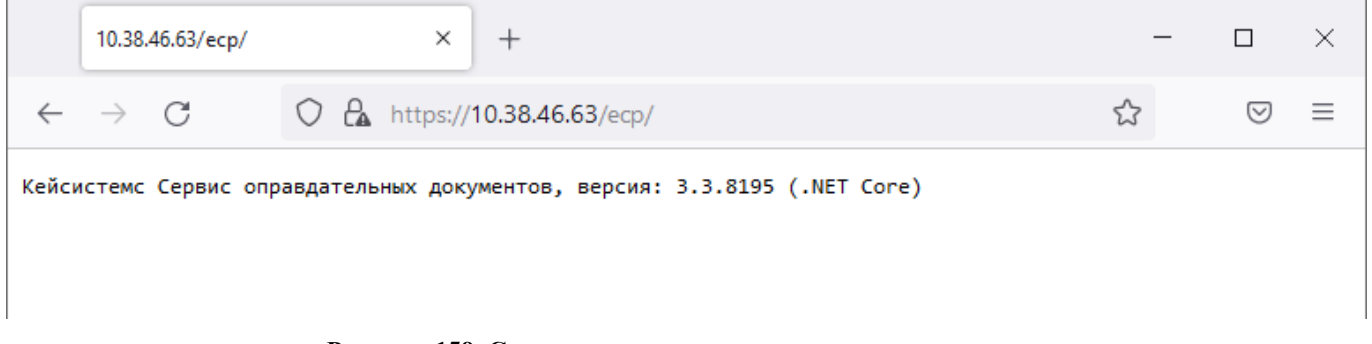

#### Рисунок 159. Ссылка сервиса оправдательных документов.

#### <span id="page-119-0"></span>2.2.11. Прочее

1. Для просмотра установленных и запущенных приложений необходимо выполнить команду (Рисунок 160).

bash /opt/wsks-3.1.24\_443/ctl/ws\_info.sh

Скрипт отображает следующую информацию:

- 1. Состояние и тип web-сервера: Apache или Nginx.
- 2. Перечень установленных приложений, и их состояние.
- 3. Приложение контейнера Podman или Docker.

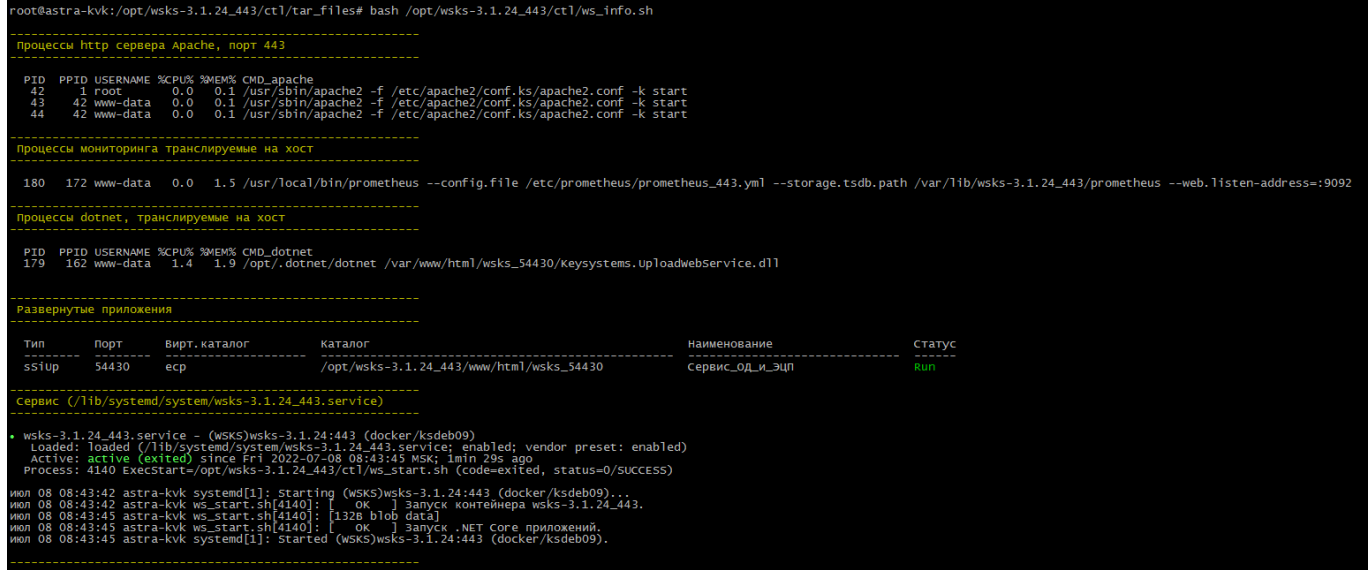

**Рисунок 160. Информация о контейнере.**

<span id="page-120-0"></span>2. **Создайте стартовую страницу при необходимости, вместо "10.38.46.86" укажите имя или IP-адрес web-сервера.**

Каждый раз после добавления, либо удаления приложений стартовую страницу надо пересоздать.

```
bash /opt/wsks-3.1.24_443/ctl/ws_crtind.sh -n "10.38.46.86" -r
```
В итоге стартовая страница web-сервера по адресу https://10.38.46.86:443 (укажите свой IPадрес или имя сервера, также порт) будет выглядеть следующим образом [\(Рисунок 161\)](#page-120-1):

<span id="page-120-1"></span>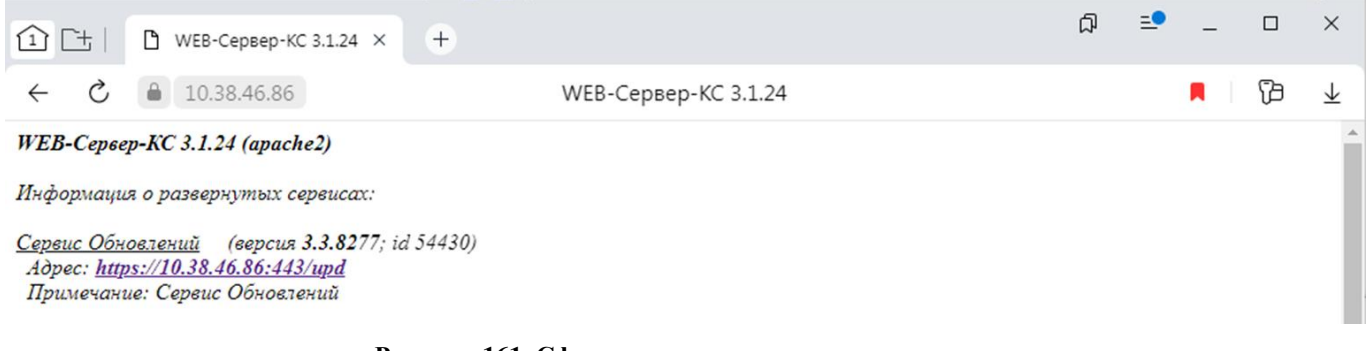

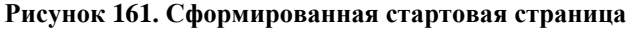

**3. Удаление контейнера вместе со всеми приложениями, укажите свой порт webсервиса [\(Рисунок 162\)](#page-121-0). Внимание: не используйте ключ -all. После выполнение скрипта необходимо вручную удалить папку.** dks-wsks-3.1.24\_443

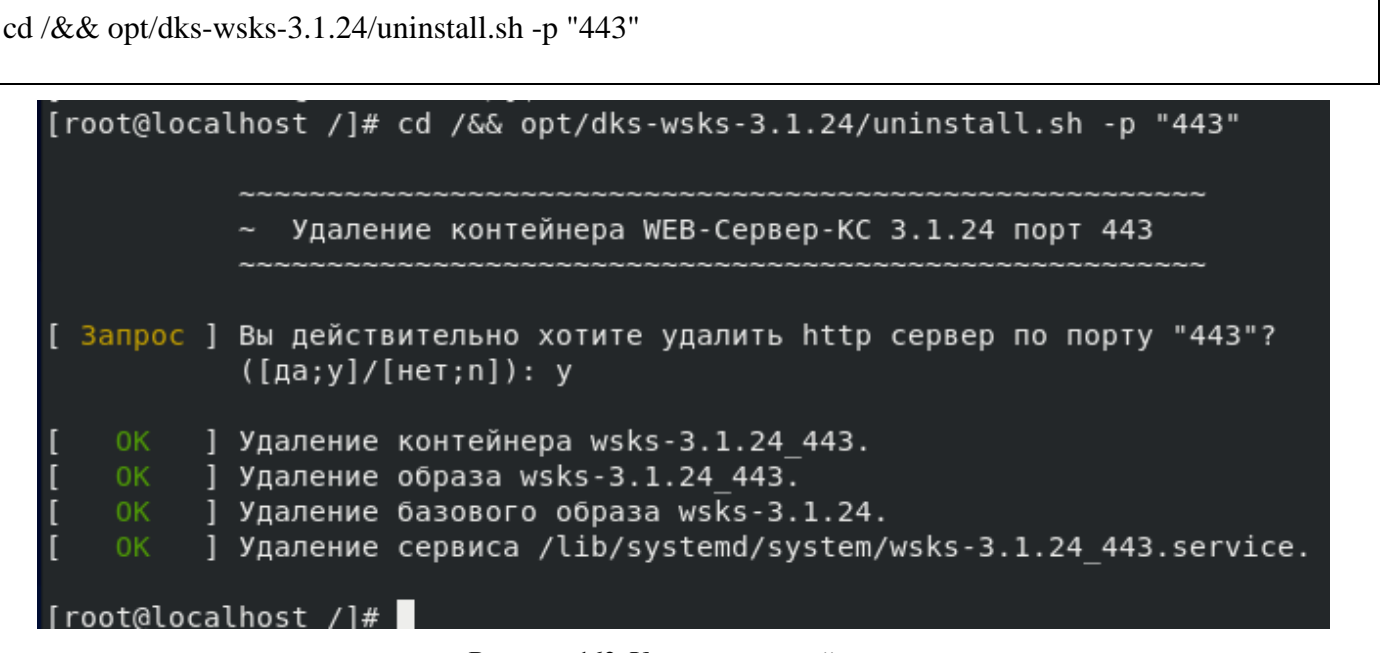

**Рисунок 162. Удаление контейнера.**

#### <span id="page-121-0"></span>**4. Обновление .NET Core приложения.**

Выясните тип и используемый кестрел-порт приложения [\(Рисунок 163\)](#page-121-1):

/opt/wsks-3.1.24\_443/ctl/ws\_info.sh

| Тип                      | Порт             | Вирт. каталог | Каталог                                    | Наименование       | Статус        |
|--------------------------|------------------|---------------|--------------------------------------------|--------------------|---------------|
| --------<br><b>SUPDS</b> | -------<br>54430 | upd           | /wsks-3.1.24_443/www/html/wsks_54430       | Сервис_Обновлений  | ------<br>Rur |
| <b>WBKS</b>              | 54431            | web           | opt/wsks-3.1.24_443/www/html/wsks_54431/   | Бюджет-NEXT        | Run           |
| <b>WSA</b>               | 54432            | sa            | 443/www/html/wsks_54432<br>opt/wsks-3.1.24 | Сервис_Авторизации | Run           |
| ssiup                    | 54433            | ecp           | /opt/wsks-3.1.24_443/www/html/wsks_54433   | Сервис_ОД_и_ЭЦП    | Run           |
| <b>SBKS</b>              | 54434            | bks           | opt/wsks-3.1.24_443/www/html/wsks_54434    | Бюджет-СМАРТ       | Run           |

**Рисунок 163. Просмотр размернутых приложений**

<span id="page-121-1"></span>Рассмотрим обновление веб-клиент: тип "wDWH", кестрел-порт 54431. Скачайте необходимый архив приложения в */opt/wsks-3.1.24\_443/ctl/tar\_files* и запустите обновление.

Вариант 1:

wget -O /opt/wsks-3.1.24 443/ctl/tar\_files/webnext-231.tar.gz "

https://keysystems.ru/files/dwh/web/project/23/23.6.55251/wDWH\_23.6.55251.tar.gz" --no-checkcertificate

bash /opt/wsks-3.1.24\_443/ctl/ws\_updapp.sh -t "wDWH" -a " wDWH\_23.6.55251.tar.gz " -p "54431"

Вариант 2:

bash /opt/wsks-3.1.24\_443/ctl/ws\_updapp.sh -t "wDWH" -a " wDWH\_23.6.55251.tar.gz " -p "54431" -s " https://keysystems.ru/files/dwh/web/project/23/23.6.55251/"

#### 5. Удаление отдельного .NET Core приложения.

Выясните используемый кестрел-порт приложения, которое надо удалить (Рисунок 164).

/opt/wsks-3.1.24  $443$ /ctl/ws info.sh

| Развернутые приложения                                            |                                                  |                                |                                                                                                    |                                                                                                   |                                           |  |  |  |  |
|-------------------------------------------------------------------|--------------------------------------------------|--------------------------------|----------------------------------------------------------------------------------------------------|---------------------------------------------------------------------------------------------------|-------------------------------------------|--|--|--|--|
| тип                                                               | ПОРТ                                             | Вирт. каталог                  | Каталог                                                                                                    | Наименование                                                                                      | Стату                                     |  |  |  |  |
| <b>SUPDS</b><br><b>WBKD</b><br><b>WSA</b><br>ssiup<br><b>SBKS</b> | 54430<br><b>D443L</b><br>54432<br>54433<br>54434 | upd<br>wep<br>sa<br>ecp<br>bks | /opt/wsks-3.1.24_443/www/html/wsks_54430<br>/ODL/W5K5-3.1.Z4_443/WWW/MLMI/W5K5_04431<br>/opt/wsks-3.1.24_443/www/html/wsks_54432<br>/opt/wsks-3.1.24_443/www/html/wsks_54433<br>/opt/wsks-3.1.24_443/www/html/wsks_54434 | Сервис_Обновлений<br><b>DHUAKEL-NEXI</b><br>Сервис_Авторизации<br>Сервис_ОД_и_ЭЦП<br>Бюджет-СМАРТ | Rur<br><b>MARKET</b><br>Run<br>Run<br>Run |  |  |  |  |

Рисунок 164. Просмотр порта приложения

<span id="page-122-0"></span>Рассмотрим удаление "Сервис Обновлений", кестрел-порт 54430 (Рисунок 165). Выполните команду:

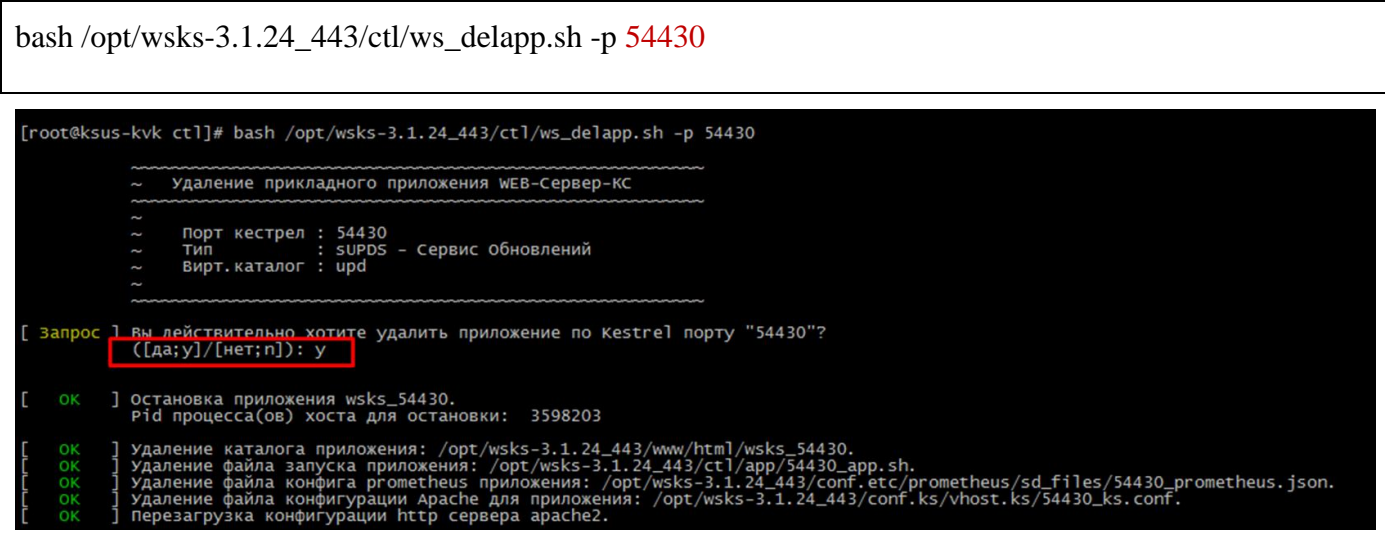

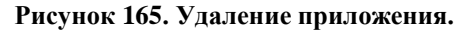

<span id="page-122-1"></span>6. Остановка, запуск и перезапуск отдельного .NET Core приложения, без остановки контейнера и других работающих приложений, для дополнительной настройки или просто для временного запрета работы, например, чтобы обновить БД. Управление запуском,

остановкой или перезапуском осуществляется выполнением следующих команд:

```
bash /opt/wsks-3.1.24_443/ctl/ws_ctlapp.sh -p "54430" -m "stop"
bash /opt/wsks-3.1.24_443/ctl/ws_ctlapp.sh -p "54430" -m "start"
bash /opt/wsks-3.1.24_443/ctl/ws_ctlapp.sh -p "54430" -m "restart"
```
, где -p | --kestrel\_port (по умолчанию 54430) - кестрел-порт развернутого приложения -m | --mode (по умолчанию restart) – Выполняемое действие:

- restart, остановить и запустить
- stop, остановить
- start, запустить
- **7.** Проверка открытых портов firewall.

Для того, чтобы посмотреть список открытых портов firewall [\(Рисунок 166\)](#page-123-0) выполните команду:

firewall-cmd --list-ports

или

ss -lntup

```
[root@localhost /]# firewall-cmd --list-ports
5432/tcp 5444/tcp 6432/tcp 5434/tcp 443/tcp 42001/tcp 5493/tcp 5492/tcp 5489/tcp
[root@localhost /]#
```
**Рисунок 166. Открытые порты**

#### $2.3.$ ЗАПУСК ПРОГРАММНОГО КОМПЛЕКСА

Запуск программного комплекса осуществляется стандартным для Windows способом. Чтобы запустить программный комплекс в операционной системе Windows, необходимо в меню кнопки [Пуск] на панели задач выбрать пункт «Все программы», «Кейсистемс», «Проект-СМАРТ Про» или запустить командный файл Keysystems.DWH2.exe, находящийся в том каталоге, в который была установлена клиентская часть программного комплекса.

#### КНОПКА «ПУСК» => ВСЕ ПРОГРАММЫ => КЕЙСИСТЕМС => ПРОЕКТ-СМАРТ ПРО

После запуска появляется окно регистрации (Рисунок 167), в котором необходимо ввести параметры подключения к базе данных.

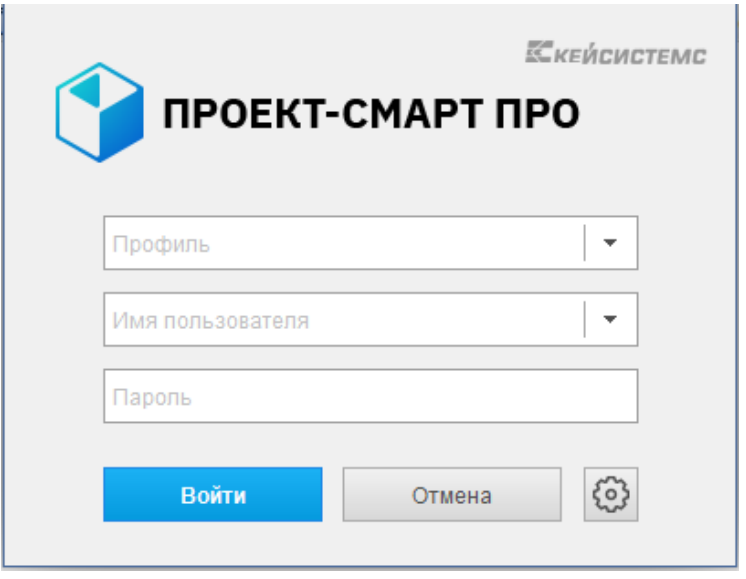

Рисунок 167. Окно регистрации

<span id="page-124-0"></span>При первом подключении к базе данных необходимо ввести параметры подключения к базе данных (введенные параметры хранятся в так называемых профилях, благодаря которым при последующих подключениях к базе данных заполнение параметров не требуется, достаточно выбрать один из профилей, если их несколько, и ввести пароль), для этого нужно нажать кнопку

Параметры >> и заполнить на вкладке Регистрация (Рисунок 168) помимо уже заполненных следующие поля:

Сервер - имя сервера SQL (выбирается из раскрывающегося списка или вводится вручную).

База данных - имя базы данных программного комплекса, развернутой на указанном сервере SQL (вводится вручную).

Профиль - имя текущего профиля подключения (вводится вручную). Профили подключения позволяют хранить все параметры подключения (за исключением пароля пользователя) под заданными именами и использовать их при подключении путем выбора нужного профиля из списка. Имя профиля имеет смысл задавать при наличии двух и более разных настроек подключения, параметры единственного подключения хранятся в профиле по умолчанию. Для создания нового профиля введите его имя в поле Профиль и задайте необходимые параметры подключения. Сохранение настроек профиля осуществляется при нажатии кнопки [Войти] (по кнопке [Войти], кроме того, осуществляется подключение в соответствии с установленными настройками).

АДМИНИСТРИРОВАНИЕ ПРОГРАММНОГО КОМПЛЕКСА

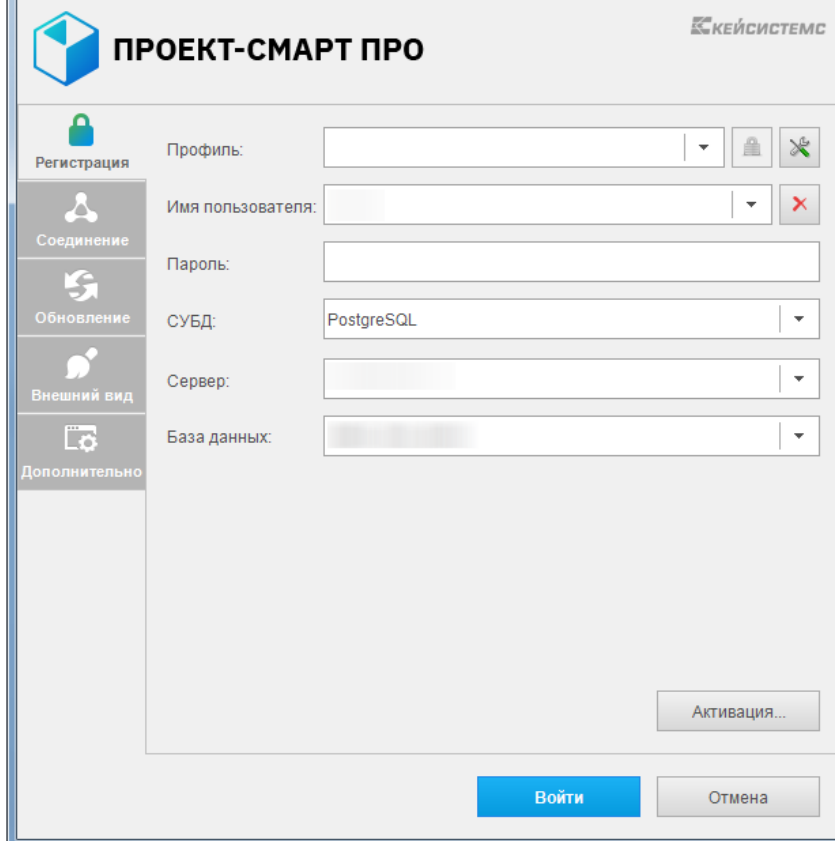

Рисунок 168. Регистрация в комплексе

<span id="page-125-0"></span>Если программный комплекс и база данных развернуты в разных сетях и непосредственное соединение между ними невозможно, то на вкладке Соединение (Рисунок 169) для подключения к удаленной базе данных необходимо для Сервера приложений выбрать Да (Использовать веб сервис) (при этом предполагается, что на сервере развернут веб-сервис, к которому по протоколу http подключаются удаленные пользователи, см. п. 2.1.10). В использовании сервера приложений нет необходимости, когда программный комплекс работает в одной локальной сети с сервером. Кроме того, это не рекомендуется с точки зрения производительности. После выбора Да заполняются следующие поля:

**Сервер** – адрес сервера приложений в виде http:// $\langle \text{appec} \rangle$  сервера $\geq$ / $\langle \text{BmpryaJ1bHbiM} \rangle$  $\overline{a}$ каталог>/service.asmx («service.asmx» указывать не обязательно).

Таймаут - максимальное время ожидания ответа на выполнение запроса для подключения к серверу приложений (по умолчанию - 600 сек, для плохих каналов связи рекомендуется увеличить).

При использовании удаленного сервера приложений имеется возможность подключения через прокси-сервер, для этого необходимо установить флажок Прокси-сервер и установить флажок Использовать системные настройки прокси (настройки прокси-сервера будут автоматически считываться из настроек Internet Explorer) или вручную заполнить поля:

- Сервер адрес прокси-сервера.
- Порт порт прокси-сервера.
- Имя имя пользователя (при необходимости аутентификации на прокси-сервере).
- Пароль пароль пользователя при наличии.

При нажатии кнопки **[Войти]** введенные значения сохраняются в текущем профиле (имя профиля задается на вкладке **Регистрация** в поле **Профиль**, при отсутствии настроенных профилей параметры сохраняются в профиль по умолчанию). Подключение к серверу осуществляется после нажатия кнопки **[Войти]**. При успешном подключении на экране открывается основное окно приложения.

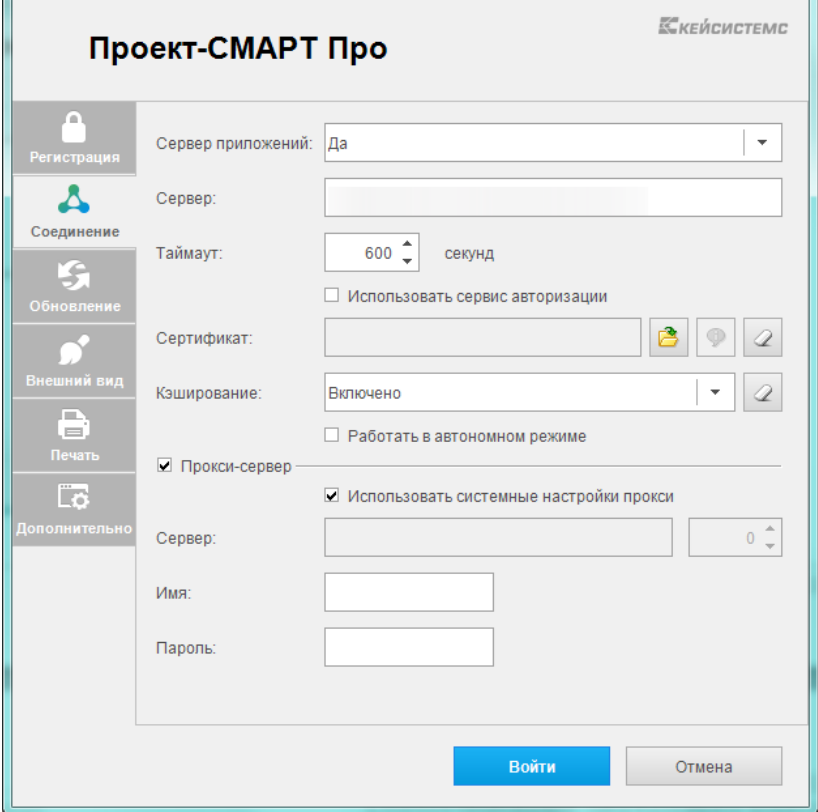

<span id="page-126-0"></span>**Рисунок 169. Настройки подключения. Соединение**

#### **2.4. ОБНОВЛЕНИЕ ПРОГРАММНОГО КОМПЛЕКСА**

Полное обновление программного комплекса содержит обновления серверной и клиентской частей. Для установки полного обновления программного комплекса необходимо обновить и серверную, и клиентскую часть.

#### **2.4.1. Обновление серверной части**

Обновление серверной части программного комплекса осуществляется через мастер установки центра обновлений SetupSrv (установка и запуск приложения описан в п. 2.1.3. Установка серверной части).

#### **2.4.1.1. Автоматическое обновление**

В программе реализована возможность автоматического обновления модулей с сервиса обновлений [\(Рисунок 170\)](#page-127-0). Если программа успешно соединилась с сервисом и определила, что версия программы устарела, будет предложено обновить программу или перейти в автономный режим.

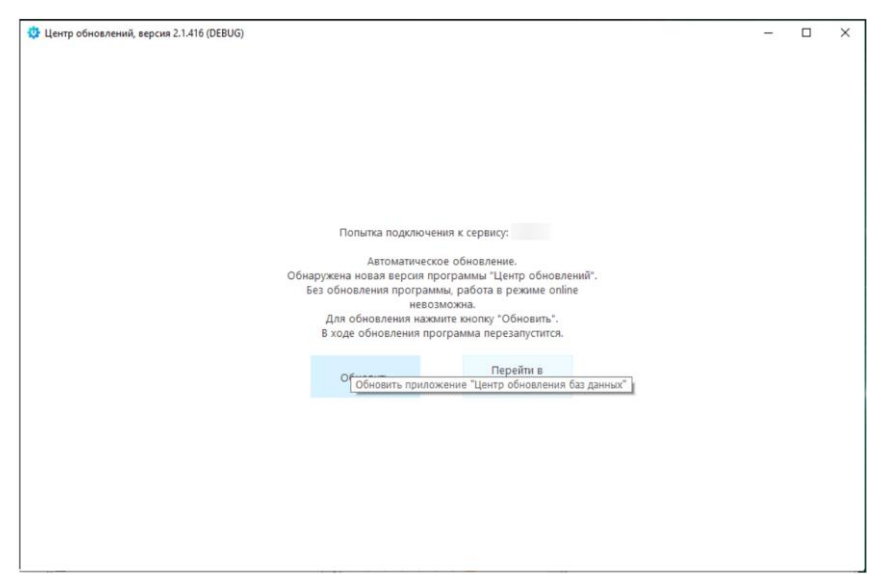

**Рисунок 170. Обновление программы SetupSrv**

#### **2.4.1.2. Диалог создания задач**

<span id="page-127-0"></span>Как только будет установлено соединение с СУБД, автоматически будет выполнен переход на операцию «Обновить базу данных». Операция «Загрузить обновления» может понадобиться для загрузки пакетов обновлений без установки).

Если соединение с СУБД установлено и режим работы автономный, то будут доступны две операции: Обновить базу данных и Создать новую базу данных, причем доступны будут только те пакеты обновлений, которые уже загружены. Для «online» режима дополнительно будет доступна операция загрузка обновлений. В зависимости от выбранной операции откроются дополнительные настройки установки, располагающиеся справа от группы выбора операции.

В списке «База данных» отобразятся доступные базы данных или названия комплексов. Здесь необходимо выбрать обновляемую базу данных или комплекс, БД которого необходимо установить. Над окном со списком баз данных располагается фильтр [\(Рисунок 171\)](#page-128-0). Фильтрация производится по названию БД или комплекса.

#### **Таблица 4.**

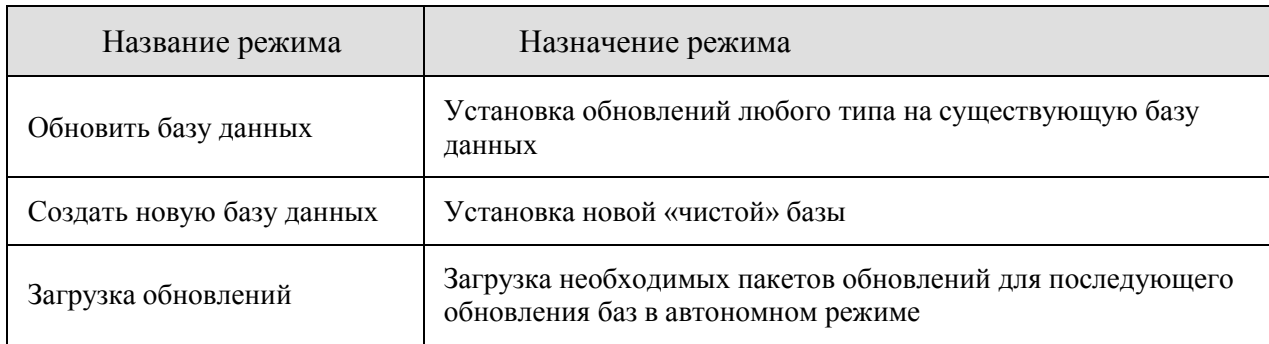

При выборе базы данных или комплекса, в зависимости от выбранного типа пакетов, в списке «Пакеты» отобразится список установочных пакетов или пакетов «обновлений/патчей/дополнений» для выбранной базы данных или комплекса [\(Рисунок 171\)](#page-128-0).

Пакеты, отображаемые красным цветом – заблокированы по причине ошибки и не могут быть использованы.

Над окном со списком пакетов, расположен фильтр. Фильтрация производиться по имени версии пакета. Попадающие в фильтр пакеты будет помечены желтым цветом.

Информацию о пакете можно посмотреть, нажав на кнопку слева от имени пакета. Кнопка появляется при наведении курсора мышки на название пакета.

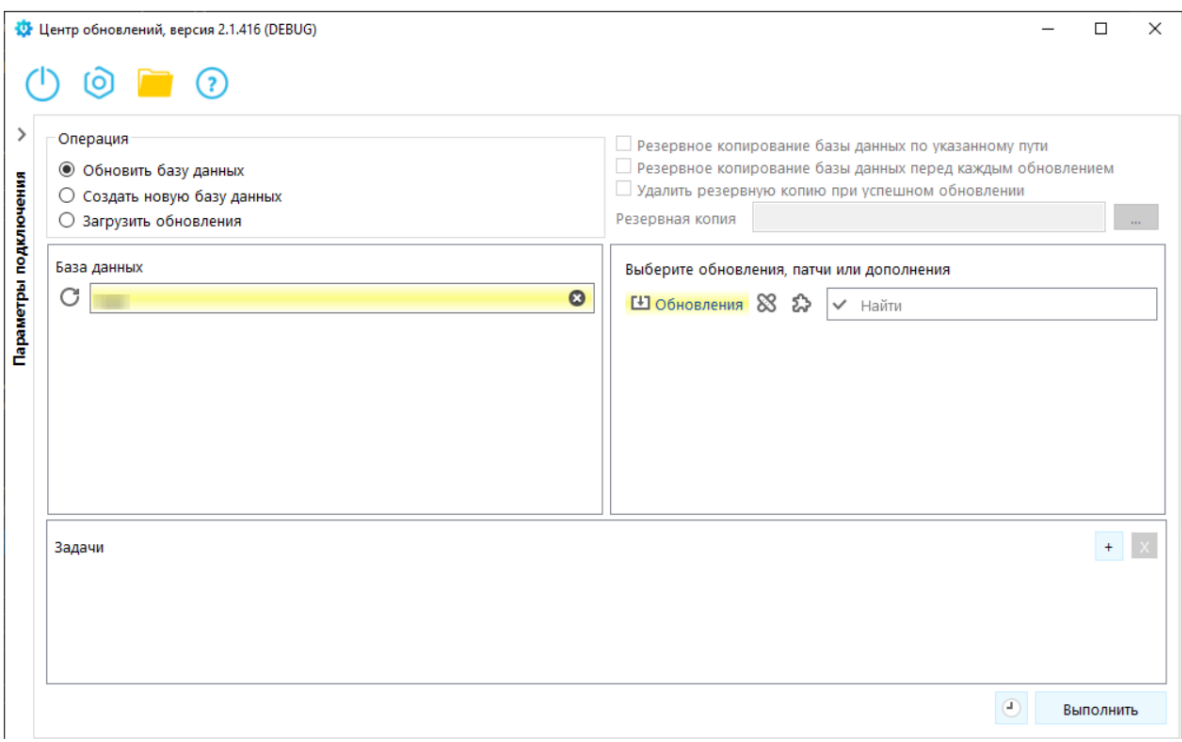

#### **Рисунок 171. Фильтрация списка БД**

#### **2.4.1.3. Просмотр описания пакета**

<span id="page-128-0"></span>В списке «Пакеты обновлений» необходимо отметить установочный пакет и/или пакеты обновлений, которые нужно установить. Пакеты обновлений зависят друг от друга, например, невозможно установить пакет версии 11.01.02, не установив пакет версии 11.01.01.

При установке галочки «Резервное копирование базы данных по указанному пути» автоматически заполнится поле «Имя резервной копии», содержимое которого можно поменять, нажав на кнопку «…» справа от поля, при этом откроется окно с файловой системой сервера. Установленная галочка означает, что перед установкой первого обновления будет создана резервная копия базы данных с указанным в поле «Имя резервной копии» именем.

При установке галочки «Резервное копирование базы данных после каждого обновления» означает, что перед выполнением каждого пакета обновления будет создана резервная копия БД с указанным именем. Данная возможность может пригодиться при установке большого количества обновлений: если одно из обновлений завершится с ошибкой, то можно будет вернуть базу к копии сделанной после установки предыдущего пакета обновлений и после решения проблемы с установкой, устанавливать пакеты не с начала, а с версии, на установке которой произошла ошибка.

Установка галочки «Удалить резервную копию при успешном обновлении» означает, что после успешного выполнения всех пакетов обновлений файл резервной копии БД созданный в процессе обновления, будет удален с сервера, так же файл будет удален после успешного восстановления БД из резервной копии если обновление завершилось ошибкой, и пользователь нажал кнопку "Восстановить".

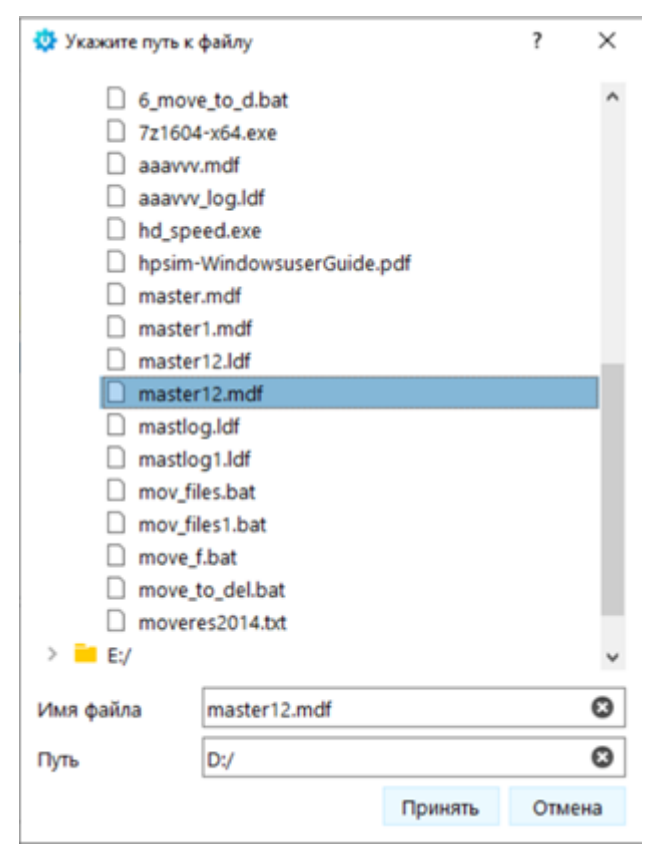

**Рисунок 172.Окно указания пути и имени файла**

После выбора необходимых пакетов нажать кнопку «Выполнить» (при этом в список текущих задач добавиться указанная задача и начнется выполнение), или «Добавить» для составления списка задач [\(Рисунок 173\)](#page-130-0).

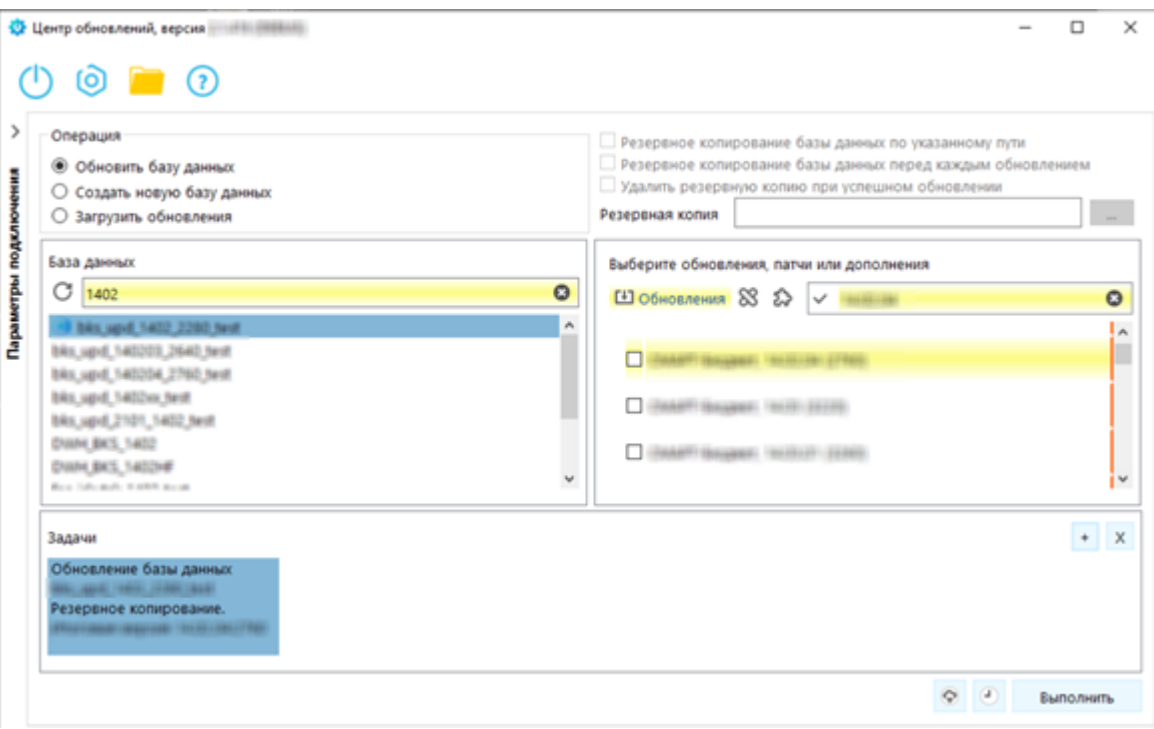

**Рисунок 173. Список текущих задач**

<span id="page-130-0"></span>Для удаления текущей задачи необходимо выбрать задачу в списке «Текущие задачи» и нажать кнопку «Удалить» или клавишу «Delete» на клавиатуре.

Для запуска установки пакетов обновлений необходимо нажать кнопку «Выполнить». При этом будет автоматически выполнен переход на вкладку «Выполнение» и все составленные задачи начнут параллельно выполняться.

Выполнение обновления можно отменить. Для этого необходимо отметить галочками необходимые задачи, а затем нажать кнопку «Отмена» [\(Рисунок 174\)](#page-131-0). Также можно приостановить установку нажатием кнопки «Пауза» для необходимой задачи.

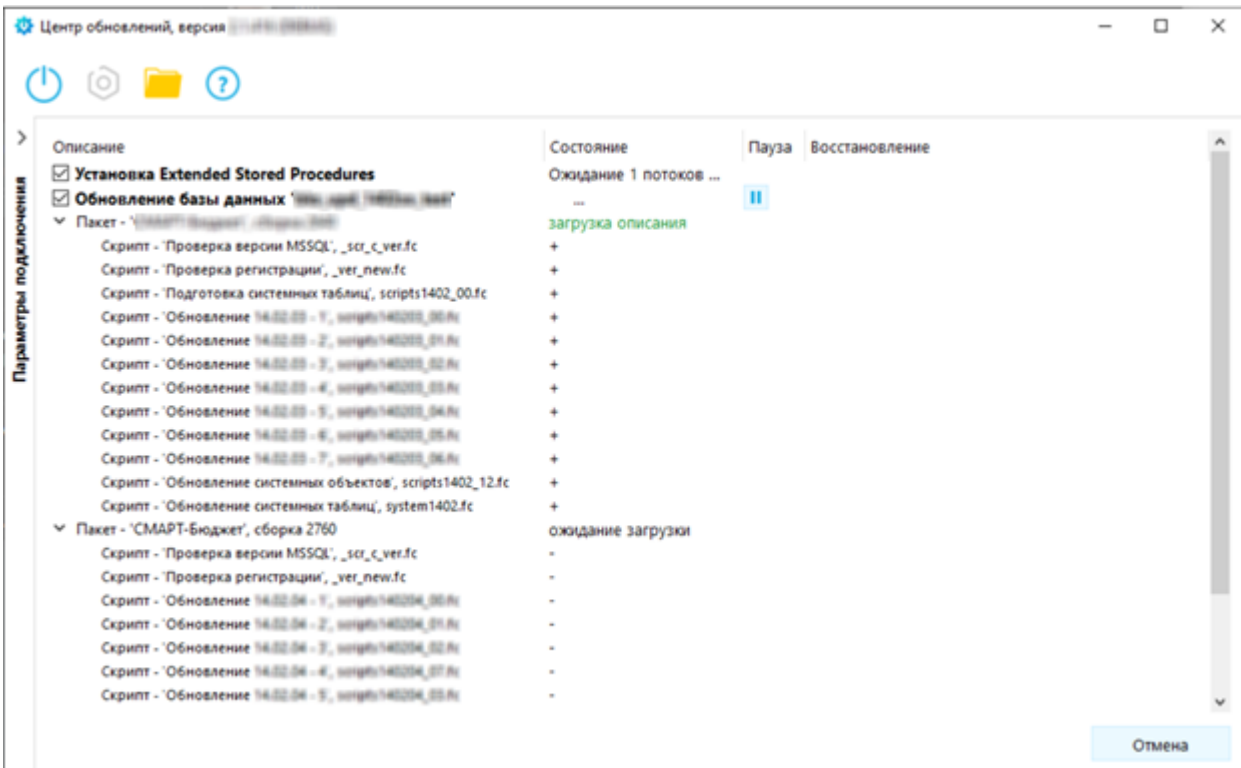

**Рисунок 174. Главное окно программы на вкладке выполнения указанных задач**

<span id="page-131-0"></span>Выполнение задач может завершиться ошибкой [\(Рисунок 175\)](#page-132-0). Для просмотра ошибки необходимо кликнуть по статусному столбцу - «Состояние» напротив названия необходимой задачи, при этом откроется окно с текстом ошибки [\(Рисунок 176\)](#page-132-1). При возникновении ошибки обновления в режиме работы «online», будет предложено отправить лог установки разработчикам [\(Рисунок 177\)](#page-133-0).

Если задача завершилась с ошибкой, но было сделано резервное копирование базы, то будет предложено восстановление базы данных и справа от названия задачи разблокируется кнопка «Восстановить». Если во время выполнения было сделано несколько резервных копий, то будет предложено выбрать файл резервной копии.

По завершении выполнения всех задач, есть возможность продолжить работу с программой, для этого необходимо кликнуть по кнопке «Ок» в правом нижнем углу главного окна на вкладке «Выполнение».

Кнопка «Открыть папку профиля», расположенная в правом верхнем углу главного окна программы, предназначена для открытия рабочей директории программы. В данной папке находится лог установки обновлений и файлы пакетов обновлений.

При выборе пакета обновления производится проверка наличия подключений к обновляемой БД. Если будут обнаружены клиентские подключения, появится окно предупреждающее о наличии таковых. При этом появится возможность посмотреть на существующие подключения.

#### ПРОЕКТ-СМАРТ ПРО ВАДМИНИСТРИРОВАНИЕ ПРОГРАММНОГО КОМПЛЕКСА

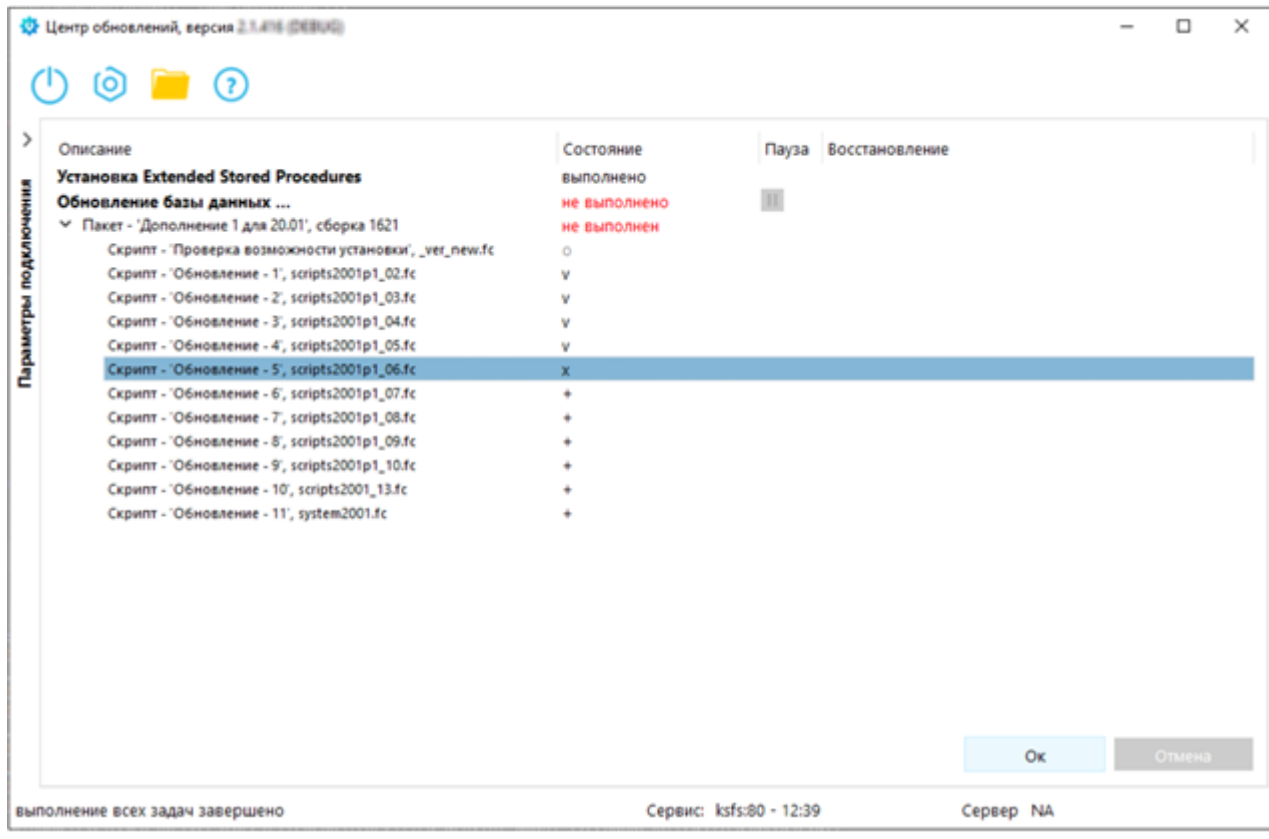

**Рисунок 175. Завершение задач с ошибками**

<span id="page-132-0"></span>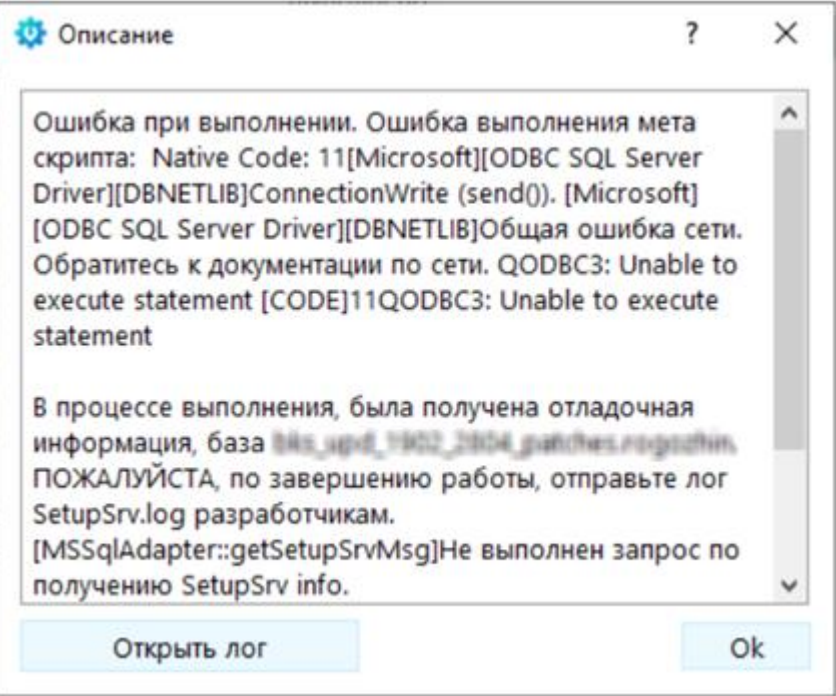

<span id="page-132-1"></span>**Рисунок 176. Пример ошибки**

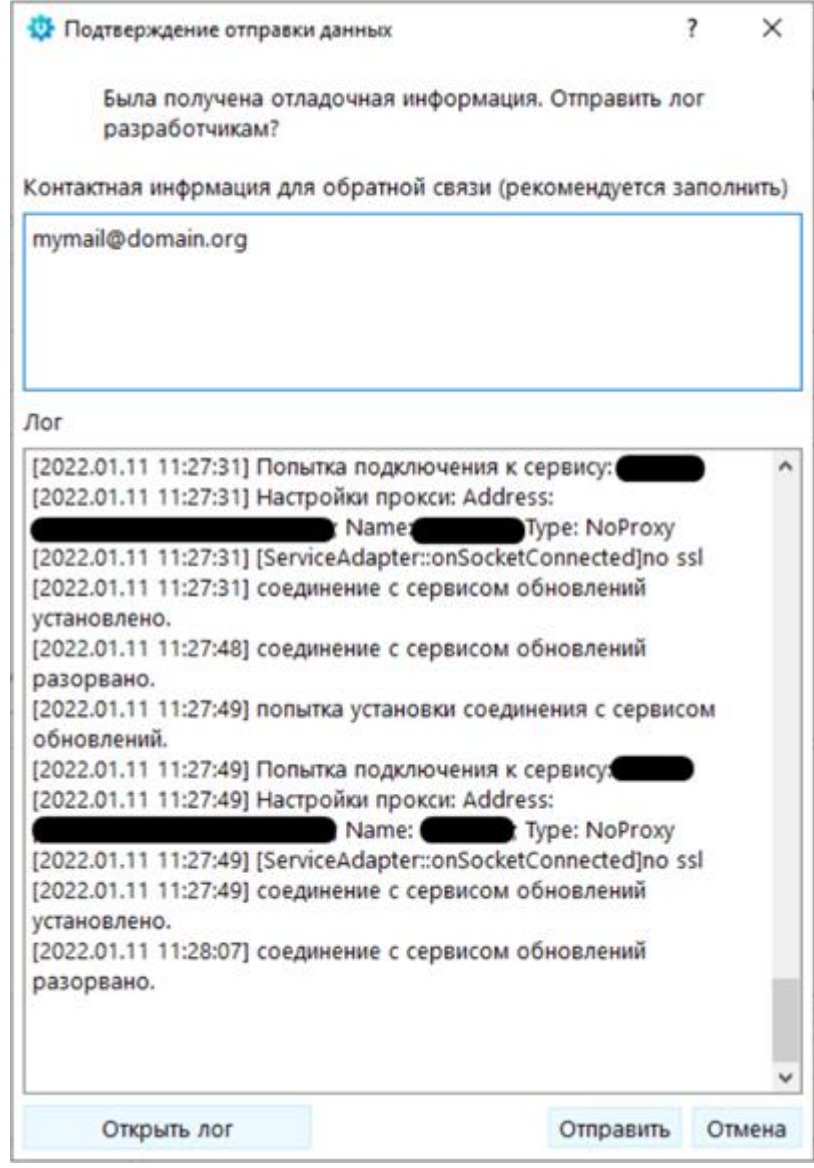

<span id="page-133-0"></span>**Рисунок 177. Подтверждение отправки данных**

#### ПРОЕКТ-СМАРТ ПРО ВАДМИНИСТРИРОВАНИЕ ПРОГРАММНОГО КОМПЛЕКСА

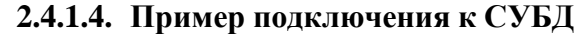

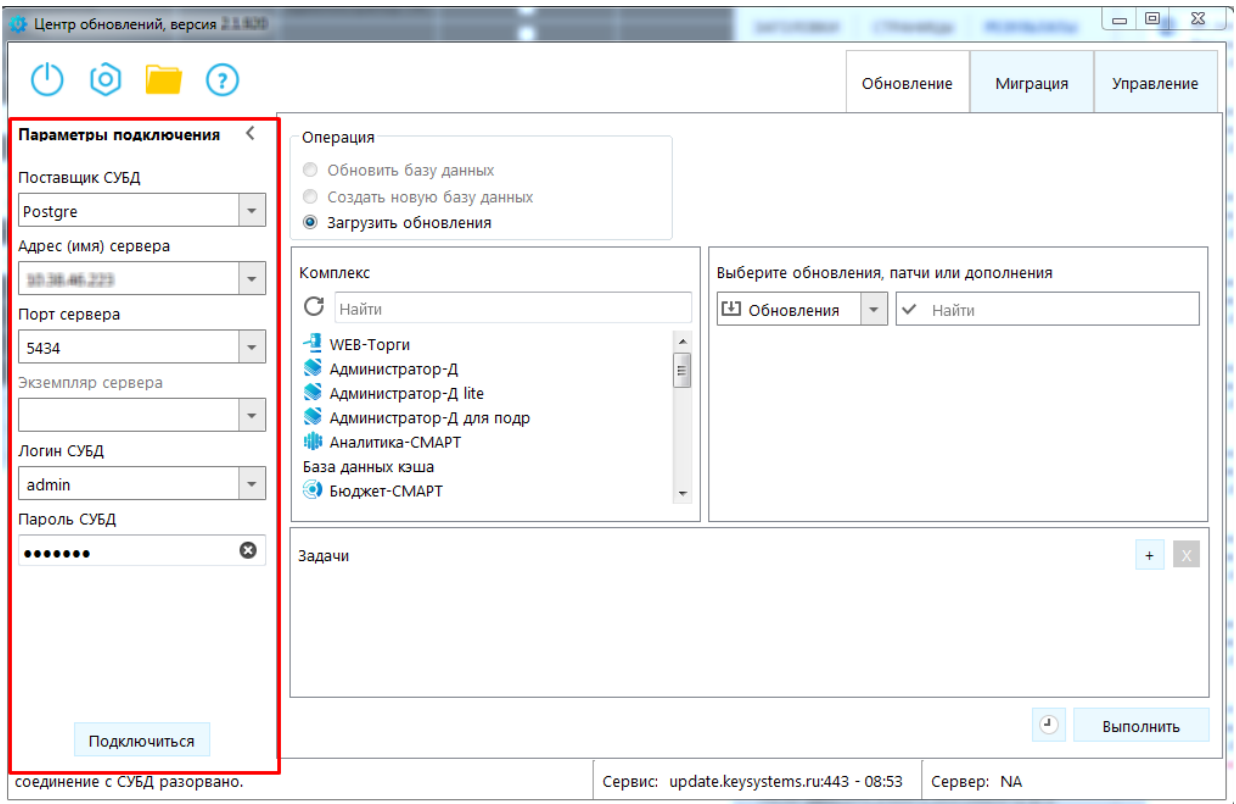

**Рисунок 178. Пример подключения СУБД**

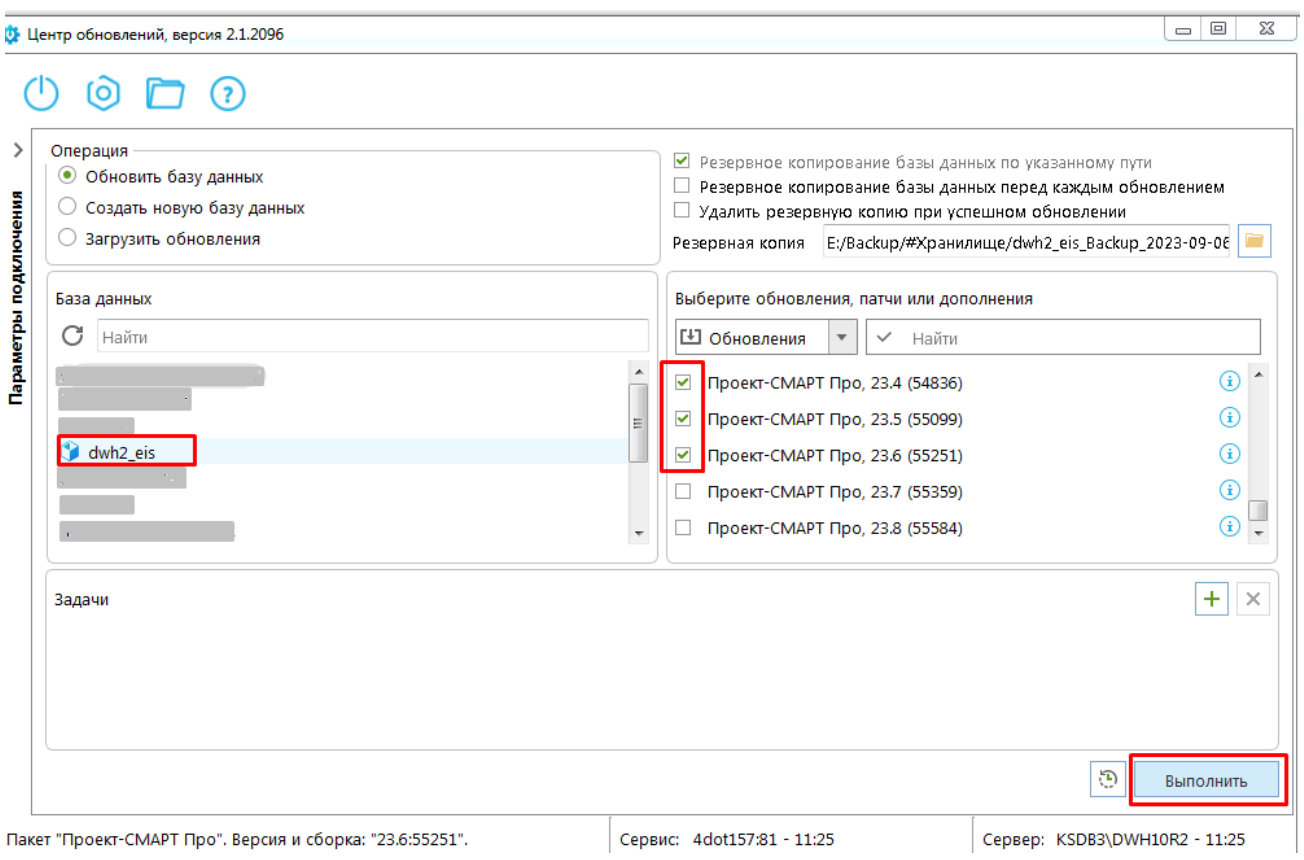

### **2.4.1.5. Пример обновления базы данных.**

**Рисунок 179. Пример обновления базы данных**

#### **2.4.2. Обновление клиентской части**

Обновление клиентской части осуществляется в автоматическом режиме перед запуском программного комплекса. Для этого на вкладке **Обновления** окна регистрации [\(Рисунок 180\)](#page-136-0) необходимо ввести параметры обновления.

В поле **Источник обновления** выбираем необходимый источник, откуда будут загружаться обновления. При выборе пункта «Веб-сервис» появляются следующие поля для заполнения:

**Сервер** – адрес сервера обновлений (пункт 4.2.8).

 **Порт** – порт подключения к серверу обновлений (для обновления с сервера разработчика используйте порт 80).

**Таймаут** – максимальное время ожидания ответа на подключение к серверу обновлений.

При выборе пункта «Каталог с файлами» необходимо выбрать **Каталог**, из которого будет производиться загрузка обновления.

Если поставить галочку **Автоматически проверять наличие обновлений на сервере**, то обновления будут проверяться в автоматическом режиме при выборе соответствующего значения либо «После запуска программы», либо «Перед запуском программы» и при наличии обновлений происходит мгновенная их установка или выдается запрос пользователю (см. [Рисунок 180\)](#page-136-0) о необходимости обновления (если установлен флажок **Уведомлять пользователя перед загрузкой обновлений**), после завершения запускается обновленная клиентская часть.

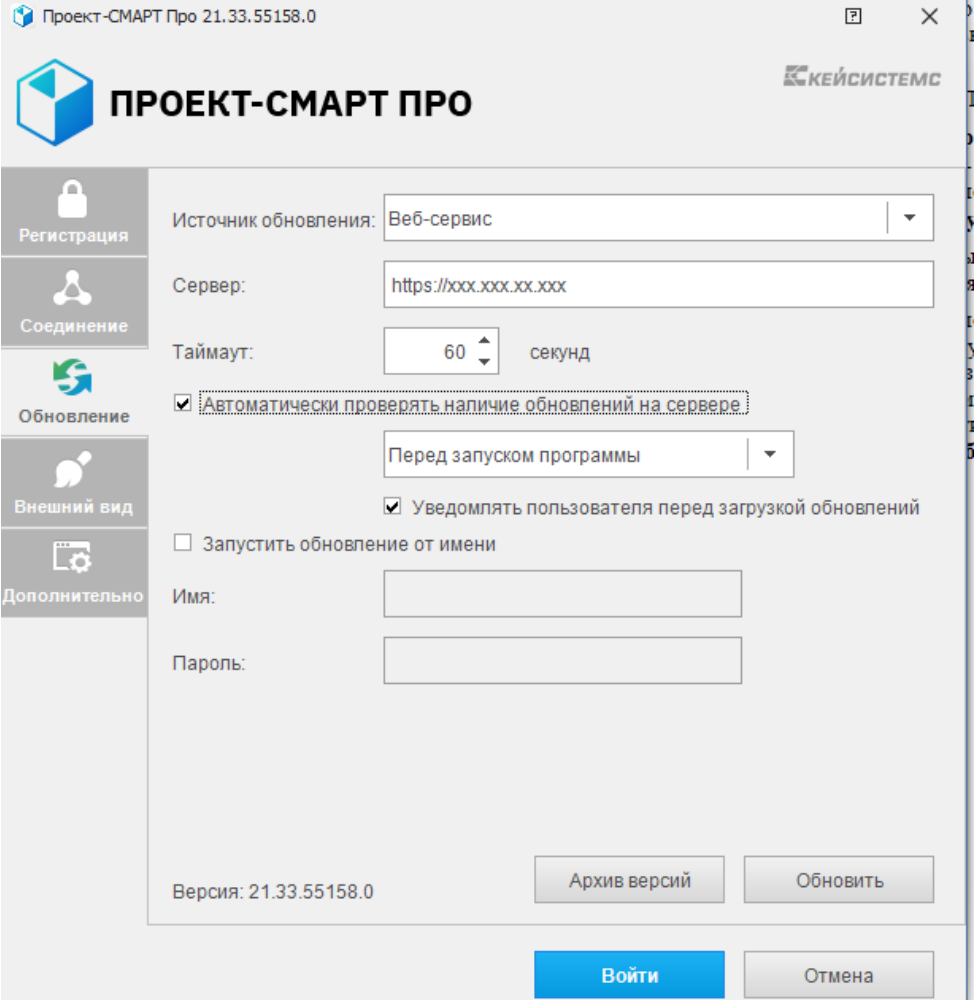

**Рисунок 180. Настройки подключения. Обновления**

<span id="page-136-0"></span>Обновление в ручном режиме запускается по кнопке **[Обновить]**, после чего на экране открывается окно с перечнем доступных обновлений [\(Рисунок 181\)](#page-136-1) или с сообщением об их отсутствии. Процесс обновления запускается по кнопке **[Обновить]**.

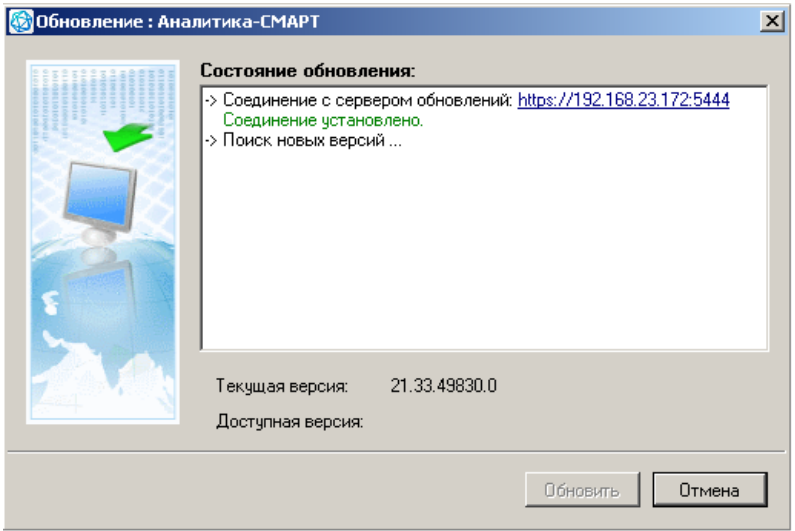

<span id="page-136-1"></span>**Рисунок 181. Проверка наличия обновлений**

# **2.5. НАСТРОЙКА РЕЗЕРВНОГО КОПИРОВАНИЯ**

#### **2.5.1. Настройка Резервного копирования базы данных под систему Windows**

Настройка происходит через интерфейс программы SQL Management Studio.

**1.** Создадим Устройство резервного копирования. Объекты сервера-> Устройства резервного копирования [\(Рисунок 182\)](#page-137-0). Нужно указать имя устройства и файл, в котором будут храниться резервные копии.

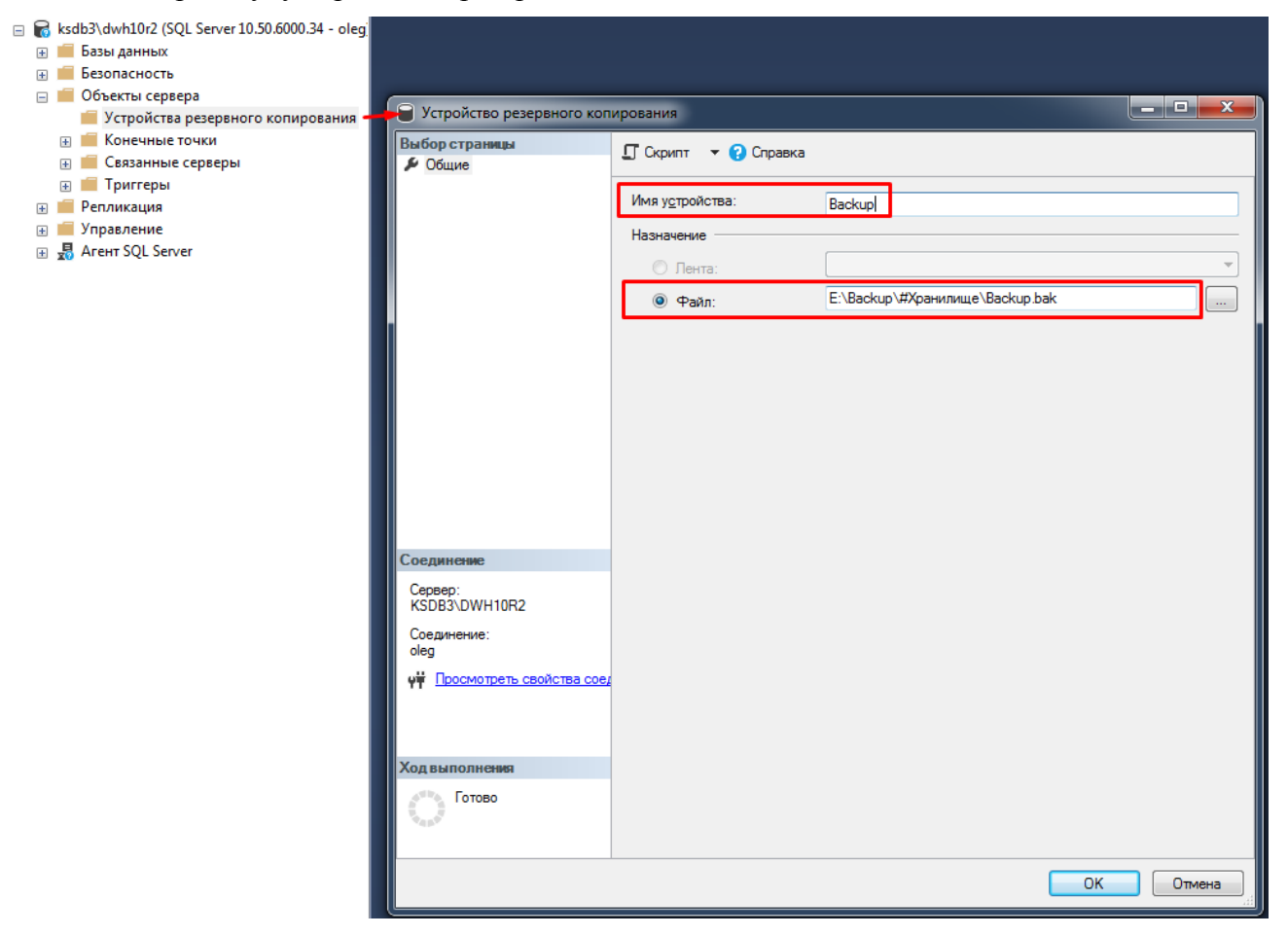

**Рисунок 182. Создание устройства резервного копирования.**

<span id="page-137-0"></span>**2.** Настроим план обслуживания для БД.

Создаем план обслуживания – пр.к.м. по Плану обслуживания в Управлении > Мастер планов обслуживания [\(Рисунок 183](#page-138-0) - [Рисунок 190\)](#page-142-0).

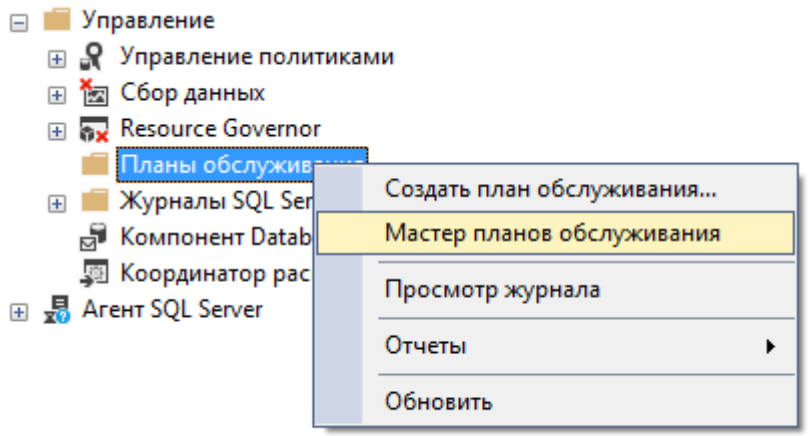

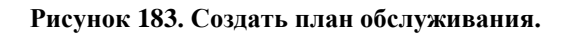

<span id="page-138-0"></span>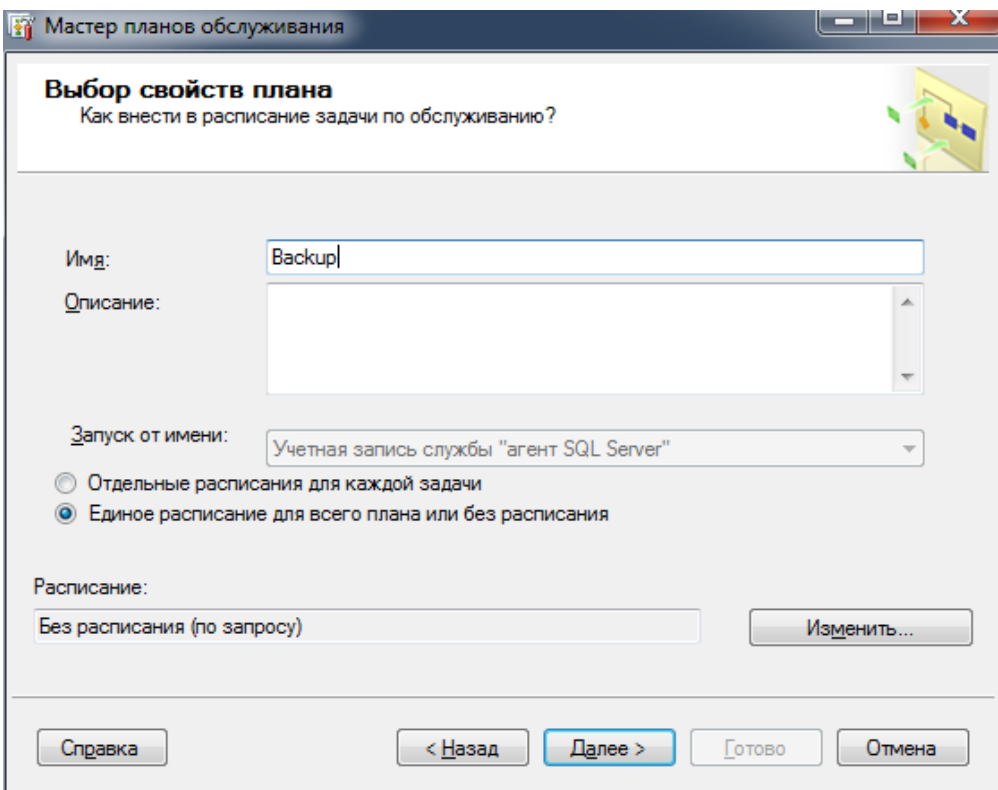

**Рисунок 184. Указание названия для плана**

#### ПРОЕКТ-СМАРТ ПРО В ДАМИНИСТРИРОВАНИЕ ПРОГРАММНОГО КОМПЛЕКСА

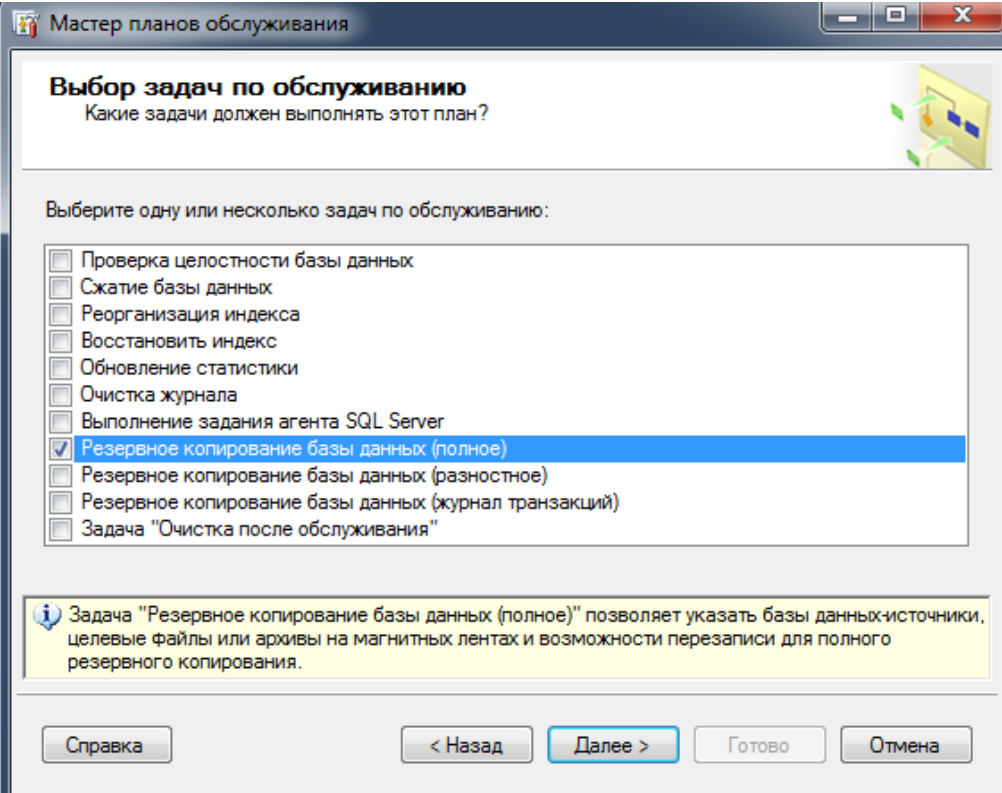

**Рисунок 185. Выбор задачи Резервного копирования.**

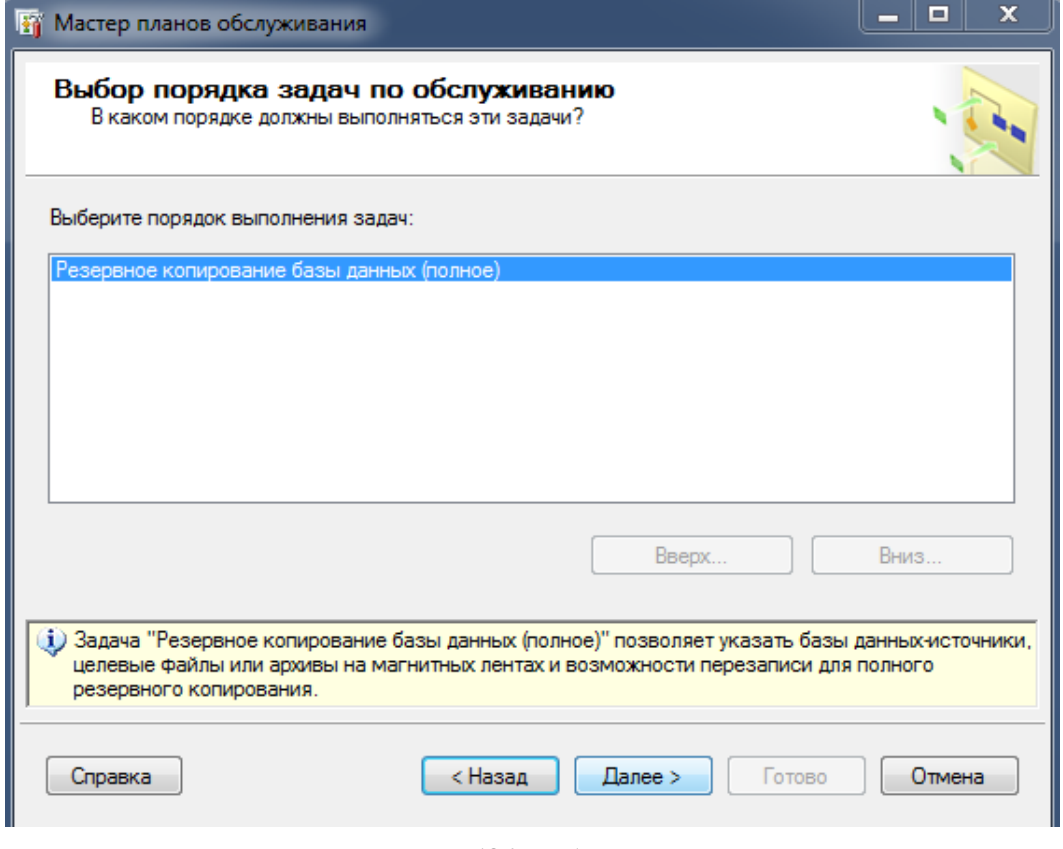

**Рисунок 186. Выбор порядка задач.**

ПРОЕКТ-СМАРТ ПРО ВАДМИНИСТРИРОВАНИЕ ПРОГРАММНОГО КОМПЛЕКСА

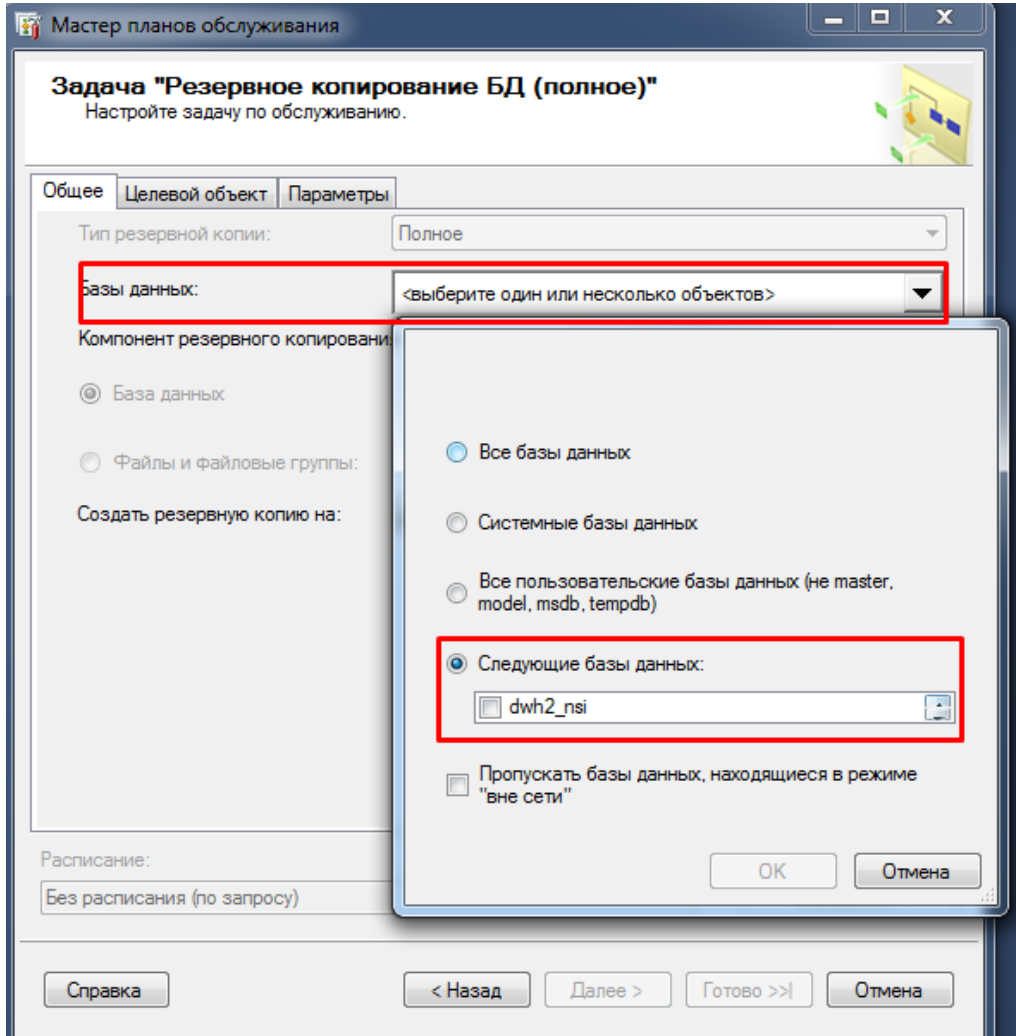

**Рисунок 187. Выбор базы данных, для которой будет выполняться резервное копирование.**

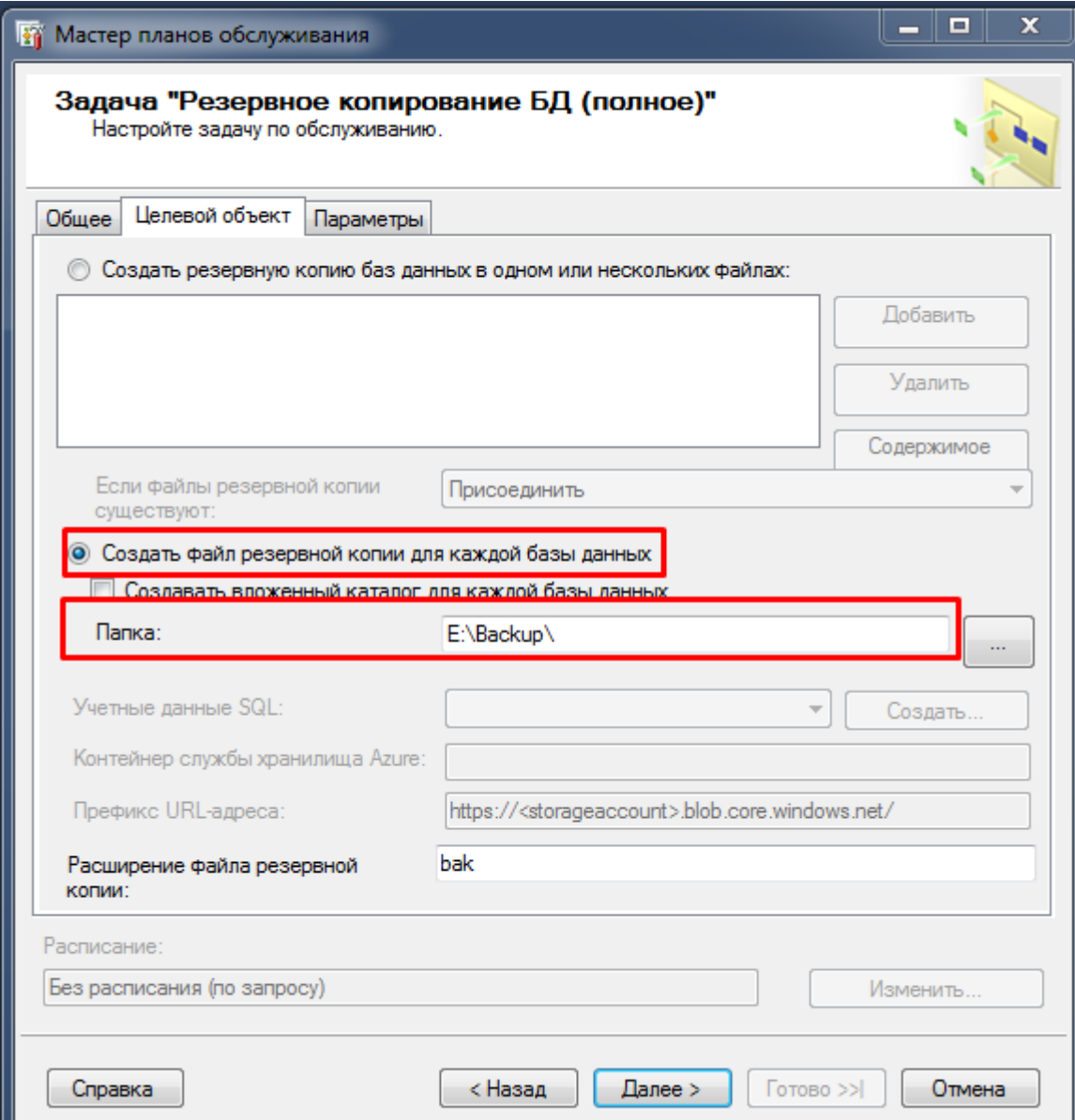

**Рисунок 188. Указание папки для резервного копирования.**

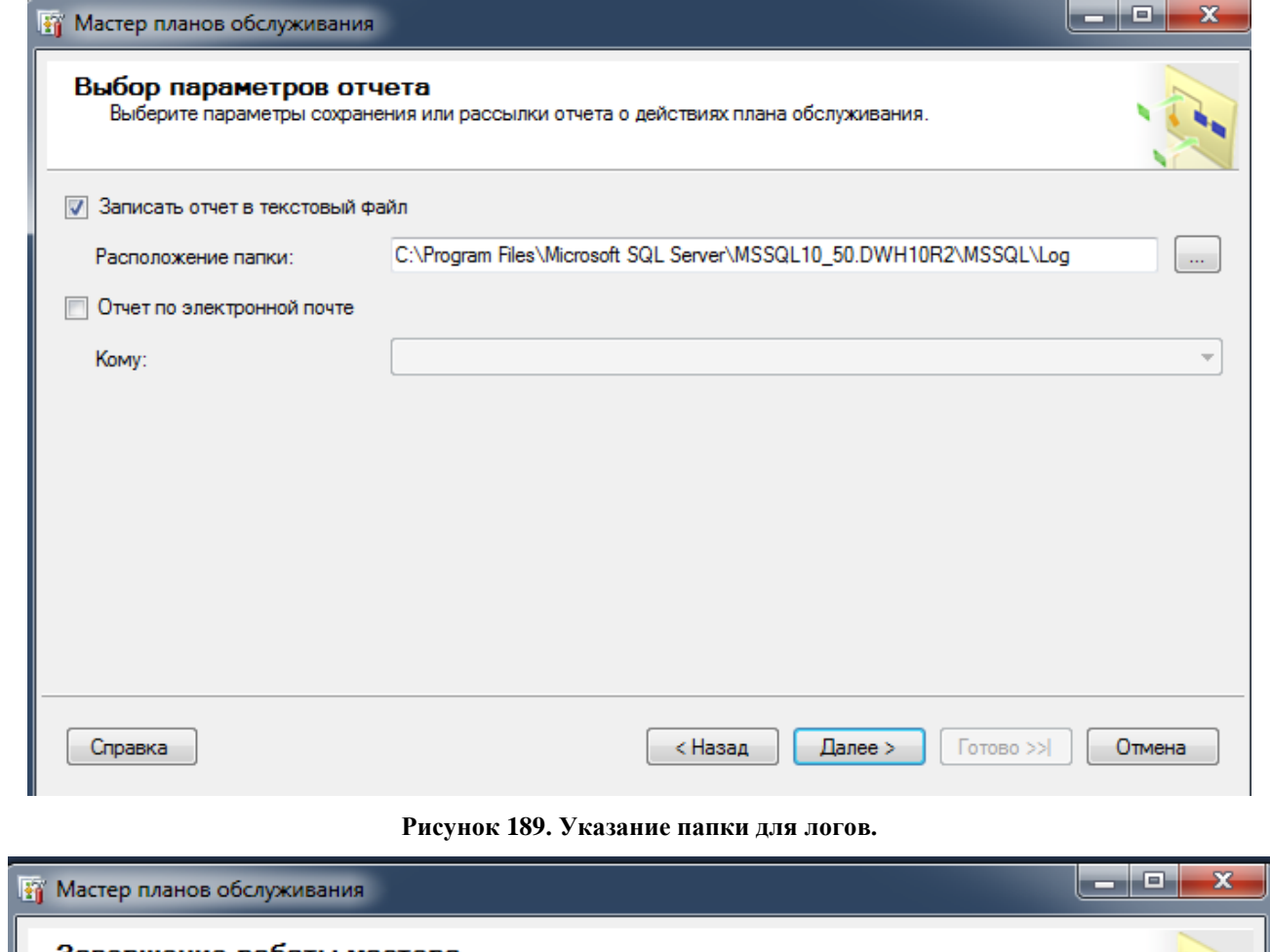

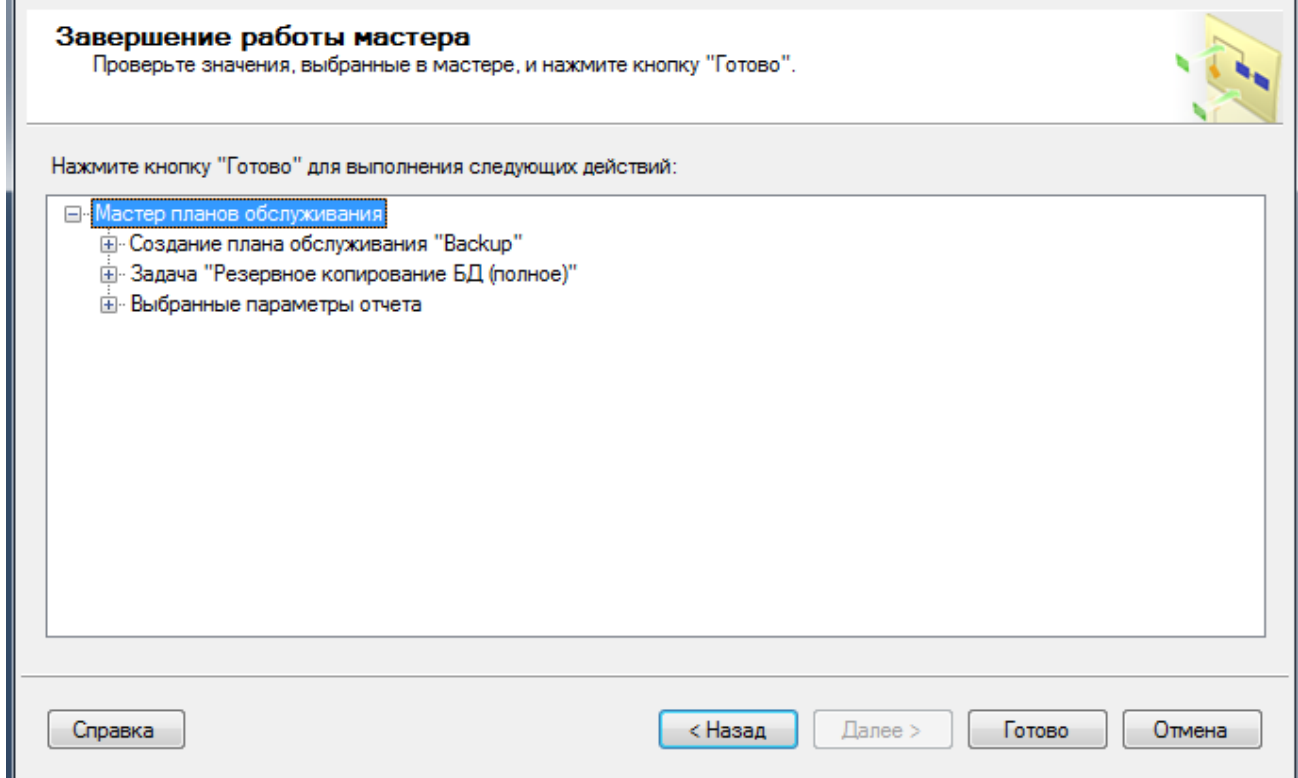

<span id="page-142-0"></span>**Рисунок 190. Завершение создания плана обслуживания.**

После создания плана он отобразится в папке Управление > Планы обслуживания, где можно будет настроить расписание выполнения плана.

#### Настройка Резервного копирования базы данных под систему Linux  $2.5.2.$

1. Скачайте актуальную версию bash-скрипта для выполнения резервного копирования "СУБД-КС":

sudo su

wget -O/opt/pgsqlks dumpcron.sh https://keysystems.ru/files/web/Scripts/PG/pgsqlks dumpcron.sh -no-check-certificate

chown root:root/opt/pgsqlks dumpcron.sh

chmod 770/opt/pgsqlks\_dumpcron.sh

2. Отредактируйте и сохраните bash-скрипт в редакторе nano (в ОС из РОПО чаще предустановлена более удобная mcedit),

nano/opt/pgsqlks dumpcron.sh

а именно, укажите следующие параметры:

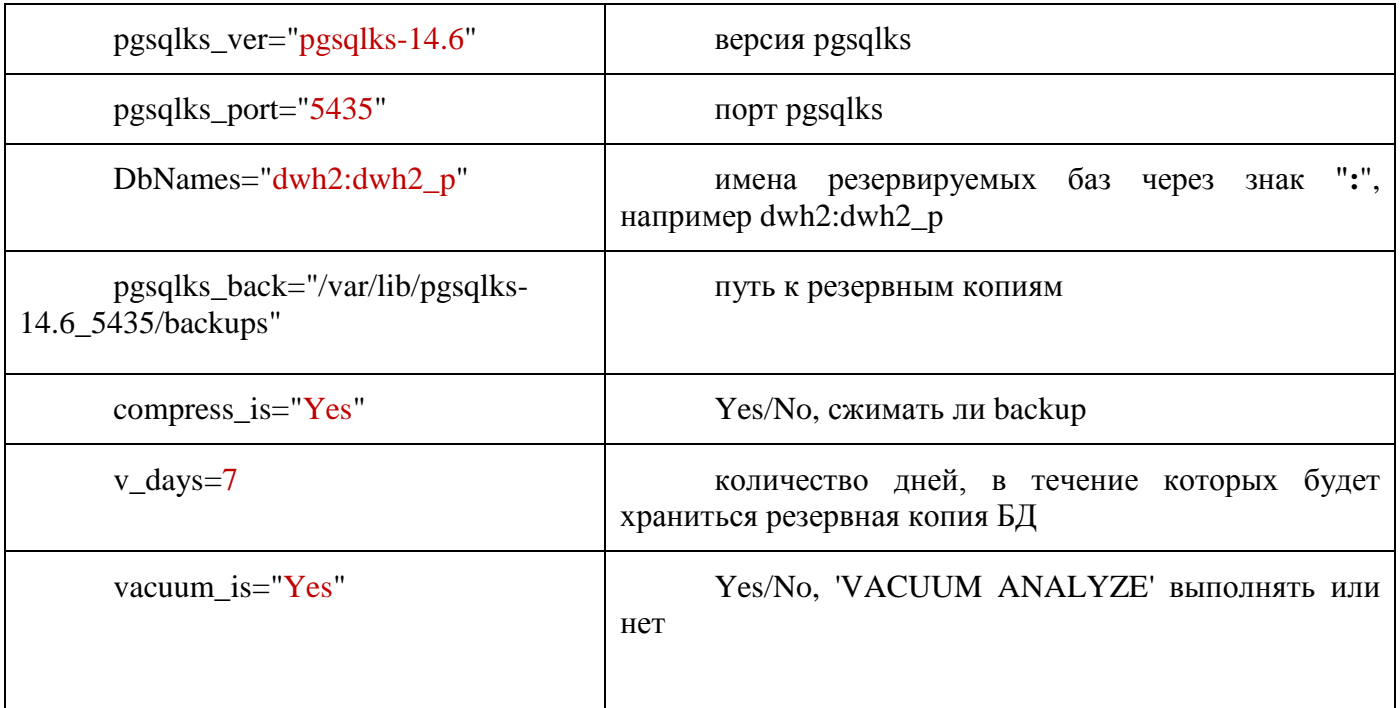

3. Настройте расписание резервного копирования через Cron. Задача должна выполняться от имени root.

В данном примере Cron будет выполнять запуск bash-скрипта /opt/pgsqlks dumpcron.sh каждый день в 01:00

# Измените редактор по умолчанию при необходимости (mcedit либо nano)
export EDITOR=mcedit #редактор mcedit export EDITOR=nano #редактор nano

crontab –e

#минута час день месяц день\_недели root /путь/к/исполняемому/файлу

00 01 \* \* \* bash /opt/pgsqlks\_dumpcron.sh

Детальный лог работы скрипта создается в одном в каталоге со скриптом и имеет имя вида "pgsqlks\_dumpcron.sh.log", предусмотрена ротация лога через 15000 записей.

Примечания:

1. Начиная с версии "20230602" можно включить выполнение "Дефрагментации базы данных и обновление статистики" (параметр vacuum\_is="Yes").

2. Для корректной работы скрипта требуется установка на СУБД-КС актуальной версии "Extended Stored Procedures (0999)" c "Центра обновлений" или выполнение пункта "Обновить библиотеку libxpks" в bash-скрипте "pgsqlks\_utils.sh" (пункт 2.2.4. Администрирование СУБД-КС).

## **3. ОПИСАНИЕ ОПЕРАЦИЙ**

## **3.1. НАСТРОЙКА РАБОЧИХ МЕСТ ПОЛЬЗОВАТЕЛЕЙ**

Для обеспечения доступа пользователей к данным программного комплекса необходимо зарегистрировать в базе данных учетные записи пользователей, распределить их по группам доступа и назначить права доступа группам и (или) отдельным пользователям. Создание групп пользователей, учетных записей пользователей и включение их в группы осуществляется в настройках (*[Рисунок](#page-145-0) 191)*.

| № Настройки                           |  |                                          | Расчетная дата: 08.12.2015 • Период: 07.12.2015 •  07.12.2015 •                                                                                                    |                                                                 |                |                                                       |                                       |                                                                   |                                                                                                    |
|---------------------------------------|--|------------------------------------------|----------------------------------------------------------------------------------------------------|-----------------------------------------------------------------|----------------|-------------------------------------------------------|---------------------------------------|-------------------------------------------------------------------|----------------------------------------------------------------------------------------------------|
| Параметры                             |  | « Пользователи                           | $\times$                                                                                                    | <b>Пруппы пользователей</b><br>$\times$                         |                |                                                       |                                       |                                                                   |                                                                                                    |
| Реквизиты пользователя                |  |                                          |                                                                                                    |                                                                 |                |                                                       |                                       |                                                                   |                                                                                                    |
| Изменение паропя                      |  | <b>ALLE</b>                              |                                                                                                    |                                                                 |                |                                                       |                                       |                                                                   |                                                                                                    |
| Пользователи                          |  | 团<br>⊪∽                                  | Σ Имя пользователя ФИО<br>uid                                                                                                    |                                                                 | АдминПК        | Примечание                                            |                                       | Блок логин $\Sigma$ Блок польз. $\Sigma$ Пустой пароль $\Sigma$ ^ |                                                                                                    |
| Группы пользователей                  |  | 圂                                        | o<br>$\blacksquare$                                                                                                    | $\blacksquare$                                                  | $\blacksquare$ | $\blacksquare$                                        |                                       |                                                                   |                                                                                                    |
| Заявка администрирования пользователя |  | 圖<br>$\mathbf{F}$                        | -30 sкто-либо>                                                                                                    |                                                                 |                | Виртуальный пользователь бизнес-процессов, не удалять | $\blacksquare$                        | $\blacksquare$                                                    | $\blacksquare$                                                                                                    |
|                                       |  |                                          | -31 «куратор-АдминПК»                                                                                                    |                                                                 |                | Виртуальный куратор бизнес-процессов, не удалять      | 同                                     | 回                                                                 | $\overline{\mathsf{v}}$                                                                                                    |
| Пул соединений пользователей          |  | E1                                       | $13$ $\overline{\phantom{1}}$ $\overline{\phantom{1}}$                                                                                                    |                                                                 | Расш.права     |                                                       | $\begin{array}{c} \hline \end{array}$ | E                                                                 | o                                                                                                    |
| Шаблоны создания пользователей        |  | $\Box$                                   | 15 第三章<br>69                                                                                                    |                                                                 | Расш.права     |                                                       | $\Box$                                | 同                                                                 | $\boxed{\Box}$                                                                                                    |
| <b>АРМы</b>                           |  | m                                        | <b>70 Williams</b>                                                                                                    | TEFER<br><b>TEIRE</b>                                           |                |                                                       | $\blacksquare$                        | F.                                                                | 画                                                                                                    |
|                                       |  | E                                        | 68                                                                                                    | <b>REFERE</b>                                                   |                |                                                       | E                                     | n                                                                 | F)                                                                                                    |
| Сбросить состояние окон приложения    |  | $\Box$<br>問                              | 17                                                                                                    |                                                                 | Расш.права     |                                                       | $\Box$<br>画                           | F<br>$\overline{\mathbb{E}}$                                      | $\boxed{\Box}$                                                                                                    |
| Работать в автономном режиме          |  | $\Box$                                   |                                                                                                    |                                                                 | Расш.права     |                                                       | $\Box$                                | $\Box$                                                            | $\Box$                                                                                                    |
|                                       |  | $\left( \frac{1}{2} \right)$             | 72                                                                                                    |                                                                 |                |                                                       | 旧                                     | 門                                                                 | $\Box$                                                                                                    |
|                                       |  | E                                        | <b>73 Williams</b>                                                                                                    |                                                                 |                |                                                       | $\Box$                                | $\overline{\mathbb{Z}}$                                           | $\Box$                                                                                                    |
|                                       |  | $\Box$                                   | <b>104 INSURANCES</b>                                                                                                    | <b>AMARINA FRIDAY FLORI FRIDAY DR</b>                           |                |                                                       |                                       | 同                                                                 | $\boxed{\Box}$                                                                                                    |
|                                       |  | m                                        | 16                                                                                                    | Visitmadel Alexiadel Valuement                                  | АдминПК        |                                                       | $\blacksquare$                        | 酉                                                                 | 画                                                                                                    |
|                                       |  | $\boxed{1}$                              | <b>74 Thomas President</b>                                                                                                    | FOLDER/PLAGUES FOLDERED                                         |                |                                                       | $\Box$                                | $\Box$                                                            | $\Box$                                                                                                    |
|                                       |  | $\Box$                                   |                                                                                                    | <b>PLEAS CARD CREATED AND PRODUCED</b>                          |                |                                                       | $\Box$                                | $\boxed{C}$                                                       | $\begin{picture}(20,20) \put(0,0){\line(0,1){0}} \put(15,0){\line(0,1){0}} \put(15,0){\line(0,1){0}} \put(15,0){\line(0,1){0}} \put(15,0){\line(0,1){0}} \put(15,0){\line(0,1){0}} \put(15,0){\line(0,1){0}} \put(15,0){\line(0,1){0}} \put(15,0){\line(0,1){0}} \put(15,0){\line(0,1){0}} \put(15,0){\line(0,1){0}} \put(15,0){\line(0,1){0}} \put(15,$ |
|                                       |  | 問                                        | <b>179 Williams</b>                                                                                                    | <b>ASSAULT FLAATE! RECORDS</b>                                  |                |                                                       | T.                                    | $\mathbb{P}^1$                                                    | m                                                                                                    |
|                                       |  | $\Box$                                   | <b>178 Themselves Str.</b>                                                                                                    | <b>EDI-THRIGHAM</b> THRIGANISE                                  |                |                                                       |                                       | F.                                                                | $\Box$                                                                                                    |
|                                       |  | $\left\lbrack \Gamma \right\rbrack$      | 150                                                                                                    | <b>HRIGHTROOMS</b> (1974)                                       |                |                                                       | $\Box$                                | m                                                                 | $\Box$                                                                                                    |
|                                       |  | E                                        | 98 - 1999                                                                                                    | NAMBER (1914) ER (1914) ER                                      |                |                                                       | $\Box$                                | 同                                                                 | $\Box$                                                                                                    |
|                                       |  | $\Box$                                   |                                                                                                    | 0.0-140700-1984-003-100-1-0007-1-00080-                         |                |                                                       | E                                     | 同                                                                 | $\boxed{\square}$                                                                                                    |
|                                       |  | 图                                        | 215 中国经济中国                                                                                                    | NAME: TRANSFIELD FOR CONSUMING ORD.                             |                |                                                       | $\overline{\mathbb{H}}$               | 同                                                                 | 画                                                                                                    |
|                                       |  | m                                        | 134                                                                                                    | <b>COLO TENATIVA E ANCIA</b>                                    |                |                                                       | $\Box$                                | 同                                                                 | $\Box$                                                                                                    |
|                                       |  | $\Box$                                   | 244 111 121 121 121                                                                                                    | FILAMERIA / RADIOLE / FERDA KIDAAK MIDE                         |                |                                                       | $\Box$                                | F                                                                 | $\Box$                                                                                                    |
|                                       |  | 同                                        | 120                                                                                                    | <b>EASING PERMIT PRODUCTIONS ON A</b>                           |                |                                                       | m                                     | $\overline{\mathbb{E}}$                                           | $\Box$                                                                                                    |
|                                       |  | $\Box$                                   | 111 111 111 111                                                                                                    | FRIDA CENTROLIS CERTAMINISTO MES                                |                |                                                       | $\begin{array}{c} \hline \end{array}$ | $\Box$                                                            | $\Box$                                                                                                    |
|                                       |  | $\left\vert \Gamma\right\rangle$         | 139 11:11:11                                                                                                    | <b>Excellent Literature / Telescoperature</b>                   |                |                                                       | m                                     | 鸥                                                                 | $\Box$                                                                                                    |
|                                       |  | E1                                       | <b>149 Hillstown Ave</b>                                                                                                    | SPRINGER/1994/02/2001/17/08/09                                  |                |                                                       | $\begin{array}{c} \hline \end{array}$ | m                                                                 |                                                                                                    |
|                                       |  | F                                        | 94 - 100 - 100 - 100 - 100 - 100 - 100 - 100 - 100 - 100 - 100 - 100 - 100 - 100 - 100 - 100 - 100 - 100 - 100 - 100 - 100 - 100 - 100 - 100 - 100 - 100 - 100 - 100 - 100 - 100 - 100 - 100 - 100 - 100 - 100 - 100 - 100 - 10 | 31490188 / 9108   1010 / 1112 080                               |                |                                                       | $\Box$                                | 同                                                                 | $\boxed{\Box}$                                                                                                    |
|                                       |  | [12]                                     | 136 - 100 100 100 100                                                                                                    | BEITHER PUBLICATIONS                                            |                |                                                       | $\overline{\mathbb{H}}$               | F.                                                                | m                                                                                                    |
|                                       |  | $\boxed{1}$                              | $132$ minimizes and                                                                                                    | Ministrikk (Tilled Tidelies)                                    |                |                                                       | $\Box$                                | m                                                                 |                                                                                                    |
|                                       |  | E                                        | 85                                                                                                    | <b>SE-Biono (Romalitaniano)</b>                                 |                |                                                       | $\Box$                                | F                                                                 | $\Box$                                                                                                    |
|                                       |  | $\overline{\mathbb{M}}$                  | 233 - 11 - 11                                                                                                    | <b>HATCHING CTEP VITARY TRAVINGORO</b>                          |                |                                                       | F.                                    | $\Box$                                                            | E                                                                                                    |
|                                       |  | $\Box$                                   | <b>78 WEBSTERL AND R</b>                                                                                                    | ACCORD ENGINE CONTINUES.                                        |                |                                                       | $\Box$                                | $\Box$                                                            | $\blacksquare$                                                                                                    |
|                                       |  | $\left\lbrack \overline{c}\right\rbrack$ | <b>76 BELLEVILLE AND REAL PROPERTY</b>                                                                                                    | ARTIST LIBRARY (WITCHESTER)                                     |                |                                                       | m                                     | 顾                                                                 | $\blacksquare$                                                                                                    |
|                                       |  | $\Box$                                   | 77 House, 2003                                                                                                    | ARTIST (MINT) 101/ANA - REGISSIV / BIGHAMA                      |                |                                                       | $\boxed{1}$                           | 同                                                                 | $\blacksquare$                                                                                                    |
|                                       |  | $\Box$                                   | 206 - 208 - 208 - 208 - 208 - 208 - 208 - 208 - 208 - 208 - 208 - 208 - 208 - 208 - 208 - 208 - 208 - 208 - 208 - 208 - 208 - 208 - 208 - 208 - 208 - 208 - 208 - 208 - 208 - 208 - 208 - 208 - 208 - 208 - 208 - 208 - 208 - 2 | 20010818819010812010011001081                                   |                |                                                       | $\Box$                                | $\Box$                                                            | $\Box$                                                                                                    |
|                                       |  | 图                                        | 102                                                                                                    | <b><i><i><u><b>RAFFINDER VANDER VERSTERRIGE</b></u></i></i></b> |                |                                                       | m                                     | Ø.                                                                | m                                                                                                    |
|                                       |  | 同                                        | 38                                                                                                    |                                                                 | АдминПК        | <b>THE LEWIS CO., LANSING</b>                         | $\Box$                                | $\Box$                                                            | $\overline{v}$                                                                                                    |
|                                       |  | E                                        |                                                                                                    | WARNINGS - VANDALI VANDALISEEN                                  |                |                                                       | $\Box$                                | $\Box$                                                            | F)                                                                                                    |
|                                       |  | 168                                      |                                                                                                    |                                                                 |                |                                                       | $\mathbf{0}$                          | $\mathbf{0}$                                                      |                                                                                                    |
|                                       |  | $\leftarrow$                             |                                                                                                    | $\mathbf{m}$                                                    |                |                                                       |                                       |                                                                   |                                                                                                    |

**Рисунок 191. Настройка пользователей и групп пользователей**

## <span id="page-145-0"></span>**3.1.1. Разграничение прав доступа**

Разграничение прав доступа между группами и отдельными пользователями предназначено для предотвращения несанкционированного использования объектов и функций программного комплекса пользователями, не имеющими на это достаточно прав. В программном комплексе предусмотрено распределение доступа на объекты навигатора, справочники и их элементы, показатели и т.д.

Для настройки прав доступа нужно воспользоваться формой «Права пользователей», вызываемой с помощью пункта **Доступ к объекту** контекстного меню элемента навигатора (*[Рисунок 192\)](#page-146-0).* Данный пункт доступен только пользователям, принадлежащим учетной записи «Администраторы».

Установка прав доступа для выбранного пользователя или группы на выбранный объект осуществляется путем установки флажка соответствующего вида доступа:

- Чтение;
- Добавление;
- Изменение;
- Удаление;
- Печать;
- Настройка;
- Запрет ввода и т.д.

Уровень доступа «Чтение» определяет доступность (видимость) объекта в навигаторе, остальные уровни определяют список доступных операций в контекстном меню объекта. Один и тот же уровень доступа для разных типов объектов подразумевает выполнение разных действий.

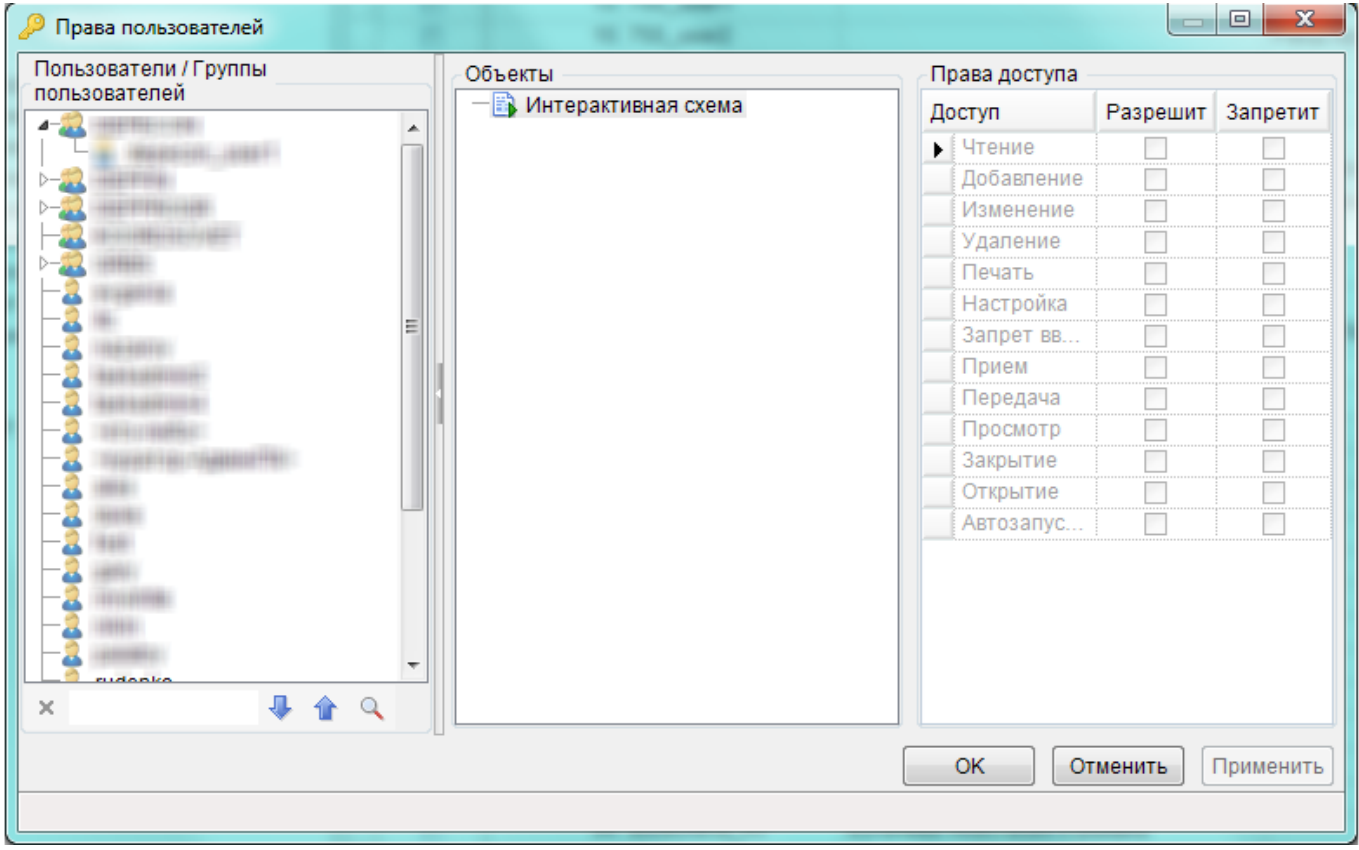

**Рисунок 192. Окно настройки прав доступа пользователей**

## **3.1.2. Назначение статуса документа**

<span id="page-146-0"></span>Чтобы назначить статус документа заходим в конструктор документа и выбираем значение статуса (*[Рисунок](#page-147-0) 193*). Каждому пользователю доступна простановка только тех статусов, на которые ему назначен доступ.

#### ПРОЕКТ-СМАРТ ПРО ВАДМИНИСТРИРОВАНИЕ ПРОГРАММНОГО КОМПЛЕКСА

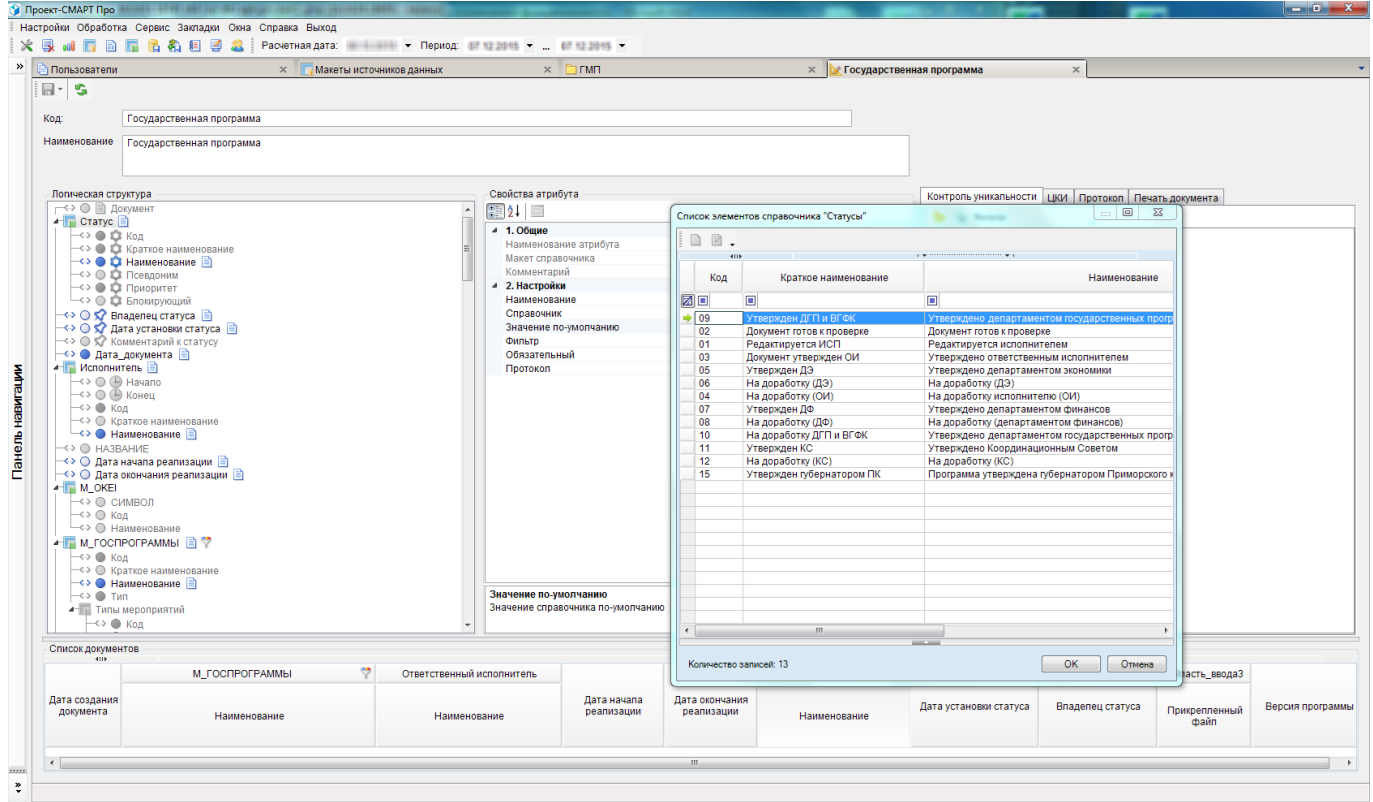

<span id="page-147-0"></span>**Рисунок 193. Установка прав на выполнение операций**

## **3.2. НАСТРОЙКА ПРОГРАММНОГО КОМПЛЕКСА**

Доступ к настройкам программного комплекса осуществляется через пункт Настройки главного меню или главной панели инструментов.

## **ГЛАВНОЕ МЕНЮ «НАСТРОЙКИ» => НАСТРОЙКИ ОБЪЕКТОВ**

При выборе данного пункта открывается окно с доступными пользователю настройками [\(Рисунок](#page-148-0) 194). Для некоторых настроек предусмотрен ввод индивидуальных значений для каждого пользователя, для этого в списке пользователей в правом верхнем углу необходимо выбрать нужного пользователя и ввести значение настройки. При этом на всех пользователей, для которых не установлено индивидуальное значение, распространяется общее значение настройки (пункт <Общее значение> в списке пользователей).

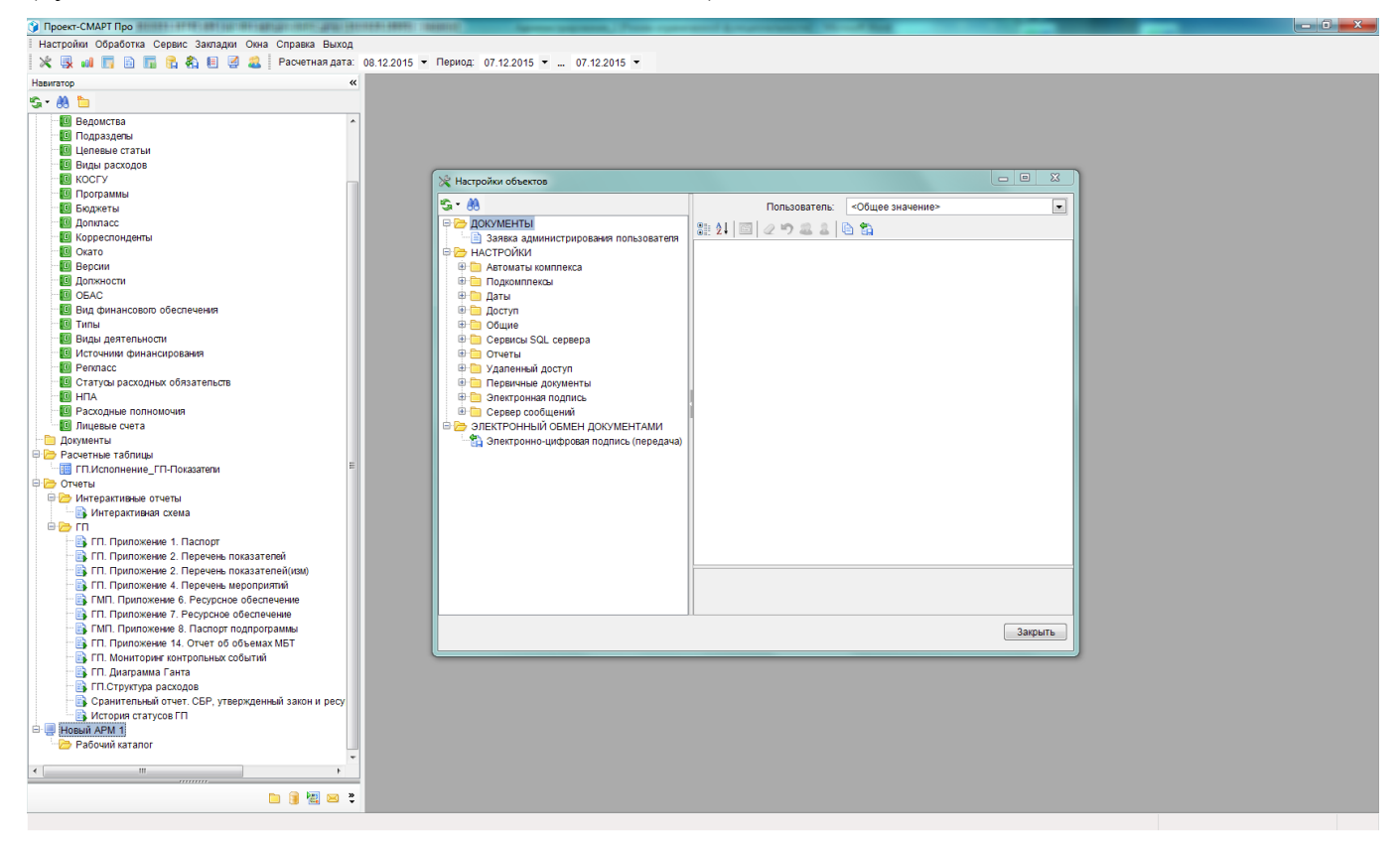

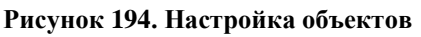

## **3.2.1. Расчетная дата и расчетный период**

<span id="page-148-0"></span>В группе настроек **Даты** содержатся настройки расчетной даты и расчетного периода. Данные настройки поддерживают ввод индивидуальных значений для всех пользователей и применяются при построении отчетов (RS), расчетная дата используется также как дата по умолчанию при построении расчетных таблиц.

Главное меню «Настройки» => Настройки объектов => Даты

В группе настроек **Период обработки** указывается расчетный период в виде значений двух настроек **Конец периода** и **Начало периода**.

В настройке **Расчетная дата** указывается значение расчетной даты комплекса, если в настройке **Изменять расчетную дату каждый день** установлено значение «Да», то расчетная дата будет меняться автоматически на системную при входе в программный комплекс.

## **3.2.2. Сортировка элементов справочников**

В программном комплексе предусмотрено два варианта сортировки элементов справочников: сортировка по коду и естественная сортировка. Выбор нужного варианта осуществляется в настройке **Сортировка списков**.

Главное меню «Настройки» => Настройки объектов => Общие => Сортировка списков

Коды элементов справочников хранятся в виде текстовых значений, при естественной сортировке они преобразуются в числа и сортируются как числа, при сортировке по коду преобразования не происходит, сортировка осуществляется над текстовыми значениями (*Таблица [5](#page-149-0)*).

<span id="page-149-0"></span>Таблица 5. Пример сортировки элементов справочника с кодами 5, 10, 2, 25, 8

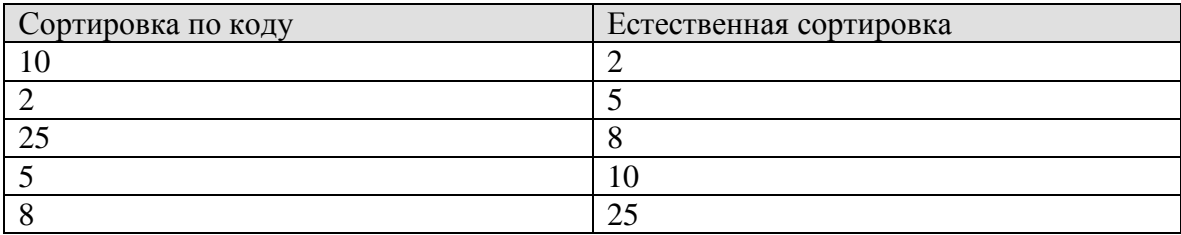

### **3.2.3. Должностные лица**

В группе настроек **Отчеты** содержатся настройки должностных лиц.

Главное меню «Настройки» => Настройки комплекса => Отчеты

Настройки поддерживают ввод индивидуальных значений для всех пользователей, их значения используются при построении отчетов (RS), в частности для формирования подписей отчетов:

- **Главный бухгалтер** ФИО главного бухгалтера.
- **Исполнитель** ФИО исполнителя (пользователя).
- **Начальник отдела** ФИО начальника отдела.
- **Руководитель** ФИО руководителя.
- **Заместитель главного бухгалтера** ФИО заместителя главного бухгалтера.
- **Заместитель начальника отдела** ФИО заместителя начальника отдела.
- **Заместитель руководителя** ФИО заместителя руководителя.
- **Структурное подразделение** наименование структурного подразделения (отдела).
- **Уровень субъекта** уровень бюджета (субъект, муниципалитет) и т.д.

## **3.2.4. Электронная подпись**

Необходимость применения в работе электронной подписи и параметры её применения задаются в настройках комплекса. При установке сервиса оправдательных документов и ЭЦП (пункт 3.2.8.) необходимо следующее:

**1.** Проверить, прописан ли адрес сервиса оправдательных документов [\(Рисунок 195\)](#page-150-0)

#### П Р О ЕКТ-СМАРТ ПРО ПРОГРАММНОГО КОМПЛЕКСА

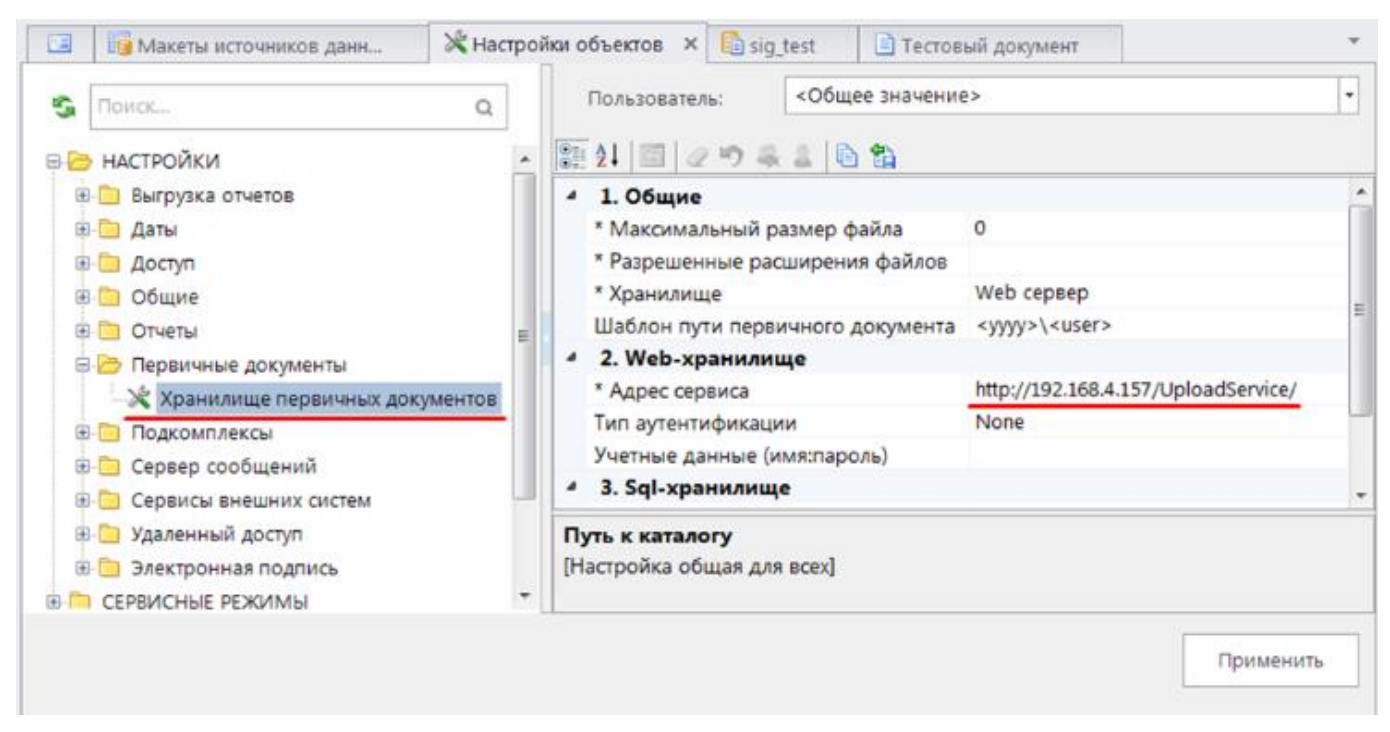

#### **Рисунок 195. Сервис оправдательных документов**

<span id="page-150-0"></span>в меню Настройки: НАСТРОЙКИ \ Первичные документы \ Хранилище первичных документов; прописать, если нет.

**2.** Установить настройку Использовать ЭП

в меню Настройки: НАСТРОЙКИ \ Электронная подпись \ Использовать ЭП = Да [\(Рисунок](#page-150-1)  [196\)](#page-150-1)

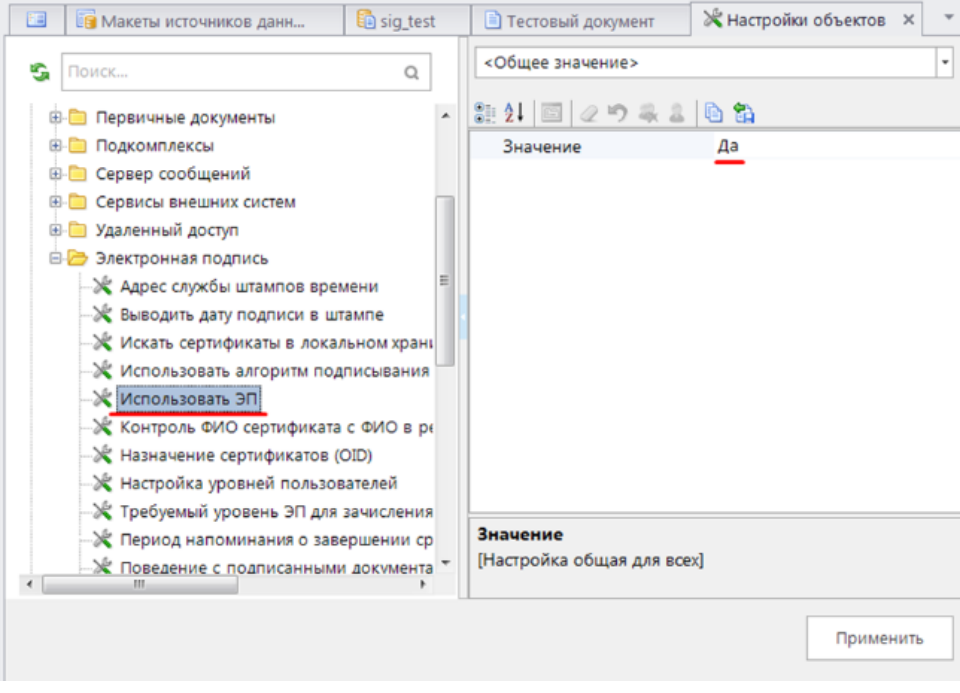

**Рисунок 196. Настройка "Использовать ЭП"**

<span id="page-150-1"></span>**3.** Прописать значение сервиса проверки ЭП (сервис первички)

В меню Настройки: НАСТРОЙКИ \ Электронная подпись \ Сервис проверки ЭП = http://адрес\_сервера\_iis/UploadService/ [\(Рисунок 197\)](#page-151-0)

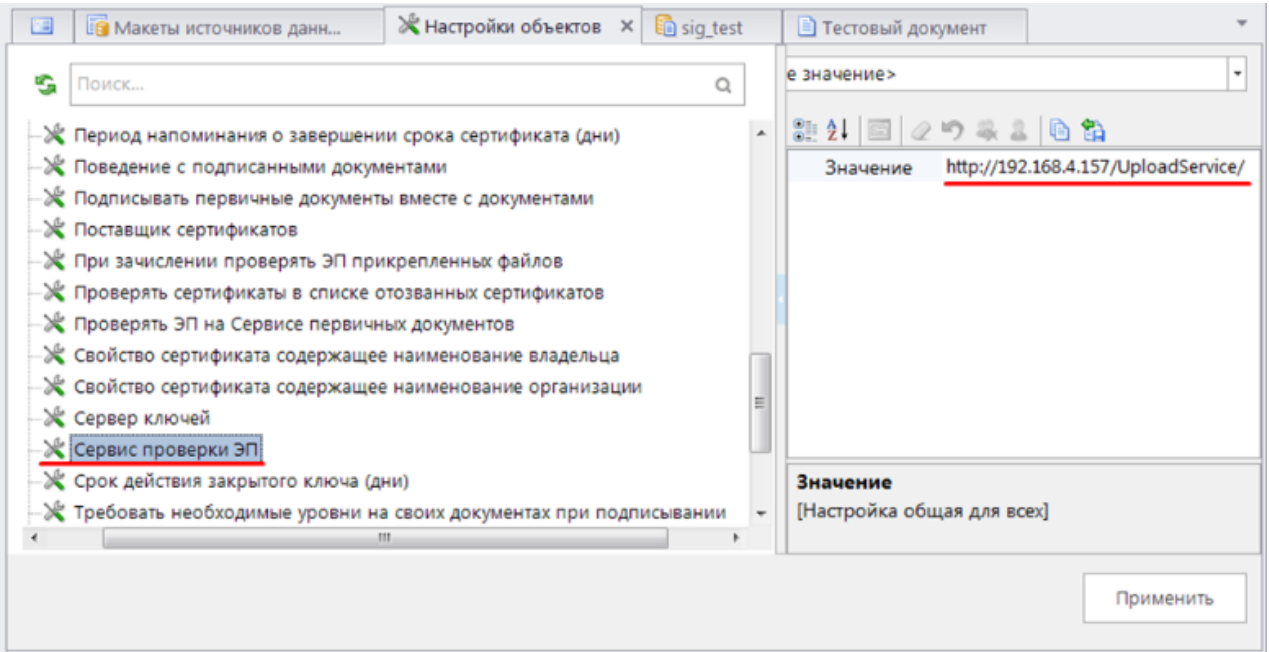

**Рисунок 197. Сервис проверки ЭП**

<span id="page-151-0"></span>Если используется сервер ключей, то указываем его в меню Настройки: НАСТРОЙКИ \ Электронная подпись \ Сервер ключей.

**4.** Указываем настройку проверки ЭП

В меню Настройки: НАСТРОЙКИ \ Электронная подпись \ Проверять ЭП на Сервисе первичных документов = Да. Если используется сервер ключей, то ставим значение "Нет" [\(Рисунок 198\)](#page-151-1).

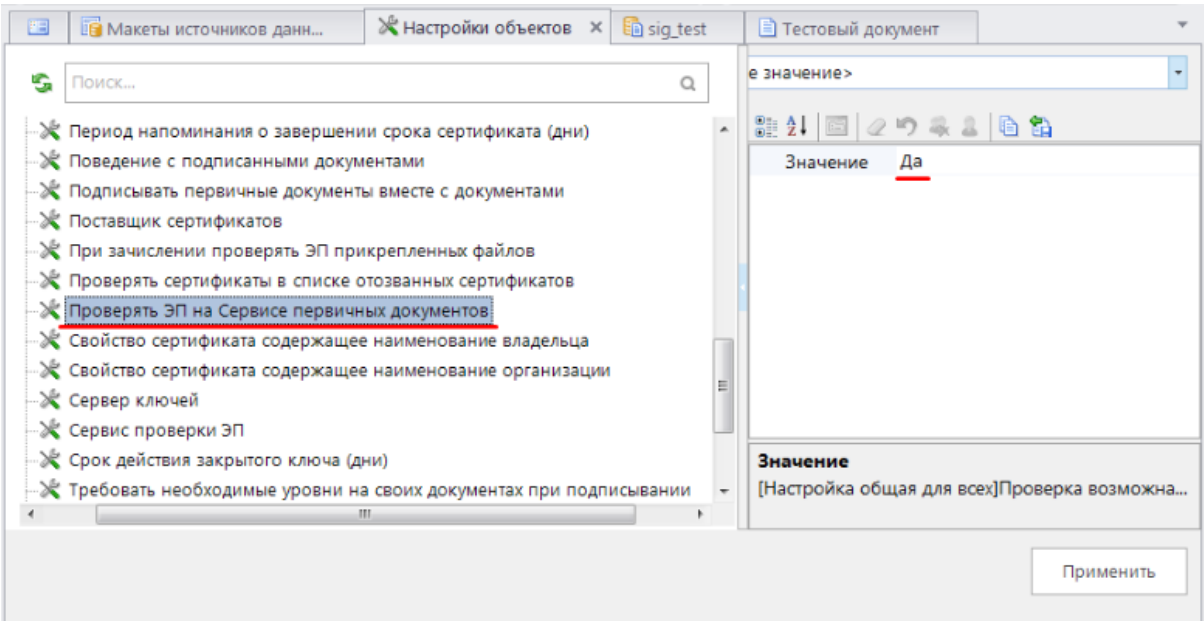

**Рисунок 198. Настройка проверки ЭП**

<span id="page-151-1"></span>**5.** Указываем алгоритм подписывания

В меню Настройки: НАСТРОЙКИ \ Электронная подпись \ Использовать алгоритм подписывания = Crypto API (CSP) [\(Рисунок 199](#page-152-0) ).

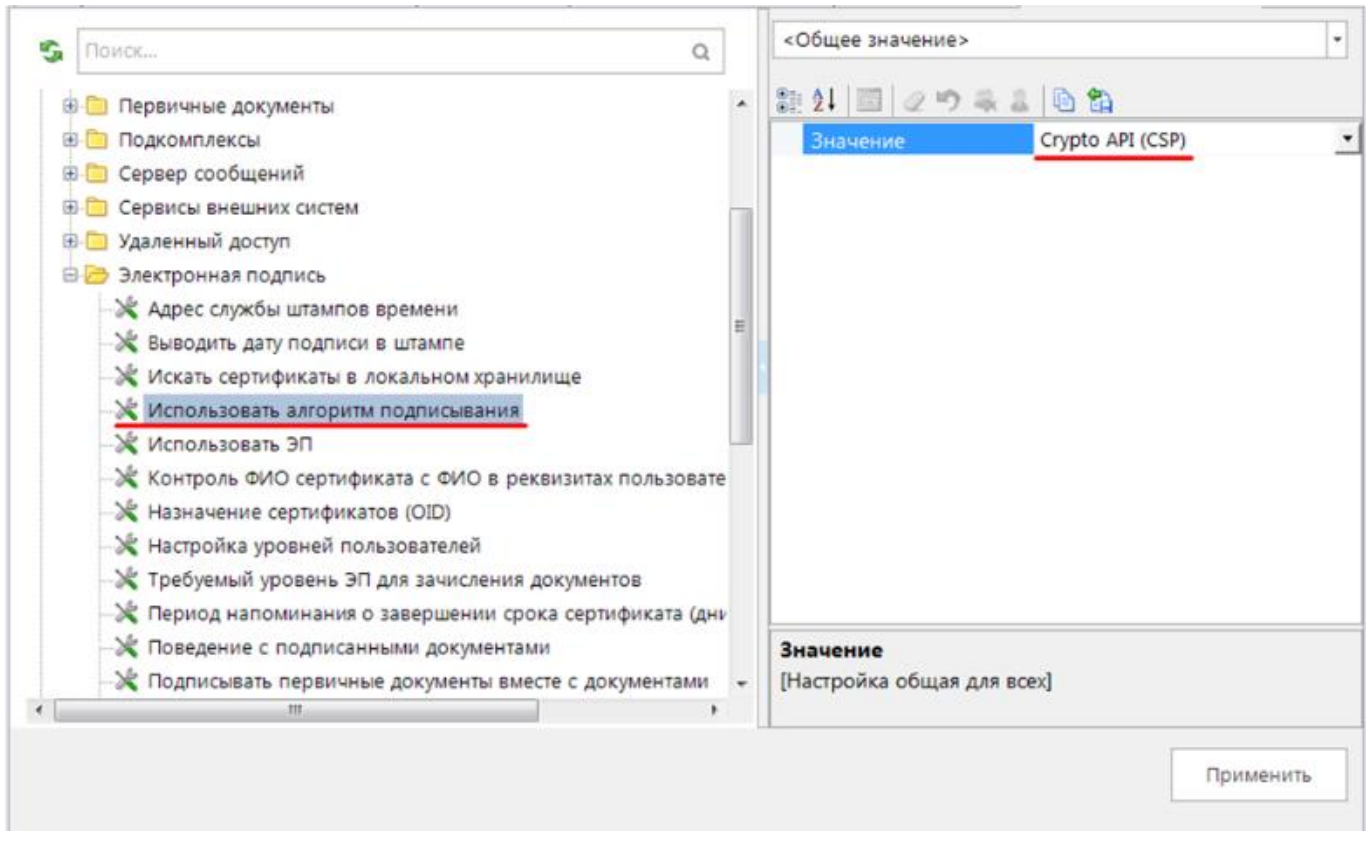

**Рисунок 199. Настройка алгоритма подписывания**

<span id="page-152-0"></span>**6.** В справочнике "Уровни ЭЦП" завести пользователей в соответствии с разбивкой их на уровни [\(Рисунок 200\)](#page-152-1).

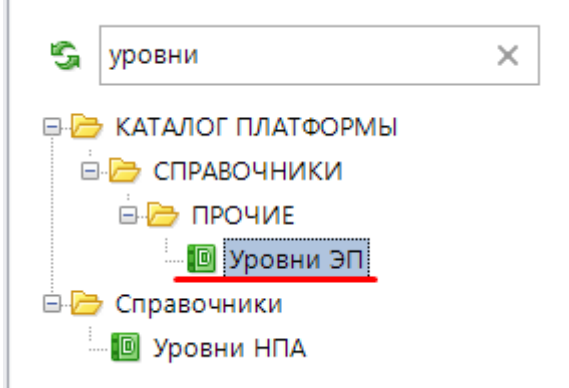

**Рисунок 200. Справочник "Уровни ЭП"**

<span id="page-152-1"></span>Каждому пользователю можно указать идентификатор сертификата, которым он должен подписывать документы. Пользователь может входить в разные уровни одновременно, причем с одним и тем же сертификатом (идентификатором).

В данном справочнике будут указаны пользователи с уровнями [\(Рисунок 201\)](#page-153-0).

ПРОЕКТ-СМАРТ ПРО ВАДМИНИСТРИРОВАНИЕ ПРОГРАММНОГО КОМПЛЕКСА

|                        |                                       | 4IIF                       |                |                  |                              |               |    |                                   |   |              |                     |  |  |
|------------------------|---------------------------------------|----------------------------|----------------|------------------|------------------------------|---------------|----|-----------------------------------|---|--------------|---------------------|--|--|
|                        |                                       | 囯<br>$\blacktriangledown$  |                |                  | Кол-во пользователей Σ Номер |               |    |                                   |   | Наименование |                     |  |  |
|                        |                                       | ≢                          | A              |                  |                              |               |    | A                                 |   | ▣            |                     |  |  |
|                        | $\mathbf{1}$<br>٠<br>$\overline{2}$   |                            | $\blacksquare$ |                  |                              |               | 14 |                                   | 1 |              | Уровень 1           |  |  |
|                        |                                       |                            | $\Box$         |                  |                              |               | 8  |                                   |   |              | Уровень 2           |  |  |
|                        | 3                                     |                            | П              |                  |                              |               | 3  |                                   | 3 |              | Уровень 3           |  |  |
|                        |                                       |                            |                |                  |                              |               |    |                                   |   |              |                     |  |  |
| Номер:<br>$\mathbf{1}$ |                                       |                            |                |                  |                              |               |    |                                   |   |              |                     |  |  |
|                        |                                       | Наименование:<br>Уровень 1 |                |                  |                              |               |    |                                   |   |              |                     |  |  |
| 22222<br>宅             | 围                                     | <b>KIII</b><br>⊓▼          | Пользователь   |                  |                              | Примечание    |    |                                   |   |              | Идентификатор ключа |  |  |
| 昬<br>ab<br>4ac         |                                       |                            |                |                  |                              |               |    |                                   |   |              |                     |  |  |
|                        | $\overline{\mathscr{X}}$              |                            | $\blacksquare$ |                  |                              | $\Box$        |    |                                   |   |              | $\Box$              |  |  |
|                        | $\mathbf{1}$<br>$\blacktriangleright$ | П                          | gary           |                  |                              | Примечание 1  |    |                                   |   |              |                     |  |  |
|                        | $\overline{2}$                        |                            | Irina_p        |                  |                              |               |    |                                   |   |              |                     |  |  |
|                        | 3                                     |                            | Irina_test     |                  |                              |               |    |                                   |   |              |                     |  |  |
|                        | 4                                     |                            |                | Irina_test_debug |                              |               |    |                                   |   |              |                     |  |  |
|                        | 5                                     |                            | marinad        |                  |                              |               |    |                                   |   |              |                     |  |  |
|                        | 6                                     |                            | mrwhite        |                  |                              |               |    |                                   |   |              |                     |  |  |
|                        | $\overline{7}$                        |                            | oleg           |                  |                              |               |    |                                   |   |              |                     |  |  |
|                        | 8                                     |                            | p1 marshrut    |                  |                              |               |    | заполняет данные в документе 1-ым |   |              |                     |  |  |
|                        | 9                                     |                            | p3_marshrut    |                  |                              |               |    |                                   |   |              |                     |  |  |
|                        | 10                                    |                            | programmist    |                  |                              |               |    |                                   |   |              |                     |  |  |
|                        | 11                                    |                            | student 2      |                  |                              |               |    |                                   |   |              |                     |  |  |
|                        | 12                                    |                            | studentt       |                  |                              |               |    |                                   |   |              |                     |  |  |
|                        | 13                                    |                            | user2          |                  |                              | Пользователь2 |    |                                   |   |              |                     |  |  |
|                        | 14                                    |                            | Тестовый       |                  |                              |               |    |                                   |   |              |                     |  |  |

**Рисунок 201. Уровень 1 Список пользователей**

<span id="page-153-0"></span>Также уровень ЭП можно назначить пользователю через Настройки > Пользователи >Вкладка Уровни ЭП [\(Рисунок 202\)](#page-153-1).

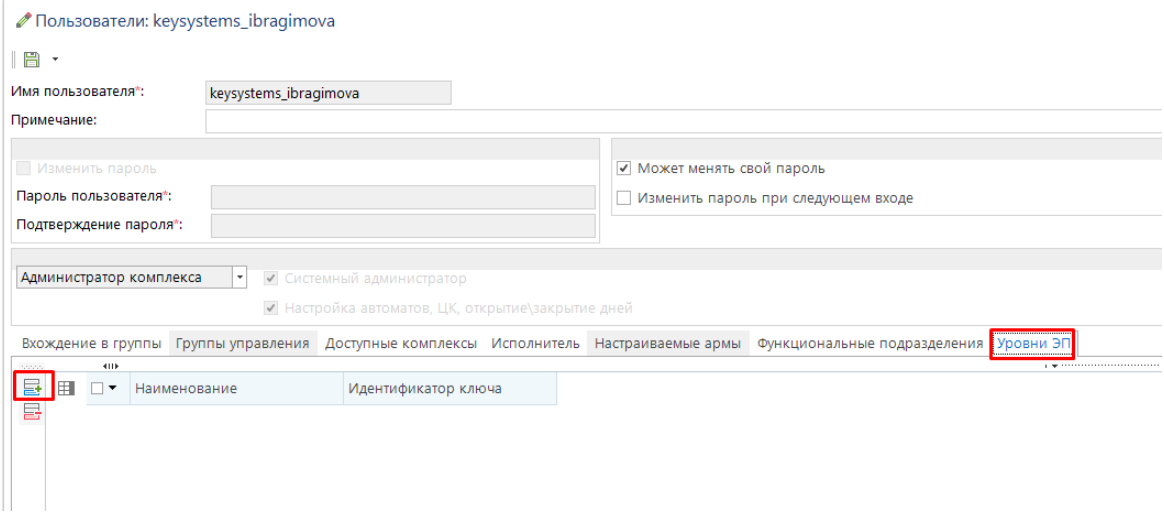

<span id="page-153-1"></span>**Рисунок 202. Настройка Уровня ЭП в карточке пользователя**

## **3.3. СЕРВИСНОЕ ОБСЛУЖИВАНИЕ**

## **3.3.1. Журнал событий**

Регистрация действий пользователей в программном комплексе ведется в журнале событий. (*[Рисунок](#page-154-0) 203*) Вызов журнала событий осуществляется с помощью пункта **Журнал событий** главного меню **Сервис**.

Главное меню «Сервис» => журнал событий

Журнал событий формируется за весь период по всем событиям

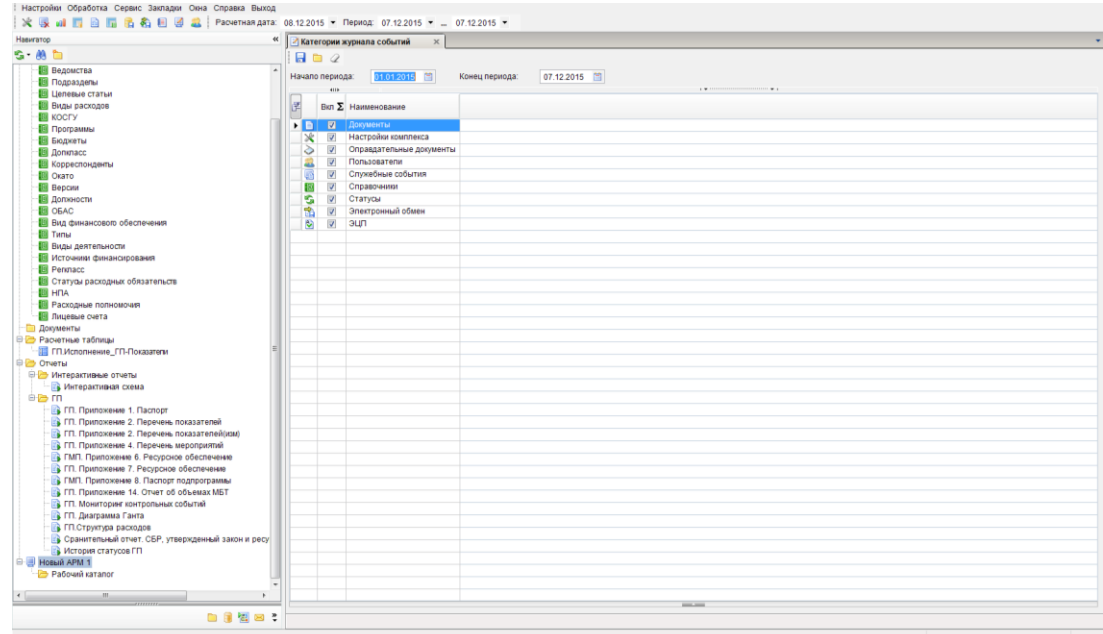

**Рисунок 203. Журнал событий**

## **3.3.2. Планировщик**

<span id="page-154-0"></span>Для выполнения некоторых действий в автоматическом режиме по расписанию (например, импорт данных, публикация отчетов) в программном комплексе предусмотрен планировщик задач. Планировщик включает в себя задания, каждое из которых состоит из одной или нескольких задач, выполняемых последовательно.

Переход к режиму планировщика осуществляется через главное меню или с помощью кнопки **Планировщик** главной панели инструментов (*[Рисунок](#page-155-0) 204*).

## **ГЛАВНОЕ МЕНЮ «СЕРВИС» => ПЛАНИРОВЩИК ЗАДАЧ**

ПРОЕКТ-СМАРТ ПРО В ДАМИНИСТРИРОВАНИЕ ПРОГРАММНОГО КОМПЛЕКСА

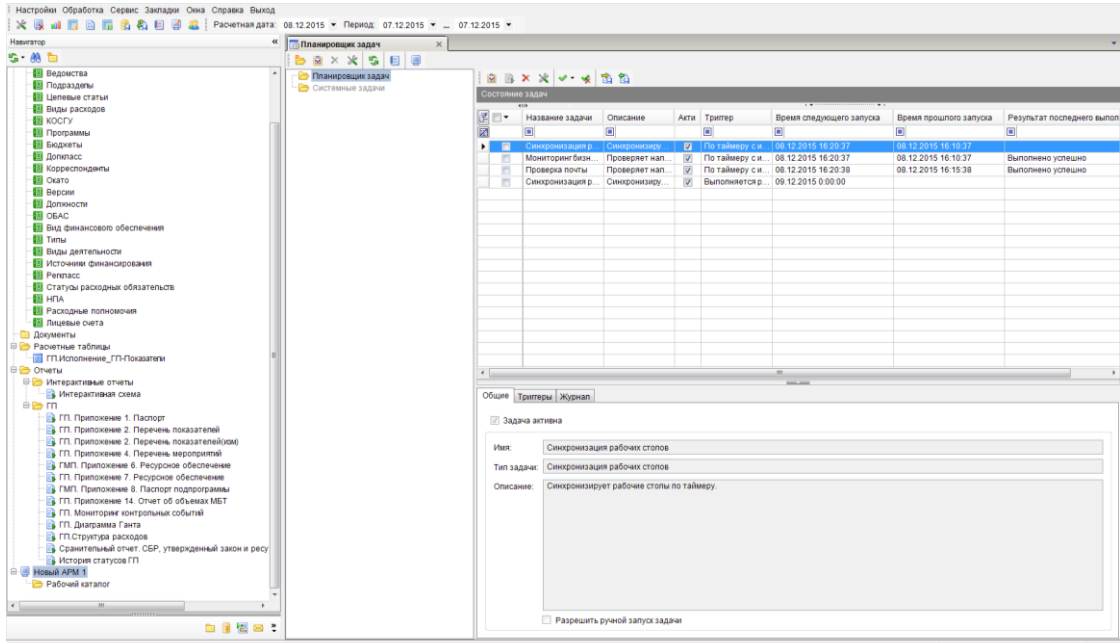

#### **Рисунок 204. Планировщик задач**

<span id="page-155-0"></span>В планировщике предусмотрена настройка разных типов задач (*[Рисунок 205](#page-155-1)*).

Главное меню «Сервис» => Планировщик задач=>создать задачу

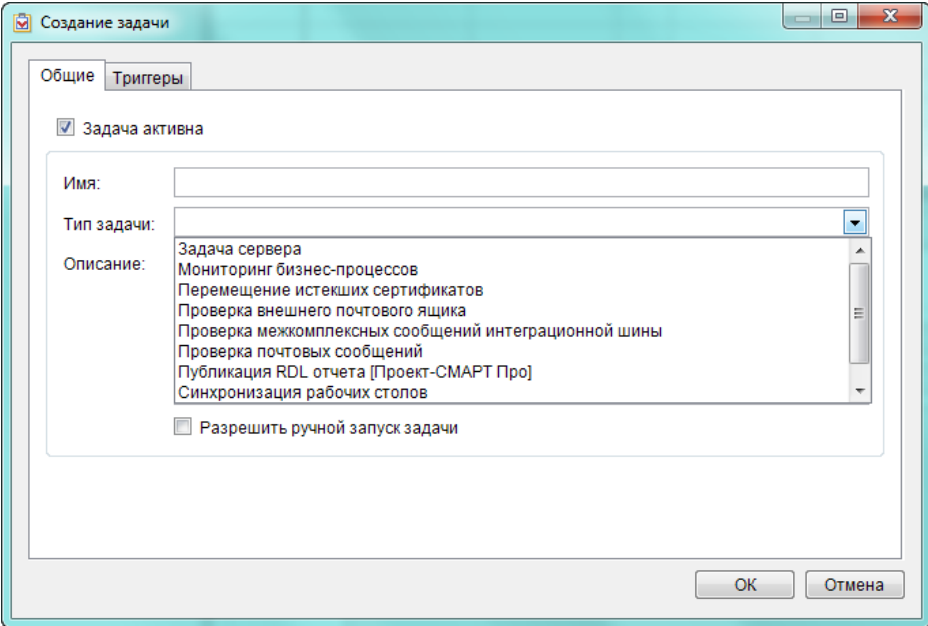

#### **Рисунок 205. Создание задач**

### **3.3.3. Очистка базы от промежуточной информации**

<span id="page-155-1"></span>Режим **Очистка кэша DWH** служит для удаления временных данных, создаваемых в процессе работы приложения.

Главное меню «Сервис» => **Очистить кэш**

ПРОЕКТ-СМАРТ ПРО ФАДМИНИСТРИРОВАНИЕ ПРОГРАММНОГО КОМПЛЕКСА

# **ПЕРЕЧЕНЬ СОКРАЩЕНИЙ**

В документе используются следующие сокращения: IIS – Internet Information Services;

АРМ – автоматизированное рабочее место;

ПКМ – правая кнопка мыши;

ЭП – электронная подпись.

# **ЛИСТ РЕГИСТРАЦИИ ИЗМЕНЕНИЙ**

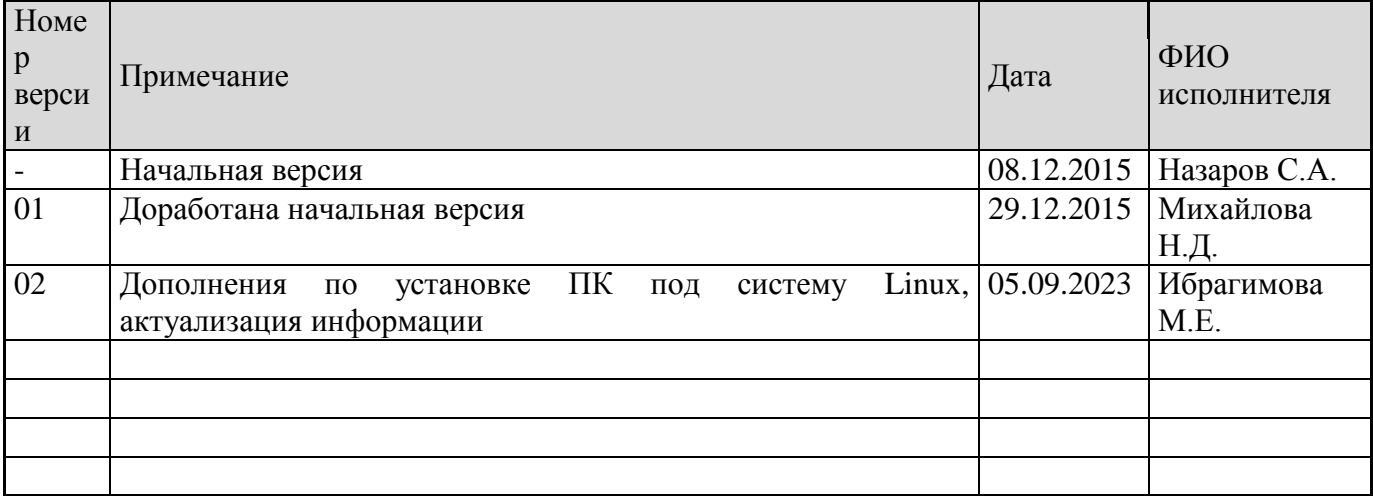